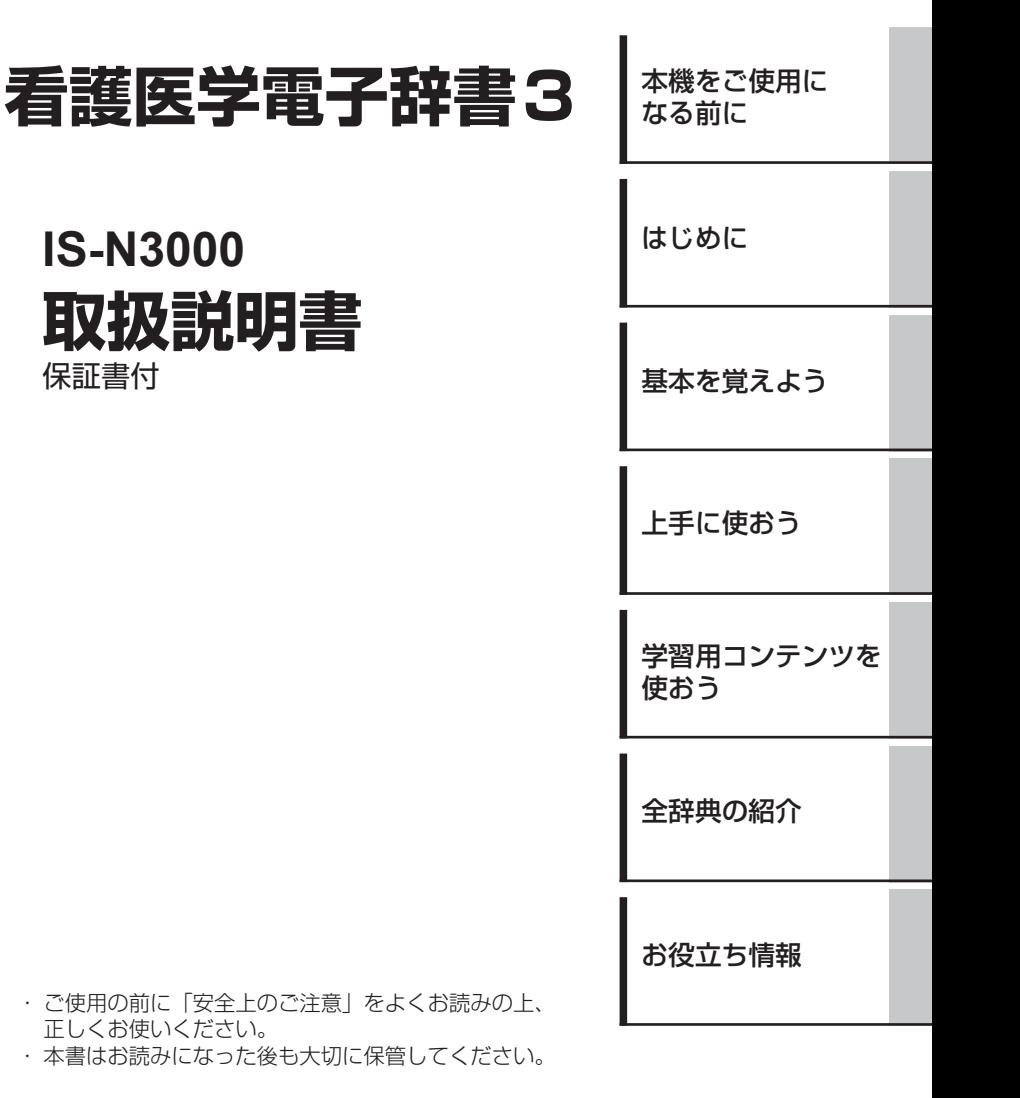

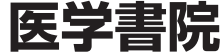

RJA518362-001V01 MO0707-A

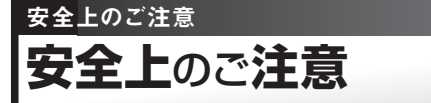

このたびは本機をお買い上げいただきまして、誠にありがとう ございます。

ご使用になる前に、この「安全上のご注意」をよくお読みの上、 正しくお使いください。

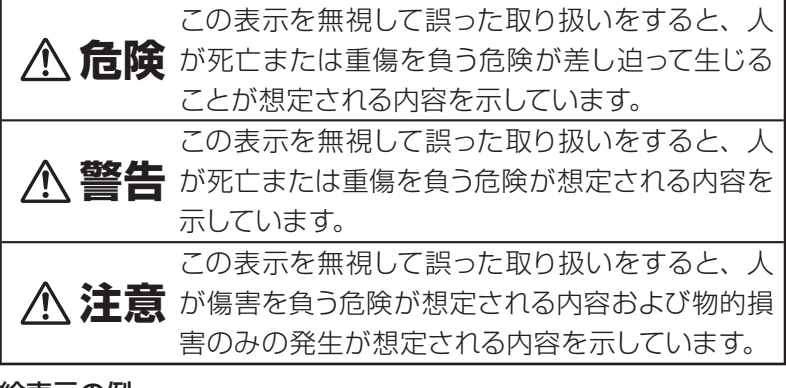

#### 絵表示の例

- ◯ ◇記号は「してはいけないこと」を意味しています(左の例 は分解禁止)。
- ●記号は「しなければならないこと」を意味しています。

# **危険**

### アルカリ電池について

アルカリ電池からもれた液が目に入ったときは、すぐに次 の処置を行ってください。

- 1. 目をこすらずにすぐにきれいな水で洗い流す。
- 2. ただちに医師の治療を受ける。

そのままにしておくと失明の原因となります。

# **警告** 煙、臭い、発熱などの異常について 煙が出ている、へんな臭いがする、発熱しているなどの 異常状態のまま使用しないでください。そのまま使用す ると、火災・感電の原因となります。すぐに次の処置を行っ てください。 1. 電源スイッチを切る。 2. USBケーブルをはずす。 3. カシオテクノ修理相談窓口に連絡する。 USBケーブルについて USBケーブルは使いかたを誤ると、傷がついたり破損し て、火災・感電の原因となります。次のことは必ずお守り ください。 • 重いものを乗せたり、加熱しない ● 加工したり、無理に曲げない ● ねじったり、引っ張ったりしない • ケーブルやプラグが傷んだらカシオテクノ修理相談窓口 に連絡する USBケーブルについて 濡れた手でUSBケーブルやプラグに触れないでください。

感電の原因となります。

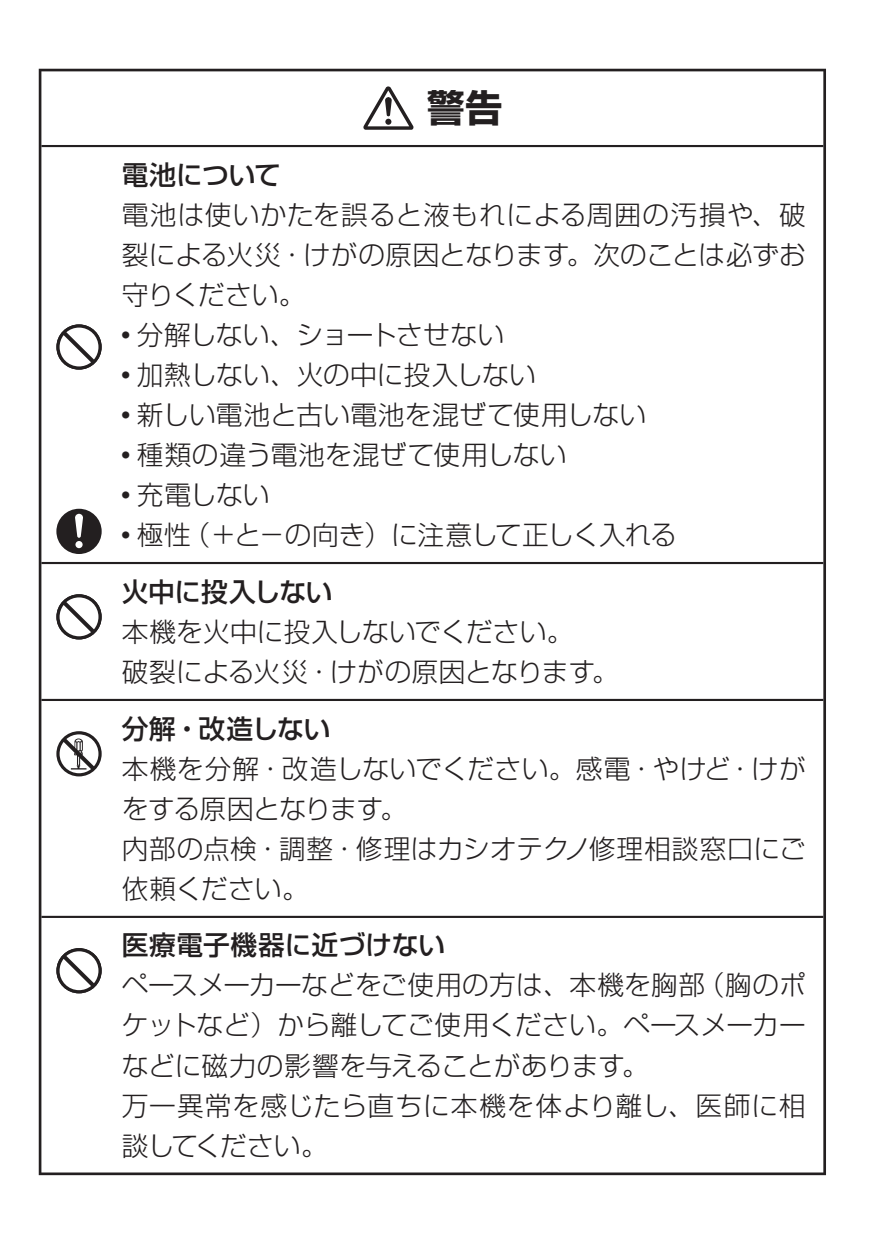

# **注意**

USBケーブルについて

USBケーブルは使いかたを誤ると、火災・感電の原因と なることがあります。次のことは必ずお守りください。

- ストーブ等の熱器具に近づけない
	- プラグを抜くときは、ケーブルを引っ張らない (必ず USBケーブルのプラグを持って抜く)
	- USBケーブルのプラグはコネクターの奥まで確実に差 し込む

● 旅行などで長期間使用しないときは、USBケーブルの プラグをコネクターから抜く

### 電池について

 $\mathbf{I}$ 

 $\curvearrowright$ 

電池は使いかたを誤ると液もれによる周囲の汚損や、破 裂による火災・けがの原因となることがあります。次のこ とは必ずお守りください。

•本機で指定されている電池以外は使用しない

• 長時間使用しないときは、本機から電池を取り出してお く

### USBケーブル接続コネクター部への接続

コネクター部には、付属品以外のものを接続しないでく ださい。火災、感電の原因となることがあります。

### 重いものを置かない

本機の上に重いものを置かないでください。バランスが くずれて倒れたり、落下してけがの原因となることがあり ます。

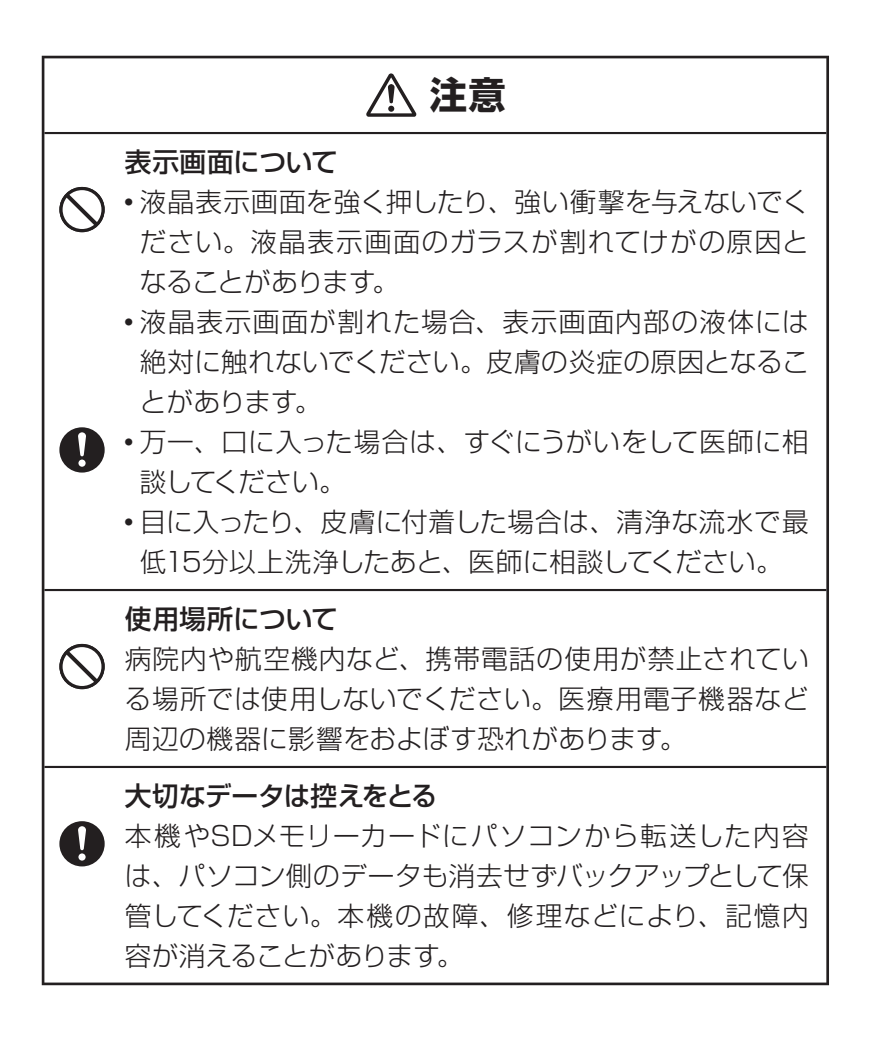

# **注意**

#### 磁気カードに近づけない

磁気カード(クレジットカード、キャッシュカード、プリ ペイドカードなど)と一緒に持ち歩いたり、保管したりし ないでください。

本機は磁気を帯びた部品を使用しているため、磁気カー ドが使用できなくなることがあります。

#### ヘッドホン端子への接続

ヘッドホン端子には付属品以外は接続しないでください。 火災・感電の原因となることがあります。

### ヘッドホンについて

ヘッドホンを差し込んだまま、本機をぶらさげたりしない でください。

落下によるけがの原因となることがあります。

### 音量について

ヘッドホンを使うときは音量に注意してください。 大音量で聞くと難聴の原因となることがあります。

この装置は、情報処理装置等電波障害自主規制協議会(VCCI)の基準に 基づくクラスB情報技術装置です。この装置は、家庭環境で使用すること を目的としていますが、この装置がラジオやテレビジョン受信機に近接し て使用されると、受信障害を引き起こすことがあります。 取扱説明書に従って正しい取り扱いをしてください。

## **その他の使用上のご注意**

- ●本機は精密な雷子部品で構成されています。データが正常に保持できな くなったり、故障の原因になりますので、以下のことに注意してください。
	- •落としたり、「強い衝撃」、「曲げ」、「ひねり」などを加えないでください。 また、ズボンのポケットに入れたり、硬いものと一緒にカバンに入れ ないようにご注意ください。
	- ボールペンなど尖ったものでキー操作しないでください。
	- 液晶表示部や手書きパネルに強い力を加えたり、ボールペンなど尖っ たもので突いたり入力したりしないでください。表示部や手書きパネ ルの液晶部分はガラスでできていますので、傷ついたり、割れること があります。
	- 分解しないでください。分解により故障した場合は、保証期間内で も有料修理となります。
	- 静電気が発生しやすい場所では使わないでください。
- ●極端な温度条件下での使用や保管は避けてください。

低温では表示の応答速度が遅くなったり、点灯しなくなったりします。 また、直射日光の当たる場所や窓際または暖房器具の近くなど、極端 に温度が高くなる場所には置かないでください。ケースの変色や変形、 または電子回路の故障の原因になります。

● 湿気やほこりの多い場所での使用や保管は避けてください。

水が直接かかるような使用は避けるとともに、湿気やほこりにも十分 ご注意ください。電子回路の故障の原因になります。

#### ●お手入れの際は、乾いた柔らかい布をご使用ください。

特に汚れがひどい場合は、中性洗剤に浸した布を固くしぼっておふきくださ い。なお、シンナーやベンジンなどの揮発性溶剤は使用しないでください。 キーの上の文字が消えたり、ケースにシミをつけてしまう恐れがあります。

### あらかじめご承知いただきたいこと

- 本書の内容については、将来予告なしに変更することがあります。
- ●本書の内容については万全を期して作成いたしましたが、万一ご不審 な点や誤りなど、お気付きのことがありましたらご連絡ください。
- ●本書の一部または全部を無断で複写することは禁止されています。ま た、個人としてご利用になるほかは、著作権法上、当社に無断では使 用できません。
- 本書および本機の使用、故障・修理などによりデータが消えたり変化 したことで生じた損害、逸失利益、または第三者からのいかなる請求 につきましても、当社では一切その責任を負えませんので、あらかじ めご了承ください。
- ●取扱説明書に記載している画面やイラストは、実際の製品と異なる場 合がありますので、あらかじめご了承ください。

## もくじ もくじ

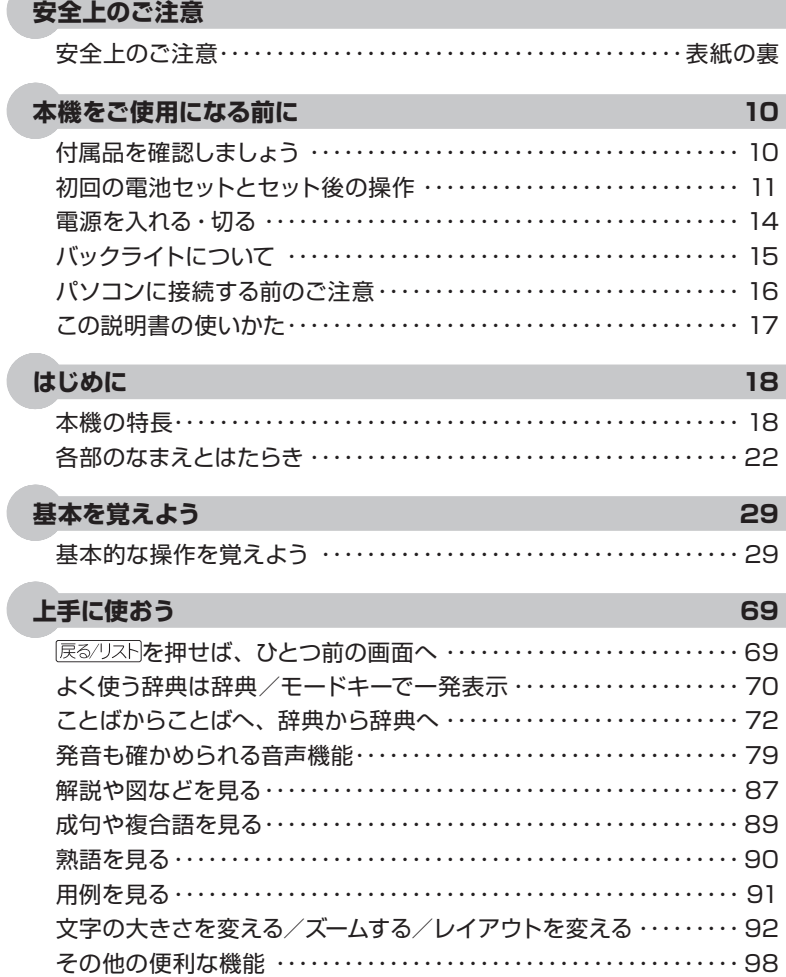

#### 学習用コンテンツを使おう

お客様ご相談窓口 ……………

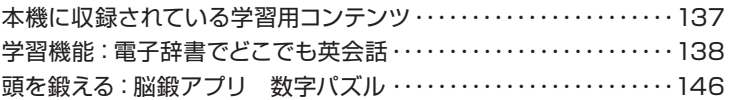

#### 全辞典の紹介 153

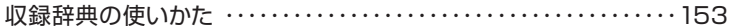

#### お役立ち情報 195 こんなときには …………………………………………… 195 こんな症状がおこったら… ……………………………… 208 電池を交換する……………………………………………212 付録………………………………………………………216 仕様…………………………………………………… 229 さくいん …………………………………………………231 保証・アフターサービスについて ………………………… 238

137

..................... 240

# **付属品**を**確認**しましょう

ご使用になる前に、以下の付属品がそろっているか確認してください。

●アルカリ単4形乾電池 2本

●USBケーブル

●専用ヘッドホン

●タッチペン (本体に収納されています→ 24ページ)

●手書きパネル保護フィルム

●ユーザー登録ハガキ

●識別コード検索について (小冊子)

※ お買い上げになられた商品(特別梱包商品など)によっては、付属 品が異なる場合があります。

# **初回**の**電池**セットとセット**後**の**操作**

本機を使用する前に、同梱のアルカリ単4形乾電池2本を入れてください。

**1** 電池ブタを取り外す 2 ヵ所の △ 部分を押しながら矢印 の方向へスライドさせます。

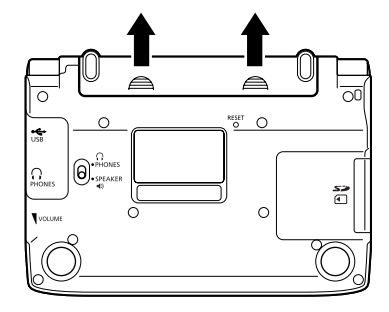

**2** 乾電池2本を入れ、電池ブタを取 り付ける

① 電池の (一)極側をバネに押しつけ ながら

② 取り出し用リボンの上に電池が載る ようにして、(+)極側をケースに押 し込みます。

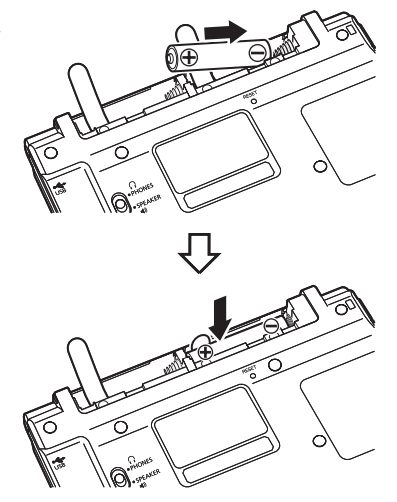

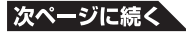

● 電池の極性(+-)を間違えないよう に正しく入れてください。

正しくセットされた状態

バネがはみ出したり、電池の下にもぐり 込まず、まっすぐに縮められている状態。

• 電池ブタを取り付ける際は、タッチペ ンをケースから取り出しておくことをお すすめします。(タッチペンの取り出し 方→ 24ページ)

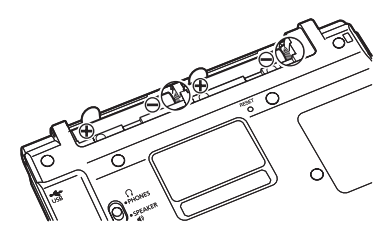

**3** 本体裏面にあるリセットボタンを 押す

> 付属の タッチペンで押します。 ※ つまようじや鉛筆など、先端の折 れやすいものを使わないでくださ い。故障の原因になります。

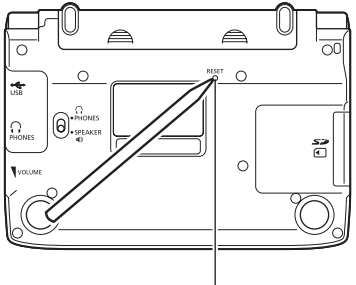

リセットボタン

**4** 中央部分に指をかけて、本機を開 ける

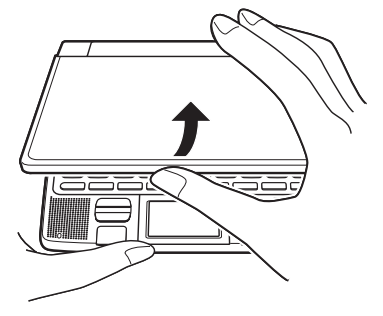

 コントラスト設定画面が表示されます。 必要に応じて、 または を押して画 面の明るさを調整します。

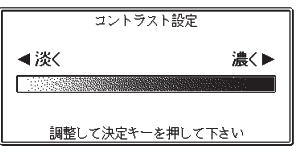

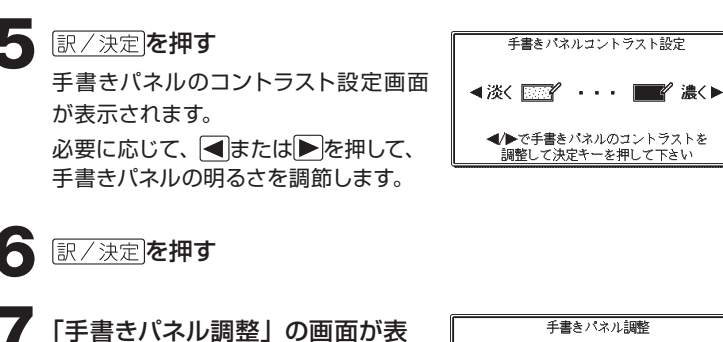

示されたら、手書きパネルの4つ の十字マークの中心をひとつひと つ付属のタッチペンでタッチしま す。

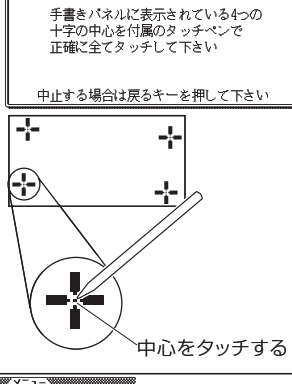

メニュー画面が表示されます。

- 石蔵 医学 国語系 英語系 生活·実用便利な機能 2 看護大事典 B 看護·医学事典 ◎ ボケット医学英和辞典 □ カルテ用語集 □ 臨床検査データブック コンパクト版 回 治療薬マニュアル雷子版
- 付属の電池は、自己放電によりいくらか消耗している場合があります。「仕様」 に記載されている使用時間に満たないうちに寿命となることがあります。ご了承 ください。
- ご使用方法やSDメモリーカードの組み合わせによっては、電池寿命が著しく短 くなることがあります。
- オキシライド乾電池\*などニッケル系一次電池を本機に使用しないでください。 電池の特性と本機の仕様の不一致により、所定の電池寿命を満たさなかったり、 誤動作の原因となることがあります。
- \*『オキシライド乾電池』は、松下電器産業株式会社の商標または登録商標です。
- ●辞書をひく操作の前に、必ず42ページをお読みの上、かな文字の入れかたをご 確認ください。工場出荷時には「ローマ字かな入力」方式に設定されています。

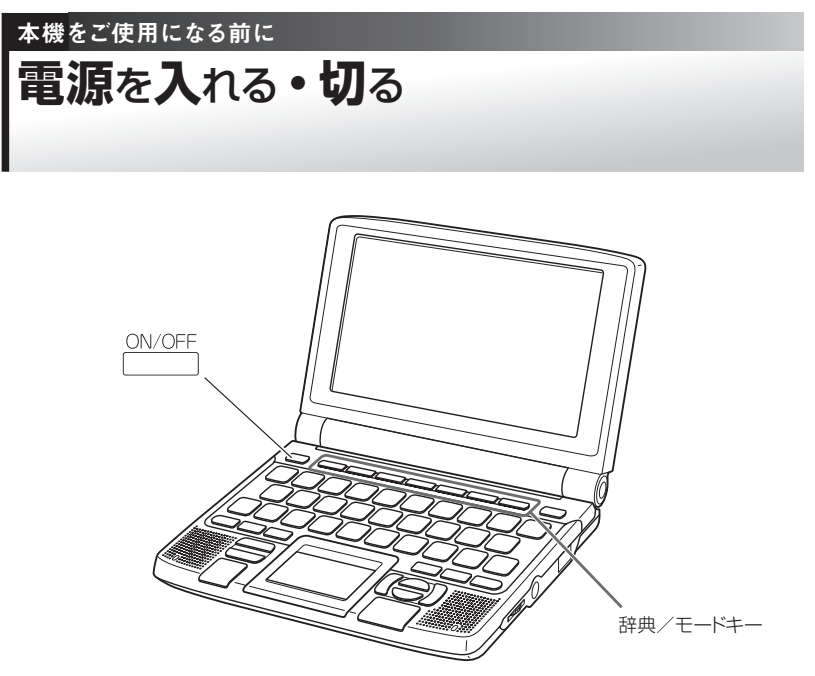

本機は、開け閉めすることで電源の入・切ができるようになっています。

## **■ 電源を入れる**

#### 本機を開けると、自動的に電源が入ります。

- 前回電源を切ったとき(あるいは自動的に切れたとき)と同じ画面が表示 されます。
- 電池の無駄な消耗をさけるため、電源が入った状態で数分間何も操作をし ないと、自動的に電源が切れます (オートパワーオフ → 226ページ)。
- 電源が切れているときに CON/OFF を押すと電源が入ります。

#### 電源を入れるとともに、希望の辞典を表示するには

電源が切れているときに、辞典/モードキー (→ 70ページ)のいずれか を押すと、電源が入るとともに押したキーに対応する辞典の最初のペー ジが表示されます。

### **■ 電源を切る**

本機を閉じると、自動的に電源が切れます。

● 電源が入っているときに PN/OFF を押すと電源が切れます。

# バックライトについて

薄暗い所で画面を見やすくするには、バックライトを点灯させます。 電池の消耗を少なくするために、必要がなければバックライトは消してく ださい。

# **■ バックライトを点灯させるには**

<u><sup>バックライト</sup></u> を押します。

## **■ バックライトを消すには**

もう一度 バックライト を押します。

# ■ バックライトの点灯時間

バックライトは、何もキー操作をしないと、約30秒後に自動的に消えます。 ● 何かのキーを離さず押している場合でも、約30秒後に自動的に消えます。

# **■ バックライトと電池寿命**

- バックライトを頻繁に使うと、電池寿命が短くなります。
- 以下の電池寿命は、おおよその目安です(新品のアルカリ電池を使用し、 使用温度25℃の場合)。

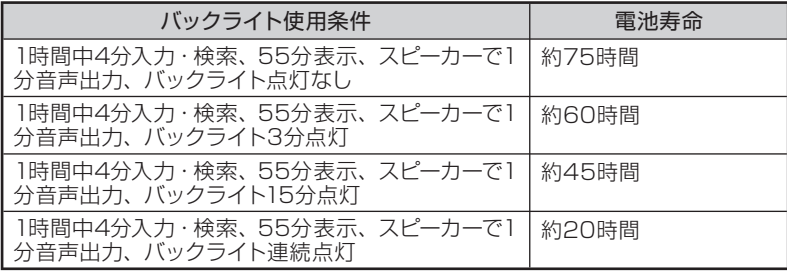

パソコンに**接続**する**前**のご**注意**

本機とパソコンを接続する前に、用途に応じて必ず以下のソフトをパソ コンにインストールしてください。

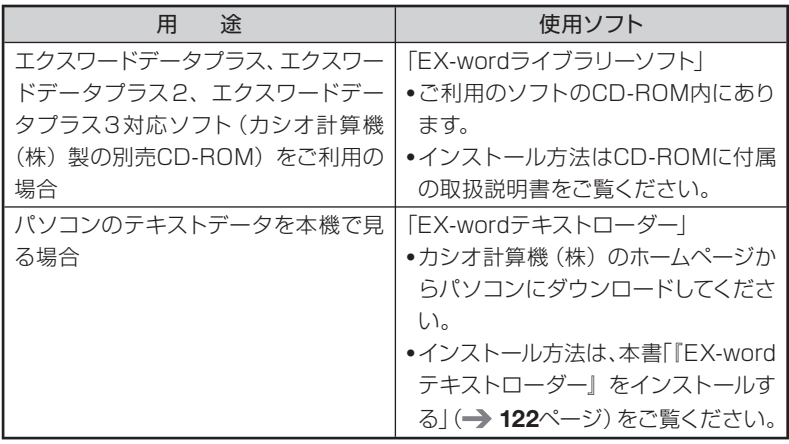

- インストール前に本機とパソコンを接続すると、誤動作の原因になります。
- ソフトをインストールすると、データ転送に必要な専用USBドライバーが 自動的にインストールされます。

# この**説明書**の**使**いかた

この説明書は、電子辞書ははじめてという方から、すでにCASIOの別の 電子辞書を使ったことがある方まで、すべての方に本機を使いこなして いただけるように作られています。以下の図を参考にしてください。

•本書の用語はさくいん (→ 231ページ)で説明のあるページを調べるこ とができます。

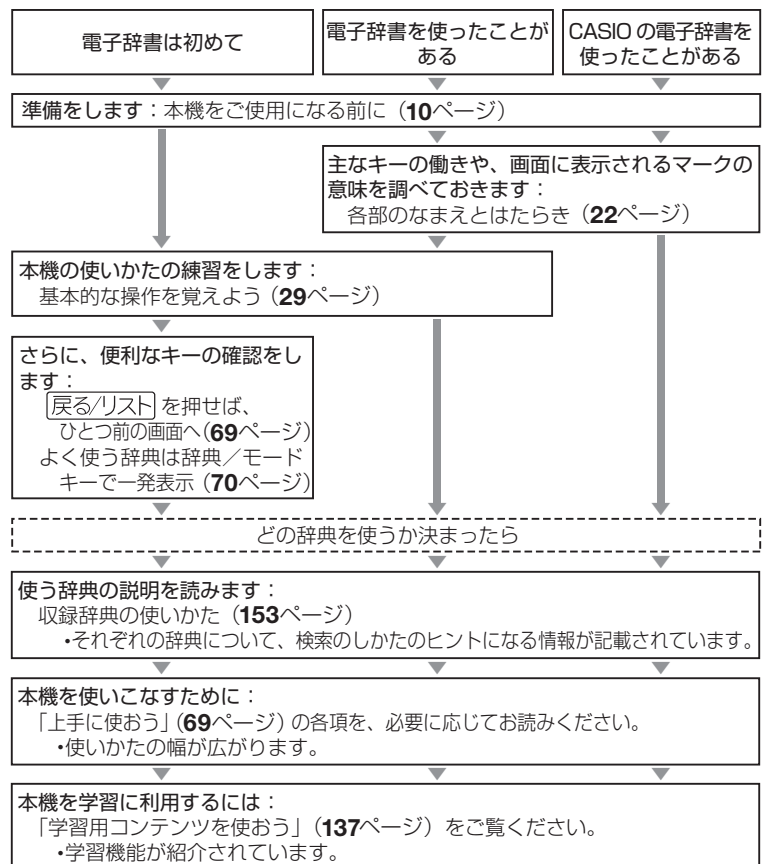

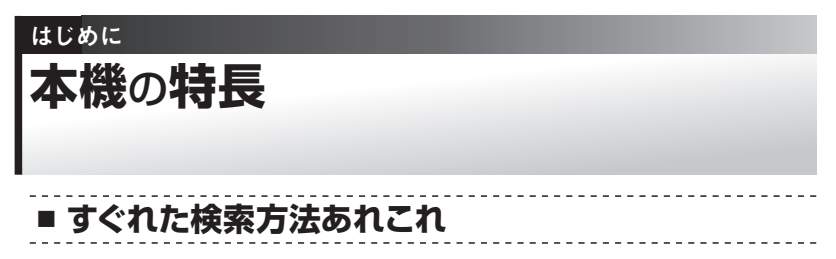

### ◆すぐ出るサーチ

調べたいことばの先頭の文字を入力すると、あてはまる候補を表示します。  $\rightarrow$  34ページ

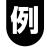

国語辞典で「ななかまど」を調べようと して、「ななか」まで入力したところで候 補の中に「ななかまど」が現れています。

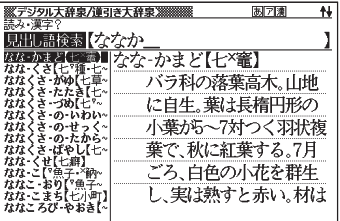

#### ◆ジャンプ(ことばからことばへ・辞典から辞典へ)

意味や解説の画面の中で使われていることばを、同じ辞典や別の辞典にジャンプ して調べることができます。 → 73、74ページ

#### ◆さらに検索

●画面分割検索

意味や解説などの画面を上下に分割して、ふたつの辞典を同時に表示できます。  $\rightarrow$  76ページ

#### ●絞り込み/語順指定検索

例文・成句検索候補をさらに絞り込んだり、単語の語順を指定して調べることが できます。 108ページ

#### ◆スペル/原形候補検索

見出し語を検索するとき、スペルがうろ覚えでも、入力したスペルに近い単語を 探すことができます。また、単語の変化形から原形の候補を探すこともできます。  $\rightarrow$  62 $\wedge$ ージ

◆複数辞書検索

調べたいことばを、いくつかの辞典をまとめて対象にして、検索できます。  $\rightarrow$  100ページ

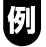

「LAN」ということばを、このことばが載っ ている辞典すべて(英和辞典、国語辞典 など)から簡単な操作で引き出すことが できます。

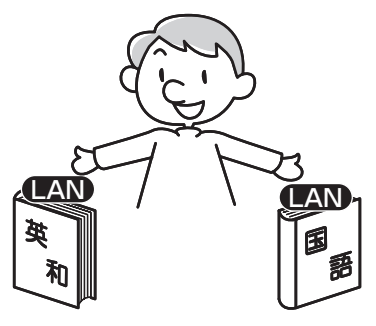

### **■ 手書き入力も可能**

キーボードの代わりに、手書きパネルと付属のタッチペンを使って、手書 きで検索語を入力することもできます。 47ページ

### **■ 各辞典/モード共通の便利な機能**

#### ◆音声機能

単語/熟語/例文などの発音(ネイティブ音声・合成音声)を聞くことができます。 → 79ページ

#### ◆お気に入り機能

よく使う辞典などをお気に入りに登録することができます。登録は、手書きパ ネルを使って簡単にできます。 → 105ページ

#### ◆ヒストリーサーチ機能

少し前に調べたことばを再度調べたいとき、検索の履歴(ヒストリー)から直 接辞典を引くことができます。 → 115ページ

#### ◆文字サイズ変更

画面に表示する文字の大きさを切り替えることができます。 → 92ページ

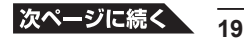

### ◆ズーム機能

画面の文字を拡大表示することができま す。画数の多い漢字の一画一画を確認す るときなどに便利です。 94ページ

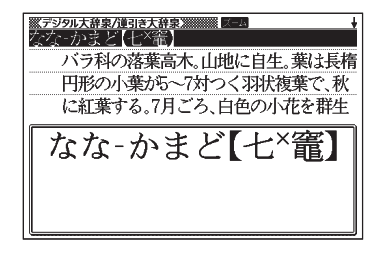

#### ◆単語帳

調べた単語や例文、成句の中から、「覚えておきたい重要なもの」を単語帳に 登録できます。また、覚えた単語や例文にチェックマークを付けることもでき ます。 109ページ

#### ◆リスト件数表示

例文検索結果やヒストリーなどのリスト 表示中に、候補の総数とその中での順番 を示します。 27ページ

候補数9個のうち、反転している候補が 1番目であることを表しています。

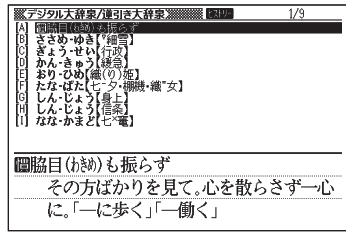

#### ◆ガイド機能

各辞典の凡例(編集方針、利用のしかたなど)や収録内容の説明などを見るこ とができます。 117ページ

#### ◆プレビュー表示

候補の一覧を表示しているときでも、反 転している見出し語の意味の一部を、画 面の右に表示します。 27ページ

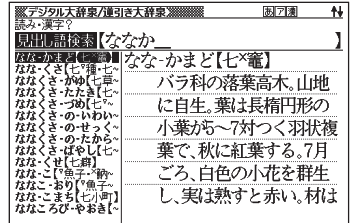

#### ◆レイアウト変更

一覧(リスト)や意味表示中の画面のレイアウトを変えることができます。  $\rightarrow$  95ページ

#### ◆バックライト機能

薄暗い所でも使用できます。 15ページ

#### ◆ライブラリー

いろいろな辞典やテキストファイルを、パソコンを使って本機に読み込むこと ができます。 121ページ

#### 「本機の画面に表示される字体」について

● 本機の画面に表示される字体はJIS X 0213:2004の漢字集合に準拠 したフォントを使用しています。 2004年改正で変更のあった字形に対応しています。 例「逢」→「逢」、「辻」→「辻」、「飴」→「飴」、「祇」→「祇」、「葛」→「葛」、 「撰」→「撰」など ● 本機の画面に表示される表・図は画面上での一覧性を重視して収録しており、 一部に簡略化されたフォントを使用しています。また、表・図以外でも本機

の表示ドット構成の都合により、簡略化された字体が表示されることがあり ます。

#### 「データ中の商品名」について

● 本機に収録している辞典などのデータ中に掲載されている商品名は、各社の 商標または登録商標です。

# はじめに **各部**のなまえとはたらき

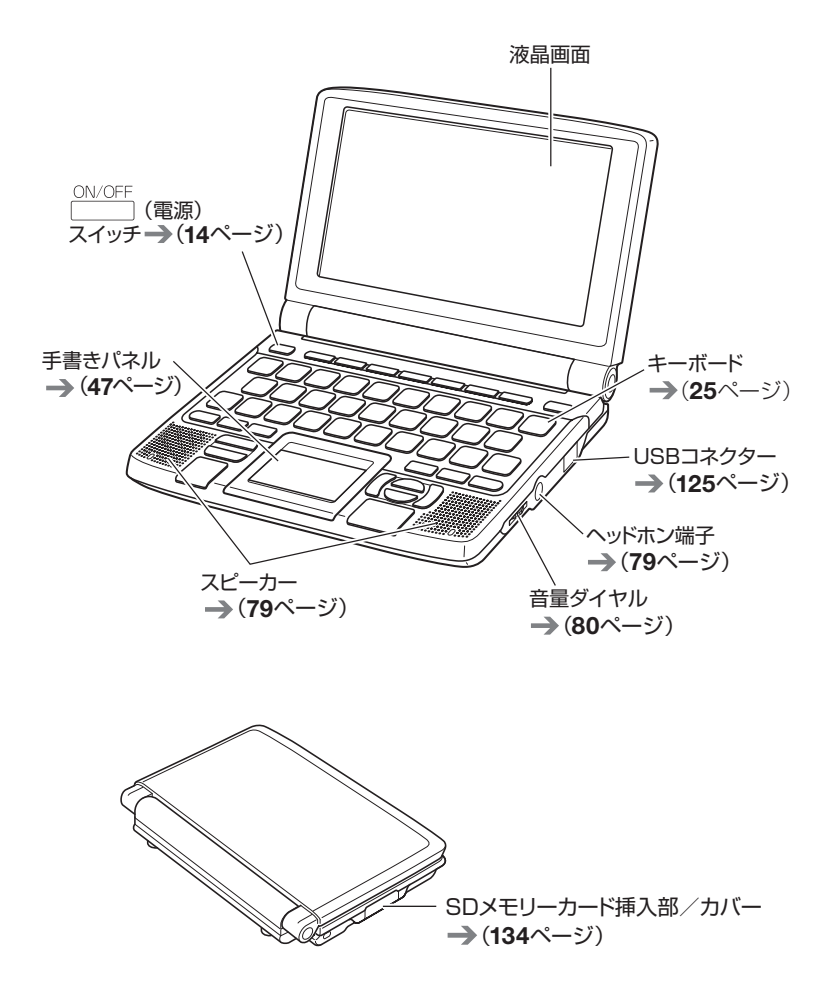

**22**

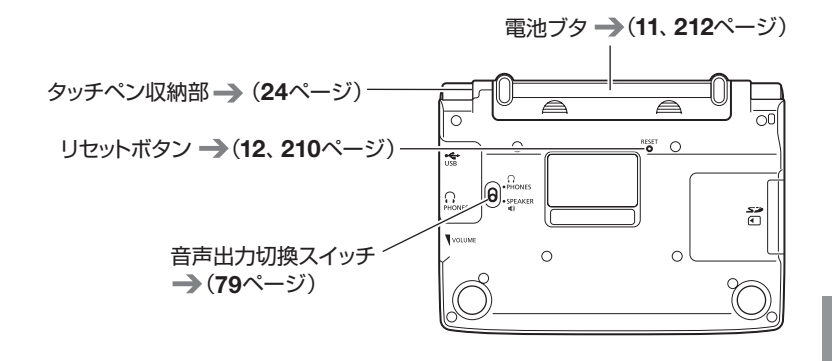

■ 本機の開けかた

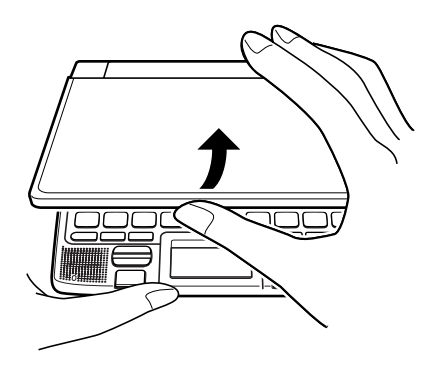

中央部分に指をかけて、開けます。

## **タッチペンを使うには ・・・・・・・・・・・・・・・・・・・・・**

本機では、タッチペンを使って「手書きパネル」に文字を書く(タッチする) ことができます。また、「手書きパネル」に表示される操作をすることが できます。

**■ タッチペンを取り出す・しまう**

#### ◆タッチペンを取り出す

下記のイラストのように、引き出します。

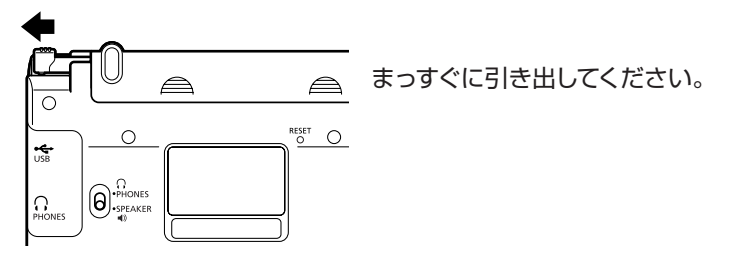

◆タッチペンをしまう 下記のイラストのように、しまいます。

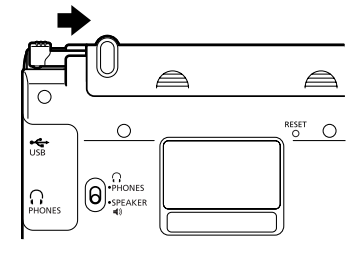

まっすぐに入れてください。

- 落ちないように、しっかりと奥まで入れ てください。
- なくさないように注意してください。

## **おもなキーのなまえとはたらき ・・・・・・・・・**

ここでは、普段の操作によく使うキーを説明します。 •すべてのキーについての説明 → 216ページ

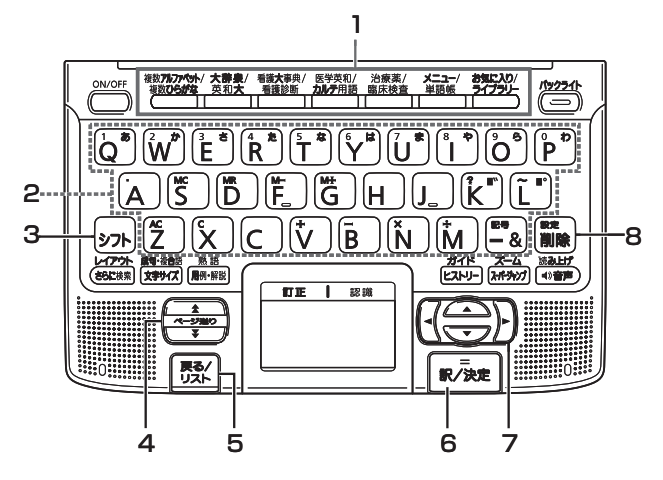

1 辞典/モードキー

それぞれのキーに登録されている辞典の最初のページを表示します。 それぞれのキーには、ふたつの辞典などが登録されています。キーを 押すごとに、ふたつの辞典などが切り替わります。  $\rightarrow$  70ページ

2 キーボード

文字や数字を入力するときに使います。 42 ~ 45ページ

#### $3$   $57$  $+ -$

- [?| や 「~| を入力するときに使います。 → 45ページ
- 辞典/モードキーに登録されているふたつめの辞典やモードを使う ときに、まずこのキーを押してから辞典/モードキーを押す、という 使いかたもできます。 71ページ
- •設定を変更するための操作で使います。 → 227ページ

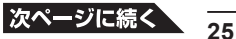

- 4 <■ (ページ送り) キー
	- 画面の表示に続きがあるときに押すと、いま見えていない部分が表 示されます。 67ページ
	- いま調べていることばのひとつ前またはひとつ後のことばの意味 を見たいとき、シフトを押し、離してから全またはマを押します。  $\rightarrow$  67ページ

5 戻る/リストキー

ひとつ前の画面に戻るときに押します。 69ページ

6 訳/決定キー 調べたいことばを入力したり、項目を選んだら、このキーを押して先 に進みます。 → 31、36ページなど

#### **7 AVGP+-**

- カーソル (文字の下の横線) を左右に動かすときに■ トを押します。  $\rightarrow$  46ページ
- 白黒反転表示を前後左右に動かして希望の項目を選ぶときに を押します。 31ページ
- 8 階層キー
	- •まちがって入力した文字を訂正するときに使います。→ 46ページ
	- •設定を変更するための操作で使います。 → 227ページ

**画面の見かた ……** ■ リスト (一覧) とプレビュー

すぐ出るサーチ( 34ページ)で検索すると、入力中の文字に該当する ことばの候補のリストが表示されます。また、反転表示されている候補 のことばの意味、解説の一部が画面右側に表示されます(プレビュー)。

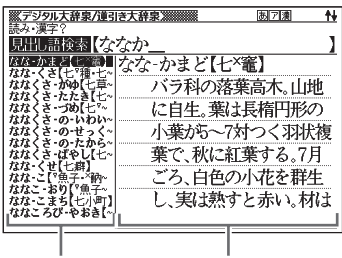

リスト プレビュー

**■ リスト件数と画面の続き表示**

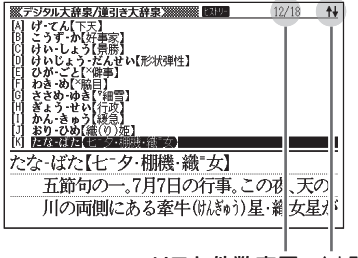

リスト件数表示 ↑↓記号

リスト件数表示は、候補の総数とその中での順番を示します。 ↑↓記号は、画面の上下に続きがあることを示します。

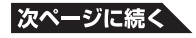

**27**

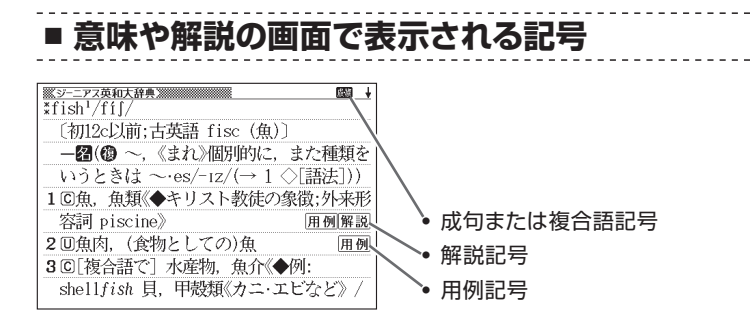

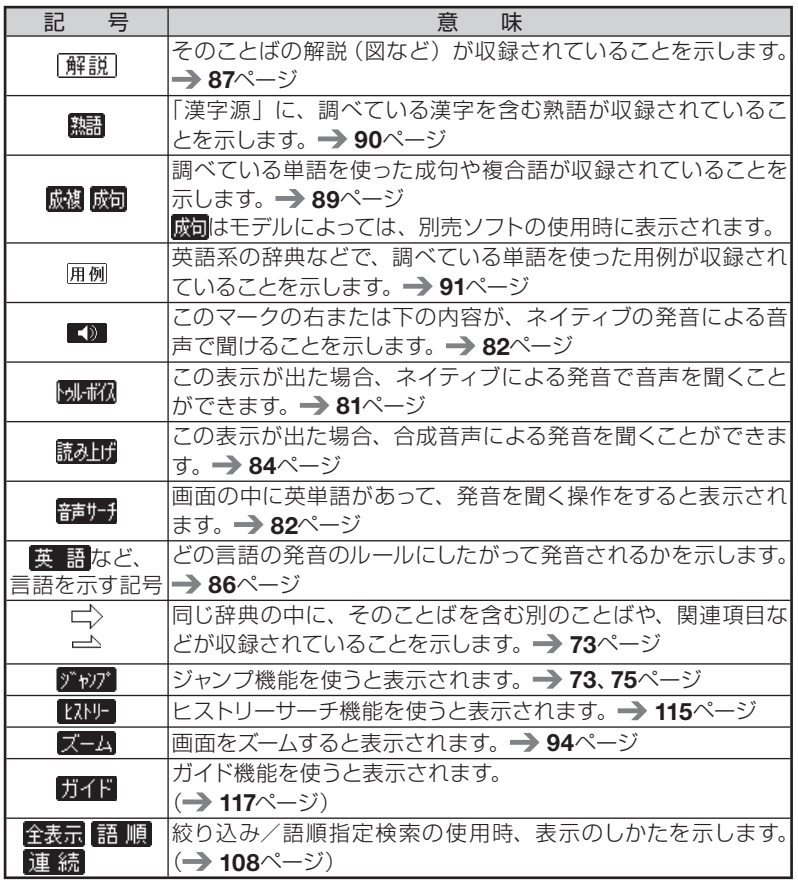

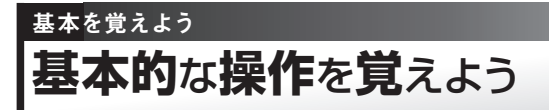

### ◆まず、辞典を選びます

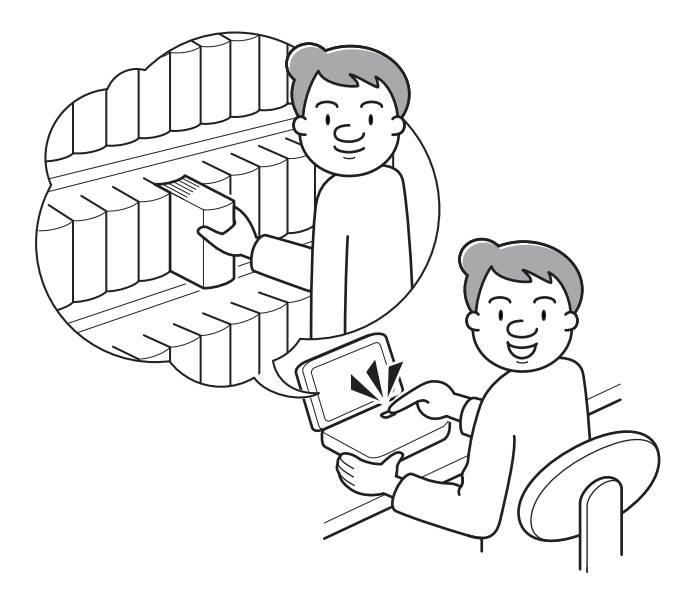

いろいろな辞典が入っている電子辞書。

これが実際の辞典なら、本棚の前に立って、使いたい辞典を探すところ。 本機には、本棚の代わりに、中身の辞典をいくつかのカテゴリーに分類 した「メニュー画面」があります。まずは、「メニュー画面」の使いかた を覚えましょう。

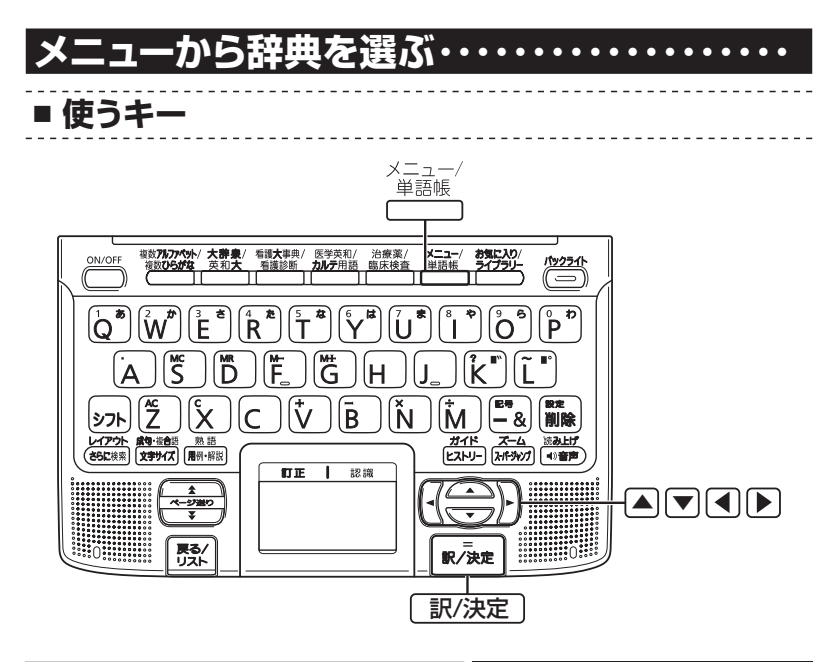

操 作 画 面

#### 本機を開ける

電源が入り、前回電源を切る直前の画 面になります。

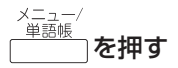

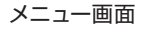

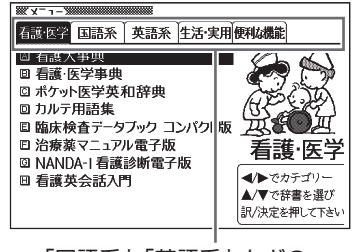

「国語系」「英語系」などの カテゴリー(分類)

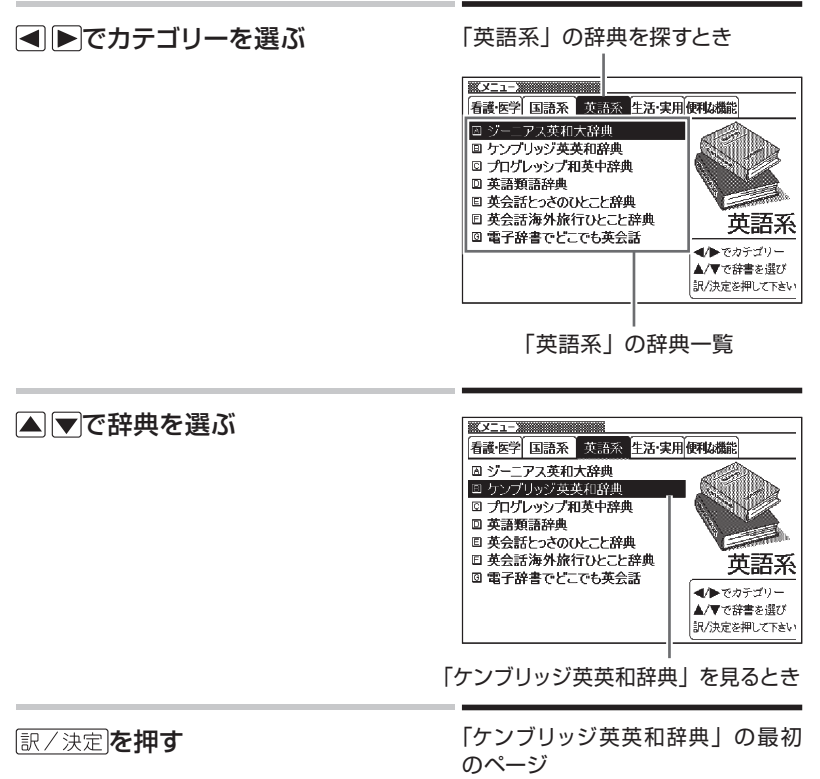

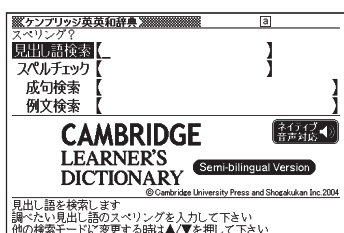

- このまま数分間なにも操作しないと、自動的に電源が切れます。電池の無 駄な消耗を防ぐためです。
- •本機を閉じても、電源が切れます。もう一度開けると同じ画面になります。<br>- <sup>メニュー/</sup> <sup>単語帳</sup>「を押して、別の辞典を探すことができます。

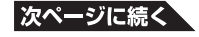

**■ メニューを拡大する**

メニューを拡大して、見やすくすることができます。 メニュー画面で、 文字サイズ を押します。

## **英語系のメニュー画面で**

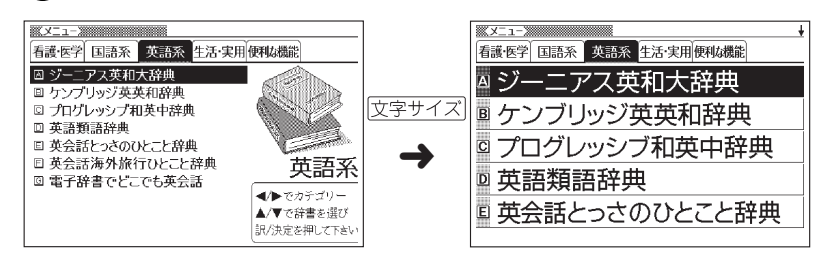

もう一度 文字サイズ を押すと元のメニュー画面に戻ります。

- ●辞典の一覧に続きがあるときは、拡大画面右上に↓マークが表示されます。
- A マで辞典を選び、 訳/決定 を押します。
- を押すと、画面単位で上または下に送ることができます。
- 拡大画面で < | ▶ を押すと、拡大されたままカテゴリーが切り替わります。

# **各辞典の「最初のページ」について ・・・・・・・・・**

それぞれの辞典の「最初のページ」は、その辞典への入り口。 ここで、実際に調べたいことばを入力したり、目次感覚で希望の見出し を選んだりして辞典の中へと入っていきます(検索します)。

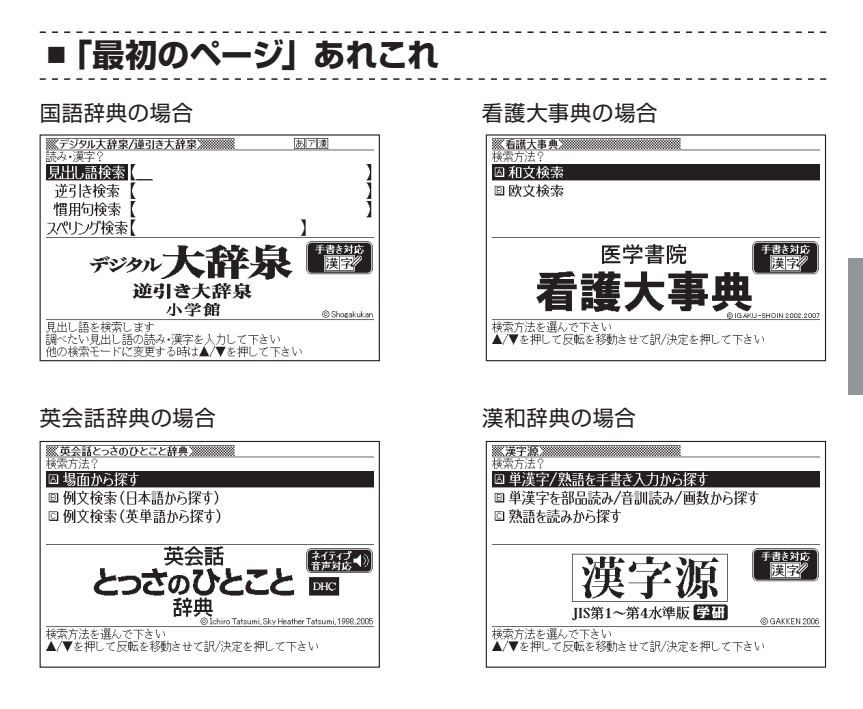

収録辞典のほとんどで、「最初のページ」の使いかた(検索のしかた)は 4つのパターンのどれかにあてはまります。

4つのパターンを覚えれば、いつでも簡単に本機を使うことができます。

では、基本の4パターンを代表的な辞典で練習してみましょう。

## **検索のしかたの基本4パターン ・・・・・・・・・・・・・**

検索のしかたの基本4パターンとは、

**パターン1** 調べたいことばの最初の何文字かを入力 このページ **パターン2 ▶調べたいことばを全部きちんと入力 → 36ページ** パターン3 ▶ 見出しをたどる **38ページ** パターン4 ▶ いろいろな条件を入力する → 40ページ

です。

- 辞典によっては、これらのパターンにあてはまらない特殊な検索のしか たがあります。それらについては、「収録辞典の使いかた」(153ページ) で、個別に説明します。
- 一部の辞典では、調べたいことばを入力するのではなく、キーワード を入力して、関連する項目を探し出すことができます。(キーワード検 索 →98ページ)

#### **パターン1 ■ 調べたいことばの最初の何文字かを入力**

調べたいことばの最初の文字を入力するだけで検索結果の画面に切り替 わります( すぐ出るサーチ)。

- それぞれの辞典で、日本語の入力が必要なときは「かな入力」に、アルファ ベットの入力が必要なときは「アルファベット入力」に、自動的に切り替わり ます。
- 文字の入力方法についてのまとまった説明 → 42ページ
- 「すぐ出るサーチ| の機能をオフにする → 226、227ページ

### **「緩急」(かんきゅう)ということばの意味を「デジタル大辞泉/逆引 き大辞泉」で調べるとき**

「デジタル大辞泉/逆引き大辞泉」の「最初のページ」から、次のよ うに調べていきます。

●「デジタル大辞泉/逆引き大辞泉」は、メニューの「国語系」の中にあ ります。
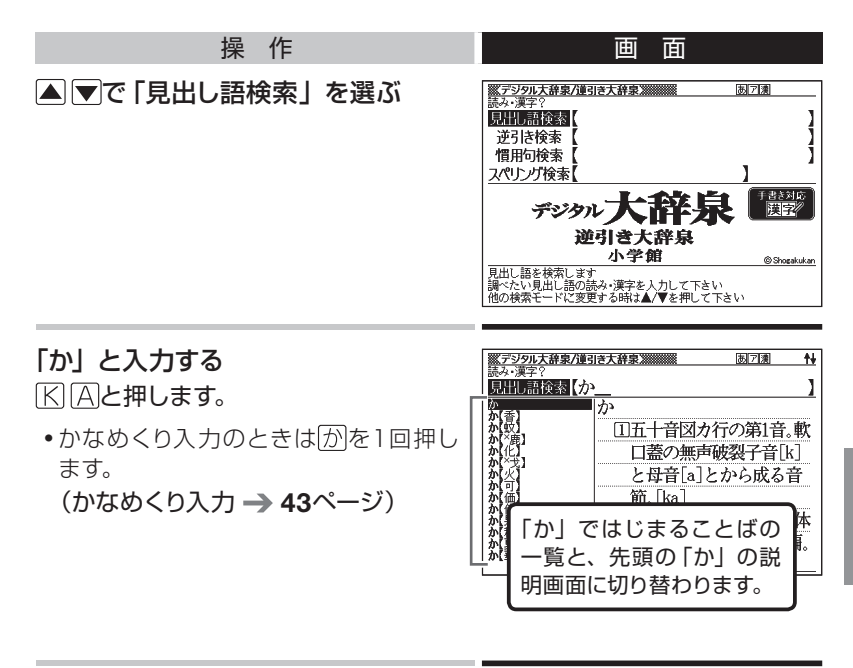

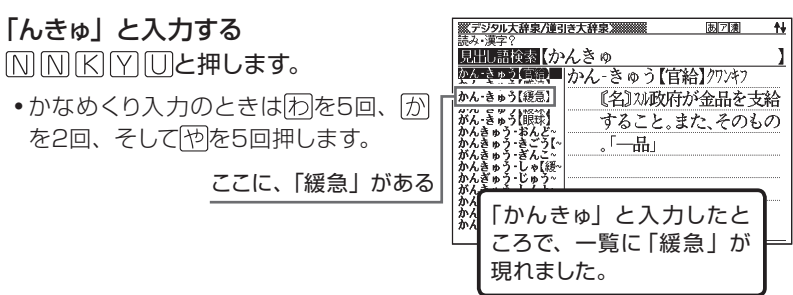

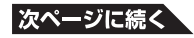

**35**

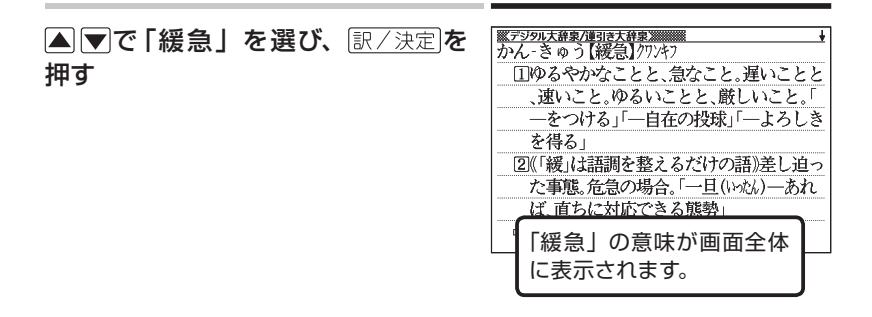

• 戻る/リストを押すと、ひとつ前の画面に戻ります。

### **パターン2** ■ 調べたいことばを全部きちんと入力

- それぞれの辞典で、日本語の入力が必要なときは「かな入力」に、アルファ ベットの入力が必要なときは「アルファベット入力」に、自動的に切り替わり ます。
- 文字の入力方法についてのまとまった説明 → 42ページ

### **「happy」という語を使った例文を調べるとき**

「英会話とっさのひとこと辞典」の「最初のページ」から、次のように 調べていきます。

● 「英会話とっさのひとこと辞典」は、メニューの「英語系」の中にあり ます。

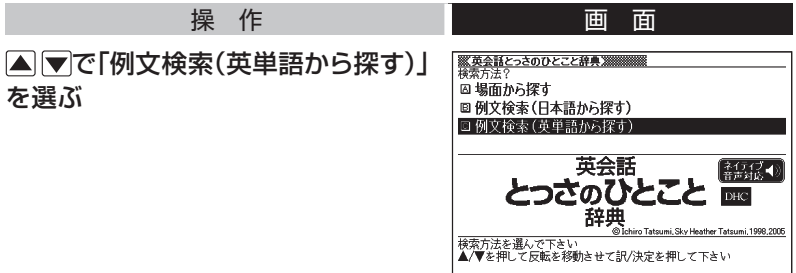

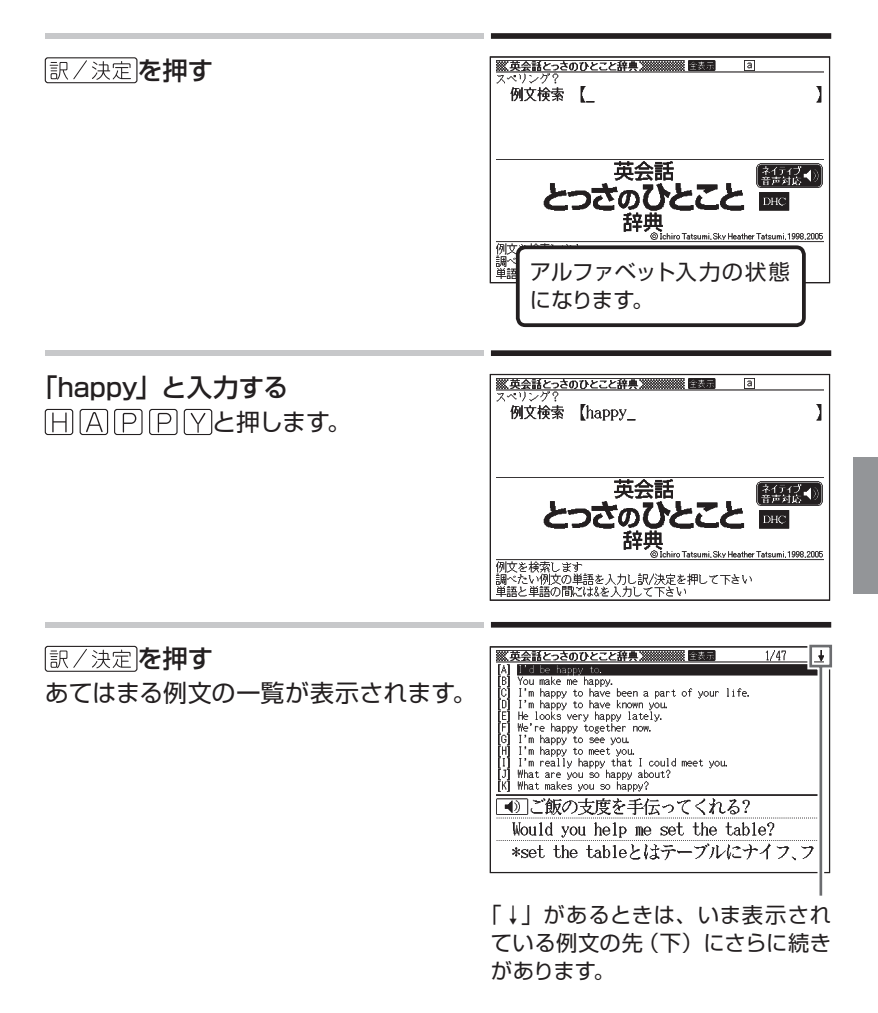

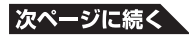

**37**

▲▼で調べたい例文を選び、 訳/決定を押す

<mark>※英会話とっさのひとこと辞典※※※※※※</mark><br>|●)|ご飯の支度を手伝ってくれる? Would you help me set the table? \*set the tableとはテーブルにナイフ、フ ォーク、コップなどを並べて食事の準備を すること。  $\triangleright$ Would you help me set the table?( $\preceq$ 飯の支度を手伝ってくれる?) ▶ I'd be happy to. (よろこんで) Help me set up the table, will you?(2

• 戻る/リストを押すと、ひとつ前の画面に戻ります。

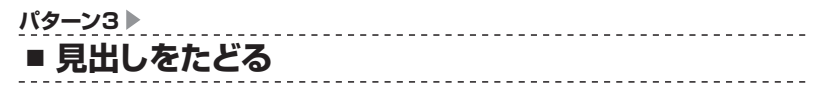

辞典によっては、あらかじめ用意されている目次を追っていくだけで目的 の情報にたどりつくことができます。

### **英語の発音を調べるとき**

「英会話とっさのひとこと辞典」を使ってみましょう。 「最初のページ」から、次のように調べていきます。

●「英会話とっさのひとこと辞典」は、メニューの「英語系」の中にあり ます。

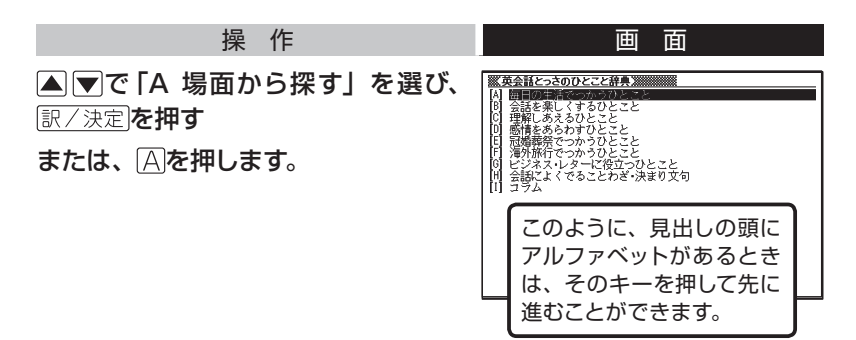

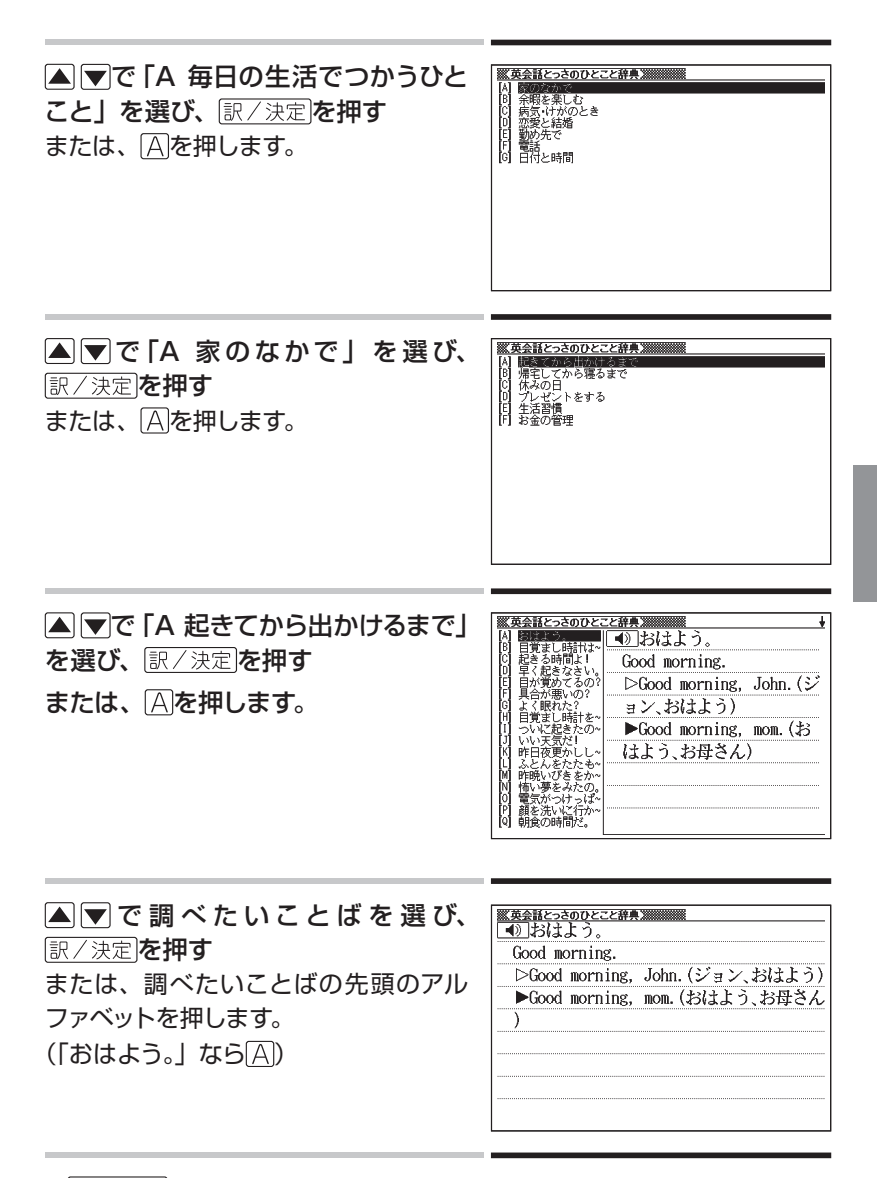

• 戻る/リストを押すと、ひとつ前の画面に戻ります。

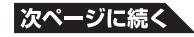

### **パターン4** ■ いろいろな条件を入力する

これは、ちょっと特殊な検索方法です。

「漢字源」という漢和辞典で漢字を調べるときなどに使います。

いろいろな条件を入力しますが、たくさん条件を入力するほど、目的の 漢字が見つかりやすくなります。

• 文字の入力方法についてのまとまった説明 → 42ページ

### **「戴」について調べたいが、部首がよくわからないとき**

#### 「漢字源」の「最初のページ」から、次のように調べます。

- 「漢字源」は、メニューの「国語系」の中にあります。
- この漢字には、土(つち)という字と異(い)という字が入っています。 また、総画数は17です。これらが手がかりです。

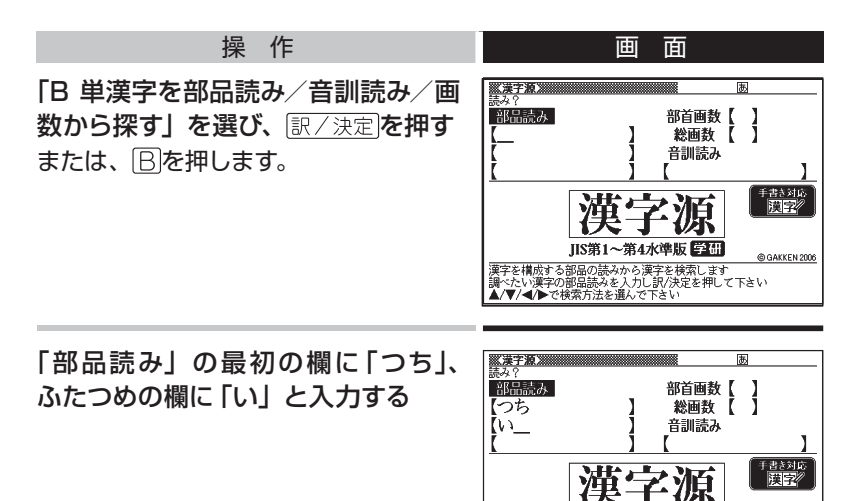

。<br>こと構成する部品の読みか<br>こたい漢字の部品読みを入

|ベたい漢字の部品読みを入力し訳/決<br>|ベたい漢字の部品読みを入力し訳/決

@ GAKKEN 2006

を検索します<br>//決定を押して下さい

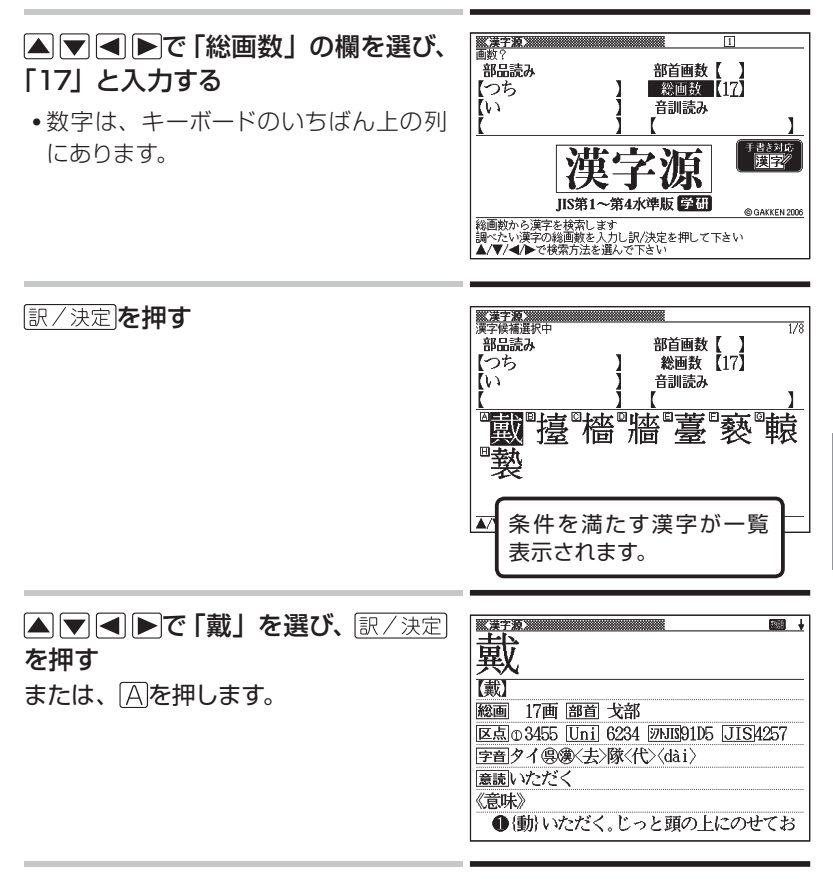

- この例では、ふたつめの部品読みに「い」ではなく「ことなる」と入力する と、総画数を入力しなくても目的の漢字が見つかります。
- 「戴」の部首が「ほこ」、とわかっているときは、部品読みに「ほこ」、つま り正式な部首名を入力してもかまいません。
- 「部首画数」を入力したときは、続いて部首を選びます。 ▼ ■ ▶で 部首を反転させ、「訳/決定】を押してください。
- 戻る/リスト を押すと、ひとつ前の画面に戻ります。

### **文字の入力方法 ・・・・・・・・・・・・・・・・・・・・・・・・・・**

本機では、調べたいことばなどを入力する場合、辞典や入力項目によっ て、自動的に「ひらがな入力」(あいうえお・・・)、「アルファベット入力」 (abcde・・・)、あるいは数字入力(1、2、3・・・)に切り替わります。 ここでは、キーボードを使って文字を入力する方法を説明します。

● 本機では、手書きパネルを使って手書きで文字を入力することもできます。  $\rightarrow$  47ページ

### ■ ひらがなの入力 : ローマ字かな入力

ローマ字かな入力とは、ひらがなをローマ字のつづりで入力する方法です。

● 本機は、お買い上げいただいたときはローマ字かな入力の状態になってい ます。

ローマ字かな入力のときに使うキー

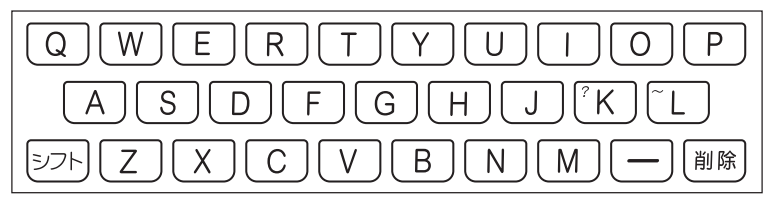

•どのキーを押すかを調べるには → 「ローマ字/かな対応表 | 220ページ

### 例

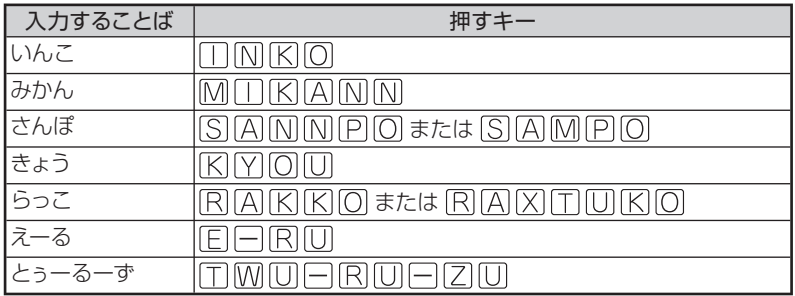

### ■ ひらがなの入力 : かなめくり入力

かなめくり入力とは、「く」なら[か]を3回、というように携帯電話と同じ 感覚でひらがなを入力する方法です。

かなめくり入力に切り替える

本機は、お買い上げいただいたときはローマ字かな入力の状態です。 かなめくり入力にするには以下のようにして切り替えます。

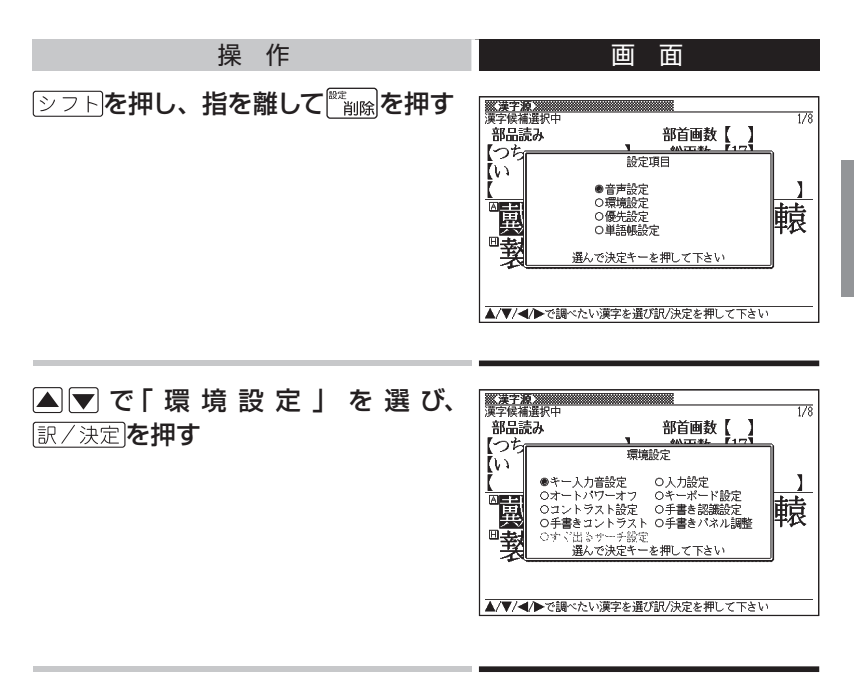

▲▼■■▶で「キーボード設定」を選び訳/決定を押す

#### ▼で「かなめくり入力」を選んで 訳/決定 を押す

● もとのローマ字かな入力に戻すには、上記の手順で「ローマ字かな入力」 を選びます。

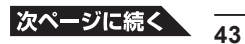

かなめくり入力のときに使うキー

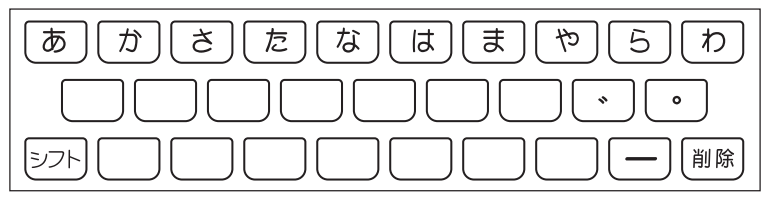

例

| 入力することば | 押すキー                                     |
|---------|------------------------------------------|
| ものわかり   | ま  ま  ま  お  な  な  な  な  あ  あ  ら  ら <br>ま |
| きょう     | 网质阿阿阿阿阿阿阿固固固                             |
| ぶろだくしょん | 同同同同同同门例例例<br>はまはま<br>固固固固固固固固固固固固       |
| らっこ     | 危周危周危周夙夙夙夙夙                              |
| えーる     | 固固日固固固<br>あ<br>'あ                        |

押すキーと押す回数

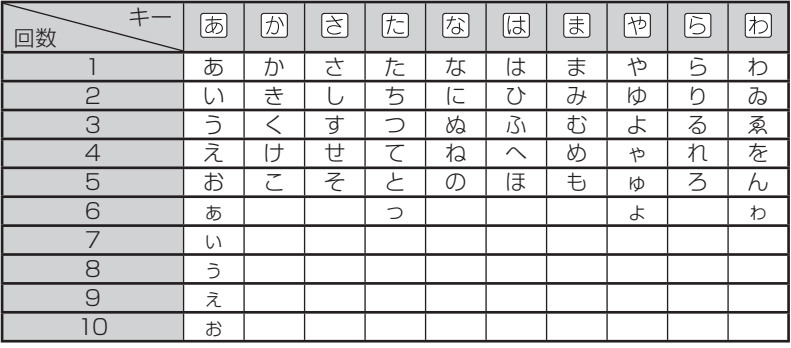

**■ アルファベットの入力**

本機では、アルファベットはすべて小文字で入力されますが、検索に支障 はありません。

アルファベット入力のときに使うキー

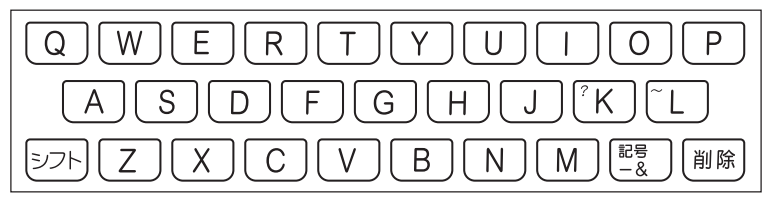

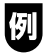

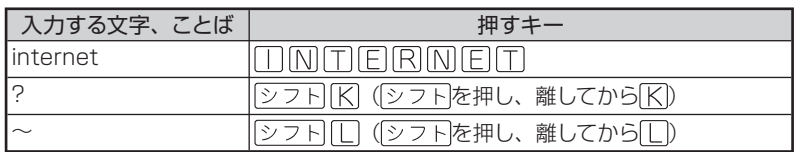

### **■ 数字の入力**

本機では、辞典での検索のときのほか、電卓を使うときも数字入力がで きる状態になります。

数字入力のときに使うキー

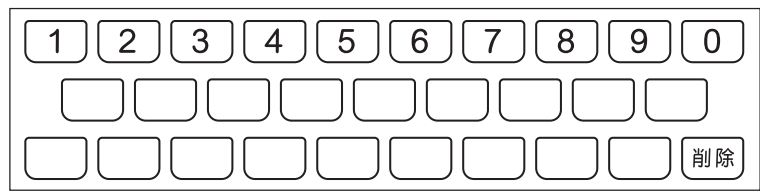

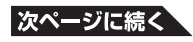

### **■ 文字を直す**

まちがって入力した文字は、次のようにして直します。

#### 最後の文字を消すとき

を押します。 押すごとに、最後の文字が消えていきます。

#### 途中の文字を消すとき

■トでカーソル()を直したい文字の下に移動し、 ※ 編成を押します。

#### 途中の文字を直すとき

本機は、お買い上げいただいたときは文字入力が「挿入」状態になって います。

「挿入]状態では、文字の修正は以下のようにします。

•「上書き」状態に変更するには → 226ページ

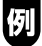

「なあかまど」を「ななかまど」に修正する

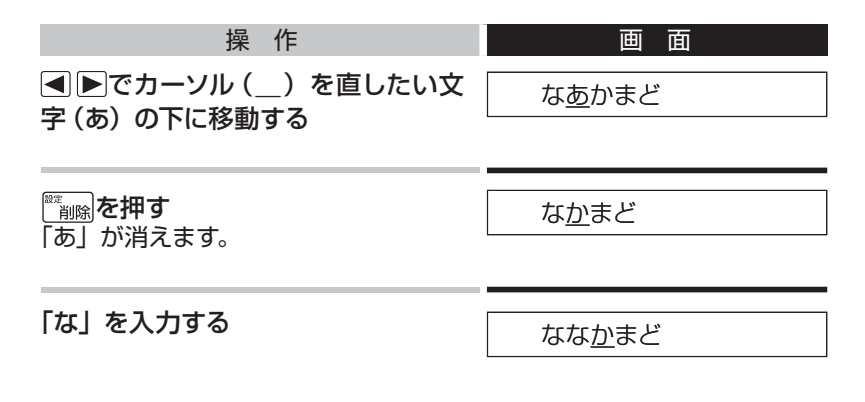

● 「上書き」のときにこの操作をすると、「か」が「な」に置き換わり、「ななまど」 になります。

### **手書き入力: 手書きパネルを使って ・・・・・・・・・**

本機では、キーボードに加えて手書きパネルを使って文字を入力するこ とができます。

手書きパネルには、付属のタッチペンを使って文字を書き込みます。

● タッチするときは、力を入れる必要はありません。軽く触ってください。

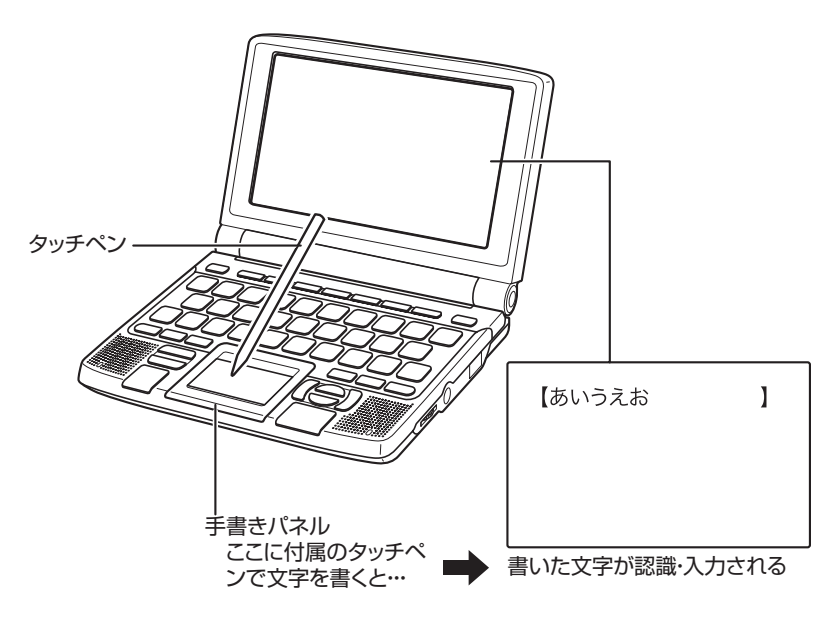

手書きパネル表面を強く押したり、力を込めて入力したりしないで ください。手書きパネルに傷が入ったり、割れたりすることがあり ます。

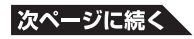

#### 手書き入力できる文字の種類

本機では、以下の文字を手書きで入力できます。

- ひらがな、カタカナ
- 漢字(日本語系の辞典用)
- 中国語簡体字 (中国語系の辞典用)
- ハングル(韓国語系の辞典用)
- アルファベット(A ~Z、a ~ zの52字)
- アクセント符号つきのアルファベット(á、é、í、ó、ú、ç、ñなど)
- •数字 (0 ~ 9の10字)

手書き入力の方法を使うと、キーボードからは入力できない漢字やアク セント符号つきのアルファベットなども直接入力できます。

#### 手書き入力ができるときは

画面の上部に、手書き入力できる文字の種類が表示されます。

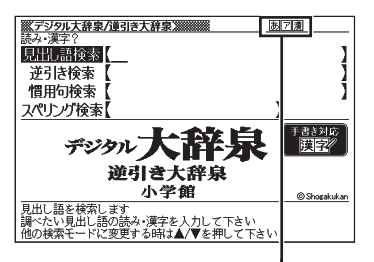

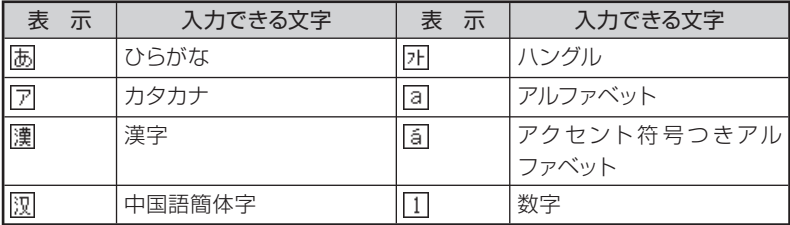

● 表示される文字の種類は、最大で3種類です。

- 中国語簡体字、ハングル、アクセント符号つきアルファベットは、それらを 使う辞典を収録していない機種では入力できません。ただし、それらを使 う別売ソフトを使用するときは入力できます。
- 辞典によっては、最初のページに表示される検索語入力方法の中に、手書 きで入力することが指定されているものがあります。

例 「漢字源」の「単漢字/熟語を手書き入力から探す」

**■ 手書き入力のふたつの方法**

手書き入力は、次のいずれかの方法で進めます。

- **方法1 ▶一**文字一文字、正しく認識されたか確認して入力 → →このページ 一文字ごとに「認識」を使います。まちがって認識されたら訂正します。 **方法2 ▶**正しく認識されたかどうかは気にせず、何文字かまとめて入力 → 51ページ まちがって認識された文字はあとで訂正します。
- このほか、手書きで字を書くと、何もしなくても約1秒後に自動的に認識さ れるようにすることもできます。 226ページ

### **■ 一文字一文字、正しく認識されたか確認して入力**

手書きで字を書いては 認識 をタッチする、という操作を繰り返します。 文字を入力する状態で、以下のようにします。

● ここでは、日本語系の文字(ひらがなと漢字)を使った例で説明します。

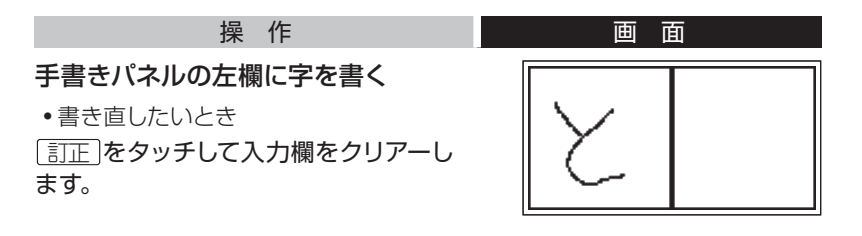

#### 「認識 をタッチする

画面の入力欄に、手書きの文字が認識、 入力されます。

● 正しく認識されなかったときは 訂正 をタッチします。 54ページ

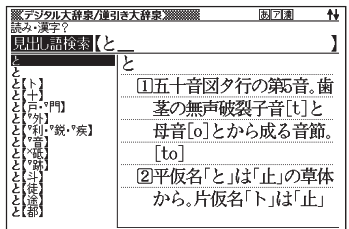

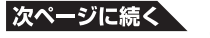

### 手書きパネルの左欄に次の字を書く

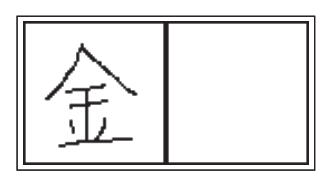

認識 をタッチする 画面の入力欄に、手書きの文字が認識、 入力されます。

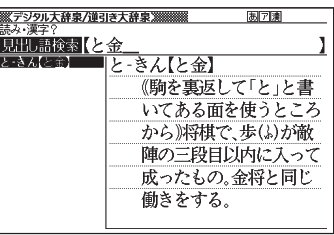

手書き→■認識 をタッチする、の操作を繰り返し、希望のことばを入力 する

- ことばを入力してからの、検索などのしかたは、キーボードを使って検索 語を入力したときと同じです。
- 手書きで字を書いているときに本機のキーを押すと、手書きの操作は無効 になります。
- ひらがな、カタカナ、漢字は、JISX0213-2004とJISX0212-1990に 準拠しています。(ただし、JIS第三水準漢字、JIS第四水準漢字、補助漢 字を除きます。)
- 「漢字源」だけは、JIS第三水準漢字、JIS第四水準漢字、補助漢字も認識 されます。

### ■ 何文字かまとめて入力する

手書きパネルの左右の入力欄を使って次々に文字を書きます。 文字を入力する状態で、以下のようにします。

● ここでは、日本語系の文字(漢字)を使った例で説明します。

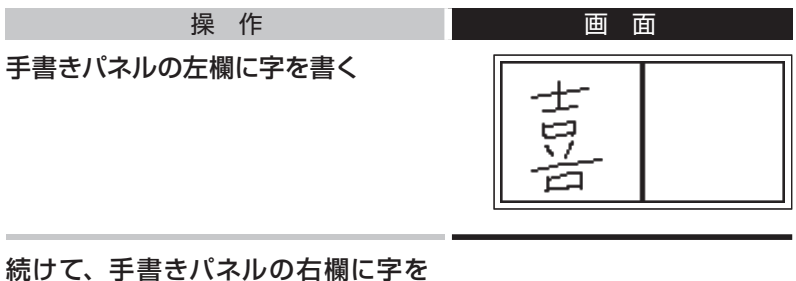

# 書く

右欄に字を書き始めると左欄に書いた 文字が認識、入力されます。

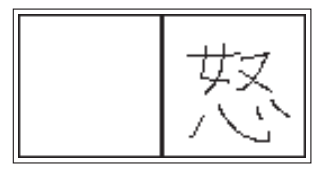

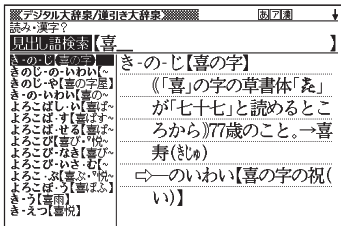

### さらに、左欄に字を書く

右欄に書いた文字が認識、入力されま す。

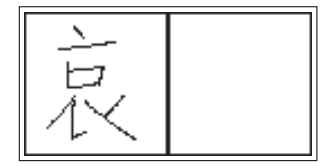

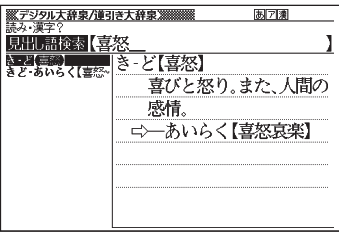

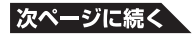

**51**

#### 右欄と左欄に交替で字を書く操作を <u> ※デジタル大辞泉/連引き大辞泉※※※※</u> **あ7演** 見出し語検索【喜怒哀楽 続け、希望のことばを入力する きど あいらく【壹】 きどあいらく【喜怒哀楽】 喜びと怒り、悲しみと楽 ● 正しく認識されていない字があるとき しみ、人間のさまざまな は 感情。「一が激しい」 訂正 をタッチします。 54ページ

#### 希望のことばの最後の字を書いたら 認識 を押す

- ことばを入力してからの、検索などのしかたは、キーボードを使って検索 語を入力したときと同じです。
- 二桁の数を入力するときは、パネル内に一桁ずつ手書きしてください。

### **■ 日本語系の字以外の入力例**

中国語簡体字、ハングル、アクセント符号つきアルファベットは、それら を使う辞典を収録していない機種では入力できません。ただし、それら を使う別売ソフトを使用するときは入力できます。 以下の説明は、必要に応じてお読みください。

中国語(簡体)の場合(「中日辞典」で)

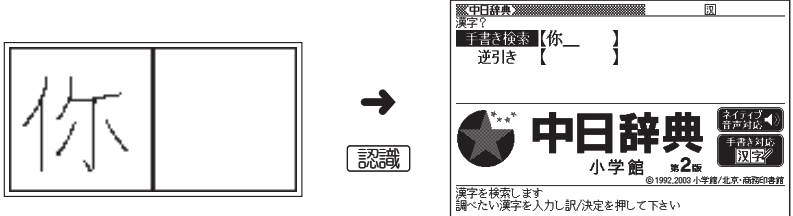

「你」と書く

- 中国語簡体字は、GB18030-2000に準拠の字が認識されます。
- ピンインを手書きで入力することはできません。

中国語 (簡体) のピンインをキーボードと手書きパネルで入力する

ピンインが入力できる状態では、手書きパネルは以下のようになります。

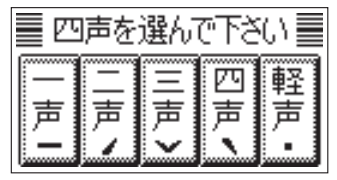

アルファベットの音節をキーボードで入力したら、手書きパネルに表示さ れた四声( 、<、 ) および軽声(\*) をタッチします。

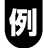

「zaijian (再见)」は、キーボードで [Z] [A] [T] と入力し、手書きパネルの ? をタッチ、続けてキーボードで[J][[][A][N]と入力し、手書きパネルの関 をタッチします。

#### 韓国語の場合(「韓日辞典」で)

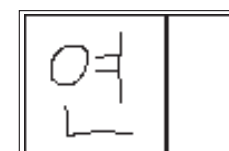

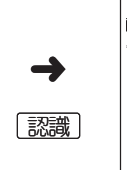

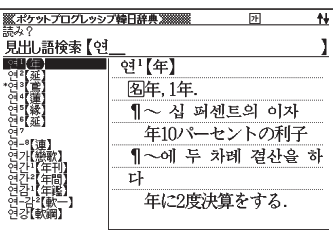

「㜤」と書く

● ハングルは、KSC5601に準拠の字が認識されます。

### アクセント符号つきアルファベットの場合(「現代スペイン語辞典」で)

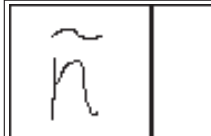

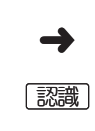

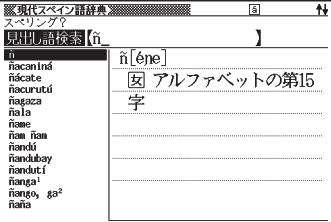

「ñ」と書く

● アクセント符号つきアルファベットは、画面の入力欄に書いたまま表示され ます。ただし、検索するときはアクセント符号なしの文字として扱われます。

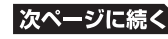

### ■ まちがって認識された文字の訂正

「あ」と書いたのに、入力欄には「お」と表示された、など、正しく認識 されなかったときは、以下のように訂正します。

● ここでは、「喜怒哀楽」と書いたのに「喜努哀楽」とまちがって認識された 場合を例に説明します。

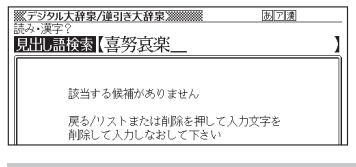

操 作 面 面

| 訂正 |をタッチする

手書きパネルに、認識された文字が表 示され、画面には訂正のしかたが表示 されます。

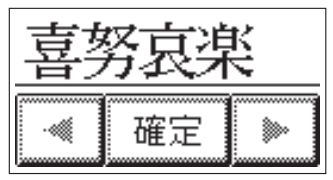

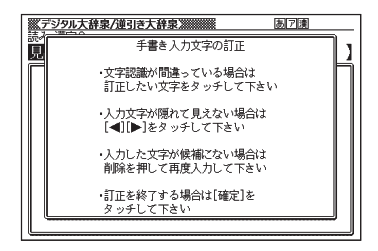

- 長いことばのときは、後ろの部分から表示されます。隠れている部分を見 るときは、 ■ ▶をタッチして左右に送ります。
- ●入力欄の文字が1文字の場合、 冨正 をタッチすると手書きパネルに文字 の候補が表示されます。このときは、訂正したい字をタッチすると入力欄 の字が訂正されます (以降の操作は必要ありません)。

間違って認識された字(ここでは「努」) をタッチする 手書きパネルに、文字の候補(10文字 まで)が表示されます。

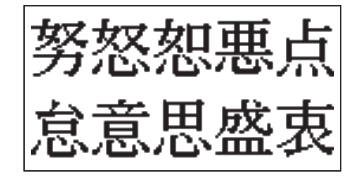

### 正しい字が見つからない場合

▒▒ を押します。入力欄の、まちがって認識された文字が削除されます ので、もう一度手書きで書き直してください。

### 正しい字(ここでは「怒」)が見つかっ たら、タッチする 手書きパネルに、訂正後の状態が表示 されます。 確定

● ことばが長すぎて訂正後の字が隠れて見えないときは、 ◀ ▶ をタッチし て左右に送ります。

[確定]をタッチする 入力欄の字が訂正されます。

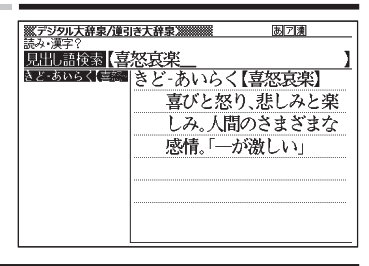

### **検索のしかた:国語辞典の場合 ・・・・・・・・・・・・・**

ここでは、「デジタル大辞泉/逆引き大辞泉」を使って、もう少し日本語 の検索の練習をしてみます。

### **■ 最後が「○○」で終わることばを探す:逆引き大辞泉**

最後が「雪」「行」など、「ゆき」で終わることばにはどんなものがあるでしょ うか。

「デジタル大辞泉/逆引き大辞泉」の「最初のページ」から、次のように 調べていきます。

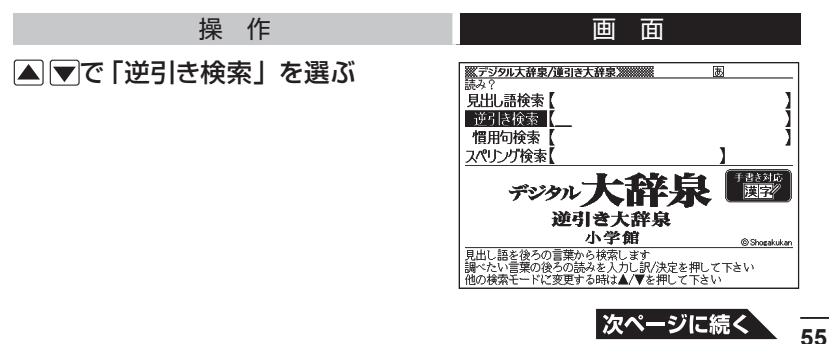

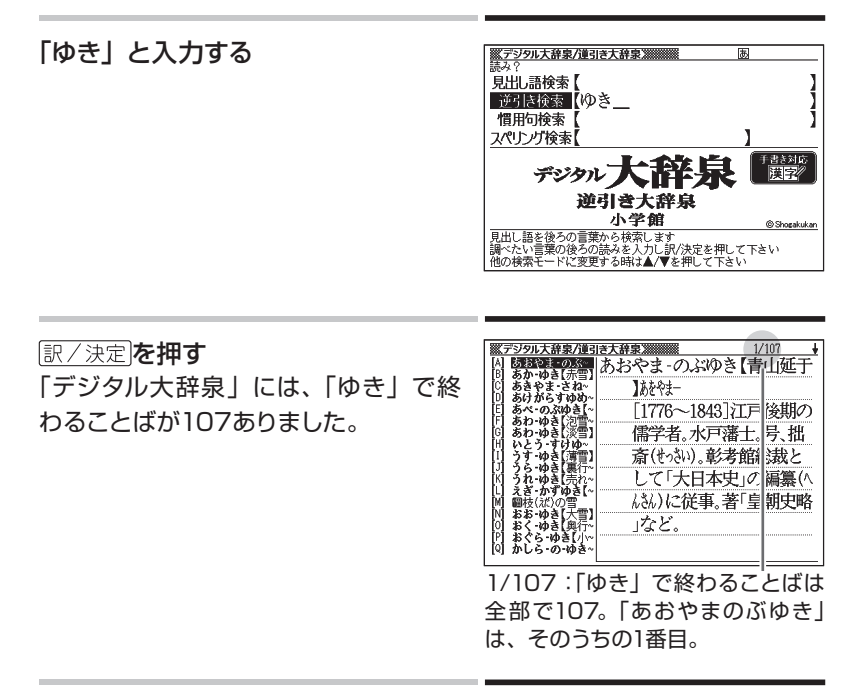

#### ▲▼で意味を調べたいことばを探す

全国であった、リストが画面単位で切り替わります。

#### 意味を調べたいことばを選び、

訳/決定を押す

- または、先頭のアルファベット(A、B、
- Cなど)のキーを押します。

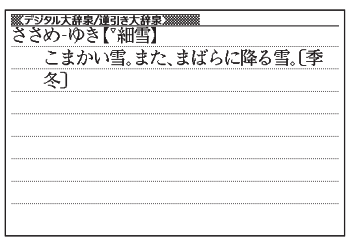

**■ ひとつのことばを手がかりに慣用句を探す: 慣用句検索**

#### 慣用句検索のポイント

日本語にはどんな慣用句があるかを調べますが、全文を入力するのでは なく、名詞や動詞の終止形を入力するのがポイントです。

例

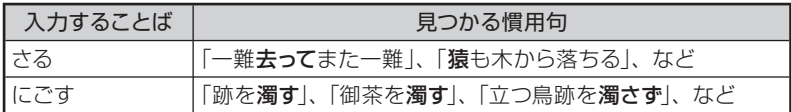

では、「ふる」と入力するとどんな慣用句が見つかるでしょうか。やって みましょう。

「デジタル大辞泉/逆引き大辞泉」の「最初のページ」から、次のように 調べていきます。

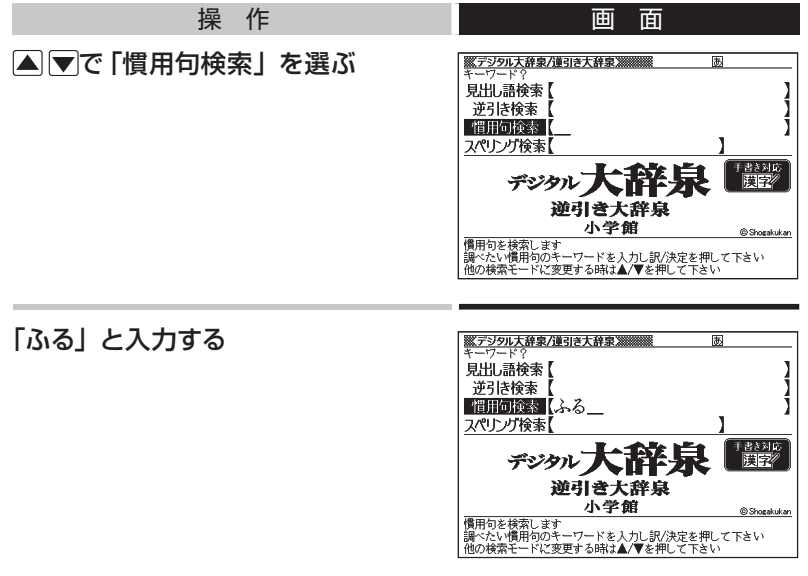

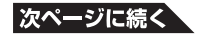

訳/決定を押す

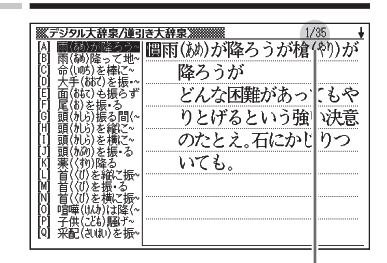

全部で35の慣用句が見つかりました。

● 以下、自由に慣用句の意味を調べましょう。

### **■ 英語などのスペルで調べる: スペリング検索**

「デジタル大辞泉」には、見出し語に英語などのスペルが付記されている ものがあります。

### **ダイヤモンド-ダスト【diamond dust】**

本機では、日本語ではなく、英語などのスペルを入力して調べること もできます。

#### スペリング検索のポイント

ハイフン(-)やスペース(空白)は省略します。 (例:×diamond dust ○diamonddust)

「ground」と入力して意味を調べてみましょう。 「デジタル大辞泉/逆引き大辞泉」の「最初のページ」から、次のように 調べていきます。

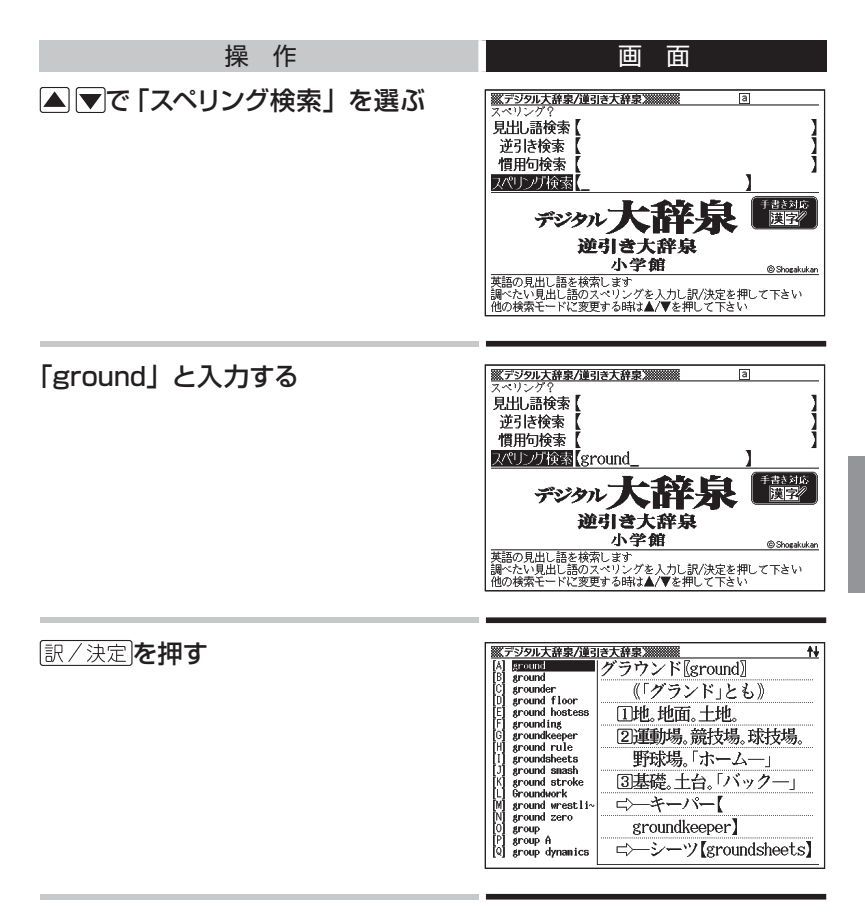

- 以下、リストからことばを選んで意味を調べてみましょう。
- 入力したスペルに一致したことばが1つしかない場合は、リストを表示せ ずに意味の画面になります。

### **検索のしかた:英和辞典の場合 ・・・・・・・・・・・・・**

ここでは、「ジーニアス英和大辞典」を使って、英和辞典の使いかたを練 習してみます。

**■ 調べたいことばを入力する: 見出し語検索**

もっとも基本的な使いかたです。調べたいことばの最初の何文字かを入 力します。

ここでは、「fine」ということばの意味を調べてみましょう。

「ジーニアス英和大辞典」の最初のページから、次のように調べます。

● 「ジーニアス英和大辞典」は、メニューの「英語系」の中にあります。

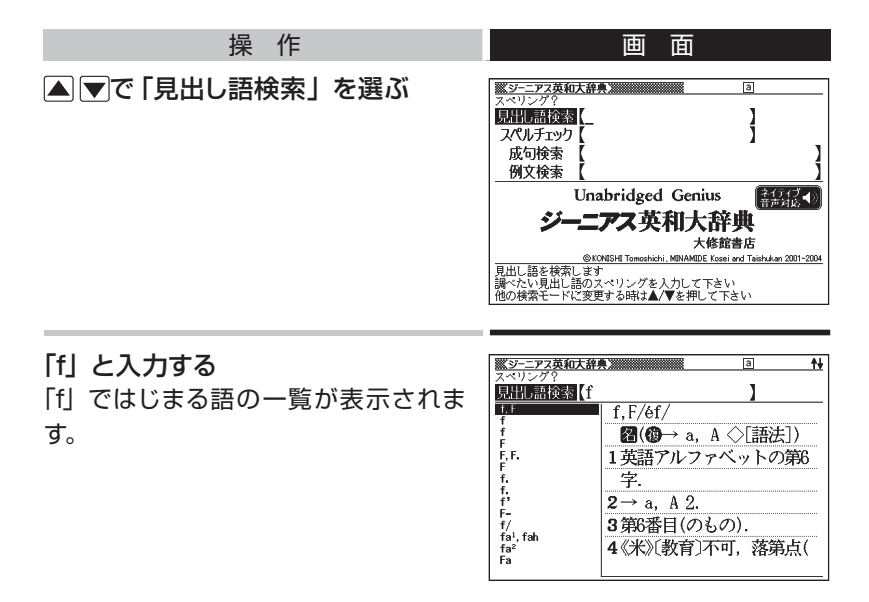

### 続いて、「ine」と入力する 「fine」が見つかりました。

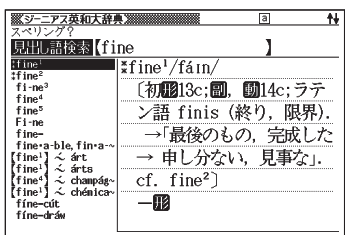

● 以下、リストでことばを選び、その意味を調べましょう。

### スペル入力のポイント

• ハイフン(-) やスペース(空白)は省略します。

(例:×heaven-sent ○heavensent)

- 複合語 (2語以上からなる見出し語) は、スペルを続けて入力します。 (例:×absolute altitude ○absolutealtitude)
- 「 &」は「and」と入力します。

#### スペルを完全に覚えていないとき

スペルの記憶があいまいでも、不確かな部分は「?」や「~ーで代用して 検索できます。

- 「?」は、「シフトを押し、離してから「K」を押して入力します。
- 「~」は、 シフトを押し、離してから [ ]を押して入力します。
- 「?」はひとつで一文字の代用です。( ワイルドカード) (例:「subordinate」の下線のスペルがあいまいなとき→「sub?rdi??tel と入力)
- 「~」はひとつで連続する数文字の代用です。( ブランクワード) (例:「subordinate」の下線のスペルがあいまいなとき→「sub~tel と入力)

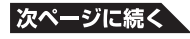

#### 「?」や「~」を一覧から入力するには

「記号 を押すと、記号選択画面が表示されます。

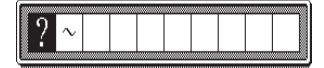

■下で入力したい記号を反転させ、 訳/決定を押します。 何も入力しないで記号選択画面を閉じるには、展るクストを押します。

### **■ 英単語のスペルをチェックする: スペルチェック**

スペルの不確かな単語を、適当に入力しても、本機がそれに近いスペル の単語を探してくれます。単語の意味と合わせて正しいスペルを調べたい ときに、この検索方法が使えます。

ここでは、ailand(正しいスペルはisland)と入力してみましょう。 「ジーニアス英和大辞典」の最初のページから、次のように調べます。

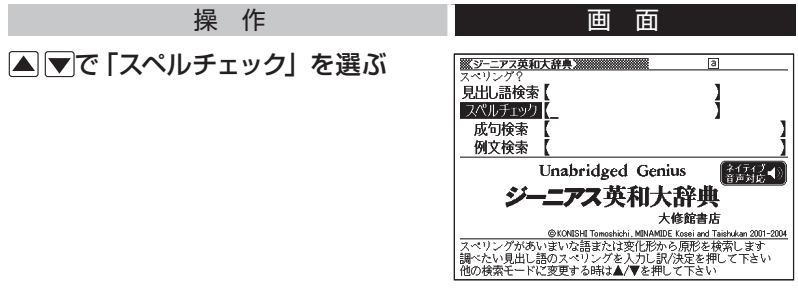

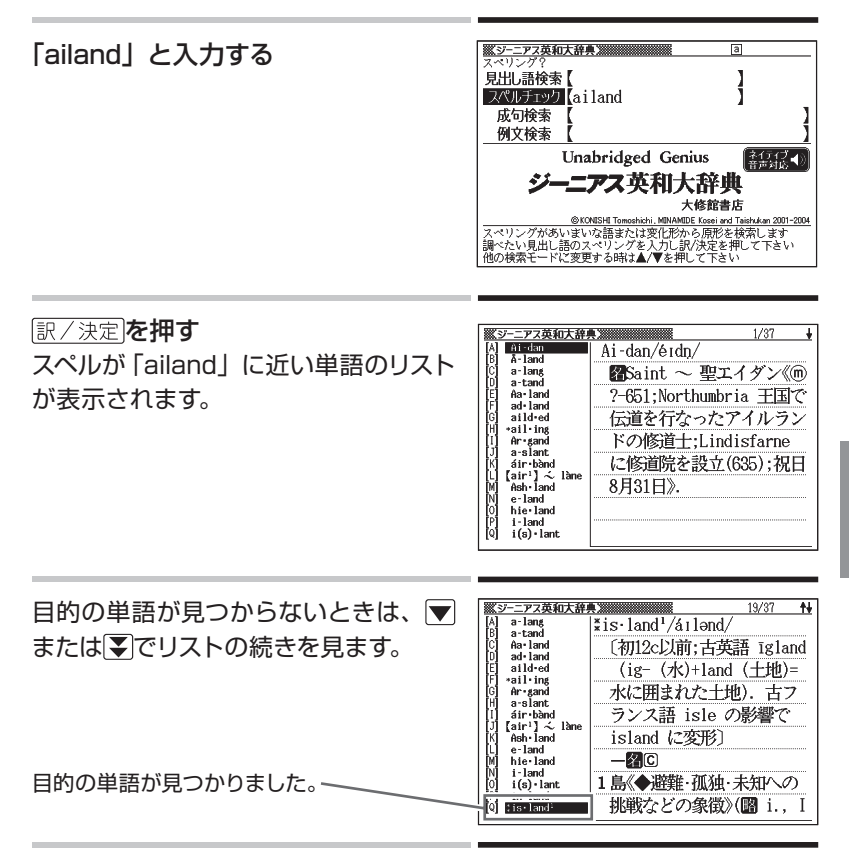

- 以下、リストでことばを選び、その意味を調べましょう。
- スペルチェックの機能を使うと、入力したスペルに近い単語のほか、入力 したスペル(活用形など)の原形と思われる単語の候補も表示されます。(必 ず正しい原形が表示されるとは限りません。また、収録された見出し語に ない単語の活用形などを入力しても原形は表示されません。)

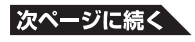

### **■「見出し語検索」から正確なスペルを調べるには**

### 「見出し語検索」( 60ページ)であいまいなスペルを 入 力し おちに検索を押す

スペルチェック機能がはたらき、入力したスペルに近い単語のリストが表 示されます。見出し語検索結果の一覧に、希望の見出し語が見あたらな かったときにご利用ください。

### **■ 英単語の成句(熟語)を調べる: 成句検索**

英語の単語をいくつか組み合わせてできる成句(熟語)の意味を調べる ことができます。

#### 成句検索のポイント

成句で使われる単語を「&」でつないで入力します。

ここでは、「get」と「to」というふたつの単語を使ってできる成句を検索 してみます。

「ジーニアス英和大辞典」の最初のページから、次のように調べます。

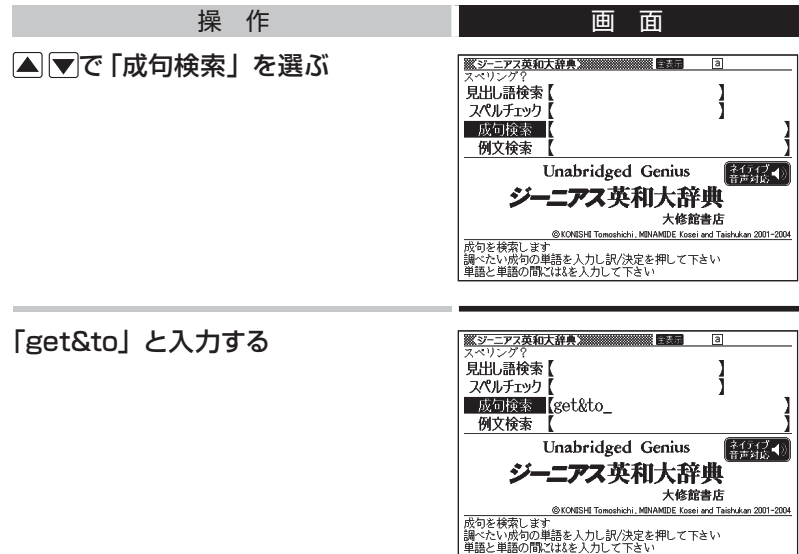

### 訳/決定を押す 「get」と「to」を使った成句のリスト が表示されます。

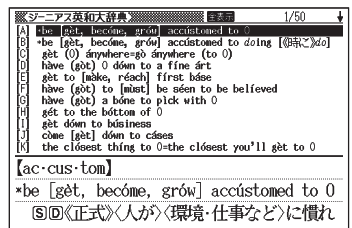

- 以下、リストで成句を選び、その意味を調べましょう。
- リストの候補数が多い場合、さらに単語を追加したり、単語の語順を指定 して候補を絞り込むことができます。 (例文や成句の絞り込み検索→ 108ページ)

### **■ 英単語を使った例文を調べる: 例文検索**

「ジーニアス英和大辞典」に記載されている例文だけを拾い出すことがで きます。

ひとつまたはふたつ以上の単語を入力すると、入力した単語を使った例 文が表示されます。

#### 例文検索のポイント

ふたつ以上の単語を入力するときは、単語を「&」でつなぎます。

ここでは、「return」と「to」を使った例文を検索してみます。 「ジーニアス英和大辞典」の最初のページから、次のように調べます。

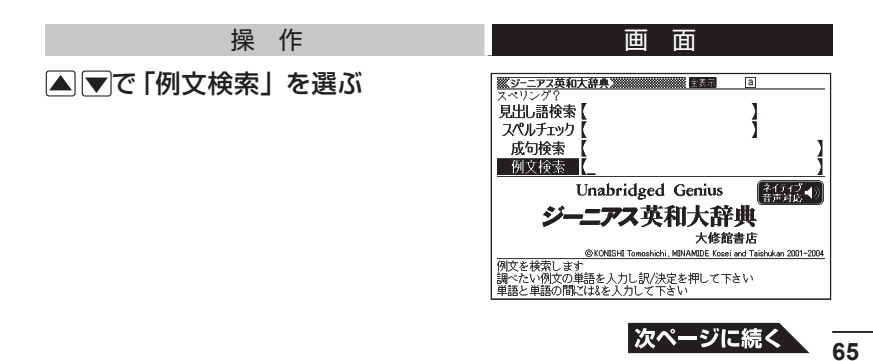

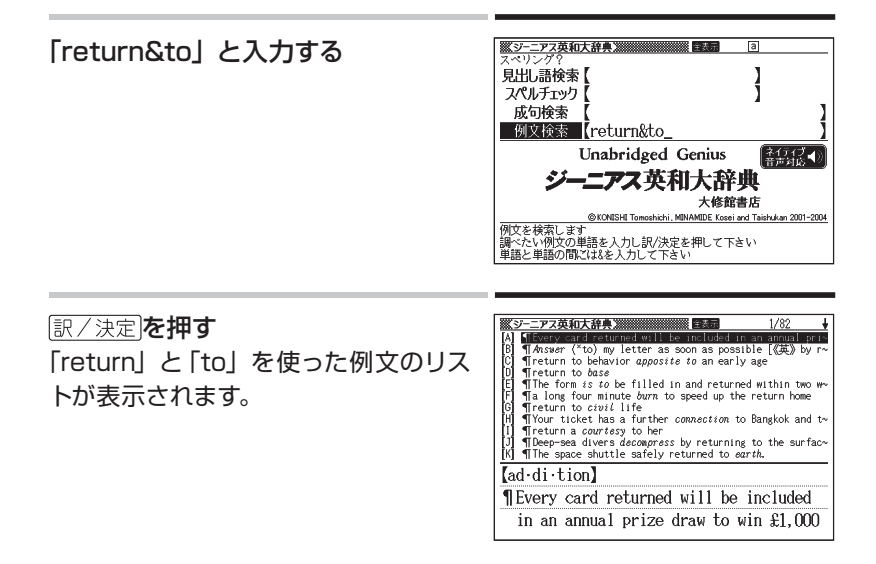

- 以下、リストで例文を選び、その意味を調べましょう。
- リストの候補数が多い場合、さらに単語を追加したり、単語の語順を指定 して候補を絞り込むことができます。 (例文や成句の絞り込み検索→ 108ページ)

### **検索結果画面での基本操作 ・・・・・・・・・・・・・・・・**

ことばの意味や解説など、辞典の中身が表示されているとき、次の操作 ができます。

### **■ 説明の続きを見る**

意味や説明が画面に収まりきらないとき、画面右上に↑↓が表示されます。

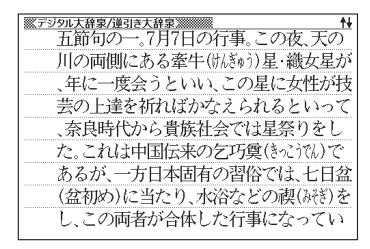

以下のキーで説明の前後を見ることができます。

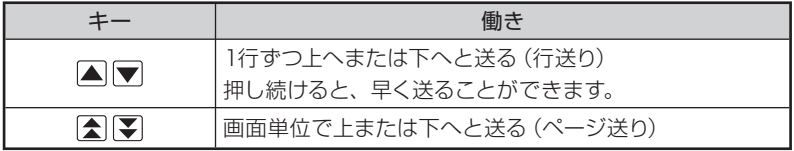

## **■ 前後の見出し語に切り替える**

ことばの意味の画面でシフトを押し、離してから全国を押すと、ひとつ 前またはひとつ後の見出し語の意味に切り替わります。

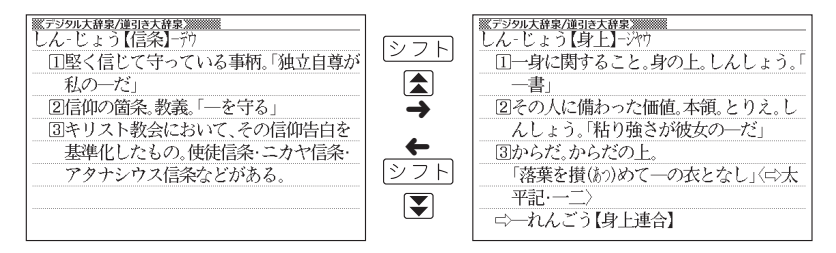

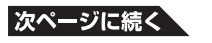

手書きパネルを使って

ことばの意味の画面では、手書きパネルは次のようになっています。

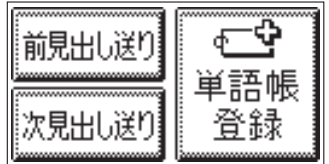

|観測測または 規則適 をタッチすると、ひとつ前またはひとつ後の見出し語 の意味に切り替わります。

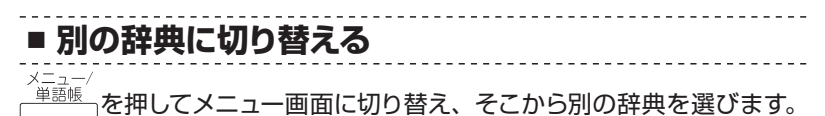

● 辞典/モードキーで一発切り替え → 70ページ

#### 上手に使おう

## を**押**せば**、**ひとつ**前**の**画面**へ

誰しもミスはつきもの。

まちがったキーを押してしまい、思わぬ画面になってもあわてずに。 本機では、戻る少ストを押すとひとつ前の画面に戻ることができます。

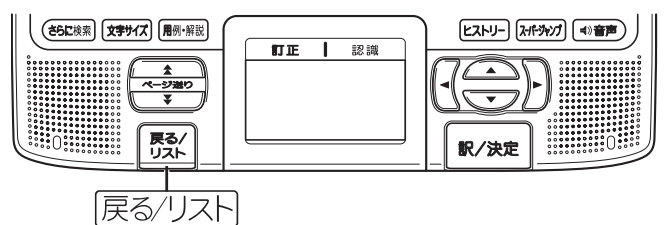

たとえば・・・

百科事典で「素粒子」を調べたくて、見出し語検索に「そりゅうし」と入 力したつもりが、まちがいに気づかないまま「とりゅうし」と入力したと します。

画面は、次のように、まったく思わぬ結果になります。

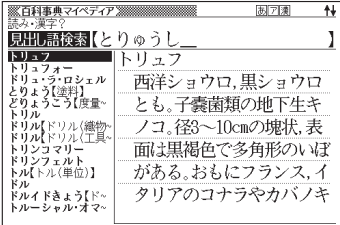

このときは、展る少ストを押せば百科事典の最初のページに戻り、あらた めて「そりゅうし」と入力し直すことができます。

#### 上手に使おう

## よく**使**う**辞典**は**辞典/**モードキーで**一発表示**

 $\times$ <ニュー<br>単語帳

を押し、メニュー画面から使いたい辞典を選ぶのが本機の基本操 作です。

本機には、メニュー画面を出さなくても、すぐに目的の辞典に切り替える ことのできるキーがあります。まとめて、辞典/モードキーと呼びます。

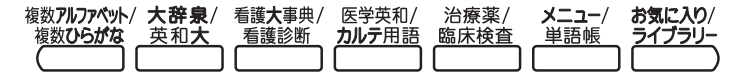

辞典/モードキーは全部で7つ。それぞれに、あらかじめよく使われそう な辞典が登録されています。ひとつのキーには、ひとつまたはふたつの 辞典が登録されています。

キーを1度押すとひとつめの辞典の最初のページになります。もう1度押 すとふたつめの辞典の最初のページになります。

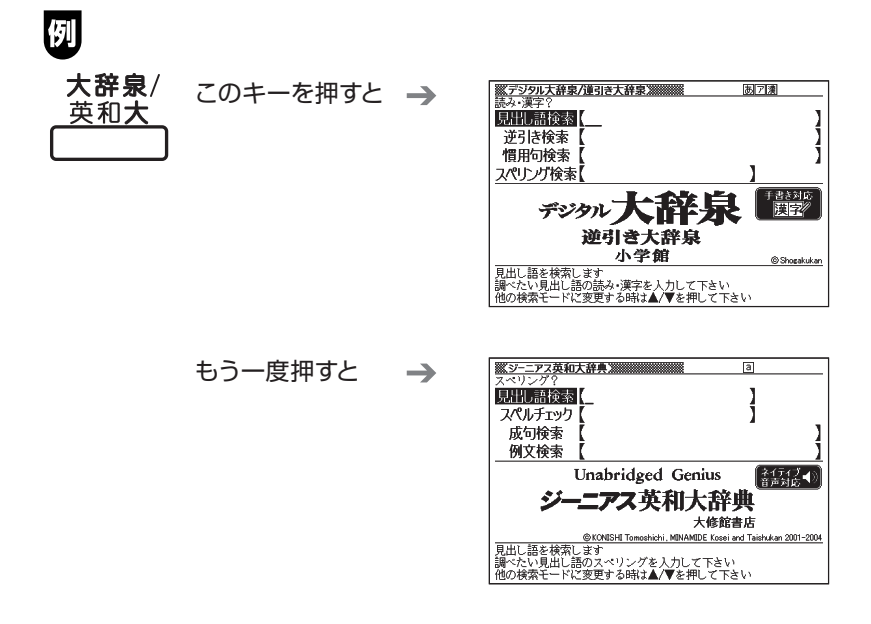
• シフトを押し、離してから辞典/モードキーを押すと、最初にふたつめの 辞典が表示されます。

#### 「お気に入り」「ライブラリー」とは

辞典/モードキーには、「お気に入り/ライブラリー」キーがあります。 これらには、お買い上げいただいたときには何も登録されていません。

- 「お気に入り| に好きな辞典を登録 → 「お気に入り登録 | 105ページ
- 「ライブラリー」にパソコンから電子の本やテキストファイルをコピーして 登録 「ライブラリーを活用する」121ページ

#### モードについて

なぜ「辞典/モード」キーと呼ぶのでしょうか。

本機には、電子辞書ならではの機能として、ひとつのことばを複数の辞 典で調べたり、電卓として使ったり、といった機能があります。これらを 「モード」と呼んでいます。

本機には、以下のモードがあります。

#### 「複数辞書アルファベットで検索」「複数辞書ひらがなで検索」「複数辞 書漢字で検索」

 $\rightarrow$  100ページ

「単語帳」 109ページ

「ライブラリー」 121ページ

「電卓」 118ページ

これらのモードのうち、「複数辞書アルファベットで検索」と「複数辞書 ひらがなで検索」「単語帳」「ライブラリー」のモードが、あらかじめ辞 典/モードキーに登録されています。

# ことばからことばへ**、辞典**から**辞典**へ

意味や解説の画面から、メニューに戻ることなしに、検索を進めることが できます。

- 同じ辞典で別のことばヘジャンプ → このページ
- 別の辞典へジャンプ → 74ページ

# **同じ辞典で別のことばを調べる ・・・・・・・・・・・・・**

### **■ 自分で入力して調べる**

ことばの意味の画面で、同じ辞典を使って別のことばを調べたいときは、 最初のページに戻る必要はありません。 そのまま、調べたいことばを入力します。

#### 例  **「デジタル大辞泉/逆引き大辞泉」の、「たなばた」の意味の画面で 「おりひめ」と入力**

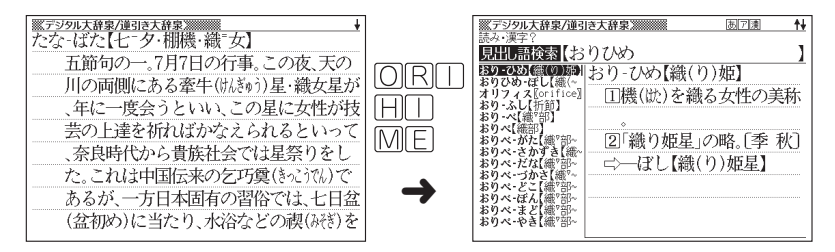

● デジタル大辞泉など、最初のページで文字やスペルを入力してことばの意 味を調べる辞典で、この操作ができます。

■ 画面に ☆ や → が表示されているとき: スーパージャンプ

意味や解説の画面で、 ニンや ームの記号が表示されていることがあります。 この記号は、同じ辞典の中に、そのことばを含む別のことばや、関連項 目などが収録されていることを示しています。

**「デジタル大辞泉/逆引き大辞泉」の、「かいよう」(海洋)の意味の画面**

この例の画面で、「かいようがく」(海 洋学)の意味を調べるには、次のよう にします。

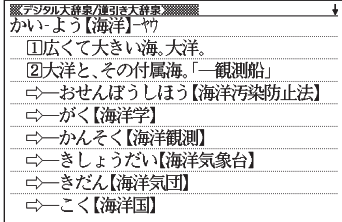

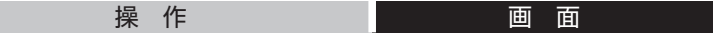

スーパージャンプを押す

画面の上にットップが表示され、意味の 画面の最初の文字が反転します。

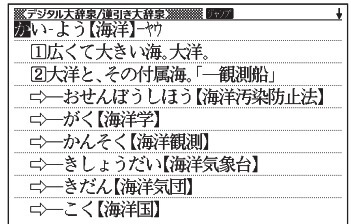

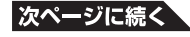

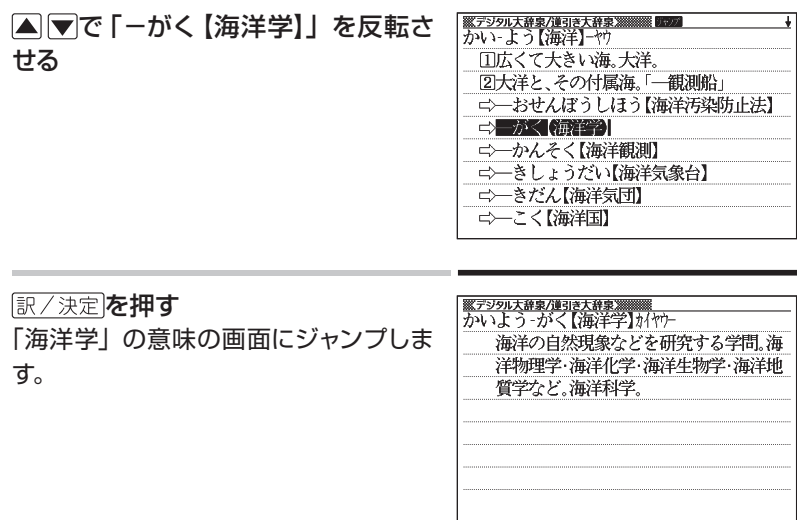

- ジャンプして表示された画面から、さらにジャンプできます。画面分割検索 (76ページ)と合わせて連続10回までジャンプできます。
- 表や図を表示しているときはジャンプできません。

### **|別の辞典にジャンプする: & パージャンプ ・・・・・・・・・・・・**

同じことばでも、別のことばでも、メニューに戻らずに別の辞典にジャン プして調べることができます。

#### **「ジーニアス英和大辞典」の、「favor」の意味の画面**

この例の画面に表示されている、「是認」ということばの意味を「デ ジタル大辞泉」で調べるには、以下のようにします。

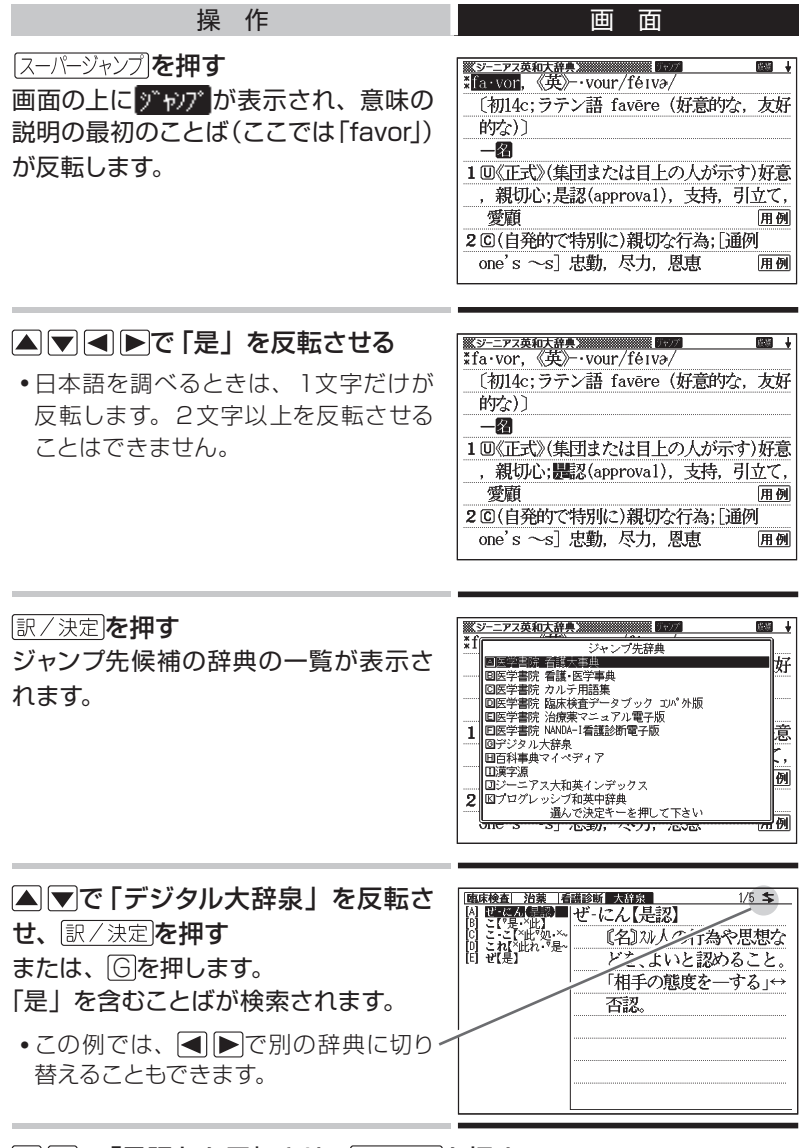

▲▼で「是認」を反転させ、 訳/決定を押す

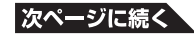

**75**

- A マタートで、同じことば (75ページの例では「favor」) を選んでジャン プすることもできます。この場合、同じことばを別の辞典で調べることに なります。
- ジャンプして表示された画面から、さらにジャンプできます。画面分割検索 (このページ)と合わせて連続10回までジャンプできます。
- 表や図を表示しているときはジャンプできません。
- 日本語を調べるときは、反転させた1文字から始まることば (文字列) が 自動的に区切られ、キーワードになります。ジャンプ先ではキーワードの 全体または始めの一部と一致する見出し語が検索されます。
- 複数形(dishes)や比較級(bigger)のように語尾変化している英単語を反 転させたときは、単数形(dish)や原級(big)が検索されます。

# **画面の上下にふたつの辞典を表示する: 画面分割検索**

意味や説明の画面の下半分に、別の辞典を表示することができます。

# **「プログレッシブ和英中辞典」で「灌漑」を意味する英語を調べている画面**

この画面で、「灌漑」を意味する英語は 「irrigation」であることがわかりました。 さらに、「灌漑する」という動詞は 「irrigate」であることもわかります。 「irrigate」を、「ケンブリッジ英英和辞 典」で調べ、その結果を画面の下半分 に表示すると、以下のようになります。

このような画面にするには、以下のよ うにします。

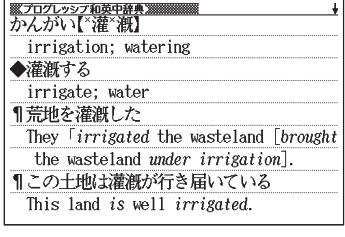

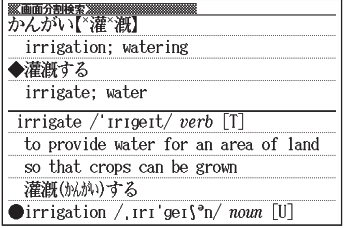

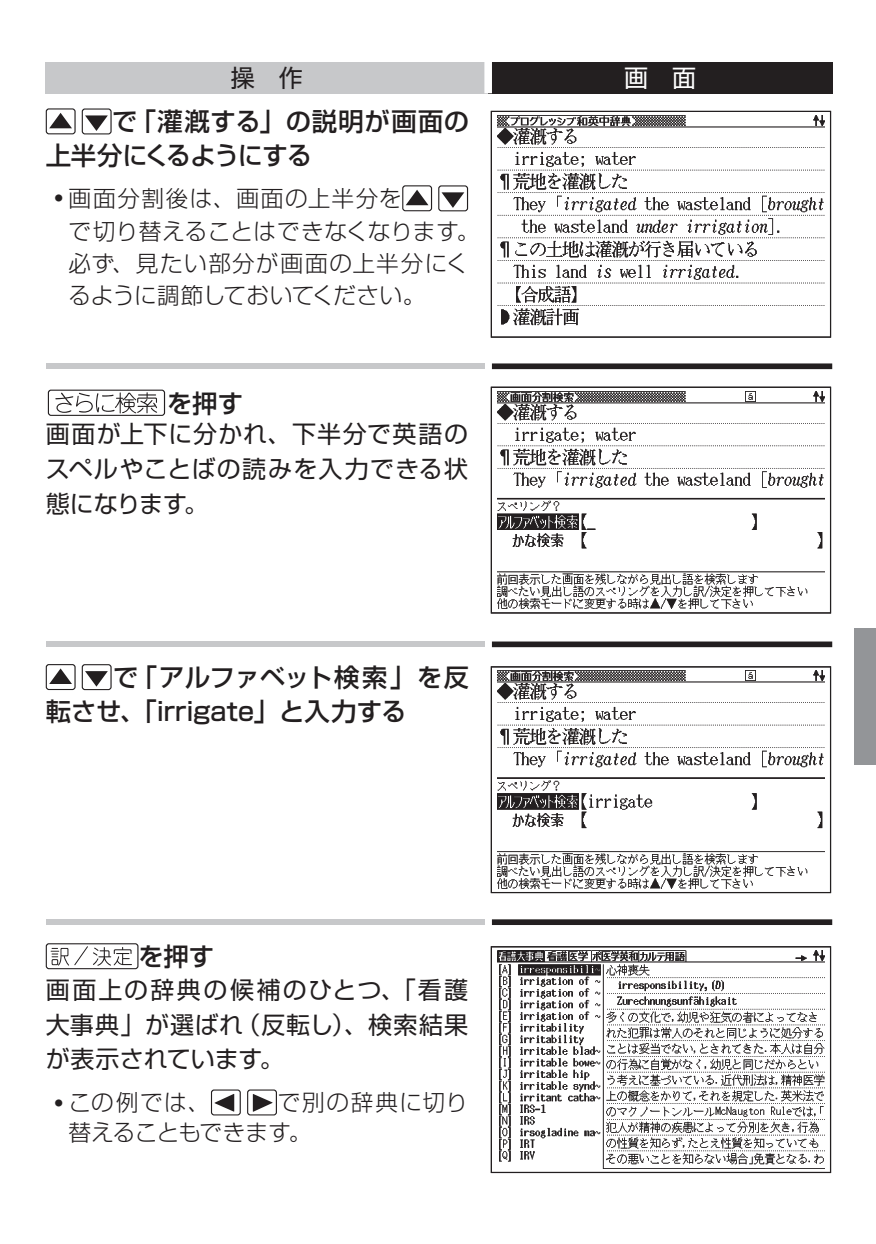

|次ページに続く

**77**

#### **■■■を押して「C英英和」を反転させ、 ※画面分割検索<br>カンム・カジャマ【~?葎~?摂】** 訳/決定を押す irrigation: watering ◆灌漑する 画面下半分に、「ケンブリッジ英英和辞 irrigate: water 典」の「irrigate」の項が表示されます。 rrigate /'irigeit/ verb [T] to provide water for an area of land so that crops can be grown 灌漑() んかいする Dirrigation /. Iri'gei\'n/ noun [U]

プログレッシブ和英中辞典 ケンブリッジ英英和辞典

- ●画面が二分割された状態では、 ▼を押すと画面下半分の続きを見たり 戻ったりすることができます。 「かな検索」を使って、日本語系の辞典を画面下半分に表示することもで きます。
- 訳/決定を押すと、画面下半分の辞典の意味の画面になります。
- 画面を分割した状態では「ヒストリー」「単語帳」の機能しか使用できませ ん。他の機能を使いたいときは、意味や解説の画面にしてください。 この機能で検索される辞典/モード名 → 223ページ

# 上手に使おう **発音**も**確**かめられる**音声機能**

**発音を聞く前に ・・・・・・・・・・・・・・・・・・・・・・・・・・**

本機に録音されている音声は、内蔵スピーカーまたは付属の専用ヘッド ホンで聞くことができます。

## **■ スピーカーを使うとき**

1 本体裏面の音声出力切換スイッチを 「SPEAKER」側にする

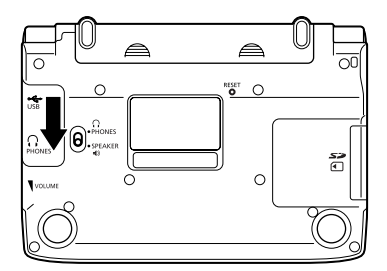

# **■ ヘッドホンを使うとき**

#### 1 ヘッドホンを接続する

ヘッドホンのプラグは、中までグッと押し込むようにして、しっかりと 接続してください。

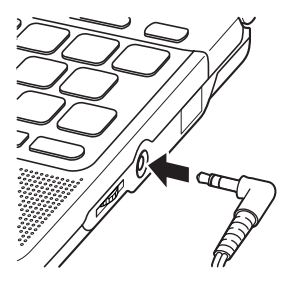

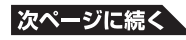

2 本体裏面の音声出力切換スイッチを「PHONES」側にする

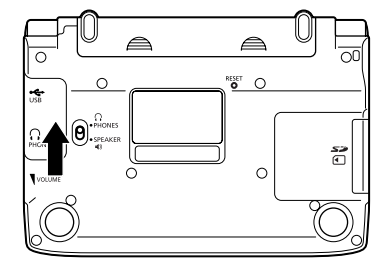

#### ヘッドホンについて

必ず付属の専用ヘッドホンをお使いください。付属品以外のステレオヘッ ドホンをお使いになると、音が出なかったり、音質が変化してしまうこと があります。また、モノラルイヤホンでは音が出ません。

<u>Liberation</u>

-------------------------------

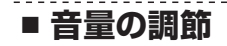

音量ダイヤルを回して音量を調節します。

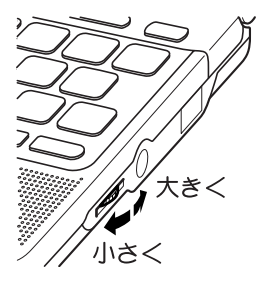

- 音量が大きいと、音がひずむことがあります。その場合は、少し小さめに してください。
- 「電池が消耗しています」と表示されたときは、音声機能を使用できません。

# **ネイティブの発音を聞く: トゥルーボイスⓇ**

本機では、単語や例文を、ネイティブの発音で聞くことができます。 ネイティブの発音を聞く方法は2つあります。

**方法1 ▶ 意味の画面に (4) が表示されているとき → このページ** ■■■ は、各コンテンツごとに録音されたネイティブの発音が収録され ていることを示します。

**方法2 ▶** 意味の画面に英単語が表示されているとき → 82ページ 発音を聞きたい英単語を選びます。

> カシオで独自に録音したネイティブの発音(約100,000語)に英単 語が収録されているかを本機が探し、収録されていればネイティブの 発音を聞くことができます。収録されていなくても、合成音声による 発音を聞くことができます。

> ● 「方法2」で英語のネイティブ発音を聞くときは、音声言語設定 (→ 86ページ) を「英語」に設定しておいてください。 他の言語に設定していると、その言語での「読み上げ音声」(→ 84 ページ)で発音されます。

また、OFFに設定していると、英単語を選ぶことができません。

# ■ 意味の画面に ◀ が表示されているとき

「◀》 が表示されたら、以下のようにします。

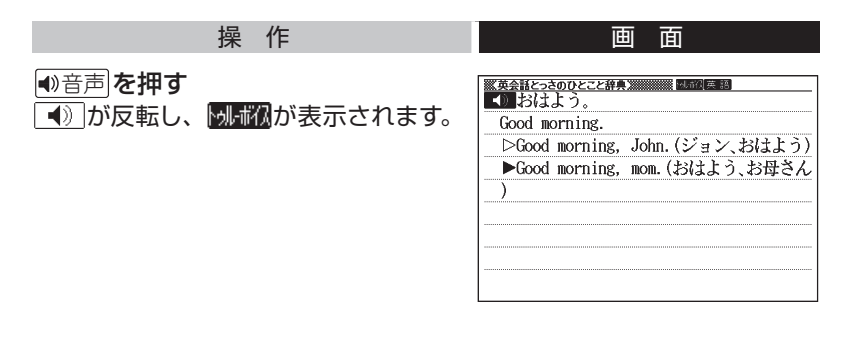

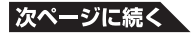

#### 訳/決定を押す

の右あるいは下にある単語や例文が発音されます。

■》が複数あるときは、▲▼で選ぶことができます。

- ●音声が聞こえないときは、音量ダイヤルを回します。 → 80ページ
- 英語系の辞典では、見出し語リスト/プレビュー画面で 音声 を押すと、 発音を聞くことができます。
- •発音を聞くのをやめるには、 戻る/リストを押します。 **別補初**が消えます。
- 発音のスピードを調整できます。 → 85ページ

# **■ 意味の画面に英単語が表示されているとき**

英語系の辞典に限らず、意味の画面に英単語が表示されているとき、そ の発音を聞くには以下のようにします。

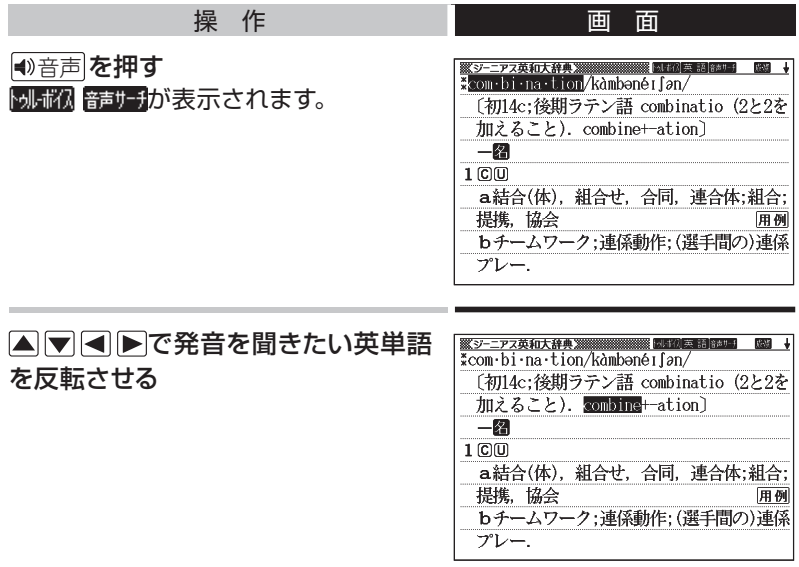

#### 訳/決定】を押す

- 収録された発音がひとつだけあるとき は、反転している単語が発音されます。
- 発音の候補がふたつ以上あるとき(た とえば、動詞として発音するか、名詞 として発音するか、など)は、候補の 一覧が表示されます。

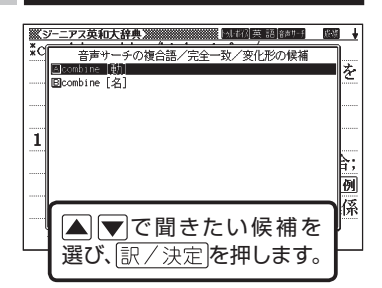

● ネイティブの発音が収録されていない ときは、合成音声で発音を聞くかどう かを選ぶ画面が表示されます。

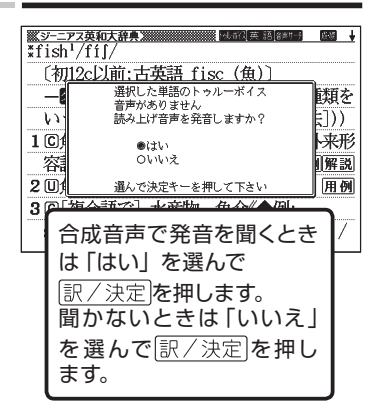

- •発音を聞くのをやめるには、 戻る/リストを押します。
- 英語以外の単語は適切な発音となりません。
- 一部の同形異音語は、適切な発音にならないことがあります。

# **合成音声で発音を聞く:6言語音声 読み上げ**

本機のすべての辞典で、英語・スペイン語・ドイツ語・フランス語・イタ リア語・中国語のことばを合成音声で聞くことができます。

- 辞典によっては、音声で聞くことのできることばがない場合があります。
- 辞典ごとに、何語で発音するか正しく設定されていますが、国語辞典など、 読み上げ音声機能が「OFF」になっているものもあります。この場合、ど の言語で発音するかを設定します。→ 86ページ 中国語は中国語系辞典の収録モデルのみ設定できます。非収録モデルで は、別売品の中国語系辞典追加時に設定できます。
- 中国語のピンイン表記、アルファベット表記、一部の漢字は発音されません。
- ライブラリー (→ 121ページ)に追加したテキストファイルは、読み上げ言 語として英語のみ設定可能です。

意味や解説の画面で、英語などのことばが表示されているとき、以下の ようにします。

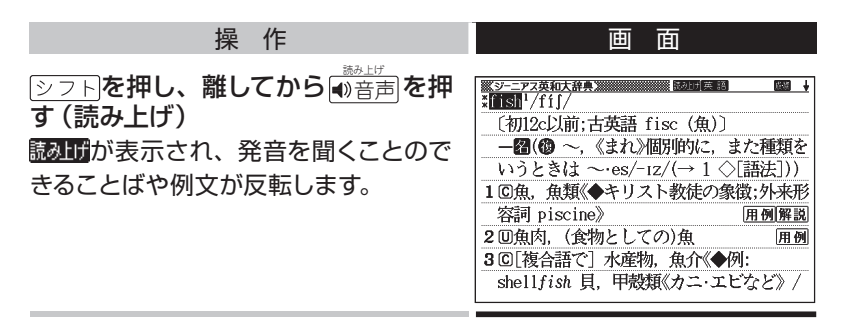

#### ▲▼で聞きたい単語や熟語、例文を反転させる

● 熟語や例文が反転しているときに▶を押すと、先頭の反転範囲が1単語分 短くなります。 <sup>解</sup>論を押すか、 シフトを押し、離してから < 夜押すと、 末 尾の反転範囲が1単語分短くなります。

訳/決定を押す

#### 単語や例文が発音されます。

● 音声が聞こえないときは、音量ダイヤルを回します。 → 80ページ

- •発音を聞くのをやめるには、 戻る/リスト を押します。 **鼠みげ**が消えます。
- 発音のスピードを調整できます。 → このページ
- 文章を解析して発音するしくみになっています。同形異音語や数字の読み 上げなどの場合、正しい発音がされないことがあります。
- 長い文章の場合、間が空いたり、途中で切れたり、正しい発音がされないことがあります。
- 文中にカッコがある場合、カッコの中は読み飛ばします。

# **発音のスピードを調整する**

ネイティブの発音と、合成音声の発音スピードは、5段階で調整すること ができます。

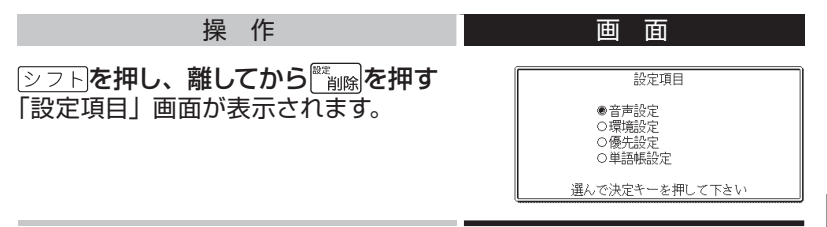

▲▼で「音声設定」を選び、 訳/決定を押す

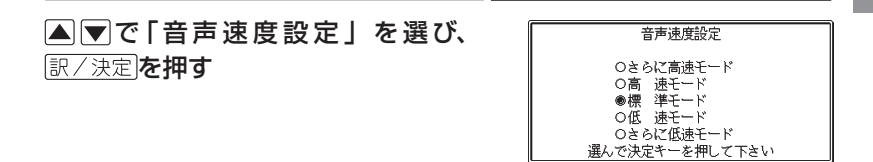

▲▼で希望の速度を選び、 訳/決定を押す 速度の目安:標準モードの約130%/ 120%/ 100%/ 85%/ 75%

手書きパネルで発音のスピードを調 整する 発音させたい単語が反転しているとき、手

書きパネルは以下のようになります。

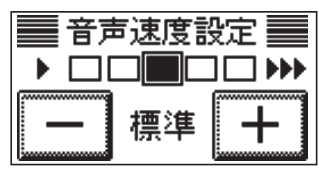

|-||+|をタッチl」で希望のスピードに調整します。

# **■ 読み上げる言語を設定する ・・・・・・・・・・・・・・**

表示中の辞典の読み上げ言語を変更したり、オフ (発音しない)にするこ とができます。

### 例

「デジタル大辞泉/逆引き大辞泉」で「エルニーニョ」を調べると、 スペイン語のつづりが表示されます。このことばをスペイン語の発音 で聞きたいときは、以下のようにします。

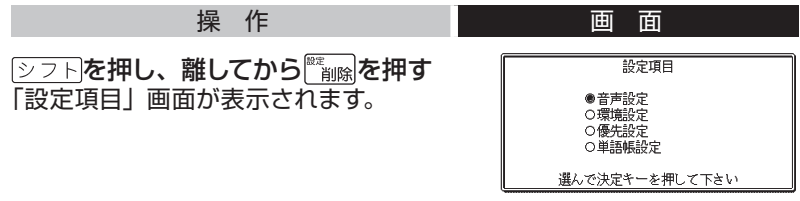

▲▼で「音声設定」を選び、 訳/決定を押す

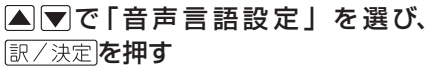

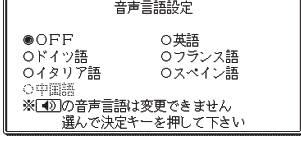

で発音させたい言語を選び、 を押す (ここでは、スペイン語を選びます。)

# 上手に使おう **解説**や**図**などを**見**る

意味や解説の画面に解説が表示されているとき、そのことばをさらに詳 しく説明する解説や図などを見ることができます。

# 例

「看護英会話入門」で「Lesson 1-A あいさつ・自己紹介1」を行い、 ▼で説明を読んでいくと、画面に(2)→「解説」)が現れます。 これは、詳しい説明のための図が別に収録されていることを示してい ます。

この画面で、解説(この場合は図)を 見るには、以下のようにします。

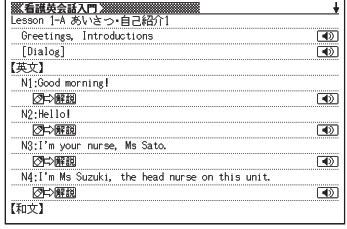

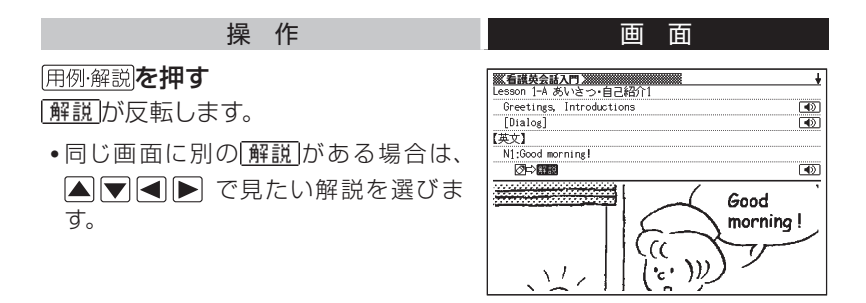

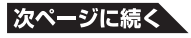

#### 訳/決定を押す

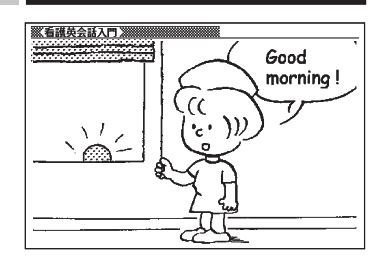

●解説や図などの上下左右に続きがある場合は、△▼■■▶で続きを見る ことができます。

# 上手に使おう **成句**や**複合語**を**見**る

英和辞典などを使っていると、意味の画面に臓観が表示されることがあり ます。これは、いま調べている単語を使った成句や複合語が収録されて いることを示しています。

## 例

「ジーニアス英和大辞典」の「fish」の意味の画面には、 | | | | | | | | | | | | | | | | | | の意味の画面には、 | | | | | | | | 表示 されます。

• この画面には、ほかに 解説 (→ 87ペー ジ)、 用例 (→ 91ページ) も表示され ています。

この画面で、「fish」を使った成句や複 合語を見るには、以下のようにします。

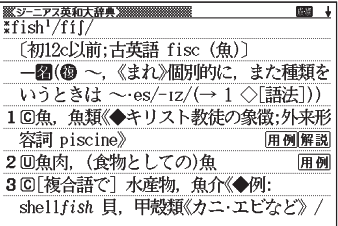

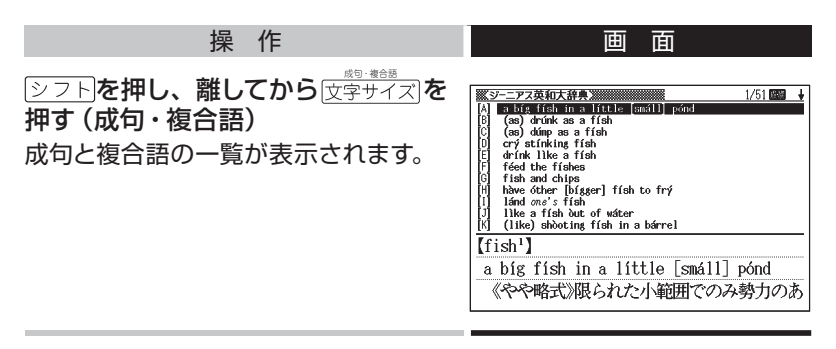

で見たい成句や複合語を反転させ、 を押す 選んだ成句や複合語の意味が表示されます。

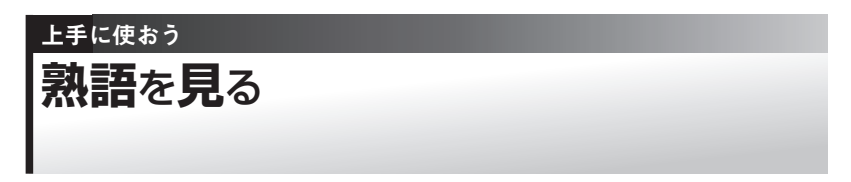

「漢字源」を使っていると、ほとんどの漢字で、意味の画面に隔部が表示 されます。これは、いま調べている漢字を使った熟語が収録されている ことを示しています。

# 例

「聖」の意味の画面には、 隔部が表示されます。

この画面で、「聖」を使った熟語を見る には、以下のようにします。

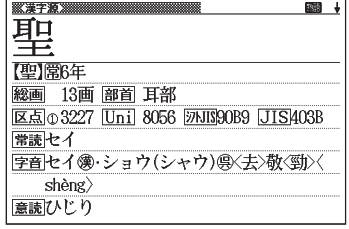

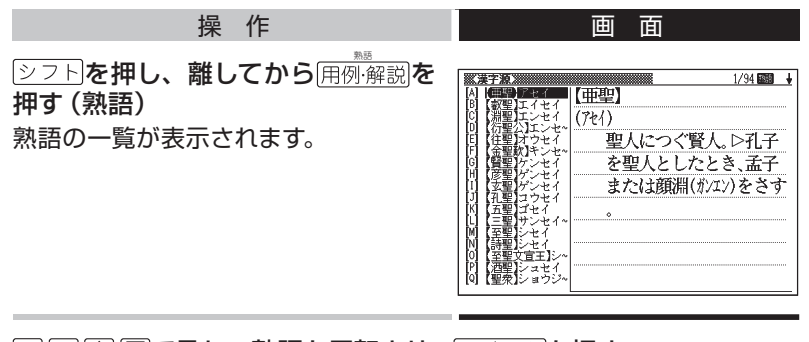

で見たい熟語を反転させ、 を押す 選んだ熟語の意味が表示されます。

# 上手に使おう **用例**を**見**る

英語系の辞典を使っていると、意味の画面に用例が表示されることがあ ります。これは、いま調べている単語を使った用例が収録されているこ とを示しています。

# 例

「ジーニアス英和大辞典」の「love」の説明の画面には、 用例が複数 表示されます。

この画面で、「love」を使った用例を見 るには、以下のようにします。

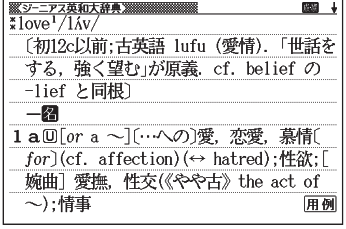

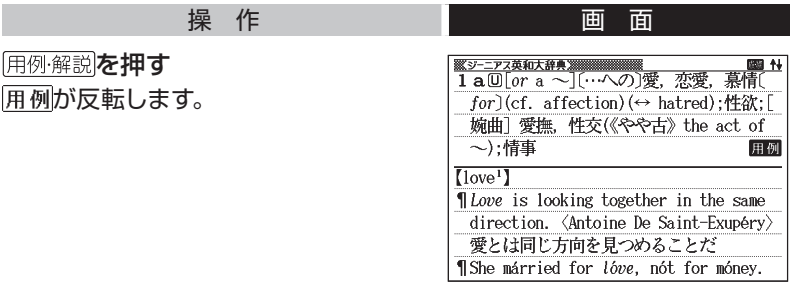

#### で見たい用例を反転させ、 を押す 用例が表示されます。

#### 上手に使おう

# **文字**の**大**きさを**変**える**/**ズームする**/** レイアウトを**変**える

画面の表示を、好みに合わせて変更することができます。

### **文字の大きさを変える ・・・・・・・・・・・・・・・・・・・・**

意味や解説の画面や、プレビュー表示 (→ 27ページ) の画面で、文字の 大きさを変えることができます。

文字サイズ を押すごとに、3段階に切り替わります。

- 以下の例は、それぞれ罫線入りのレイアウト (→ 95ページ) の場合です。
- ●解説(表や図) を表示しているときや学習機能 (→ 137ページ) では、変 更できません。
- 韓国語・中国語では16ドット←→24ドットの2段階です。タイ語では切り替え できません(これらの言語の辞典の非収録モデルでは、別売ソフトの利用時)。

## **■ 日本語系の辞典の場合**

文字サイズを押すごとに、以下のように切り替わります。

24ドット (全角20文字×9行) 表示<br>- <del>| ※アッルA#A/##A/#</del><br>- ☆☆ かまどに答】 バラ科の落葉高木、山地に自生、葉は長楕 円形の小葉が5~7対つく羽状複葉で、秋 に紅葉する。7月ごろ、白色の小花を群生 し、実は熱すと赤い。材は燃えにくく、名 は七度かまどに入れても燃えないという ことにちなれ、「季秋」 |文字サイズ|  $\lambda$ ➜ 16ドット(全角30文字×13行)表示 48ドット(全角10文字×5行)表示 <u> - デジタル大辞泉/運引き大辞泉源</u><br>なな・かまど【七<sup>^</sup>竜】 ※デジタル大辞泉/逆引き大辞泉※※ なな‐かまど【七×竈】 ラ科の落葉高木。山地に自生。葉は長橋円形の小葉が5~7対っ く羽状複葉で、秋に紅葉する。7月ごろ、白色の小花を群生し、実<br>は熟すと赤い。材は燃えにくく、名は七度かまどに入れても燃え バラ科の落葉高木 ないということにちなむ。[季秋] ➜。山地に自生。葉は |文字サイズ| 長楕円形の小葉が

5~7対つく羽状複

# **■ 看護・医学/英語・外国語系の辞典の場合**

文字サイズを押すごとに、以下のように切り替わります。

•本機にダウンロードしたテキスト(→ 121ページ)も、以下のように切り 替わります。

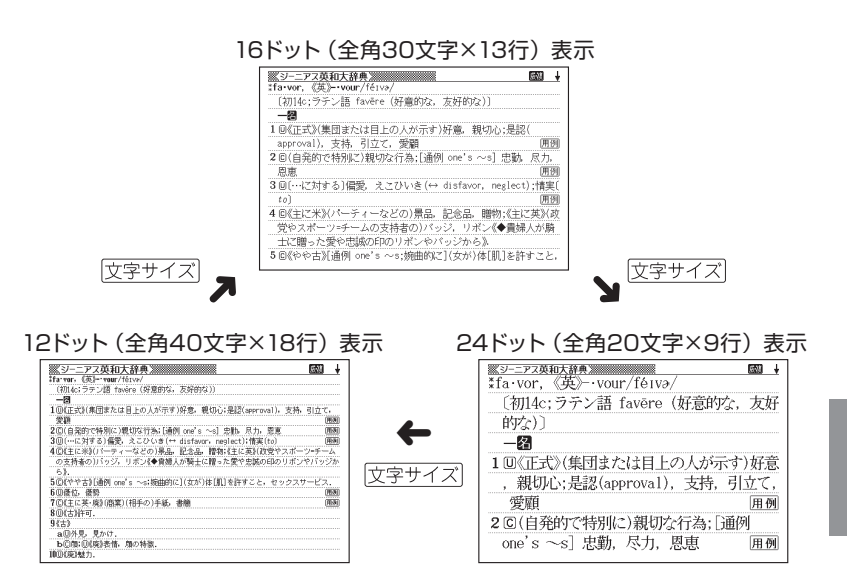

### **ズームする ・・・・・・・・・・・・・・・・・・・・・・・・・・・・・・・**

意味や解説の画面で、行単位で文字を拡大することができます。

# 例

「デジタル大辞泉/逆引き大辞泉」で「ななかまど」の意味を調べて いるとき

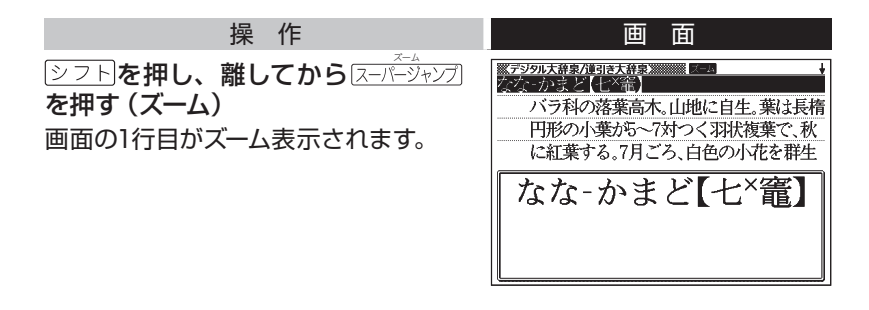

#### ▲▼でズーム表示の行を切り替える

- •ズームを終了するときは、 戻る/リストを押します。
- 文字のサイズを48ドットまで拡大できる辞典で文字サイズを16ドットにし ている場合(→ 92ページ)は、ズーム中にもう一度同じ操作をするとさら にズームすることができます。
- ●ズーム表示中は、ジャンプ (→ 73、74ページ)、ページ送りなどはできま せん。
- 文字の大きさ(→ 92ページ)を最大にしているとき、解説(図や表)を見 ているときは、ズームできません。

**レイアウトを変える ・・・・・・・・・・・・・・・・・・・・・・・**

# **■ ことばの一覧画面で切り替える**

ことばの一覧画面で、 <u>シフト</u>を押し、離してから <mark>さらに検索</mark>)を押す (レイ アウト)と、以下のようにレイアウトが切り替わります。

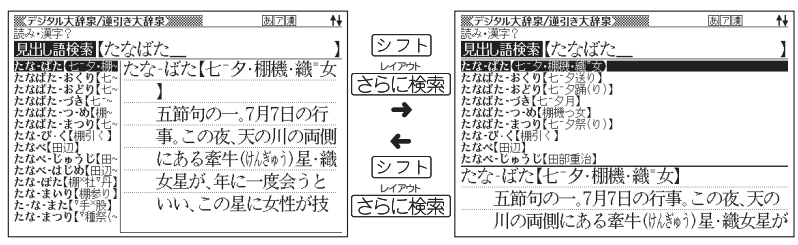

● 「成句」「複合語」「ヒストリー」の一覧画面ではレイアウトの切り替えは できません。

# **■ 意味の画面で切り替える**

ことばの意味の画面で、 <u>シフト</u>を押し、離してから こクジー<br>- レイアウ ト)を押すと、以下のようにレイアウトが切り替わります。

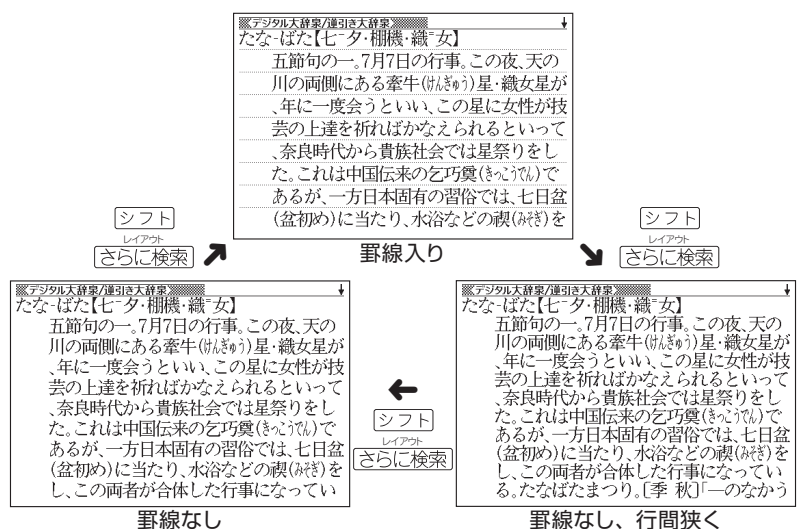

● 解説(表や図)、ガイド機能、学習用コンテンツなどはレイアウトの切り替 えはできません。 |次ページに続く

**95**

## **■ 成句/例文のリスト画面でセンタリング表示にする**

英語系辞典の成句検索や例文検索のリスト画面で、 シフトを押し、離して から<u>(さらに検索</u>)を押す(レイアウト)と、最初に入力した単語をセンタリン グして表示します。もう一度同じ操作をすると、2つ目に入力した単語をセ ンタリングして表示します。

例

「ジーニアス英和大辞典」の成句検索で「get&to」と入力して検索したとき

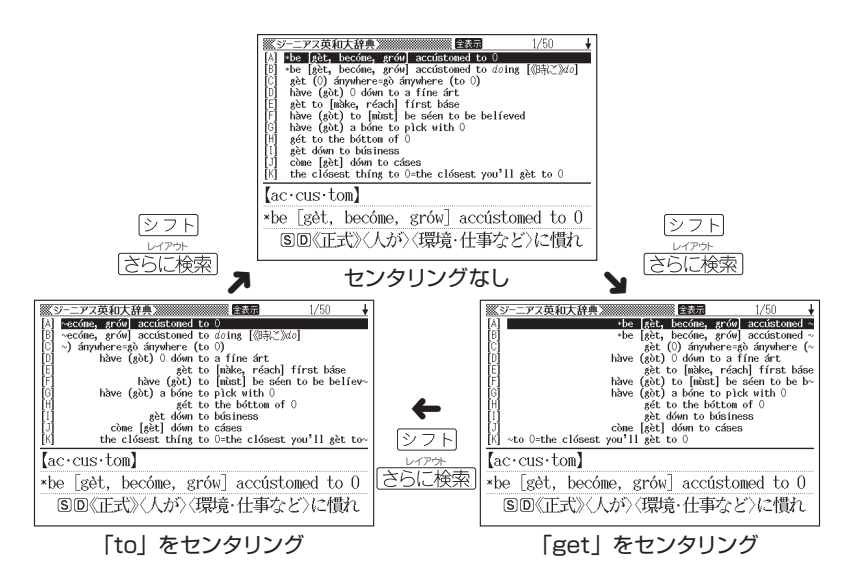

● 入力した単語の3つ目までがセンタリングの対象になります。

● 別売ソフトは、この機能に対応していません。

#### 手書きパネルを使って

成句検索や例文検索のリスト画面では、手書きパネルは次のようになっています。

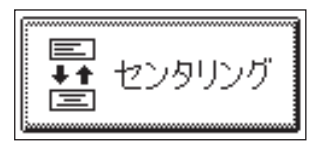

「センタリング」をタッチするごとに、センタリング表示が切り替わります。

# 上手に使おう その**他**の**便利**な**機能**

# **キーワードを指定した検索 ・・・・・・・・・・・・・・・・・**

百科事典など、知識を広げるために使う辞典で、調べたいことばを入力 するのではなく、キーワードを入力して、関連する項目を探し出すことが できます。

「キーワード検索」という検索方法が用意されている辞典で、この方法が 使えます。

#### **「百科事典マイペディア」で「かみなり」をキーワードにすると**

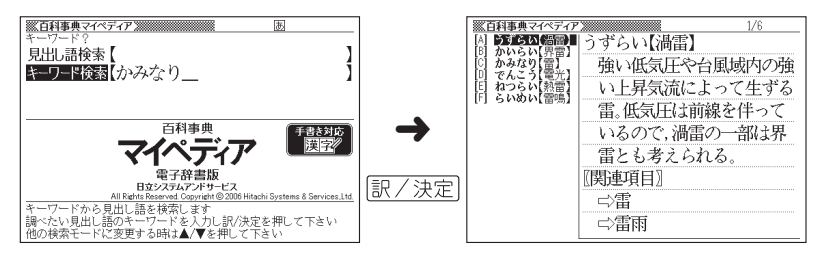

かみなりに関連する項目が一覧に表示されます。

### ■ 「ジーニアス英和大辞典」でキーワード検索する

メニューの「便利な機能」にある「日本語キーワード例文検索(G英和大 辞典より)」を使うと、「ジーニアス英和大辞典」からキーワードを使った 例文の検索ができます。

例

「計画」と「提案」をキーワードに例文を検索するには、「日本語キーワード 例文検索(G英和大辞典より)」の最初のページから以下のようにします。

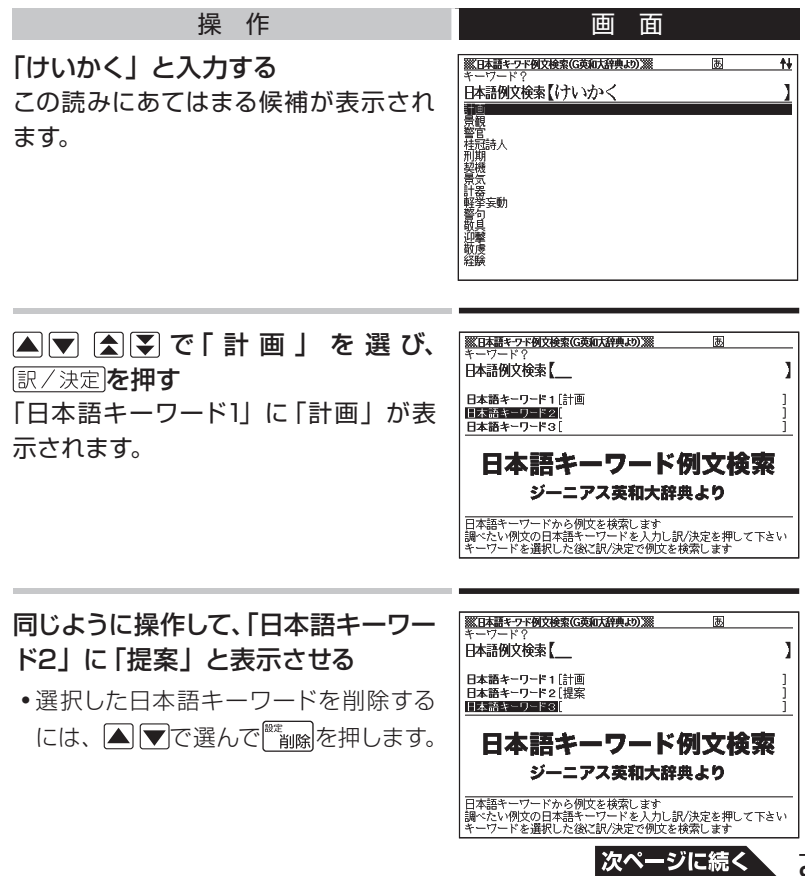

**99**

#### 訳/決定を押す

#### で調べたい例文を選び、 を押す

- 日本語キーワード例文検索時、キーワードは 「単なる文字の並び」として 扱われます。
- 「文字の並びが同じで意味が異なる別のことば」がある場合、検索結果には 「別のことば」の方の例文も含まれることがあります。

## **複数辞典の一括検索 ・・・・・・・・・・・・・・・・・・・・・・**

ひとつのことばを、複数の辞典を対象にして検索することができます。 検索結果の画面には、調べようとしたことばがどの辞典で見つかったか が示されます。

### **■ 調べたいことばをかなで入力する**

「プロバイダー」ということばを複数の辞典で調べるには、以下のようにします。

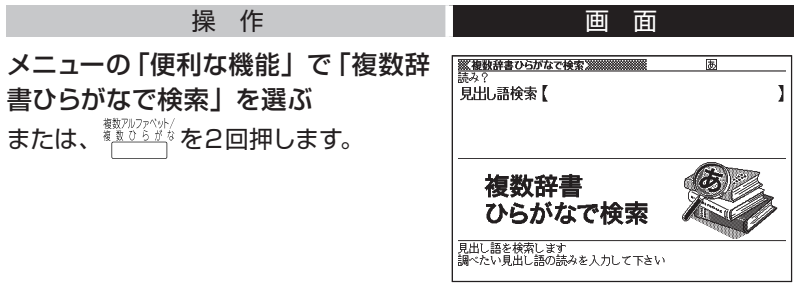

#### 「ぷろばいだー」と入力する

「プロバイダー」および「プロバイダー」を含むことばが載っている辞典が 一覧に表示されます。

例

▲▼で調べたい辞典とことばを選

び、訳/決定を押す

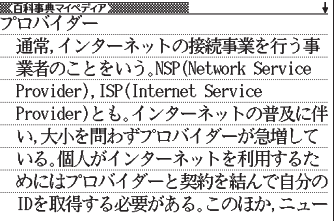

- を押し、離してから を押して前後の見出し語に移動すること はできません。
- 別売コンテンツを本機に追加した場合、内蔵の辞典(モード)に続いて追 加コンテンツの検索結果が表示されます。
- •検索対象の辞典名→ 225ページ

**■ 調べたいことばや例文・成句をアルファベットで入力する**

# 例

「provider」ということばを複数の辞典で調べるには、以下のようにします。

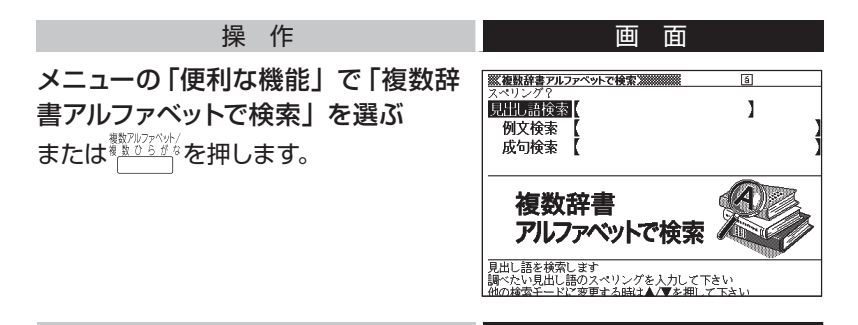

「見出し語検索」の欄に「provider」と入力する 「provider」が載っている辞典とことばが一覧に表示されます。

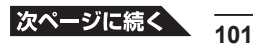

▲▼で調べたい辞典とことばを選 び、訳/決定を押す [初16c;provide+-er]  $-RC$ 1供給[進備]する人 用例 2扶養者, 稼ぎ手 用例 3(コンピュータ)(インターネットの)プロバ イダー, 接続業者(service ~)《◆ Internet provider ともいう》. 4《米俗》(ポーカーで)いつも負けてやる人.

- を押し、離してから を押して前後の見出し語に移動すること はできません。
- 別売コンテンツを本機に追加した場合、内蔵の辞典 (モード) に続いて追 加コンテンツの検索結果が表示されます。
- 検索対象の辞典名→ 225ページ

### 例

「by」「the」「way」を使った例文や成句を調べるには、以下のよう にします。

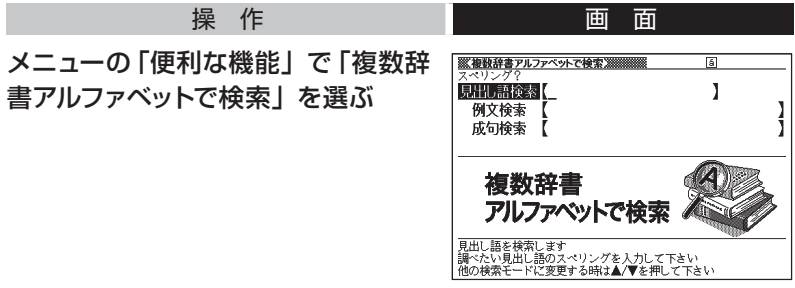

「例文検索」または「成句検索」の欄に「by&the&way」と入力し、 訳/決定を押す

#### ■▶で調べたい辞典を選ぶ

その辞典に載っている例文や成句が表示されます。

### ▲▼全国で調べたい例文や成句を

選び、 訳/決定を押す

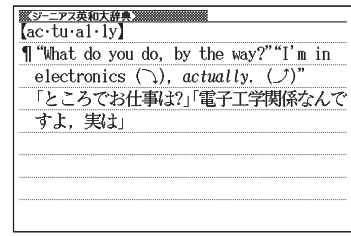

#### 優先的に表示する辞典を選ぶには

検索時、はじめにどの辞典の例文や成句を表示するかを選ぶことができ ます。

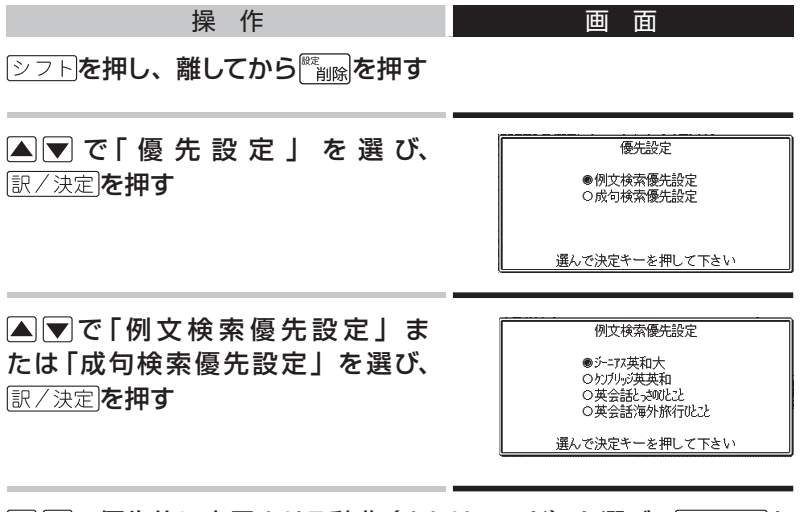

▲ ▼で優先的に表示させる辞典 (またはモード) を選び、 訳/決定を 押す

● 本機に追加した別売コンテンツを選ぶことはできません。

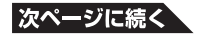

## **■ 漢字を手がかりにことばを調べる**

ひとつの漢字を手がかりにして、複数の辞典から候補を呼び出すことが できます。

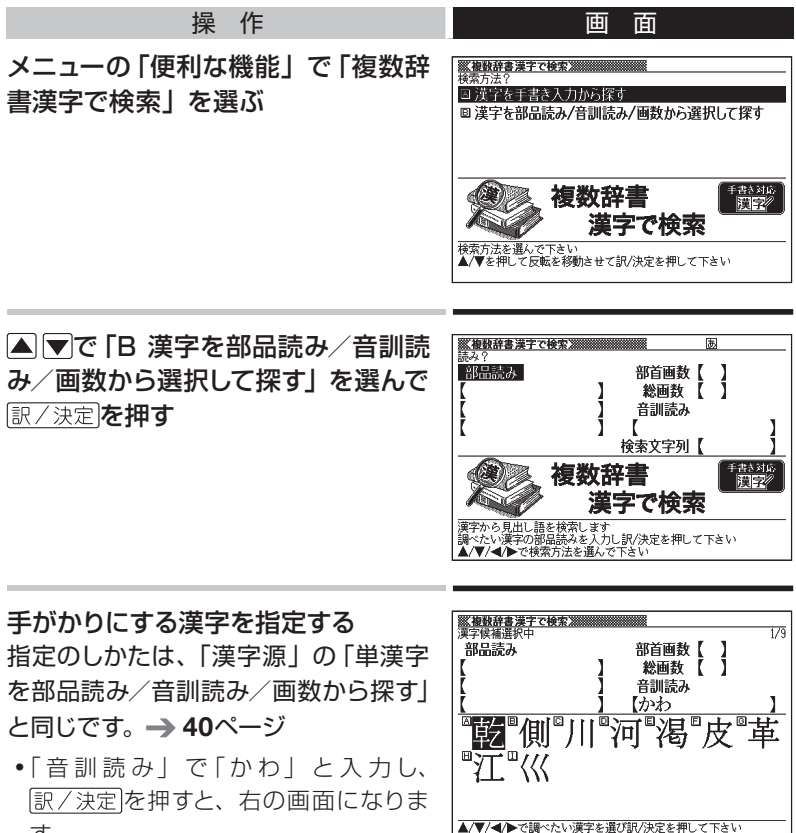

す。

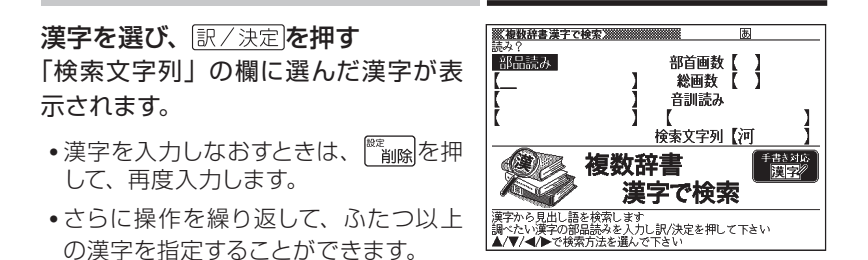

#### 訳/決定を押す

指定した漢字を先頭に含む(前方一致)ことばが掲載された辞典が一覧 に表示されます。

#### 必要なら ■ ▶ で「後方一致」に切り替える

▲▼▲■で調べたいことばを選 び、訳/決定を押す

- ●検索対象の辞典名→ 225ページ
- 「A 漢字を手書き入力から探す」を選 んだときの操作→ 193ページ

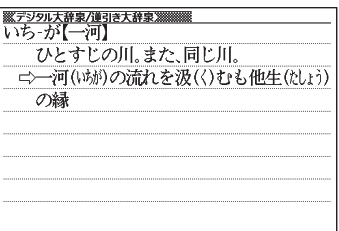

### **お気に入り登録 ・・・・・・・・・・・・・・・・・・・・・・・・・・**

よく使う辞典をお気に入りに登録しておくと、簡単な操作ですばやく選ぶ ことができます。

収録されている辞典だけでなく、ライブラリー内のコンテンツやダウン ロードしたテキストもお気に入り登録ができます。

● AからJまで、10の辞典を登録できます。

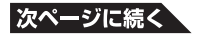

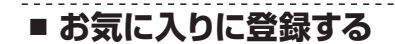

メニューを表示中は、手書きパネルは以下のようになっています。

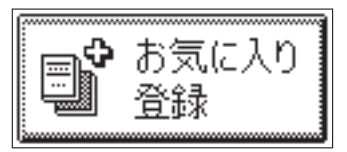

お気に入り登録は、以下のようにします。

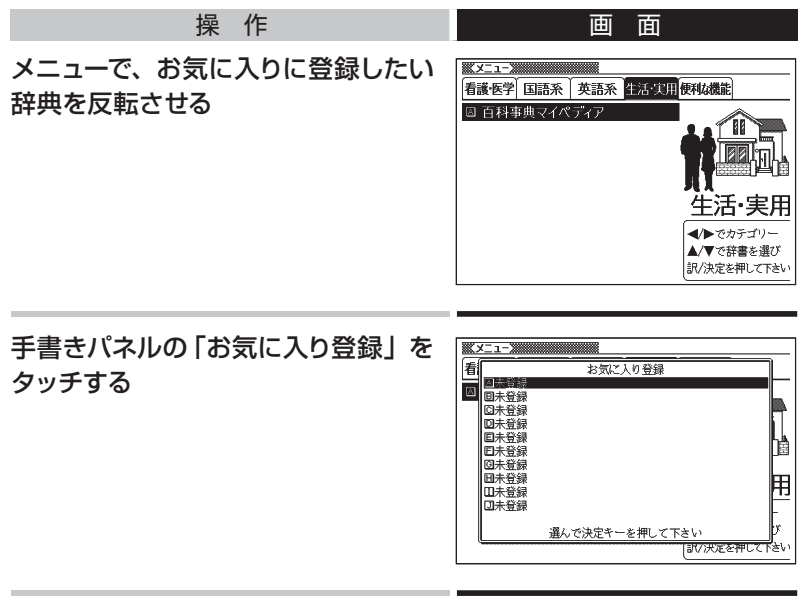

▲▼で登録先 (A ~ J) を選び、 訳/決定を押す
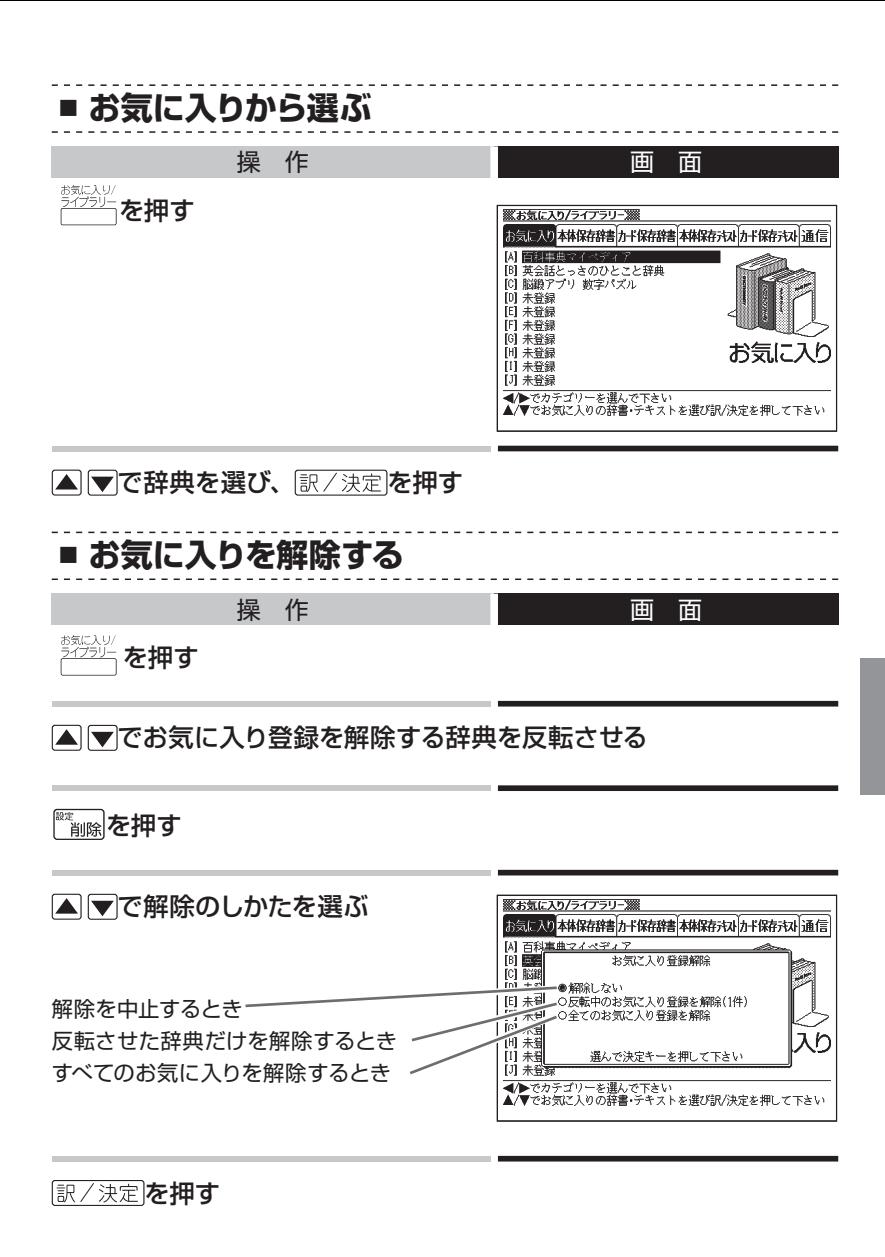

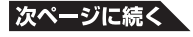

# **例文や成句の 絞り込み検索 ・・・・・・・・・・・・・・・・**

英語系の辞典の例文や成句検索の一覧画面で、さらに単語を追加したり、 単語の語順を指定して候補を絞り込むことができます。

• この機能が使用できる辞典/モード名→ 223ページ

例

「ジーニアス英和大辞典」の「成句検索」で「by&the」と入力して 「訳/決定を押すと、次の成句の一覧が表示されます。

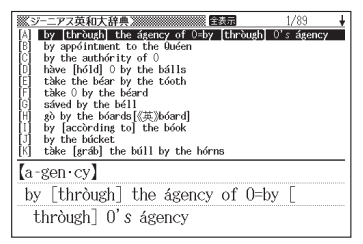

さらに候補を絞り込むには以下のようにします。

かいしゃ かいしゃ 操い作り しんしん しゅうしゅう 画の面の さらに検索を押す アス英和大辞典 ब्र **Seemes** io<br>Telesia 絞り込み/語順指定検索  $\begin{bmatrix} 1 \\ 1 \\ 1 \\ 0 \end{bmatrix}$  [by&the& <u> 야주 소</u>양함 -- 。。....。<br>●入力した語順に関係なく全ての候補を表示<br>○入力した語順通りの候補のみ表示<br>○入力単語が連続で使われている候補のみ表示 (a-gd 入力または選んで決定キーを押して下さい by [thròugh] the ágency of 0=by thròugh] 0's ágency

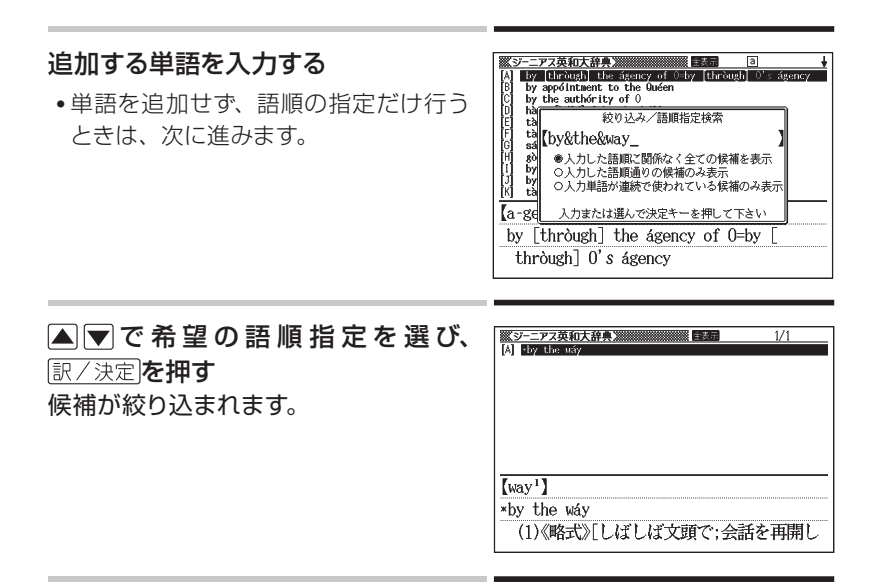

▲▼全国マで調べたい例文または成句を選び、 まノ決定を押す

● 別売ソフトでは、絞り込み検索はできません。

|単語帳を使う

覚えておきたい単語/例文/成句を本機の単語帳に登録できます。 覚えたことばにチェックマークをつけることもできます。

## **■ 単語帳の種類**

本機の単語帳はあらかじめいくつかにわかれています。 どの辞典に載っていることばかによって、自動的にいずれかの単語帳に振 り分けられます。

- すべての単語帳に、合わせて1500の単語/例文/成句を登録できます。
- それぞれの単語帳には、どの辞典のことばが登録されるか見分けがつくよ うに名前がつけられています。たとえば以下のとおりです。

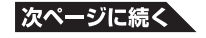

「単語帳(英語)」:英語系の辞典のことばなどが登録されます。

「単語帳(国語)」:国語系の辞典のことばなどが登録されます。

「ダウンロード帳(外国語)」「ダウンロード帳(日本語)」:ライブラリーに 追加した辞典からのことばなどが登録されます。

•各単語帳に登録される辞典/モード名→ 224ページ

● 辞典やモードの検索方法によっては、登録できない場合があります。

# **■ 単語/例文/成句を登録する**

登録したい単語/例文/成句の意味の画面から、以下のようにします。 意味の画面が表示されているときは、手書きパネルは以下のようになっ ています。

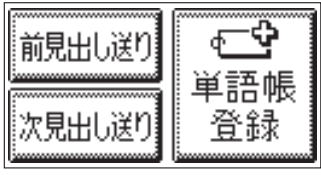

意味の画面の例

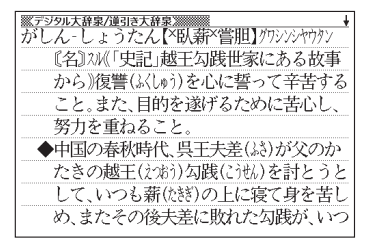

● 候補の一覧の画面からは登録できません。必ず意味の画面にしてください。

- 解説(図や表など)の画面からも登録できません。
- 例文の登録は、「例文検索」で検索した結果の意味の画面から行います。 (用例解説)を使って表示した例文は登録できません。)

#### 操 作

#### 手書きパネルの「単語帳登録」をタッチする 単語帳に登録されます。

- 「ここでは登録できません」と表示された場合は、文字を入力して検索す ると表示される意味の画面から登録し直してください。
- · 用例解説で表示させた意味の画面で登録すると、見出し語が登録されます。 (用例、解説だけを登録することはできません。)

# **■ 登録した単語/例文/成句を見る**

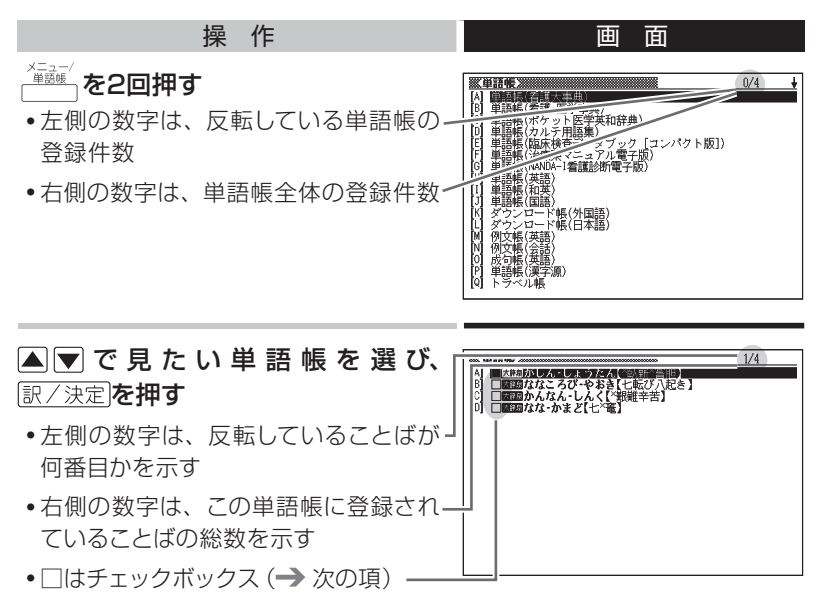

▲▼で見たい単語/例文/成句を選び、 訳/決定を押す

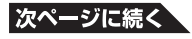

### **■ 単語/例文/成句にチェックマークをつける**

単語帳には、チェックボックスがあります。覚えた単語/例文/成句に チェックマークをつける、などの使いかたができます。

● チェックマークをつけた単語/例文/成句だけを一括して単語帳から削除 できます。 113ページ

単語帳を表示している状態では、手書きパネルは以下のようになります。

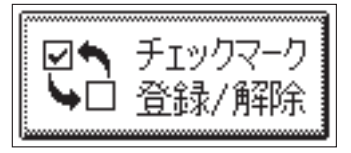

チェックマークをつけるには、以下のようにします。

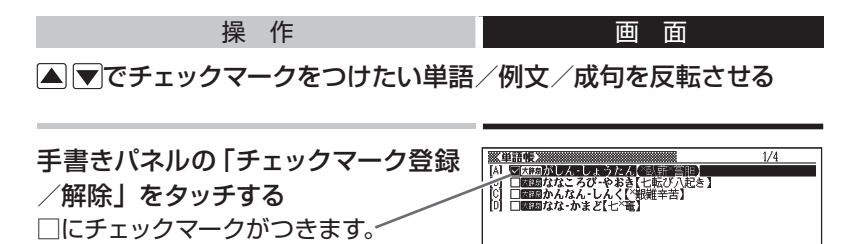

● もう一度「チェックマーク登録/解除」をタッチすると、チェックマークが はずれます。

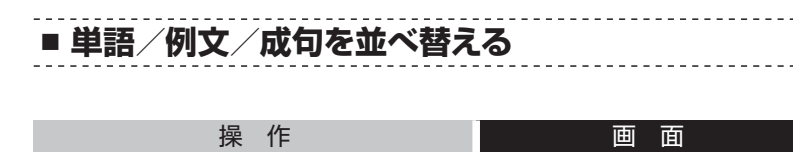

シフトを押し、離してから <sub>削除</sub>を押す

▲▼で「単語帳設定」を選び、 訳/決定を押す

▲▼で、並べ替えを行う単語帳の種類を選び、 訳/決定 を押す

▲マで、並べ替えの方法を選び、 訳/決定 を押す

**■ 登録した単語/例文/成句を削除する**

ひとつずつ、あるいは複数の単語/例文/成句を一括して削除できます。

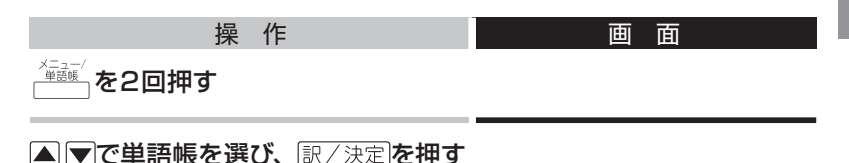

単語/例文/成句をひとつだけ削除するときは、 △ ▼で削除したい 単語/例文/成句を反転させる

● 複数の単語/例文/成句を一括して削除するときは、次に進みます。

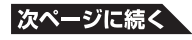

設定項目 ●音声設定 ○環境設定 ○優先設定 ○単語帳設定 選んで決定キーを押して下さい

#### を押す

●削除しない ○反転中のデータを削除(1件) ○チェック済みのデータを削除 ○表示中の単語帳のデータを削除 ○全ての単語帳のデータを削除 選んで決定キーを押して下さい

単語帳削除

単語/例文/成句をひとつだけ削除するときは、「反転中のデータを 削除(1件)」を選ぶ

● 複数の単語/例文/成句を一括して削除するときは、どの単語/例文/成 句を一括削除するかを次の中から選びます。

いま選んでいる単語帳から、チェックマークをつけた単語/例文/成句 だけ削除

「チェック済みのデータを削除」

- いま選んでいる単語帳のすべての単語/例文/成句を削除
- →「表示中の単語帳のデータを削除」

すべての単語帳のすべての単語/例文/成句を削除

→「全ての単語帳のデータを削除」

「訳/決定】を押す

# **少し前に調べたことばをもう一度調べる( ヒストリーサーチ)**

各辞典やモードで調べたことばは、辞典別の履歴に、合わせて1000個 まで保存されます。

少し前に調べたことばをもう一度確認したいときなど、そのことばを入 力して検索せずに、すぐに見ることができます。

- 最新のものから順に1000個保存されます。1000個を超えると、古いも のから削除されます。
- 辞典によっては、履歴に保存されない場合があります。

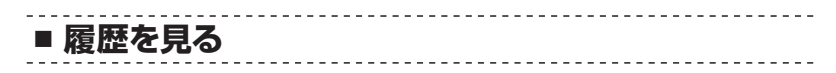

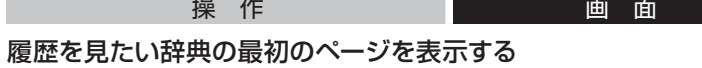

ヒストリーを押す この辞典で調べたことばの履歴が表示 されます。

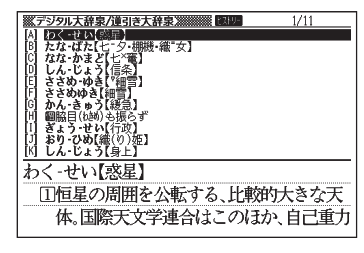

でもう一度見たいことばを選び、 を押す

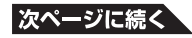

### **■ 履歴を消す**

ひとつずつ、あるいは複数の履歴を一括して削除できます。

かいしゃ かいしゃ 操い作り しんしん しゅうしゅう 画の面の

履歴を消したい辞典の最初のページを表示する

ヒストリーを押す

履歴をひとつだけ削除するときは、▲▼で削除したい履歴を反転さ せる

● 複数の履歴を一括して削除するときは、次に進みます。

を押す

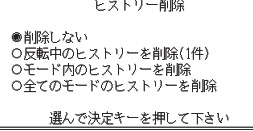

履歴をひとつだけ削除するときは、「反転中のヒストリーを削除(1件)」 を選ぶ

- 複数の履歴を一括して削除するときは、どの履歴を一括削除するかを次の 中から選びます。
- いま選んでいる辞典の履歴をすべて削除 →「モード内のヒストリーを削除」 すべての辞典のすべての履歴を削除
	- →「全てのモードのヒストリーを削除」

訳/決定を押す

# **辞典の凡例を見る( ガイド機能) ・・・・・・・・・・・・**

使用中の辞典やモードの凡例(編集の方針、利用のしかたなど)や、収 録内容の説明などを見ることができます。

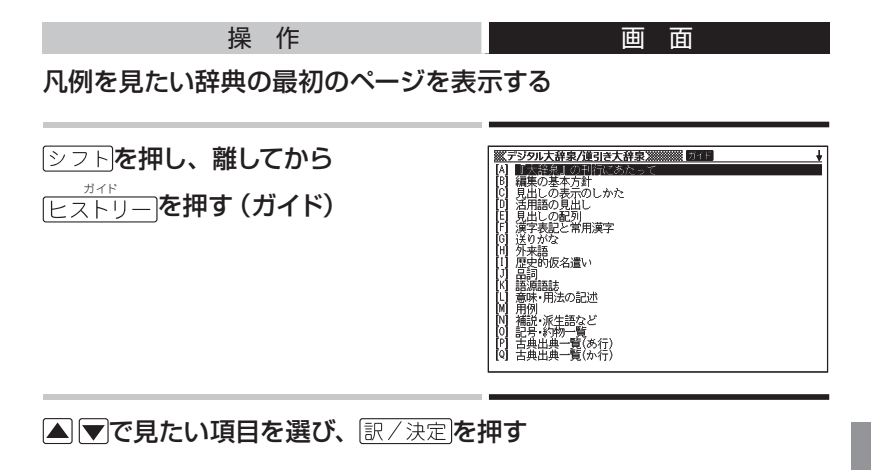

- ガイド機能を終了するときは、
- 辞典によっては、凡例が記載されていないものがあります。

### **雷卓を使う ……………………………**

足し算や割り算などの四則演算のほか、定数計算やメモリー計算ができ ます。

**■ 電卓を表示する**

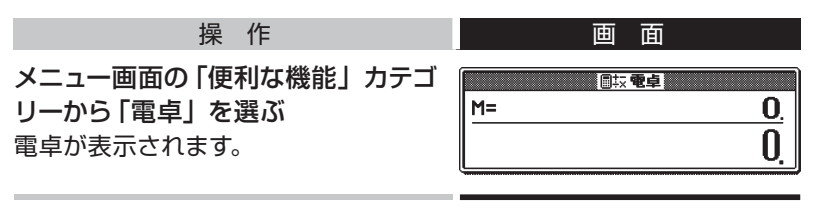

• 電卓を終了するには、 戻る/リストを押します。

## **■ 電卓の操作に使うキー**

電卓が表示されているときは、キーボードの以下のキーで計算をします。

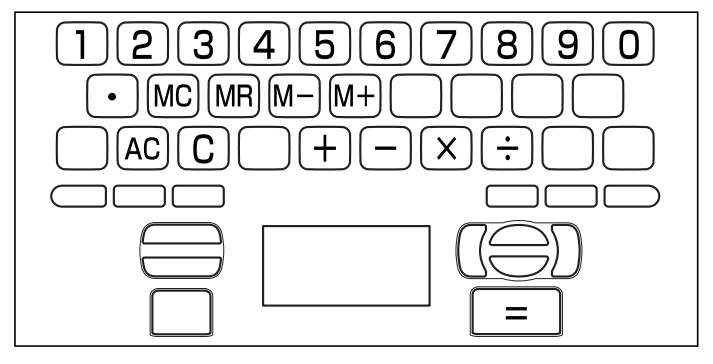

\_\_\_\_\_\_\_\_\_\_\_\_\_\_\_\_\_\_\_\_\_\_\_\_\_\_\_\_\_\_

**■ 計算のしかた**

計算を始めるときは、 AC を押します。 通常の電卓と同じように操作してください。

#### 四則演算の例

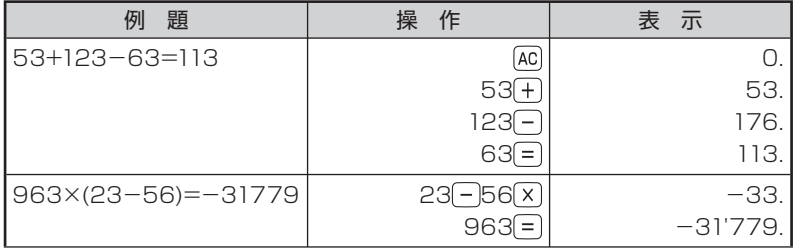

#### 定数計算の例

定数を入力したら、 (+)(-)(x)(+)のいずれかを2回押します。

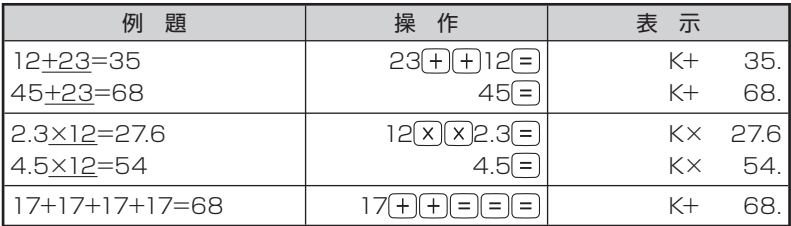

#### メモリーを使った計算の例

メモリー計算では、以下のキーを使います。

- M+ : 独立メモリーに数値を加える
- M- : 独立メモリーから数値を引く
- MR : 独立メモリーに記憶されている数値を表示する
- MC : 独立メモリーをクリアーする

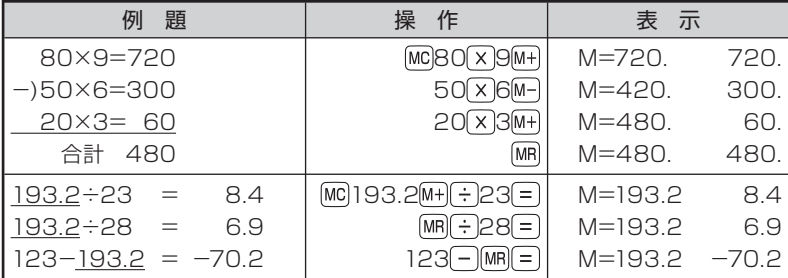

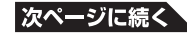

#### 間違いの訂正

数字を間違えたときは C を押し、 正しい数字を入力します。 演算記号(FIFIXIFI)を間違えたときは、続けて正しい記号を押し、 そのまま計算を続けます。

#### クリアー(ゴハサン)するには

を押します。

メモリー計算用の独立メモリー内の数値以外はすべてクリアーされます。

#### こんなときはエラーになります

以下の状態のときは"E"が表示され、計算できなくなります。

- 計算途中の数値または答の整数部が12桁を超えたとき
- 独立メモリー内の数値の整数部が12桁を超えたとき このとき"0."が表示されます。ただし、独立メモリー内には桁オーバーする 前の数値が保護されています。
- 0で割る割り算を実行しようとしたとき

エラーになったら、計算を続けるときはICDを、最初からやり直すときは を押します。

# **ライブラリーを活用する(パソコンや別売品を使って)**

ここでは、パソコンやカシオ計算機(株)製の別売のソフト、メモリーカー ドを使って本機の活用範囲を広げる方法を説明します。目的に応じて、 本書の必要なページをお読みください。

● 本 機 と 組 み 合 わ せ て 使 用 で きる の は、Windowsの パ ソ コ ン で す。 Macintoshパソコンはお使いいただけません。

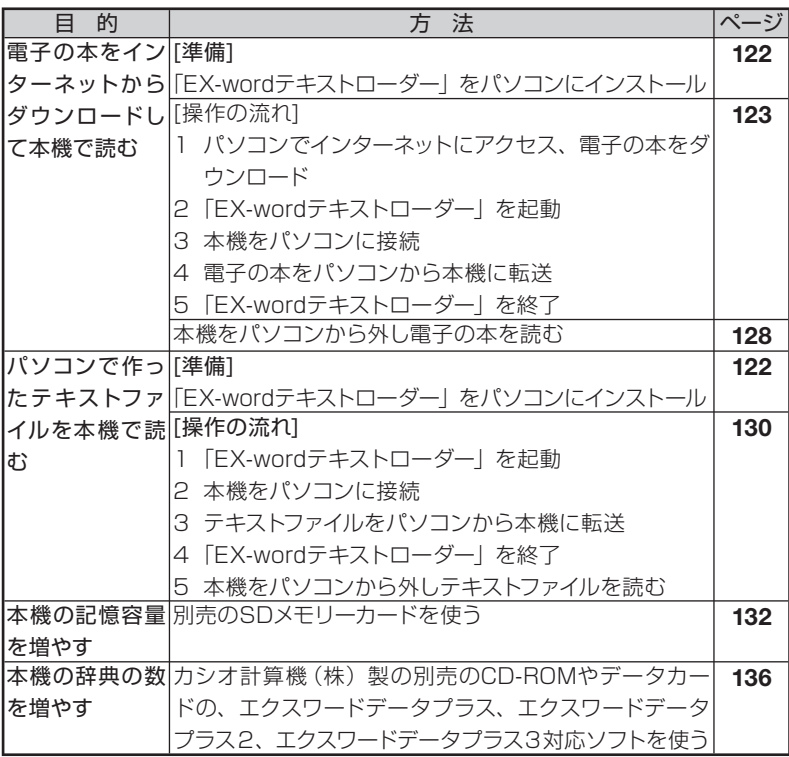

- 本機には、辞典・電子の本・テキストファイル合わせて最大100個まで増 やすことができます。
- 別売のSDメモリーカードを使うと、SDメモリーカードには辞典・電子の本・ テキストファイル合わせて最大100個入れることができます。
- ただし、増やせる辞書は本体、SDメモリーカード合わせて最大100個ま でです。

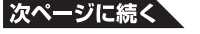

# **■「 EX-wordテキストローダー」をインストールする**

パソコンを使ってダウンロードした電子の本や、パソコンで作ったテキス トファイルを本機に転送するためには、パソコンにカシオ計算機(株)製 の「EX-wordテキストローダー」というソフトウェアが必要です。

- 「EX-wordテキストローダー」は、カシオ計算機(株)のホームページから ダウンロードし、パソコンにインストールします。
- ダウンロードすると、専用のUSBドライバーも自動的にインストールされ ます。

#### 「EX-wordテキストローダー」の動作環境

OS:Microsoft® Windows® 98/98SE/Me/2000 Professional/ XP Home Edition/XP Professional、Windows Vista™ 日本語版 \* パソコンの条件(CPU/ハードディスク容量/メモリー容量など)によっ ては、正常に動作しない場合があります。

- \* 他 のOSか ら ア ッ プ グ レ ー ド さ れ たMicrosoft® Windows® 98/98SE/Me/2000 Professional/XP Home Edition/XP Professional、Windows Vista™ での動作は保証しません。 \* Windows Vista™ は、32bit版のみ対応しております。
- 
- \* Windows XP Professional x64 Editionには対応しておりません。
	- Microsoft®、Windows®、Windows Vista<sup>™</sup>は、米国Microsoft Corporationの米国およびその他の国における商標または登録商標です。
	- その他本書に記載されている会社名、製品名は各社の商標または登録 商標です。

「EX-wordテキストローダー」をインストールする前に本機とパソコン をつながないでください。誤動作の原因になります。

#### 操 作

パソコンをインターネットに接続し、カシオ計算機(株)のホームペー ジにアクセスする

「EX-wordテキストローダー」は、以下のホームページからダウンロード できます。

http://casio.jp/support/exword/info.html

### カシオ計算機(株)のホームページに記載されている手順にしたがって ダウンロードする

ダウンロードが終了すると、デスクトップに圧縮ファイルができます。

圧縮ファイルを解凍する

デスクトップの圧縮ファイルアイコンをダブルクリックしてください。

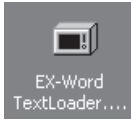

インストールする

表示されるメッセージにしたがってインストールします。

Windows Vista™ の場合、「ユーザーアカウント制御」画面が表示され ます。

[続行]または[許可]を選んでクリックしてください。

インストールが終了すると、デスクトップに「EX-wordテキストローダー」 のショートカットアイコンができます。

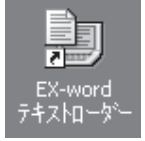

# **■ 電子の本をダウンロードする**

ここでは、インターネットの青空文庫から作品をダウンロードし、本機で 読む方法を説明します。

•本機のしおり機能(→ 129ページ)やジャンプ機能(→ 74ページ)など が利用でき、読書の楽しみが広がります。

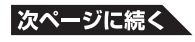

青空文庫について

青空文庫は、インターネットの電子図書館です。著作権の消滅した作 品や、「自由に読んでもらってかまわない」とされた作品が6,100タイ トル以上(2007年5月現在)テキスト形式およびHTML形式でそろ えられています。すべて無償でダウンロードできます。 青空文庫のURL:

http://www.aozora.gr.jp/

#### 青空文庫から電子の本をダウンロードする

パソコンで、上記の青空文庫のサイトにアクセスし、読みたい作品をダウ ンロードします。

- はじめてダウンロードするときは、まず「青空文庫早わかり」をご覧ください。
- 本機で読むことができるのは、テキスト形式のデータです。(HTML形式 のデータをダウンロードしても本機で読むことはできません。)
- テキスト形式のデータの多くは、zip形式で圧縮されています。

#### zip形式の圧縮ファイルを解凍するには

青空文庫のサイトにアクセスし、「青空文庫読書ガイド」をご覧ください。

#### 【重要】電子の本を本機に転送する前に

本機で読むことのできるテキスト形式のデータには、以下の制限がありま す。

- ファイル名は、半角アルファベット・数字で最大8文字
- ファイルの拡張子は「.txt」
- 最大ファイルサイズは5MB

ダウンロードし、解凍したテキスト形式のデータが上記の条件を満たして いないときは、本機に転送する前にファイル名を変更するなどして、条件 に一致するようにしてください。

#### 本機に転送する

転送の準備が整ったら、カシオ計算機(株)製の「EX-wordテキストロー ダー」を使って、電子の本をパソコンから本機に転送します。

「EX-wordテキストローダー」をインストールする前に本機とパソコン をつながないでください。誤動作の原因になります。 「EX-wordテキストローダー」のインストール → 122ページ

「EX-wordテキストローダー」を起動 する

ショートカットアイコンをダブルクリッ クします。

本機とパソコンの通信の準備が整うま で、「はじめに」が表示され続けます。 以下の説明のとおりに操作を続けてく ださい。

操作 こころ マンパソコンと本機の画面

パソコンの画面

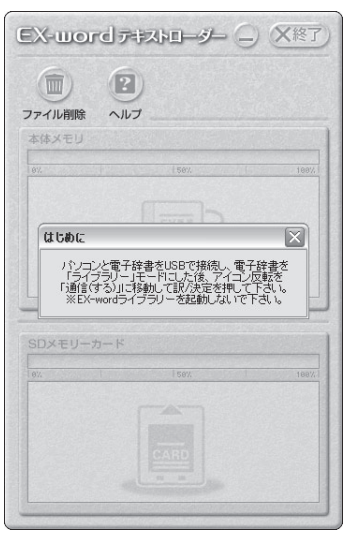

本機とパソコンを接続する

● 必ず電子辞書本体に付属のUSBケーブルをご使用ください。

(1) 本機の電源を切る

(2) 付属のUSBケーブルを使って、本機とパソコンを接続する

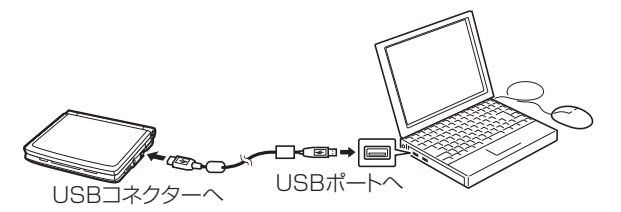

● パソコン本体のUSBポートにつないでください。本体以外のUSBポートで は正常に動作しない場合があります。

#### 本機の電源を入れる

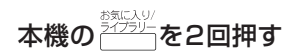

本機の画面

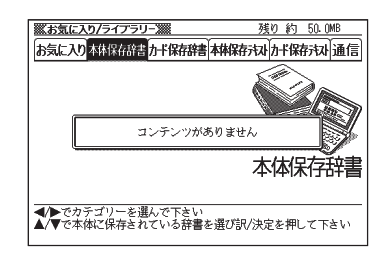

# 本機の<
■下で「通信」を選び、

訳/決定を押す

準備が整うと、パソコンの画面から「は じめに」が消えます。

● Windows XPをお使いの場合、はじ めて本機とパソコンをつないだときは、 ハードウェアのインストールを続行す るかどうかを確認する「ハードウェアの インストール」ダイアログボックスが表 示される場合があります。

[続行(C)]をクリックしてインストール を続けてください。

● Windows Vista™ をお使いの場合に は、ドライバソフトウェアのインストー ルをするかどうかを確認するメッセー ジが表示されることがあります。 このメッセージが表示されたときには、 [ドライバソフトウェアを検索してイン ストールします]をクリックし、[この ドライバソフトウェアをインストールし ます]をクリックしてインストールを続 けてください。

本機の画面

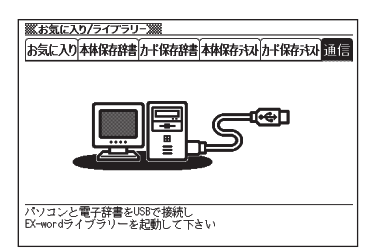

パソコンの画面

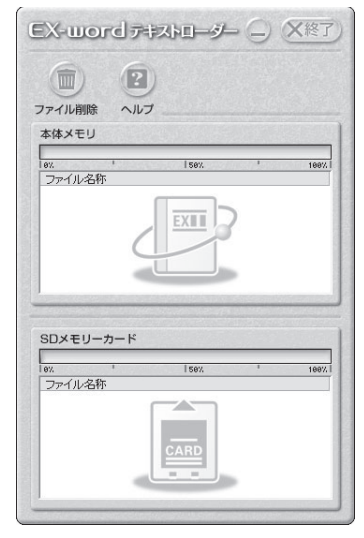

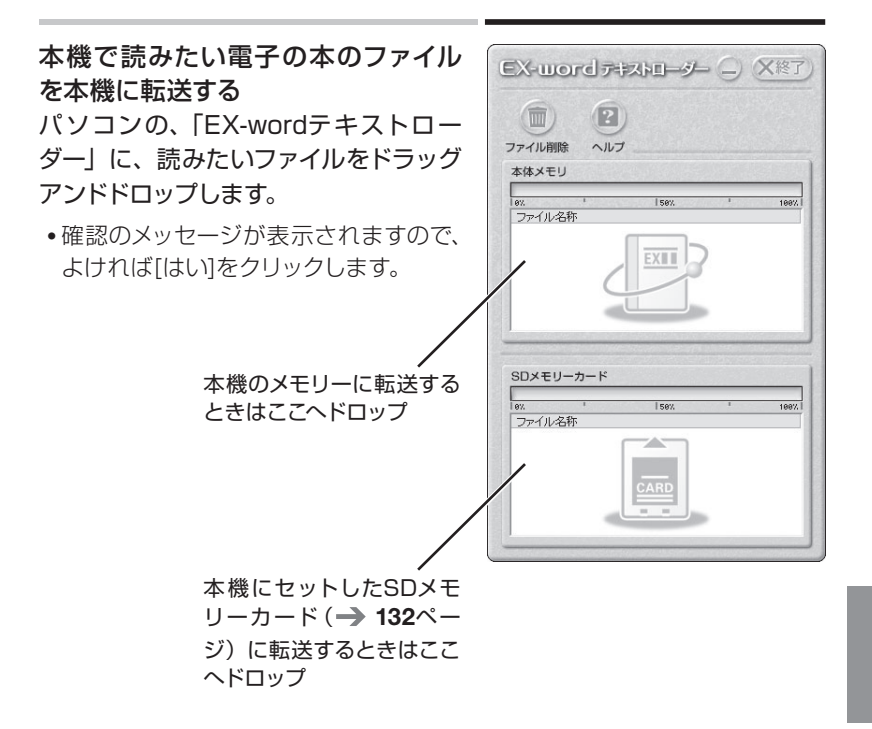

電子辞書への転送が終わったら、「EX-wordテキストローダー」を終 了する

本機の電源を切り、USBケーブルをはずす

本機の画面に表示される字体はJIS X 0213:2004の漢字表に準 拠したフォントを使用しています。 JIS X 0213:2004に未対応のパソコンで表示される字体と異な る字体で表示される場合があります。 (「本機の画面に表示される字体」について→21ページ)

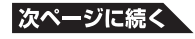

かいしゃ かいしゃ 操い作り しんしん しゅうしゅう 画の面の お気に入り 本機の電源を入れ、 アクラー を2回押す ■■▶で「本体保存テキスト」を選ぶ 残り 約 XXXXME 《お気に入り/ライブラリー》 お気に入り本体保存辞書カギ保存辞書本様保存及りカギ保存される通信 本機のメモリーに転送したファイルの **TAT E** 一覧が表示されます。 ● SDメモリーカードに転送した場合は 「カード保存テキスト」を選びます。 本体保存我孙 ◀<mark>/</mark>▶でカテゴリーを選んで下さい<br>▲/▼で本体に保存されているテキストを選び<br>訳/決定を押して下さい △▼で読みたいファイルを選び、 <u><br>- 茶葉《わがはい》は描である。名前はまだ無い。</u><br>- 茶葉《わがはい》は描である。名前はまだ無い。 どこで生れたかとんと見当のナんとう》がつかぬ。何でも薄暗いじ 訳/決定を押す めじめした所でニャーニャー泣いていた事だけは記憶している。吾 電子の本が表示されます。 は書生という人間中で一番|獲悪《どうあく》な種族であったそうだ この書生というのは時々我々を捕《っかま》えて煮《こ》て食うという 話である。しかしその当時は何という考もなかったから別段恐しい とも思わなかった。ただ彼の掌《てのひら》に載せられてスーと持ち 上げられた時何だかフワフワした感じがあったばかりである。筆の 上で少し落ちっいて書生の顔を見たのがいわゆる人間というものの 見始《みはじめ》であろう。この時妙なものだと思った感じが今でも 残っている。第一毛をもって装飾されべきはずの顔がつるつるして まるで薬缶《やかん》だ。その後《ご》猫にもだいぶ逢《あ》ったがこん

**■ 電子の本を読む**

- ●ジャンプ機能(→74ページ)を使って文章中のことばの意味を調べるなど、 本機ならではの使いかたができます。
- 文字サイズの変更 (→ 92ページ)、画面分割 (→ 76ページ)、レイアウト の変更(→95ページ)もできます。ズームはできません。

### **■ しおりを使う**

長いファイルなどで、覚えておきたい場所にしおりを登録すると、あとで その場所を簡単に呼び出すことができます。

しおりを登録する

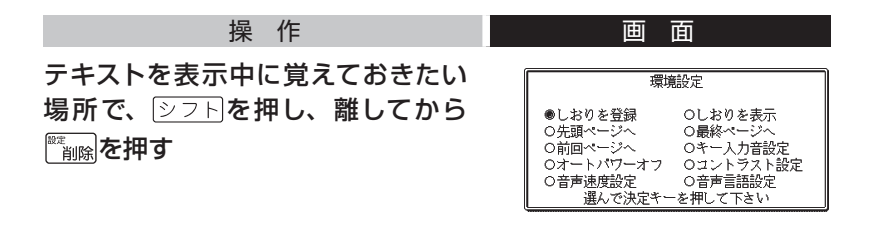

▲▼で「しおりを登録」を選び、 訳/決定を押す

▲▼で、登録したいしおり(しおり1から4)を選び、 ま/決定を押す

しおりの場所を表示する

操 作

テキストを表示中に、 トラトを押し、離してから ※ あを押す

▲▼で「しおりを表示」を選び、 訳/決定を押す

表示したい場所に登録したしおりを選び、 訳/決定 を押す

● ほかに、「先頭ページへ」の移動、「最終ページへ」の移動や「前回ページへ」 の移動もできます。

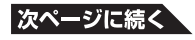

### ■ パソコンで作ったテキストファイルを読む

ここでは、パソコン上にあるテキストファイルを本機に転送し、本機の画 面で読む方法を説明します。

•本機のしおり機能(→ 129ページ)やジャンプ機能(→ 74ページ)など が利用できます。

#### 【重要】テキストファイルを本機に転送する前に

本機で読むことのできるテキスト形式のデータには、以下の制限がありま す。

- ファイル名は、半角アルファベット・数字で最大8文字
- ファイルの拡張子は「.txt」
- 最大ファイルサイズは5MB

#### ファイルを本機に転送する前に、ファイル名を変更するなどして、条件に 一致するようにしてください。

#### 本機に転送する

カシオ計算機(株)製の「EX-wordテキストローダー」を使って、テキス トファイルをパソコンから本機に転送します。(「電子の本をダウンロード する| の転送のしかた → 124ページ)

読みたいテキストファイルをドラッグアンドドロップしてください。

「EX-wordテキストローダー」をインストールする前に本機とパソコン をつながないでください。誤動作の原因になります。 「EX-wordテキストローダー」のインストール → 122ページ

**■ テキストファイルを読む**

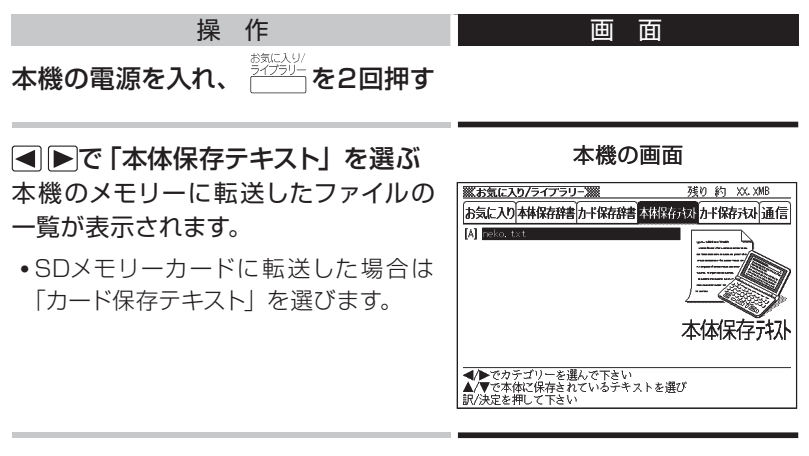

▲▼で読みたいファイルを選び、 訳/決定を押す

- しおりの機能が使えます。 → 129ページ
- ジャンプ機能(→ 74ページ)を使って文章中のことばの意味を調べるなど、 本機ならではの使いかたができます。
- 文字サイズの変更(→ 92ページ)、画面分割(→ 76ページ)、レイアウ トの変更 ( → 95ページ) もできます。ズームはできません。

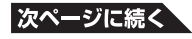

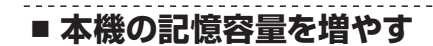

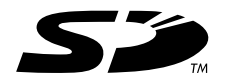

市販の SDメモリーカードを使って、本機の記憶容量を増やすことができ ます。

● SDロゴは登録商標です。

#### 本機での動作確認済みのSDメモリーカード

《株式会社 東芝》 SD-NA256MT SD-NA512MT SD-NA001GT SD-FA256MT SD-FA512MT SD-FA001GT 《サンディスク 株式会社》 SDSDB-128-J60 SDSDB-256-J60 SDSDB-512-J60 SDSDB-1024-J60 SDSDH-512-903 SDSDH-1024-903 SDSDX3-1024-903 (2007年5月現在)

● 最新の情報はカシオ計算機(株)のホームページ (http://casio.jp/support/ exword/info.html)でご確認ください。 カシオ計算機(株)製のエクスワードデータプラス3(DATAPLUS3 SWシ リーズ)で動作確認済みのSDメモリカードが使用できます。

#### 【重要】

- 必ずSDメモリーカードをお使いください。 他のメモリーカードを使った場合の動作保証はできません。
- SDメモリーカードにアクセス中は、以下のことをしないでください。 - SDメモリーカードの抜き差し
	- USBケーブルの抜き差し
	- 本機やパソコンの強制終了
	- 「EX-wordテキストローダー」(→ 122ページ)、「EX-wordライブラ リー| (→ 136ページ)およびWindowsの強制終了
- SDメモリーカードには、裏表、前後の方向があります。 方向をまちがって無理に入れようとすると破損の原因になります。
- SDメモリーカードの取扱説明書もお読みください。
- 書込み禁止スイッチを「解除」にしてお使いください。 動作中にファイルを書き込むため、「解除」になっていないとエラーと なり動作が止まってしまいます。
- SDメモリーカードによっては、フォーマットが必要です。この場合、 SDメモリーカードをセットし本機の電源を入れるとメッセージが表示 されます。フォーマットしてよければメッセージにしたがって操作してく ださい。(フォーマットすると、SDメモリーカードの内容は失われます。 フォーマットしてよいか確認してから操作を進めてください。)
- パソコンからSDメモリーカードにファイルを転送した場合のファイル容 量は、本体のメモリーに転送した場合と異なります。(SDメモリーカー ドの規格によるもので、問題ありません。)
- SDメモリーカードにファイルを転送する場合、「EX-wordライブラリー」 使用時に表示されるサイズより多くの容量が必要になることがありま す。
- SDメモリーカードに別売ソフトを転送すると、システムの都合上、別 売ソフトの容量が必要メモリー容量として表記された数値より増加しま す。
- 電池が消耗しているときにSDメモリーカードを使うと、SDメモリーカー ドの種類により、電池消耗のメッセージが表示されないまま画面が消え てしまうことがあります。その場合は、新しい電池と交換してください。

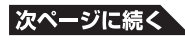

SDメモリーカードをセットする

- 1 本機の電源を切る 必ず電源を切ってください。
- 2 SDメモリーカードカバーを開ける

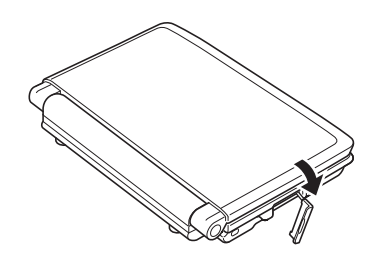

3 SDメモリーカードの切り欠きの向きを図のようにして、SDメモリー カード挿入部にしっかり押し込む

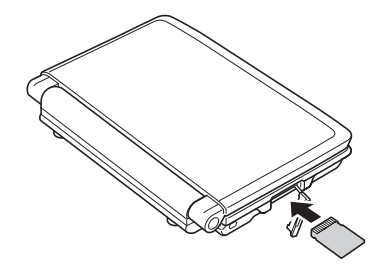

- 4 SDメモリーカードカバーを閉める
- SDメモリーカード挿入部に、SDメモリーカード以外のものを入れないで ください。故障の原因になります。
- 万一、SDメモリーカード挿入部に水や異物が入った場合は、本機の電源を 切り、電池を取り出して、カシオテクノ修理相談窓口にご連絡ください。

#### SDメモリーカードを取り出す

- 1 本機の電源を切る 必ず電源を切ってください。
- 2 SDメモリーカードカバーを開ける
- 3 SDメモリーカードを押し込む SDメモリーカードが少し出てきます。

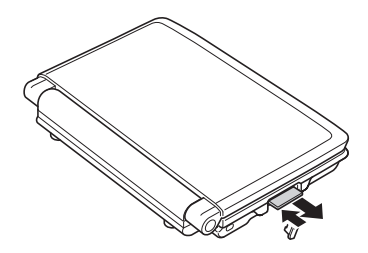

#### 4 SDメモリーカードを引き抜く

- SDメモリーカードにアクセス中に取り出さないでください。 ファイルが正しく転送されない、SDメモリーカードが破損するなどの原因 になります。
- 無理に引き抜かないでください。本機やSDメモリーカードの破損の原因に なります。

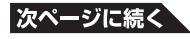

### **■ 本機の辞典の数を増やす**

カシオ計算機(株)製の別売のCD-ROMやデータカードのエクスワード データプラス、エクスワードデータプラス2、エクスワードデータプラス 3対応ソフトを使って、本機の辞典の数を増やすことができます。

・どんな別売ソフトがあるか調べる

別売ソフトの情報は、カシオ計算機(株)のホームページに掲載されてい ます。

以下のサイトをご覧ください。

http://casio.jp/exword/

● 別売ソフトによっては、本機の記憶容量(「什様」→ 229ページ)を市販 のSDメモリーカードで増やす必要があります。

#### 別売ソフトを購入したら

#### 必ずソフトの取扱説明書をお読みください。

- 別売ソフトには、本機の機能の一部に対応していないものがあります。
- 別売ソフトでは、選択項目名や操作などが電子辞書本体と一部異なる場合 があります。この場合は、画面下部に表示されるメッセージに従って操作 してください。

#### 「 EX-wordライブラリーソフト」をインストールする

エクスワードデータプラス、エクスワードデータプラス2、エクスワード データプラス3対応ソフトをお使いいただくには、パソコンに「EX-word ライブラリーソフト」をインストールする必要があります。 「EX-wordライブラリーソフト」は、ソフトのCD-ROMにあります。 ソフトの取扱説明書をお読みになり、インストールしてください。

学習用コンテンツを使おう

**本機**に**収録**されている**学習用**コンテンツ

本機には、通常の辞典や電卓などのモードのほか、以下の「学習用コン テンツ」が収録されています。

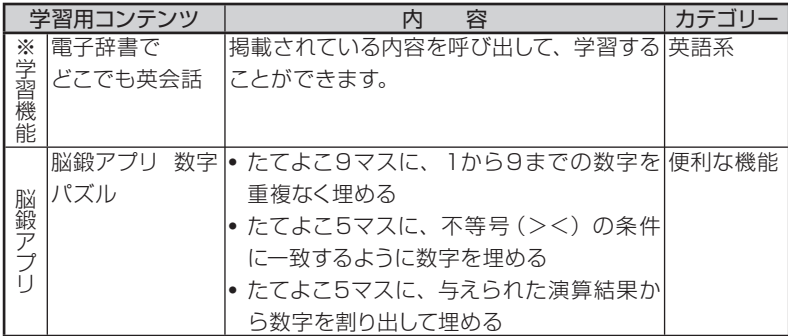

※ 「学習機能」とは、「学習」→「テスト」→「復習」→ ・・・ という流れで学 習できるコンテンツです。

● 学習用コンテンツでは、文字の大きさの変更やレイアウト変更、ズームは できません。

■ 学習用コンテンツの始めか**た** 

学習用コンテンツも、他の辞典と同じようにいずれかのカテゴリーに分類 されています。

学習用コンテンツを始めるには、メニューから希望の学習用コンテン ツのカテゴリーを選びます。

#### 学習用コンテンツの最初のページが表示されたら

画面の説明を読んで操作してください。

・ 詳しくは、以降の説明をご覧ください。

#### 学習用コンテンツを使おう

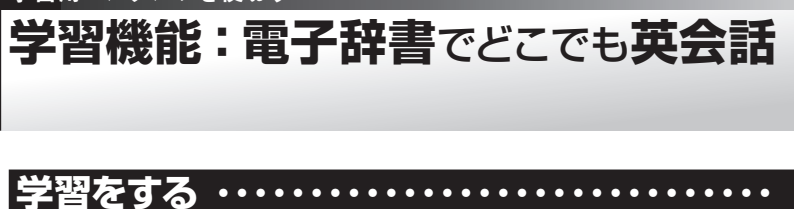

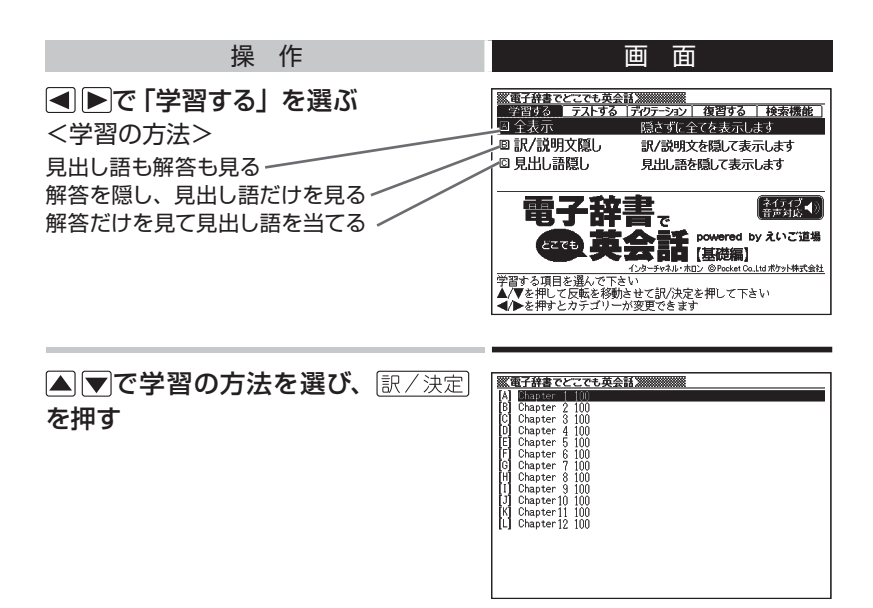

#### ▲▼でトライする問題の種類を選 -<br>※電子辞書でとこでも英会話3 び、訳/決定を押す ● 右の画面は、「全表示」を選んだ場合 です。  $\Box$  (0001) bos [名]上司、(職場などの)長  $[5] \cup$ THOD What do you call a person who tells you what to do in ▲マでトライする項目を選び、 <u> <br>※ 電子辞書でとこでも英会話)</u><br>□ (0004) business [名]事業、取引、仕事、景気 訳/決定を押す 【問v】<br>¶[①]When someone makes money by buying and selling 選んだ学習の方法にしたがって、見出 ||wy\_mmen someone makes money by buying and serring<br>something, what do you call what he does?<br>誰かが物の売買によってお金を稼ぐ場合、その人のしていること し語と解答、見出し語だけ、あるいは を何と呼びますか。 解答だけが表示されます。 【答え】<br>¶[動]Me call it [business]. 仕事[事業]と呼びます。 ● 右の画面は、「全表示」を選んだ場合 **4BACK** NEXTP です。

- ●「訳/説明文隠し」、「見出し語隠し」を選んだ場合は、虫食い表示になって います。答えを表示させる場合は、もう一度 訳/決定 を押します。
- ●次のことばに進むには▶を、前のことばに戻るには ■を押します。
- 画面に が表示されているときは、トゥルーボイス方式(ネイティブ音声) の発音を聞くことができます。(→81ページ)

# **■ やり直したい項目にチェックマークをつける**

•チェックマークをオン/オフするには、|シフト|を押し、指を離してから 訳/決定 を押します。

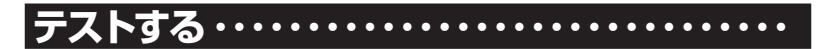

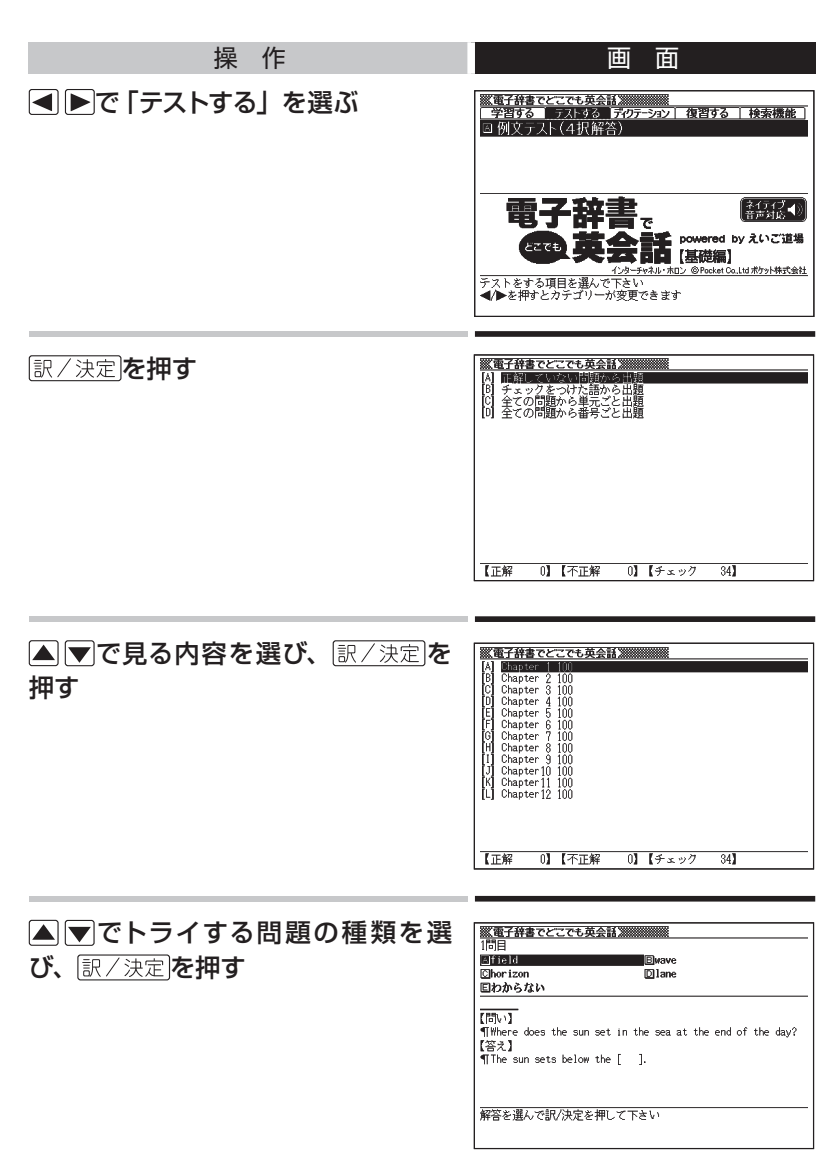

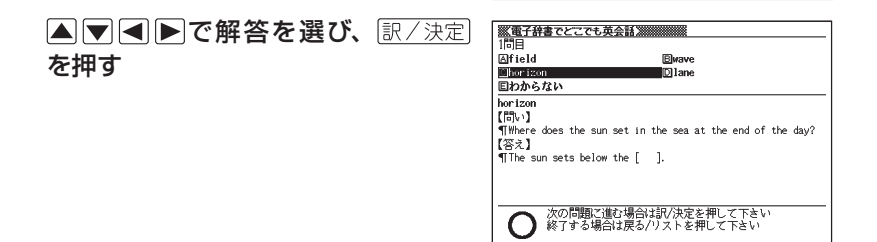

#### テスト結果が表示される

● 画面に表示されるガイドに従ってください。

### **|復習する**

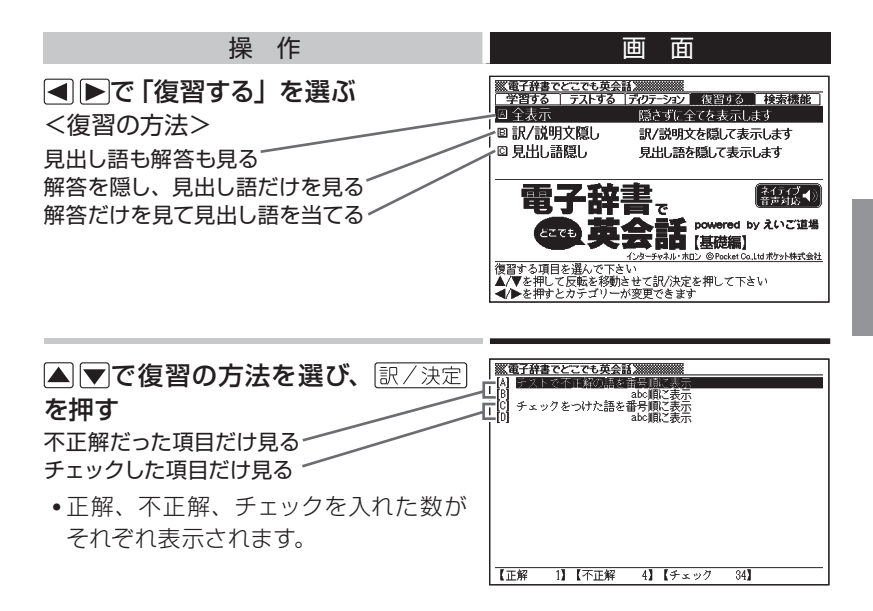

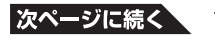

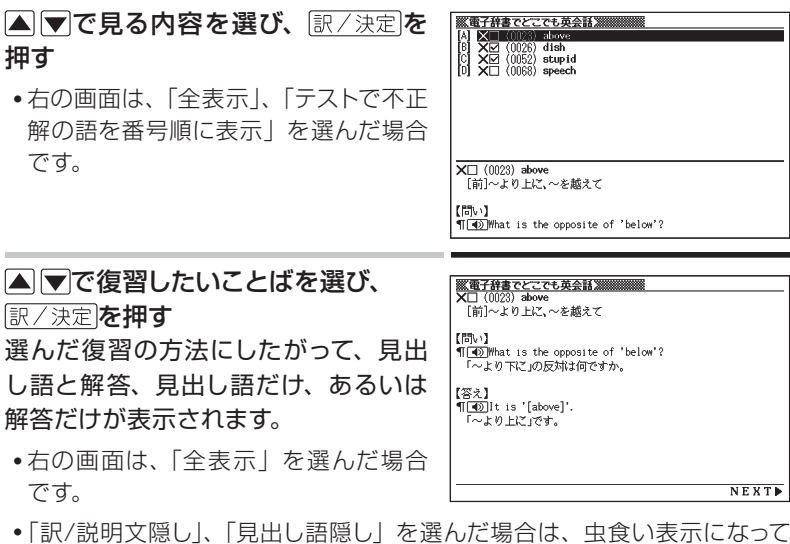

- います。答えを表示させる場合は、もう一度 訳/決定を押します。
- 次のことばに進むには▶ 本、前のことばに戻るには を押します。
- チェックマークをオン/オフするには、 シフトを押し、指を離してから 訳/決定 を押します。

**検索機能を使う ・・・・・・・・・・・・・・・・・・・・・・・・・・**

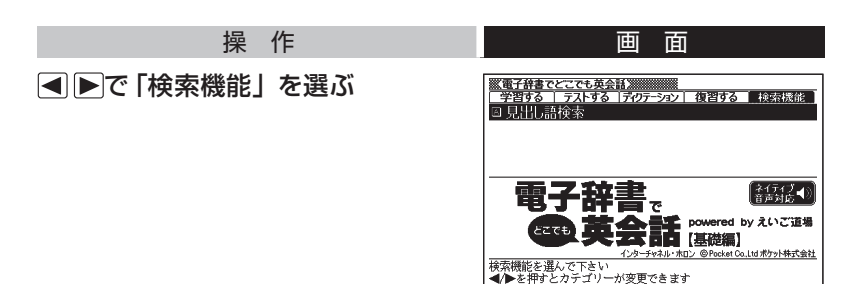
#### 訳/決定を押す

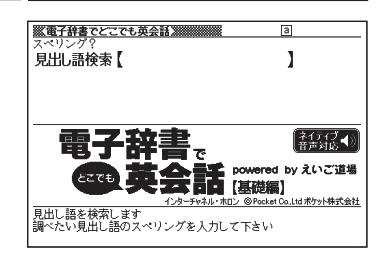

#### 検索したい単語を入力する <mark><br>| 電子辞書でとこでも英会話演演|</mark><br>スペリング? 同 見出し語検索【hori I ● 入力した単語に該当する見出し語の一 ன  $(24)$  horizon  $\begin{tabular}{|c|c|c|c|} \hline \hline & (0/24) horizon \\ \hline \hline & (0/258) horrible \\ \hline & (0/47) hostwork1 \\ \hline & (0.607) housework1 \\ \hline & (0.662) housework1 \\ \hline & (0.777) huge \\ \hline & (0.784) human \\ \hline & (0.784) hamry \\ \hline & (0.255) hamry \\ \hline & (0.2662) hamry \\ \hline \end{tabular}$ 覧が表示されます。  $\overline{O} \square$  (0024) horizon [名]水[地]平線  $[5 \rangle$ TO Where does the sun set in the sea at the end of the ▲▼で見たい見出し語を選び、 **※電子辞書でとこでも英会話》※※※※※※**<br>〇□ (0024) horizon 訳/決定を押す [名]水(地)平線 【問い】<br>¶[③]Where does the sun set in the sea at the end of the 見出し語とその解答が表示されます。  $div2$ 1日の終わりに太陽は海のどこに沈みますか。 【答え】 TOD The sun sets below the [horizon]. 大陽は水平線に沈みます。 **4BACK** NEXTP

- 次の見出し項目に進むには トを押します。
- 戻るクストを押すとひとつ前の画面に戻ります。

### **ディクテーションをする ・・・・・・・・・・・・・・・・・・・**

「電子辞書でどこでも英会話」は、英語の音声で聞いて、その単語や例 文を書き取る学習ができます。

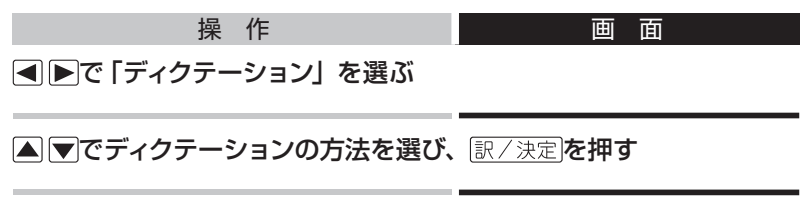

#### ▲▼でトライする問題を選び、 訳/決定 を押す

●「チェックを付けた語から出題」を選んだ場合は、この後ディクテーション が始まります。

#### ▲▼でトライする項目を選び、 訳/決定を押す 音声が鳴り、ディクテーションが始まります。

● 画面上部に入力欄が表示されます。解答を単語ごとに入力しその都度 訳/決定】を押します。

#### 採点結果が表示される

● 画面に表示されるガイドに従ってください。

# **学習/復習時の見出し語リストから、学習情報を削除する**

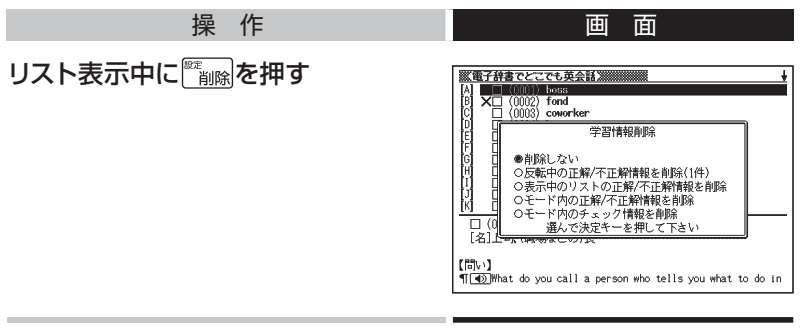

▲マで実行したい内容を選び、 訳/決定 を押す

#### 学習用コンテンツを使おう

# **頭**を**鍛**える**: 脳鍛**アプリ **数字**パズル

脳鍛アプリ 数字パズルには、以下の3つの数字パズルが含まれます。

- スタンダード編 : たてよこ9マスに、1から9までの数字を重複なく埋め ます。
- 不等号編 : たてよこ5マスに、不等号(><)の条件に一致するよ うに数字を埋めます。
- 演算編 : たてよこ5マスに、与えられた演算結果から数字を割 り出して埋めます。
- パズルを中断してその状態を保存し、後で続きから行うことができます。

### **脳鍛アプリ 数字パズルの開始と終了 ・・・・・・**

脳鍛アプリ 数字パズルの最初のページから、以下のようにします。

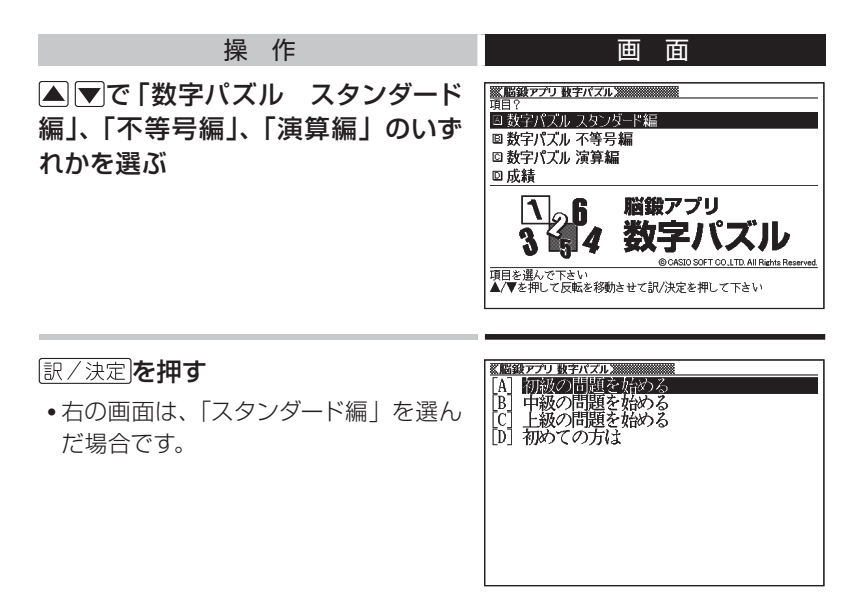

- ●「初級」「中級」「上級」に分かれているのは「スタンダード編」だけです。「不 等号編」と「演算編」では、「問題を始める」のひとつだけになります。
- ●「続きから始める」は、前回途中で保存した状態のものがあるときだけ表 示されます。

#### ▲▼で始めかたを選び、 訳/決定を押す

- 最初から始めるときは、「問題を始める」(スタンダード編の場合は、初級、 中級、上級のいずれかの「問題を始める」)を選びます。
- 前回の途中から再開するときは、「続きから始める」を選びます。
- ●練習問題 (成績に反映されない) をやってみるときは、「初めての方は」を 選びます。
- それぞれ、説明の画面が表示されます。

#### 説明の画面を読んだら 訳/決定を押す

それぞれのパズルの画面になります。

#### ルールにしたがって数字を埋めていく

→「パズルのルール」 149ページ

#### 数字を埋め終わったら 訳/ 決定を押す

• 数字を埋め終わっていなくても、途中 でいったん終了できます。 訳/決定 を 押します。

正解/不正解の確認

●正解/不正解を確認する ○保存して問題を終了(続きから再開できます) **○休存しないで問題を終了** ○間違い箇所を表示(成績に登録されません)

選んで決定キーを押して下さい

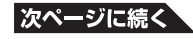

▲▼で終わりかたを選び、 訳/決定を 押す

● すべて正しく入力できたかどうかを確 認するには、「正解/不正解を確認す る」を選びます。

すべて正しいときは「正解です」と表 示され、続いて結果の画面(右の画面) が表示されます。→練習問題の場合、 過去の成績は表示されません。

間違いがあるときは「不正解です」と 表示され、パズルの画面に戻ります。

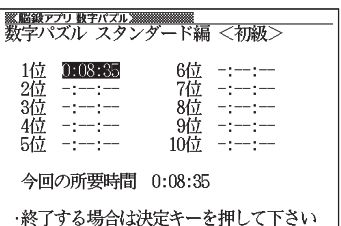

- パズルの途中でいったん終了するには、「保存して問題を終了」または「保 存しないで問題を終了」を選びます。「脳鍛アプリ 数字パズル」の最初 のページに戻ります。→「保存して問題を終了」を選んだときは、最初のペー ジからパズルを再開することができます。
- 間違っているマスがあるかどうかを見るには、「間違い箇所を表示 | を選び ます。

間違っているマスがなければ「入力に間違いはありません」と表示され、 パズルの画面に戻ります。

間違っているマスがある場合は、そのマスが反転表示されたパズルの画面 が表示されます。

パズルの画面に戻った場合は、パズルを続けるか、または終了する 終了するには、「水定」を押し、「保存して問題を終了」または「保存し ないで問題を終了」を選びます。

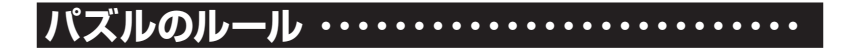

### ■ 数字パズル スタンダード編

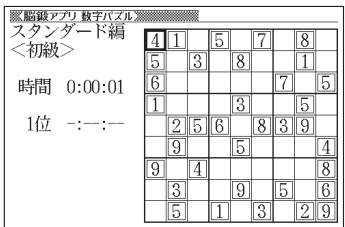

ルール

- A マイロトで空白のマスを選び、数字を埋めていきます。
- 縦列9マス、横列9マスに、1~9の数字が重複しないように入れます。
- 太線で囲まれた3×3の9マスの中も、1~9の数字が重複しないよう に入れます。
- •入れた数字を消すには、 を調度を押します。

#### 仮置き

考えを補助するために、仮の数字を入れることができます(仮置き)。 仮置きするには、「シフトを押し、離してから数字キーを押します。 このとき、マスには小さな数字が表示されます。ひとつのマスに、最大 9個の数字を仮置きできます。

仮置きしたマスにこれでいい、という数字を入れるには、数字キーだけ を押します。

•仮置きしたマスの数字を消すときも、

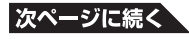

**149**

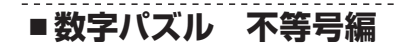

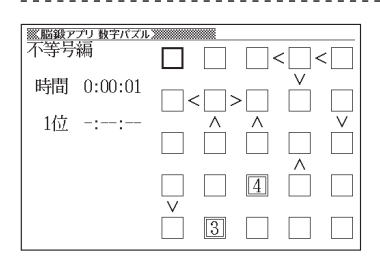

ルール

- A マイロトで空白のマスを選び、数字を埋めていきます。
- 不等号が成立するように1 ~ 5までの数字が重複しないように入れま す。

例:

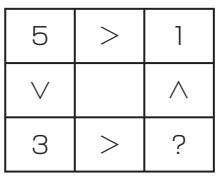

?は、「3>?」により、2か1であることがわかります。 さらに、上のマスとの関係を見ると「1<?」ですから、?は2である ことがわかります。

- •入れた数字を消すには、
- •仮置き(→ 149ページ)を使って、仮の数字を入れることができます。

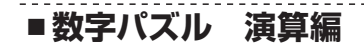

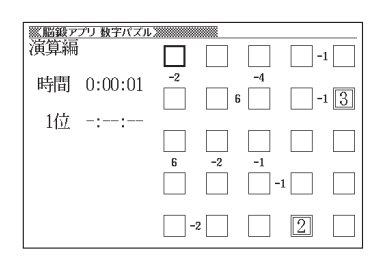

#### ルール

- A マイロトで空白のマスを選び、数字を埋めていきます。
- マスとマスの間の小さな数字は、そのマスとマスの演算結果を示して います。その演算結果が成立するように1~5までの数字が重複しな いように入れます。
- 小さな数字には、正の数と負の数があります。 正の数は、左右、あるいは上下のマスの数字を加算した結果です。 負の数は、左右、あるいは上下のマスの数字の一方から他方を引いた 結果です。
- 例:
	- □73: 空白と3を足すと7になるのですから、空白には4が入ります。 21□: 空白から2を引くと-1になる、または2から空白を引くと-1になるのですから、空白には1または3が入ります。
- 入れた数字を消すには、 **を通信を押します。**
- •仮置き(→ 149ページ)を使って、仮の数字を入れることができます。

**成績を見る ・・・・・・・・・・・・・・・・・・・・・・・・・・・・・・**

「脳鍛アプリ 数字パズル」の最初のページから、以下のようにします。

#### 操 作 画 面

▲▼で「成績」を選び、 訳/決定を押 す

「スタンダード編 初級」の成績が表示 されます。

■■■で別のパズルの成績に切り替え ることができます。

•「正解/不正解の確認|画面(→ 147 ページ)で「間違い箇所を表示(成績 に登録されません)」を選んだときの結 果は「成績」には登録されていません。

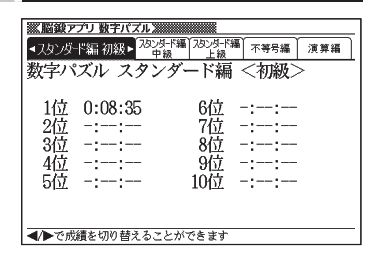

### **■ 成績の記録を削除する**

パズルごと、またはすべての成績の記録を削除することができます。 成績を表示している画面で、以下のようにします。

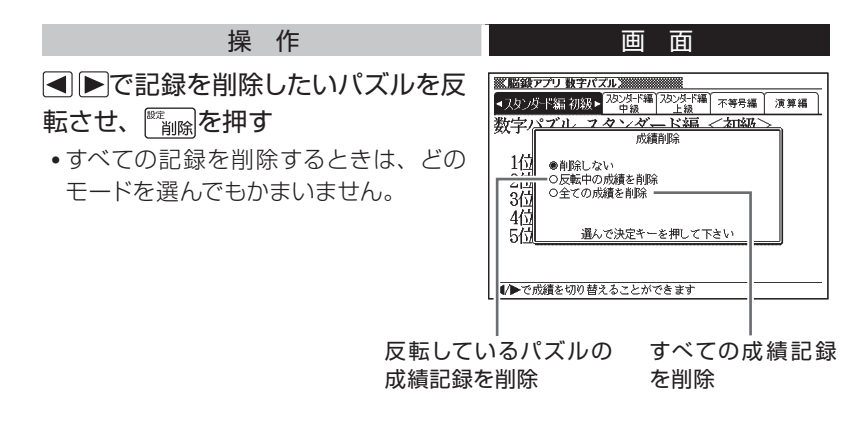

▲▼で削除のしかたを選び、 訳/決定 を押す

### 全辞典の紹介 **収録辞典**の**使**いかた

# **辞典の使いかたと著作権 ・・・・・・・・・・・・・・・・・・**

本機には、この章で説明する辞典が収録されています。 使いかたの基本は「辞典を選び内容を表示させて読む」です。 辞典の選びかたは以下のとおりです。(詳細は → 30ページ)

- 1. を押す
- 
- $2.$  カテゴリーを選択する ( $\blacksquare$ )
- 3. 辞典を選択し (△▼)、決定する (訳/決定))
- 4. 内容を表示させる

### **■ 著作権に関するご注意**

本機に収録した各辞典/モードの内容は、下記各著作物を、各編者/監 修者および各発行所のご協力を得て編集してあります。

本機に収録した内容および本書の一部または全部を無断で転載・複写す ることは禁止されています。

また、個人としてご利用になるほかは、著作権法上、各編者/監修者、 各発行所および当社に無断では使用できませんのでご注意ください。

**■ その他のご注意**

● 画面表示の都合、その他の事情により、各編者/監修者や各発行所の監 修に基づき、書籍版と異なる表示をした箇所があります。

また、書籍版に基づいて編集したものに関しては、社会情勢の変化などに は対応していない場合があります。

- 本機に収録した各辞典は、それぞれの書籍版辞典に基づいて出版社より、 電子データとして作成、提供されております。それぞれの辞典における誤記 (誤植)、誤用につきまして、弊社ではその責任を負いかねますので、あら かじめご承知おきください。
- 一部の辞典を除き、写真・図・表・囲み記事・付録は収録されておりません。

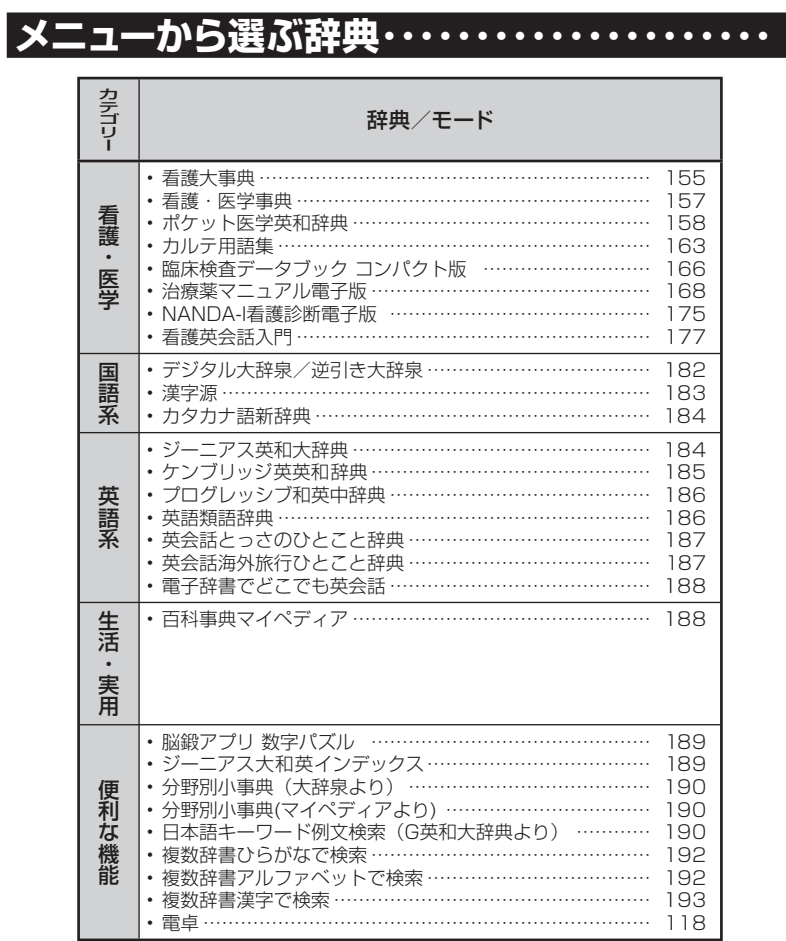

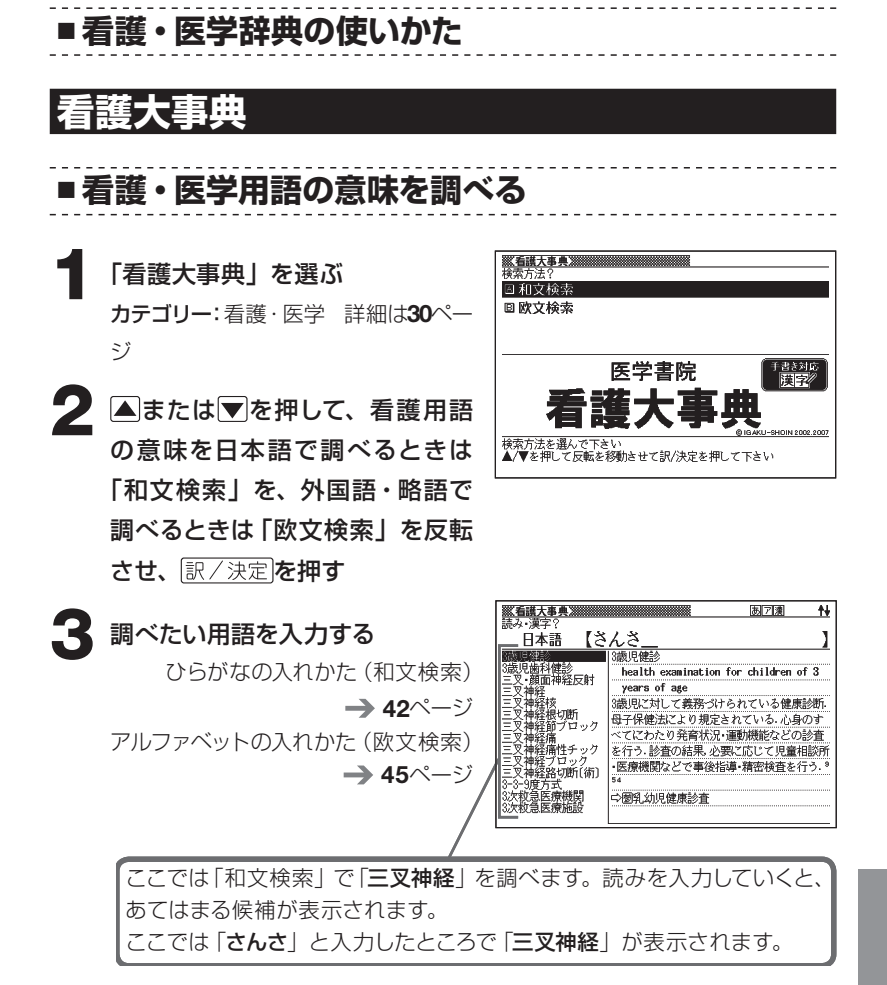

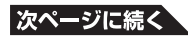

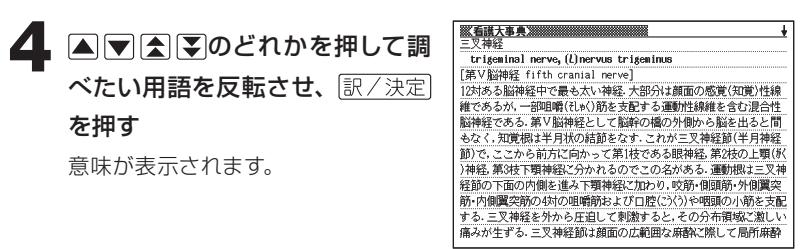

●「和文検索」のときの読みは、ひらがなで14文字まで入力できます。 ●「欧文検索」のときのスペルは、アルファベットで20文字まで入力できます。

-----------------

**The Common State** 

### 看護・医学事典

■ 看護・医学用語の意味を調べる **一条重要<br>横索方法? 1** 「看護・医学事典」を選ぶ 2 和文検索 **回欧文検索** カテゴリー:看護・医学 詳細は30ページ **2 Aまたは みを押して、看護用語** 医学書院 看護·医学事 典 [第6版] の意味を日本語で調べるときは |検索方法を選んで下さい<br>▲/▼を押して反転を移動させて訳/決定を押して下さい 「和文検索」を、外国語・略語で 調べるときは「欧文検索」を反転 させ、 訳/決定 を押す  $\overline{\mathsf{a}}$ **一名謙 医学事典源 3** 調べたい用語を入力する アルファベット【myopi |近視 3시 myopia ひらがなの入れかた(和文検索) myosarcoma<br>myosarcoma myopia myosin 無調節の状態で、平行光線が網膜の前方に結 roam<br>msitis  $\rightarrow$  42ページ myositis<br>(L)myositis ossifi~<br>myotonic dystrophy<br>myotonic reaction<br>Myra Estrin Levine 像する眼、屈折力が眼軸に比して強い、屈折性 近視と軸性近視と区別される「治療」凹レン アルファベットの入れかた(欧文検索) ズまたはコンタクトレンズを装用させる。手 myru Latren<br>myringotomy 街療法もある27. myringotomy<br>myringotomy knife<br>myristic acid  $\rightarrow$  45ページ □圏屈折矯正手術 mysophobia<br>movodom myxe myxedema<br>myxedema heart ここでは「欧文検索」で「myopia」 を調べます。スペルを入力していく と、あてはまる候補が表示されます。 ここでは「myopi」と入力したとこ ろで「myopia」が表示されます。 4 AVRIVのどれかを押して調 <mark>一番議 医学事典》</mark><br>近視 → 以 myopia 無調節の状態で、平行光線が網膜の前方に結像する眼、屈折力が眼軸 ベたい用語を反転させ、|訳/決定 に比して強い.屈折性近視と軸性近視に区別される.[治療]凹レン: またはコンタクトレンズを装用させる。手術療法もある27. を押す □圏屈折矯正手術 説明が表示されます。

● 「和文検索」のときの読みは、ひらがなで14文字まで入力できます。 ● 「欧文検索 | のときのスペルは、アルファベットで20文字まで入力できます。

理学

₩

ĭ

# ポケット医学英和辞典

■ 英語の医学用語の和訳を調べる

**1** 「ポケット医学英和辞典」を選ぶ カテゴリー:看護・医学 詳細は30ページ

> 「英和」が反転していることを確認 します。

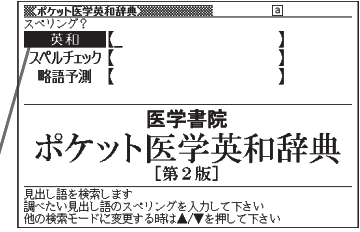

# **2** 調べたい医学用語のスペルをアル ファベットで入力する

アルファベットの入れかた → 45ページ

ここでは「myopia」を調べます。 スペルを入力していくと、あてはま る候補が表示されます。 ここでは「myopi」と入力したとこ ろで「myopia」が表示されます。

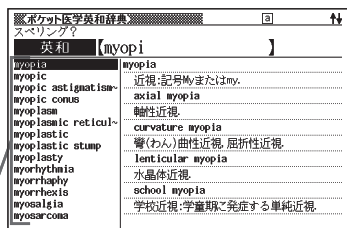

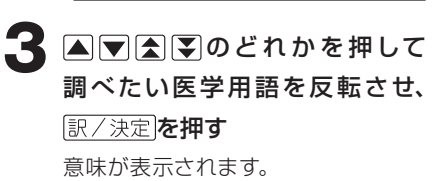

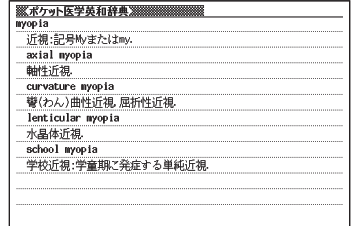

● スペル入力のポイント

- 「-(ハイフン)」「 (空白)」は省略します。 (例:「naso-oral」→「nasooral」)
- ●スペルはアルファベットで20文字まで入力できます。

# ■ 完全なスペル (つづり) がわからないときは

#### ■スペルを虫食いで覚えているときは

英語の医学用語の総文字数がわかっているときは、スペルの穴あき部分を 「?」で埋めます( ワイルドカードサーチ)。

覚えていない部分 (文字数がわかっている)

#### $\blacksquare$ te → sub?rdi??te sub**ordion**

#### ■数文字分わからない文字があるときは

数文字分のかたまりで覚えていない文字があるときは、その部分に「~」 を入れます(ブランクワードサーチ)。

覚えていない部分(文字数がわからない)

#### $sub$   $\blacksquare$   $te$  $sub<$ te  $\rightarrow$

- **1** 「ポケット医学英和辞典」を選ぶ カテゴリー:看護・医学 詳細は30ページ
- **2** スペルのわからない部分に「?」ま たは「~」を入れて、英語の医学 用語をアルファベットで入力する

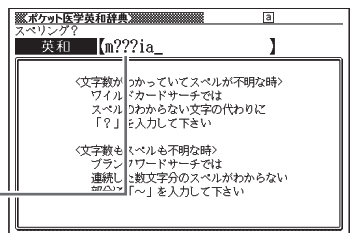

ここでは「?」を入れます。

アルファベットの入れかた → 45ページ

#### ●「?」の入れかた

シフトを押し、次にシフトから指を離して ? K を押します。

 $\bullet$  [~| の入れかた

[シフト]を押し、次に[シフト]から指を離して ~ [ ]を押します。

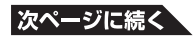

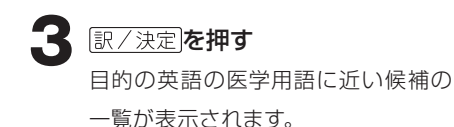

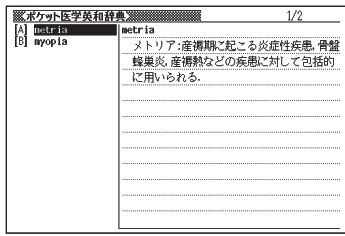

# 4 回回国国のどれかを押して調 べたい英語の医学用語を反転さ

せ、訳/決定を押す

意味が表示されます。

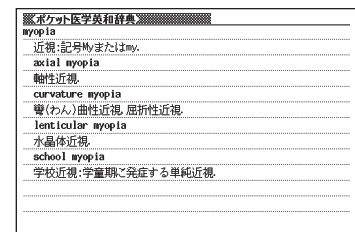

● 「~」は1カ所だけ入力できます。

● [?] と 「~」を同時に入力することはできません。

●スペルの先頭から数文字しか覚えていないときは、その数文字だけを入力し て候補を表示させることができます。

---------------------

●候補が1000個を超えた場合は、先頭から1000個までを表示します。スペ ルを追加して、もう一度検索してください。

■ スペル (つづり) をチェックする (スペルチェック)

**1** 「ポケット医学英和辞典」を選ぶ カテゴリー:看護・医学 詳細は30ページ

**2 Aまたは みを押して「スペルチェック」を反転させる** 

**3** スペルチェックしたい医学用語を アルファベットで入力する アルファベットの入れかた 45ページ

> こ こ で は「miopia(myopia)」 を チェックします。

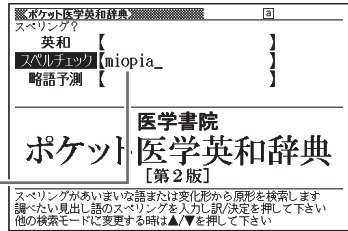

**訳/決定を押す** 該当するスペルの一覧が表示されま す。 入力したスペルに近い言葉がないと きは、「該当する候補がありません」 と表示された後、1つ前の表示に戻り 《ポケット医学英和辞典》  $1/7$ min lmilia noria<br>niosis<br>niotic milium(稗粒腫)の複数 myopia myopic<br>boopia

**A マ 全 マ のどれかを押して医** 学用語を選び、 訳/決定を押す 意味が表示されます。

ます。

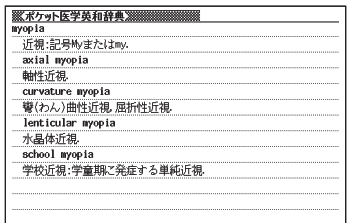

● スペルはアルファベットで20文字まで入力できます。

●スペル入力のポイント → 61ページ

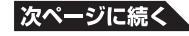

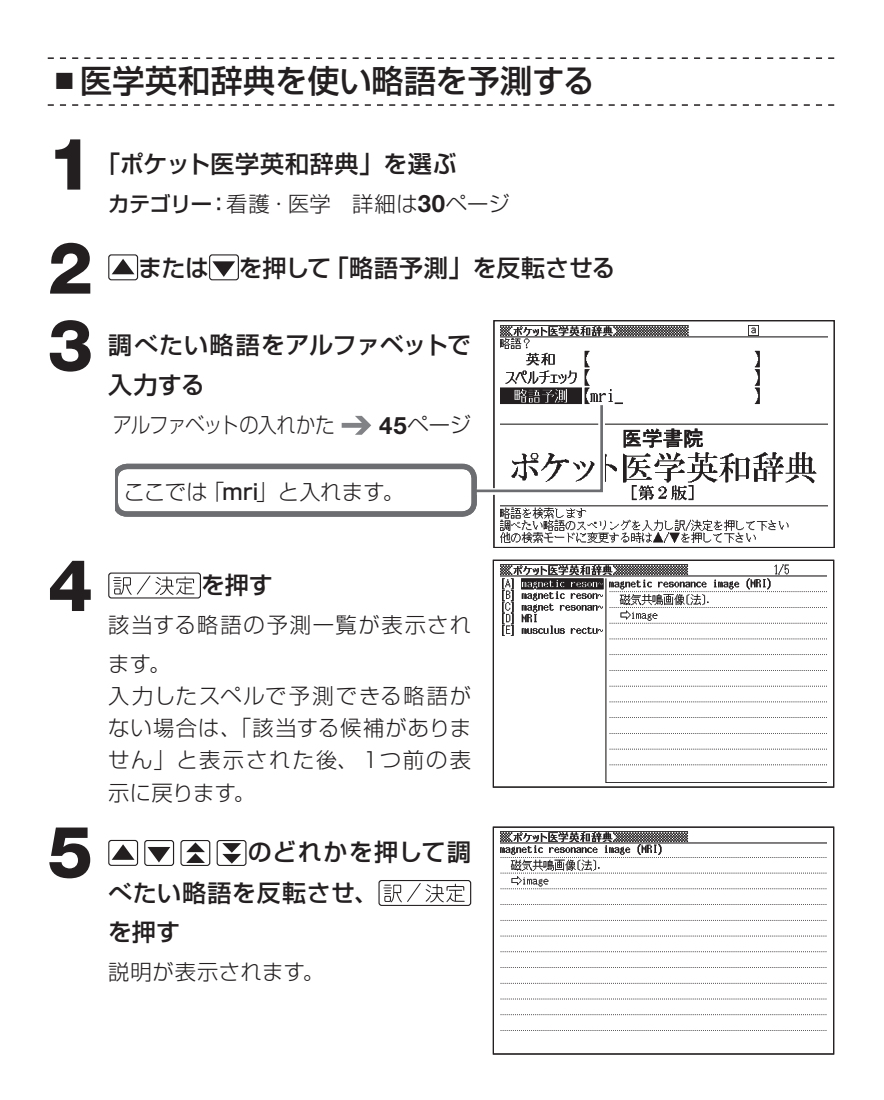

●スペルはアルファベットで20文字まで入力できます。

#### カルテ用語集 ■ 専門領域別にカルテ用語を調べる **<br>※カルテ用語集》**<br>検索方法? **1** 「カルテ用語集」を選ぶ 2 専門領域別に探す(目次検索 ■ 用語で探す (和文検索) カテゴリー:看護・医学 詳細は30ページ ◎ 用語で探す(欧文検索) □略語で探す (キーワード検索) 「書き対応<br>N<del>コ</del>関 医学書院 カルテ用語 **2** または を押して、「専門領域別に探す(目次検索)」を反転させ、 訳/決定を押す くカルテ **3 Aマタマ**のどれかを押して調 べたい項目を反転させ、訳/決定 を押す

ここでは「一般用語」を選んでいき ます。

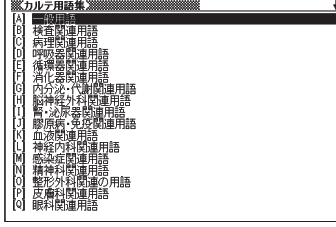

**4** のどれかを押して調べたい項目を反転させ、 を押す

ここでは「医学·医療に関連する一般用語」を選んでいきます

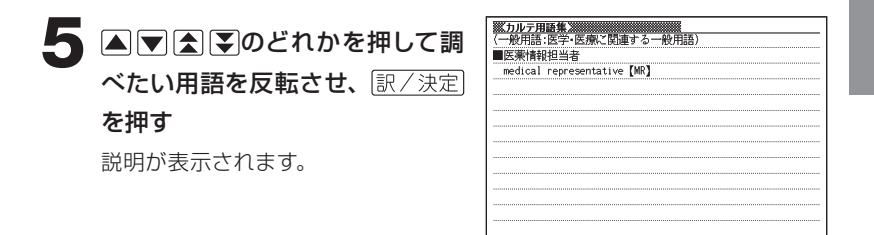

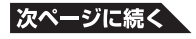

**■** 日本語や英語でカルテ用語を調べる 家カルテ用語集業 **1** 「カルテ用語集」を選ぶ 図 専門領域別に探す (目次検索) ■ 用語で探す (和文検索) カテゴリー:看護・医学 詳細は30ページ ◎ 用語で探す (欧文検索) □略語で探す (キーワード検索) F書き対応<br>|関子 医学書院 カルテ用語:

2 エキティングのスタック<br>- エキルト<br>- エキルトレア<mark>を押して、日本語でカルテ用語を探すときは「用語で探</mark> す(和文検索)」を、英語でカルテ用語を探すときは「用語で探す(欧 文検索)」を反転させ、 訳/決定を押す

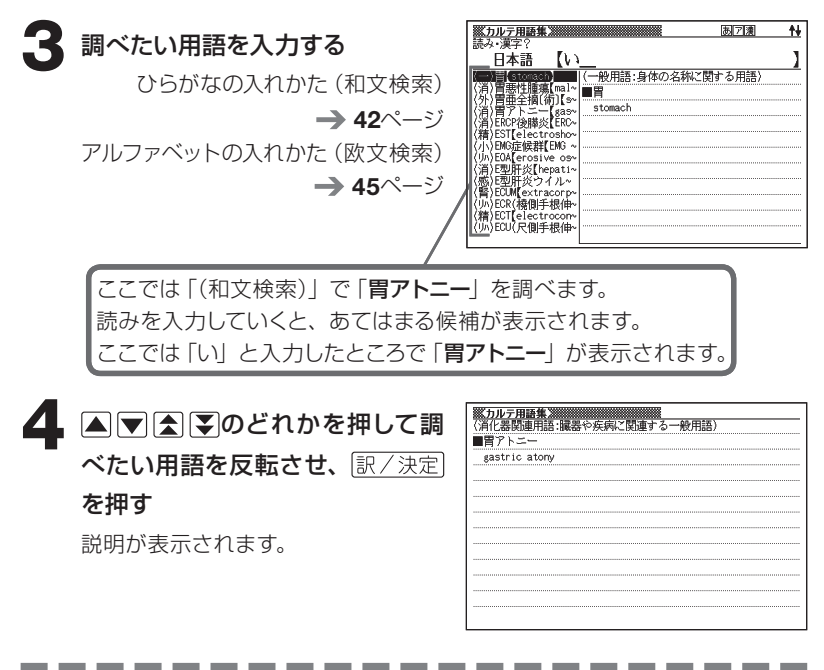

● 「(和文検索)」のときの読みは、ひらがなで14文字まで入力できます。 ● 「(欧文検索)」のときのスペルは、アルファベットで28文字まで入力できます。 ■ 略語からカルテ用語を調べる

### **1** 「カルテ用語集」を選ぶ

カテゴリー:看護・医学 詳細は30ページ

2 **Aまたはマを押して、「略語で探す(キーワード検索)」を反転させ、** 訳/決定を押す

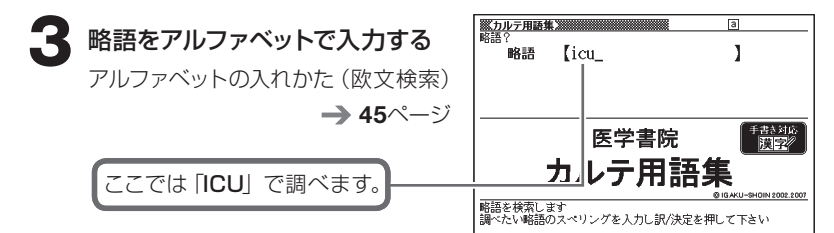

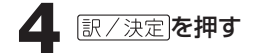

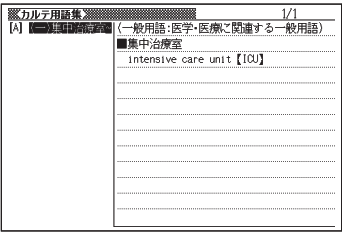

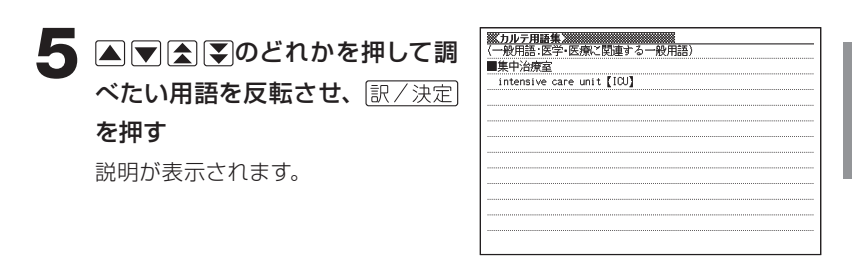

●略語はアルファベットで20文字まで入力できます。

#### 臨床検査データブック ■ 検査項目別に検査データを調べる <mark>一部専床検査データブック コンパクト版》</mark><br>検索方法? **1** 「臨床検査データブックコンパク 2 検査分類別に探す(目次検索) ■ 検査項目名で探す (和文検索) ト版」を選ぶ ◎ 検査項目名[略語含む]で探す(欧文検索) カテゴリー:看護・医学 詳細は30ページ T Baxid<br>NTP 医学書院 臨床検査データブック [コンバクト版第3版] 検索方法を選んで下さい<br>▲/▼を押して反転を移動させて訳/決定を押して下さい

- **▲または▼を押して、「検査分類別に探す(目次検索)」を反転させ、** 「訳/決定】を押す
- **△または▼を押して調べたい項** 日を反転させ、 訳/決定 を押す

ここでは「内分泌学的検査」を選 んでいきます。

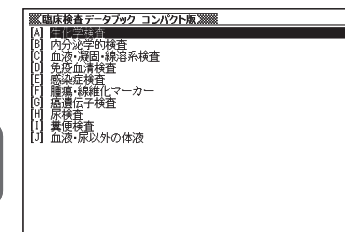

**4** のどれかを押して調べたい項目を反転させ、 を押す

ここでは「副甲状腺」を選んでいきます。

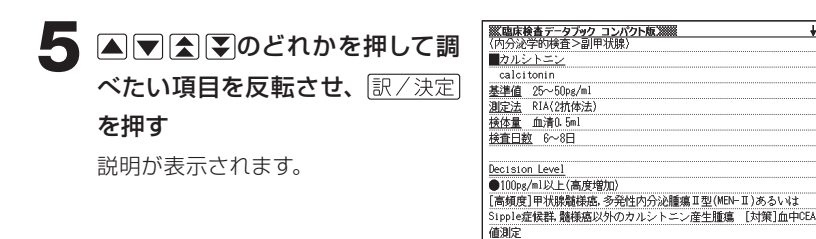

■ 検査項目名から検査データを調べる

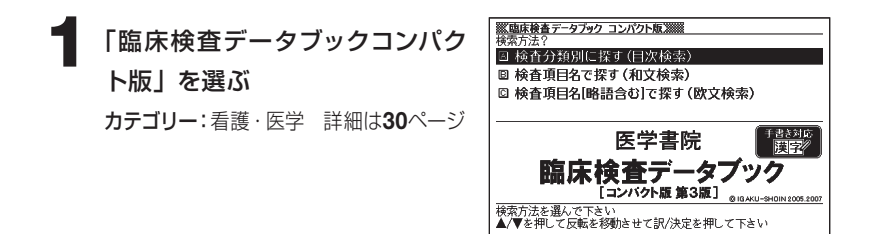

2 Aまたは▼を押して、検査項目について日本語で調べるときは「検 査項目名で探す(和文検索)」を、欧文で調べるときは「検査項目名[略 語含む]で探す (欧文検索)」を反転させ、 訳/決定 を押す

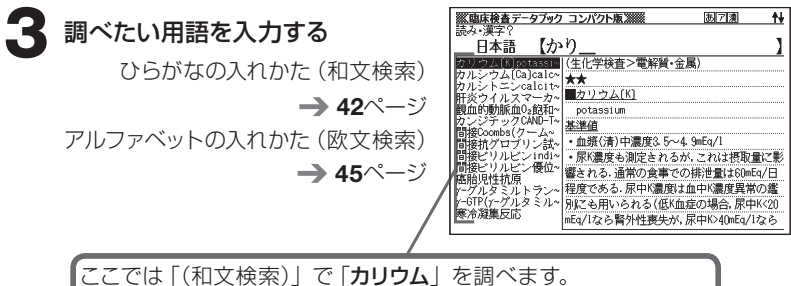

読みを入力していくと、あてはまる候補が表示されます。 :こでは 「**かり**」 と入力したところで 「**カリウム**」 が表示されます。

<mark>※臨床検査データブック コンパクト版※</mark><br>〈生化学検査>雷解質・全属〉 **4 A マ 全 マ のどれかを押して調**  $\star\star$ ■カリウム(K) ベたい項目を反転させ、「訳/決定 potassium 基準値 を押す · 血漿(清)中濃度3.5~4.9mEq/I · 尿K濃度も測定されるが, これは摂取量に影響される. 通常の食事 での排泄量は60mEq/日程度である。尿中K濃度は血中K濃度異常の鑑 説明が表示されます。 別にも用いられる(低K血症の場合,尿中K<20mEq/lなら腎外性喪失が ,尿中K>40mEq/1なら腎性喪失が疑われる) 測定法 イオン選択電極法が一般的であるが、特に尿検体では炎光 光度法も用いられる 検体量

● 「(和文検索)」のときの読みは、ひらがなで14文字まで入力できます。 ● 「(欧文検索)」のときのスペルは、アルファベットで28文字まで入力できます。

# 治療薬マニュアル電子版

■ 薬効分類別に薬品を調べる

**1** 「治療薬マニュアル電子版」を選 ぶ カテゴリー:看護・医学 詳細は30ページ

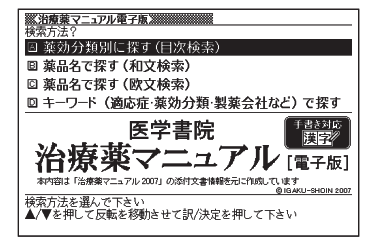

**|▲ または▼を押して、「薬効分類別に探す (目次検索)」を反転させ、** 「訳/決定】を押す

**△または▼を押して調べたい項** 日を反転させ、 訳/決定 を押す

> ここでは「解熱・鎮痛・抗炎症薬」 を選んでいきます。

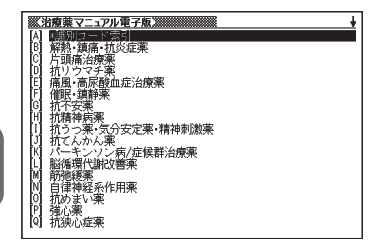

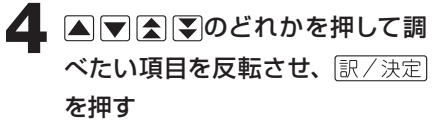

ここでは「非ピリン系解熱鎮痛薬」を選んでいきます。

 $\blacksquare$   $\square$  $\square$  $\square$  $\square$  $\square$  $\square$  $\square$  $\square$ て調べたい薬品名を反転させ、 訳/決定を押す 説明が表示されます。

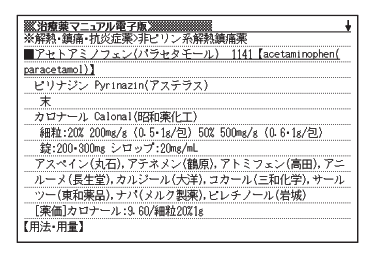

**■** 一般名や商品名から薬品を調べる

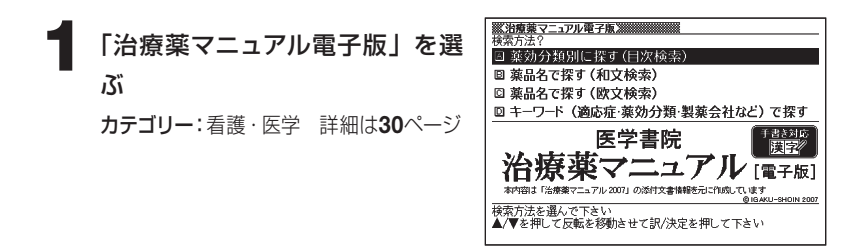

**2 △または▼**を押して、一般名や商品名の日本語表記で薬品を調べ るときは「薬品名で探す(和文検索)」を、欧文表記で薬品を調べる ときは「薬品名で探す(欧文検索)」を反転させ、 訳/決定を押す

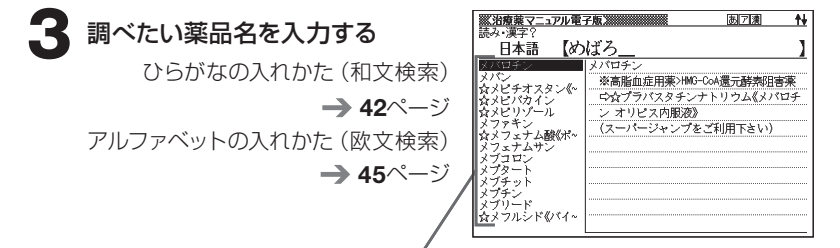

ここでは 「(和文検索) | で 「**メバロチン**| を調べます。 読みを入力していくと、あてはまる候補が表示されます。 先頭に☆がつく場合は一般名を、つかない場合は商品名等を表します。 ここでは「めばろ」と入力したところで「メバロチン」が表示されます。

■ 光療薬マニュアル電子版 **4 A マスマのどれかを押し** ※高脂血症用薬>HNG-CoA還元酵素阻害薬 「つなプラパスタチンナトリウム《メバロチン オリビス内服液》 て調べたい薬品名を反転させ、 (スーパージャンプをご利用下さい) 訳/決定】を押す 商品名の場合は、ジャンプ機能で一 般名項目に移動すると説明が表示さ れます。 73ページ ----------------**Contract Contract** 

● 「(和文検索)」のときの読みは、ひらがなで14文字まで入力できます。

●「(欧文検索)」のときのスペルは、アルファベットで28文字まで入力できます。

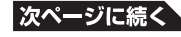

■ キーワードから薬品を調べる

- ・ 「用語1」「用語2」のキーワードとして、適応症名・薬効分類名・製薬 会社名などを入力してください。
- ・ 薬効別分類番号は、平成2年6月改訂の総務庁編「日本標準商品分類」 に基づき、各分類の2桁から4桁までの数字で入力してください(「薬 効分類別に探す(目次検索)」)⇒「薬効分類番号一覧(4桁)」に収録 しています。)
- ・ 会社コードは、「薬効分類別に探す(目次検索)」⇒「\*識別コード索引」 ⇒「はじめにお読みください」に収録しています。
- ・ 読替ABCは、会社マークの読み替えを意味し、「薬効分類別に探す(目 次検索)」⇒「\*識別コード索引」⇒「会社マークから読替ABCを調べる」 で確認できます。
- ・ また、会社コード・読替ABCは、付属の「識別コード検索について(小 冊子)」でも確認できます。

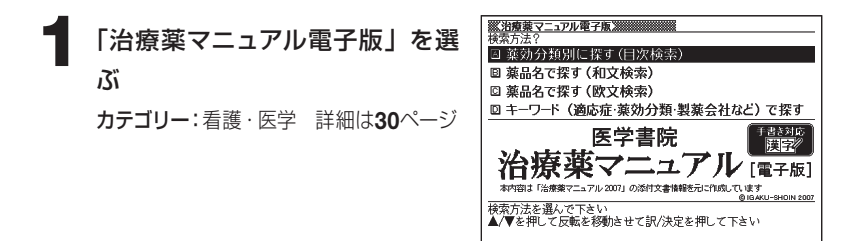

**|▲ または▼を押して「キーワード(適応症・薬効分類・製薬会社など)** で探す」を反転させ、 訳/決定を押す

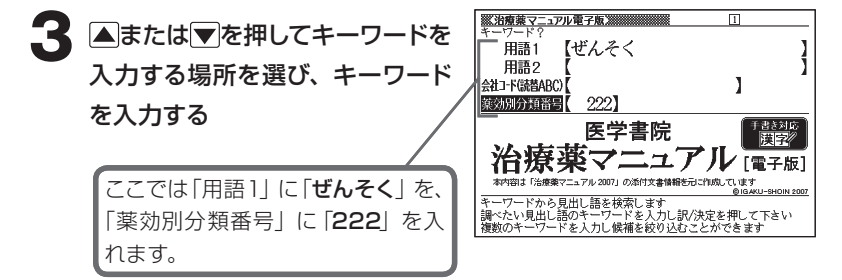

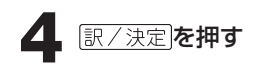

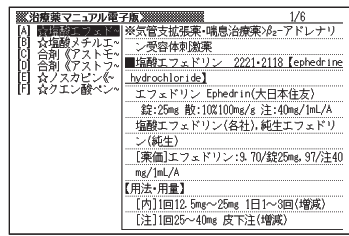

### 5 AVAEのどれかを押し て調べたい薬品名を反転させ、 訳/決定を押します 説明が表示されます。

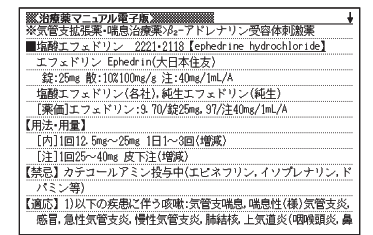

● 「用語1」、 「用語2」には、ひらがなで14文字まで入力できます。

● 「会社コード(読替ABC)」には、アルファベットで20文字まで入力できます。

● 「薬効別分類番号」には、数字で5文字まで入力できます。ただし、「0」を

1文字目に入力することはできません。

文字の入れかた 42 ~ 46ページ

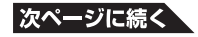

■ **「識別コード索引」から薬品を調べる** 

薬品の本体や包装に記載される識別コードから薬品を調べることができ ます。

■ 検索の基本

「識別コード」は一般的に、次のファクターで構成されます。

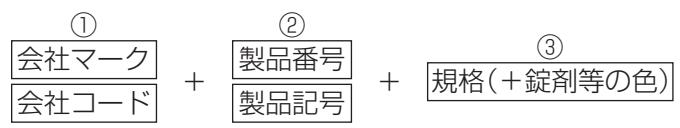

①と②の組み合わせを探すことで、薬品を特定します。①②の各カテ ゴリー内の一方は索引語から省略されています(会社マークがある場 合は会社コードが、製品番号のある場合は製品記号が省略されます)。 したがって、薬に記されているコードと索引語が完全一致しない場合 があります。ご注意ください。

#### 識別コード索引を表示する **1** 「治療薬マニュアル電子版」を選 圖 慈効分類別 回 薬品名で探す (和文検索) ぶ ◎ 薬品名で探す (欧文検索) **四 キーワード (適応症·薬効分類·製薬会社など) で探す** カテゴリー:看護・医学 詳細は30ページ 医学書院 ニユフ .<br>アル 2007」の添付文書情報を元に作成しています

● または▼を押して「薬効分類別に探す(目次検索)」を反転させ、 訳/決定】を押す

**▲または▼を押して「\*識別コー** ド索引| を反転させ、 訳/決定|を 押す

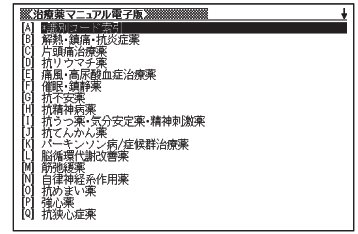

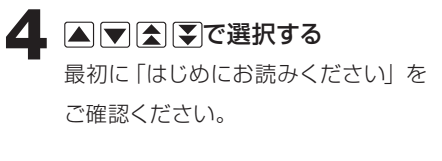

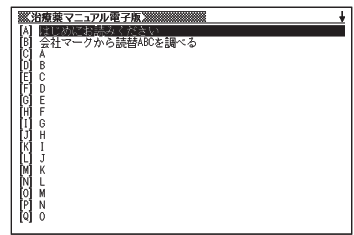

### 識別コードに会社マークがある場合(読替ABCを調べる)

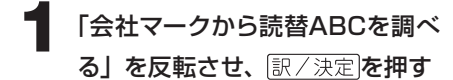

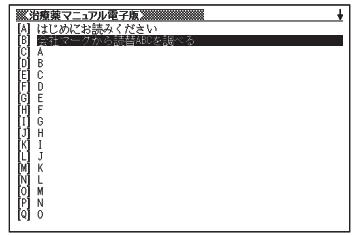

2 囲例解説 を押して、Aまたは▼ で会社マーク一覧表1から10ま での解説アイコンを反転させ、 訳/決定を押す

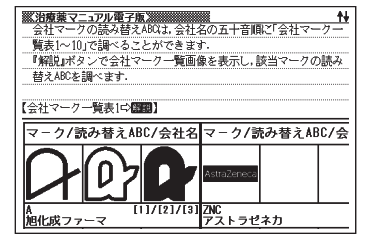

- **3 AVAIPのどれかを押して該** 当するマークを探し、読替ABC を調べる。読替ABCはメモを取 るなどしてください。
	- 会社マークの読替ABCは、付属 の「識別コード検索について」(小 冊子)でも確認できます。

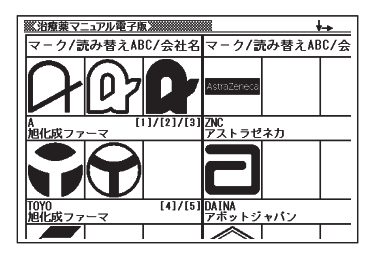

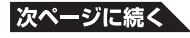

#### 該当する薬品を探す

**1** 「\*識別コード索引」のリスト画面 で▲マト日マのどれかを押して、 識別コード (または会社マーク の読替ABC)に該当するアルファ **SSPS** ベット(A ~Z)か数字を反転させ、  $\frac{M}{2}$ 訳/決定を押す

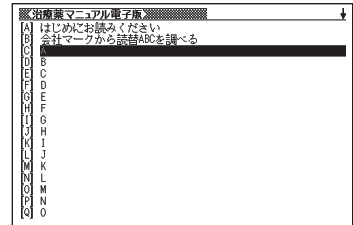

- 「A」~「Z」⇒各アルファベットではじまる識別コード(会社マークの 場合は読替ABCに置き換え)一覧を表示します。
- 「数字」⇒数字だけの識別コード一覧を表示します。

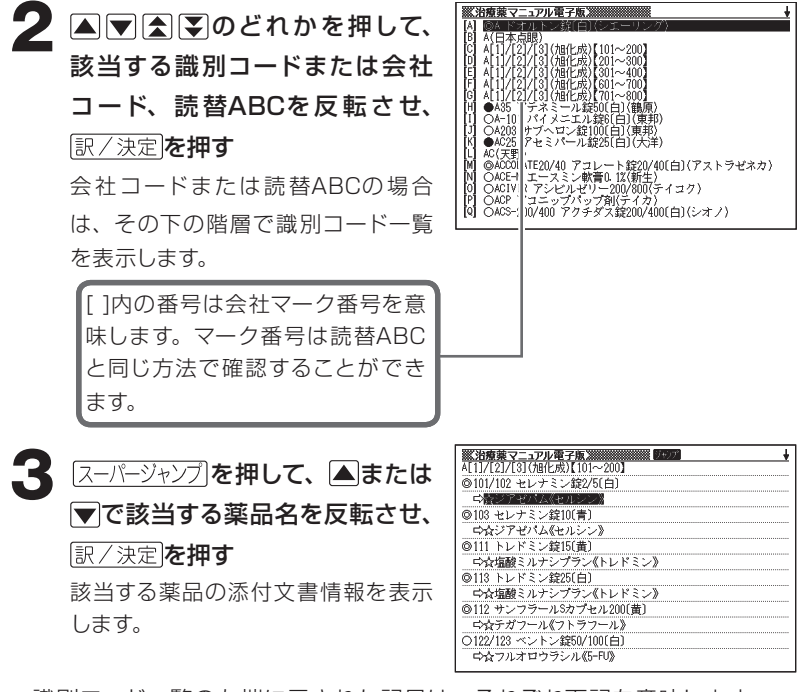

● 識別コード一覧の左端に示された記号は、それぞれ下記を意味します。 ●本体コード ○包装コード ◎本体コードと包装コード 規格単位がmgの場合、単位は省略されています。

# NANDA-Ⅰ看護診断電子版

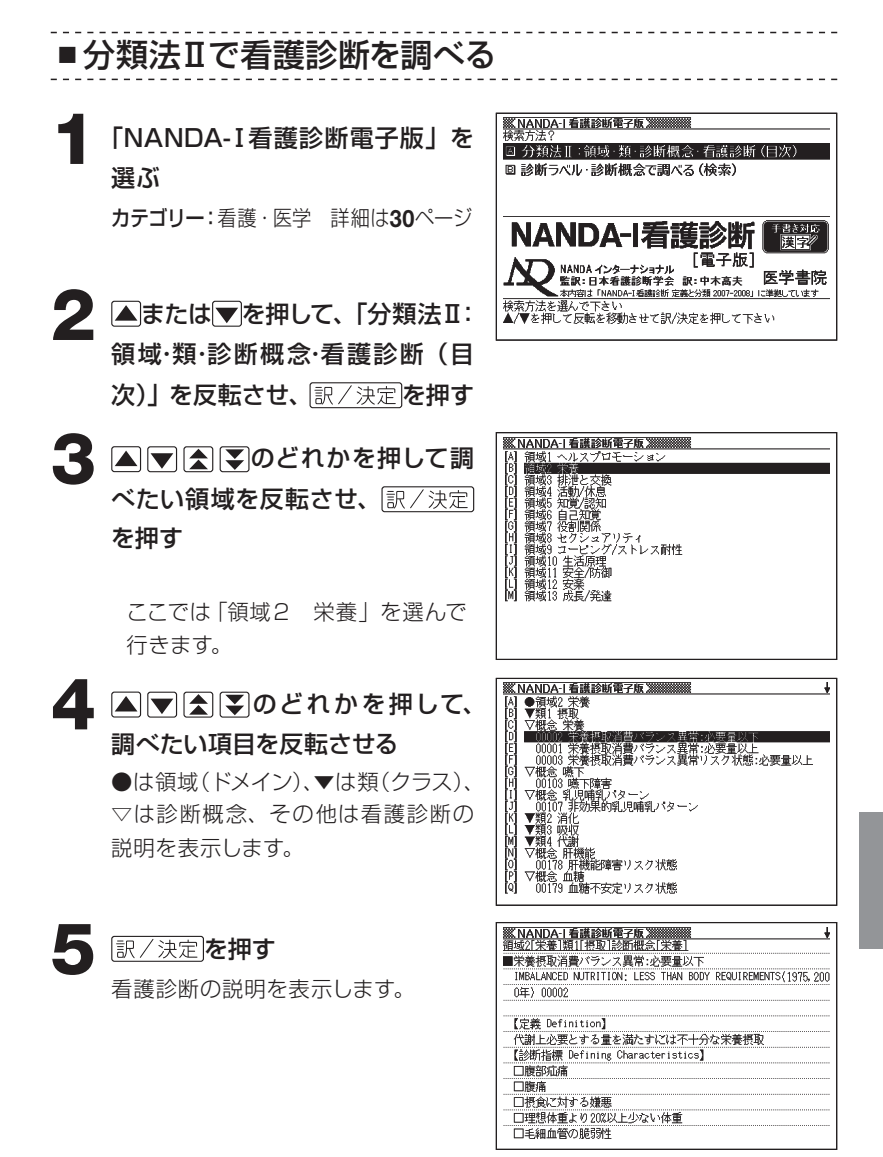

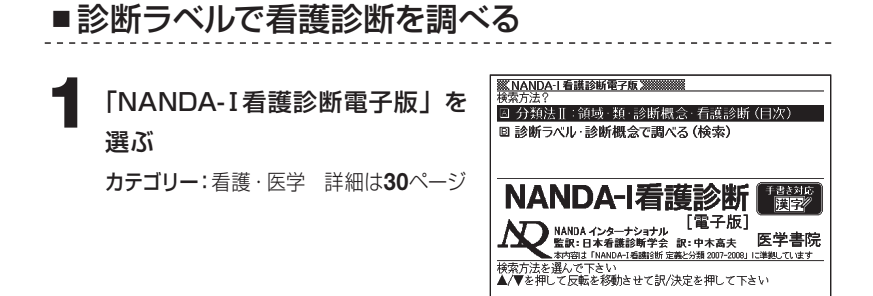

**2 △または▼を押して、「診断ラベル・診断概念で調べる (検索)」を 反転させ、** 訳/決定 |を押す

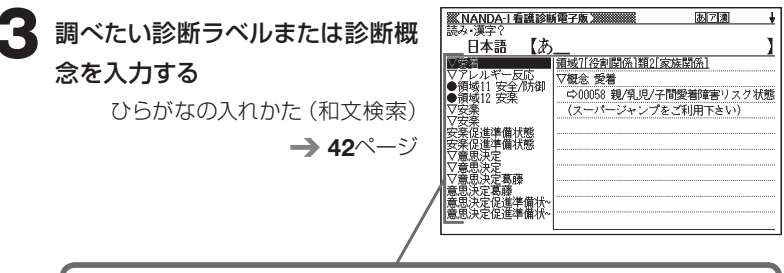

ここでは「アレルギー反応」を調べます。読みを入力していくと、あては まる候補が表示されます。

ここでは 「あ」と入力したところで 「**アレルギー反応**」が表示されます。

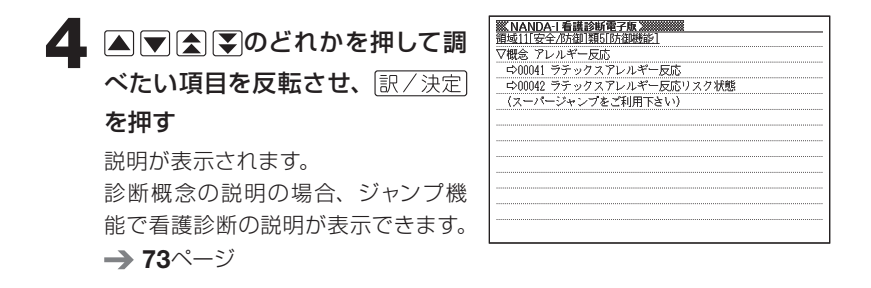

. . . . . . . . .

● 読みはひらがなで14文字まで入力できます。

. . . . . . . . . .

### 看護英会話入門

■ 看護の英会話表現を調べる

**1** 「看護英会話入門」を選ぶ カテゴリー:看護・医学 詳細は30ページ

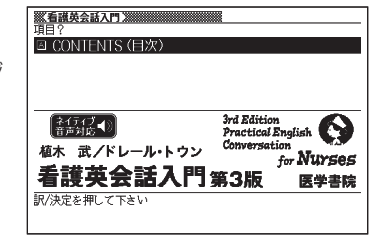

2 訳/決定 を押す

3 AVAIDのどれかを押して、 Lesson 1-A  $\sim$  Lesson25B $\pm$ での会話表現のどれかを反転させ る

### **4** を押すと該当する会話表 現が表示される

会話表現や単語のトゥルーボイス方 式の発音(ネイティブ音声)を聞くこ とができます。 (ご注意.音源の都合上、一部の音声 に機械音の混入があります) 81ページ

**5** 会話表現に が表示されてい るとき、用例解説を押し、▲また はマで選び、 訳/決定すると会話 場面をイラストで見ることができ る

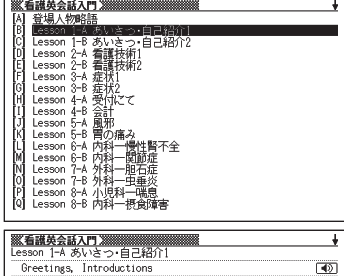

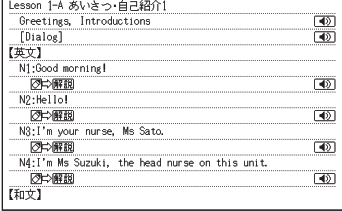

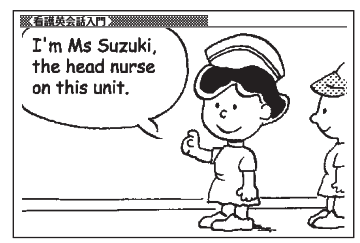

### **看護大事典 ・・・・・・・・・・・・・・・・・・・・・・・・・・・・・・**

●看護大事典 発 行:2002年11月15日 編 者:和田 攻・南 裕子・小峰光博 発行者:株式会社 医学書院 ※ 本コンテンツの複製権・翻訳権・上映権・譲渡権・公衆送信権(送信可能化権を 含む)は(株)医学書院が保有します。 ※ 本コンテンツの無断複写は著作権法上での例外を除き、禁じられています。

※写真・図および一部の表は収録されておりません。

### **看護・医学事典 第6版 ・・・・・・・・・・・・・・・・・・・**

●看護・医学事典 第6版

発 行:2002年8月15日

編 者:中西睦子・大石 実

発行者:株式会社 医学書院

※ 本コンテンツの複製権・翻訳権・上映権・譲渡権・公衆送信権(送信可能化権を 含む)は(株)医学書院が保有します。

※ 本コンテンツの無断複写は著作権法上での例外を除き、禁じられています。 ※ 一部の図・表・付録などは収録されておりません。

### **ポケット医学英和辞典 第2版 ・・・・・・・・・・・・・**

●ポケット医学英和辞典 第2版

発 行:2002年6月1日 第2版第1刷

編 者:泉 孝英

発行者:株式会社 医学書院

※ 本コンテンツの複製権・翻訳権・上映権・譲渡権・公衆送信権(送信可能化権を 含む)は(株)医学書院が保有します。

※ 本コンテンツの無断複写は著作権法上での例外を除き、禁じられています。 ※ 電子辞書収録にあたって訂正と若干の追加記載を行っています。作業にあたっ

ては八幡三喜男博士の御協力を得ています。

### **カルテ用語集**

●カルテ用語集 発 行:2002年1月6日 第1版第1刷 編集者:大藤高志・佐藤 章
発行者:株式会社 医学書院

※ 本コンテンツの複製権・翻訳権・上映権・譲渡権・公衆送信権(送信可能化権を 含む)は(株)医学書院が保有します。

※ 本コンテンツの無断複写は著作権法上での例外を除き、禁じられています。

#### **臨床検査データブック[コンパクト版]第3版 ・・**

●臨床検査データブック「コンパクト版1 第3版

発 行:2005年10月1日 第3版第1刷

監修者:高久史麿

編集者:黒川 清・春日雅人・北村 聖

発行者:株式会社 医学書院

※ 本コンテンツの複製権・翻訳権・上映権・譲渡権・公衆送信権(送信可能化権を 含む)は(株)医学書院が保有します。

※ 本コンテンツの無断複写は著作権法上での例外を除き、禁じられています。 ※付録は収録されておりません。

#### **治療薬マニュアル電子版 ・・・・・・・・・・・・・・・・・・**

●治療薬マニュアル電子版

本電子版は、医学書院発行の書籍「治療薬マニュアル2007」に収載した添付文 書部分の情報をもとに作成しております。従いまして、本電子版は書籍版同様に、 2006年12月1日付薬価基準収載分までの医療薬を収載(2006年8月以降に収 載された後発品および一部の配合剤を除く)となります。

なお、書籍版に収載しております各薬効分類一覧表および解説、処方例、各図表 や図解薬理作用などの付録部分及び各医療薬の構造式については、電子版では 収載しておりません。

治療薬マニュアル2007

発 行:2007年2月1日第1刷

監修者:高久史麿・矢崎義雄

編集者:関 顕・北原光夫

上野文昭・越前宏俊

発行者:株式会社 医学書院

※ 本コンテンツの複製権・翻訳権・上映権・譲渡権・公衆送信権(送信可能化権を 含む)は(株)医学書院が保有します。

※ 本コンテンツの無断複写は著作権法上での例外を除き、禁じられています。

#### **NANDA-Ⅰ看護診断電子版 ・・・・・・・・・・・・・・・**

●NANDA-Ⅰ看護診断電子版

本 電 子 版 は, 医 学 書 院 発 行 の 書 籍「NANDA-Ⅰ看 護 診 断 ― 定 義 と 分 類 2007-2008」に基づく各診断の定義・診断指標(または危険因子)・関連因子 部分の収載となります。

NANDA看護診断―定義と分類 2007-2008

- 発 行:2007年7月1日 第1版第2刷
- 著 者:NANDAインターナショナル
- 監 訳:日本看護診断学会
- 訳 者:中木高夫
- 発行者:株式会社 医学書院
- ※ 本コンテンツの複製権・翻訳権・上映権・譲渡権・公衆送信権(送信可能化権 を含む)は(株)医学書院が保有します。

※ 本コンテンツの無断複写は著作権法上での例外を除き禁じられています。

# **看護英会話入門 第3版 ・・・・・・・・・・・・・・・・・・**

●看護英会話入門 第3版

- 発 行:2004年4月1日 第3版第2刷
- 著 者:植木 武、ドレール・トウン
- 発行者:株式会社 医学書院
- ※ "ダイアローグ"と"Vocabularyをふやそう"および各々に対応する音声の収 載となります。
- ※ 本コンテンツの複製権・翻訳権・上映権・譲渡権・公衆送信権(送信可能化権 を含む)は(株)医学書院が保有します。

※ 本コンテンツの無断複写は著作権法上での例外を除き禁じられています。

#### ■ その他の辞書の使いかた

内容を表示させる操作パターンは次の4つです。(詳細は→34ページ)

- $\mathcal{N}$ ターン1: カーソルのある入力欄 (入力欄が複数の場合は▲▼で 入力欄を選択してから)に調べたいことばの最初の数文 字を入力し、表示された見出しから目的のことばを選択 (△▼) し決定(訳/決定)
- **パターン2**:カーソルのある入力欄 (入力欄が複数の場合は▲▼で入 力欄を選択してから)に調べたいことばを全部入力し決定 ( 訳/決定 )

**パターン3**: 表示された項目を選択 (■▼)し決定 (訳/決定)。複数回 同じ操作を繰り返す場合があります。

**パターン4**: いろいろな条件を入力する(辞典ごとに説明します)

- 上記の操作後、すぐに目的の内容が表示される場合と、複数の候補が 表示される場合があります。複数候補が表示された場合は候補を選択 (△▼■ ) し決定(訳/決定) すると目的の内容が表示されます。
- パターン1、パターン2で入力できる最大文字数は、特に記述がない限り ひらがなまたはカタカナは14文字、アルファベットは20文字です。
- パターン1、パターン2,パターン4で入力できる文字の種類は、入力欄 ごとに異なります。各入力欄にカーソルのあるとき画面上部に表示される マーク(→48ページ)にしたがってください。
- ●「ヒント」の操作例は、特に記述がない限り、キーボードを使ったひらが な入力で説明してあります。

**デジタル大辞泉/逆引き大辞泉 ・・・・・・・・・・・・**

●デジタル大辞泉

<小学館>

収録数:約230,000項目

©Shogakukan

※ 『デジタル大辞泉』は、書籍版『大辞泉(増 補・新装版)』に基づいて新語・カタカナ 語の増補、内容の改訂を加え編集したも のです。

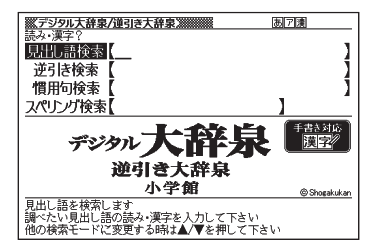

- ※ 書籍版の「漢字項目」は収録されており ません。
- ※ 『逆引き大辞泉』は、『デジタル大辞泉』の全項目について「逆引き(後方一致) 検索」を行うことができます。

カテゴリー:国語系

内容表示操作:パターン1/パターン2

入力欄:4

- 見出し語検索: 調べたいことば。パターン1。
	- ヒント: 例えば「雪柳」を引く場合、「ゆきや」まで入力した段階で画面内に「ゆ きやなぎ」が表示されるので選択、決定する。カタカナ語もひらが なで入力。
- 逆引き検索:調べたいことばの最後の単語。パターン2。
- ヒント: 例えば、「ゆき」を入力して決定キーを押すと「あおやまのぶゆき」 など見出しが多数表示されるので探したい見出しを選択、決定する。 慣用句検索:調べたい慣用句のキーワード。パターン2。
	- ヒント: 例えば「ゆき」を入力して決定キーを押すと「ゆき」を使った複数 の慣用句が見出しとして表示されるので探したい見出しを選択、決 定する。
- スペリング検索:英語のスペル。パターン2
	- ヒント: 例えば「ground」を入力して決定キーを押すとgroundで始まる単 語が順に表示されるので探したい見出しを選択、決定する。

**漢字源 ・・・・・・・・・・・・・・・・・・・・・・・・・・・・・・・・・・**

**●漢字源(JIS第1~第4水準版)** 

<学習研究社>

収録数:親字13,255字/熟語約48,000語 ©GAKKEN 2006

※ 書籍版「漢字源」に基づいて「漢字源(JIS 第1~第4水準版)」として編集し収録し ています。

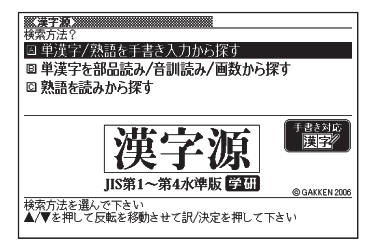

カテゴリー:国語系

内容表示操作:辞書選択後、3つの検索方法が表示されるのでいずれかを選択、 決定する。

単漢字/熟語を手書き入力から探す:パターン1

手書き検索: 手書きパネルから調べたい漢字を入力。

入力にしたがって候補が表示されるので選択、決定する。

- 単漢字を部品読み/音訓読み/画数から探す:パターン4
	- 部品読み:調べたい漢字の部首名や漢字を構成する部品の読み。最大8文字。 複数入力可。
		- ヒント1: 例えば「総」なら「いと」、「こころ」、「は」、「む」などが部品の読み。 複数の部品を入力した方が表示候補は少なくなる。
		- ヒント2:部品読みと以下の部首画数、総画数、音訓読みのいずれかを組み 合わせることが可能。候補数を絞ることができる。
	- 部首画数 : 液晶画面下部説明参照。1 ~17画 漢字の部首は、その漢字の成り立ちなどからどの部首に分類する か学説が分かれるものがあります。また、引くことを考慮して形か ら分類することもあり、辞典によって異なることがあります。
	- 総画数 : 液晶画面下部説明参照。1 ~ 34画 漢字の画数は、活字の違いや書き方により、数え方が異なる場合 があります。
	- 音訓読み : 液晶画面下部説明参照。最大8文字 漢字候補が表示されたら選択、決定する。

熟語を読みから探す: パターン1

見出し語検索: 調べたい熟語の読みを入力。

 入力にしたがって候補が表示されるので目的の熟語を選択、決 定する。

**カタカナ語新辞典 ・・・・・・・・・・・・・・・・・・・・・・・・**

●マルチメディア時代に対応 カタカナ語新 辞典(第五版) <旺文社> 収録数:約12,400語/略語約1,500語 ©Takeshi Tsuda 1998, ©Obunsha 2006 ※書籍版『カタカナ語新辞典 第五版』に

新データを追加収録しています。

カテゴリー:国語系

内容表示操作:パターン1/パターン2

入力欄:2

見出し語検索:調べたいカタカナ語。パターン1。

ヒント: 例えば「インクジェットプリンター」を引く場合、「イン」まで入力し た段階で画面内に「インク-ジェット-プ~」が表示されるので選択、 決定する。

略語検索:アルファベットの略語。パターン2。

ヒント: 大文字も小文字で入力する。例えばISOはisoと入力。

#### <u>ジーニアス英和大辞典</u>

●ジーニアス英和大辞典

<大修館書店>収録数:約255,000語 ©KONISHI Tomoshichi, MINAMIDE Kosei and Taishukan 2001-2004

●ジーニアス用例プラス

©Taishukan 2004

Including Longman examples, selected from Longman Dictionaries

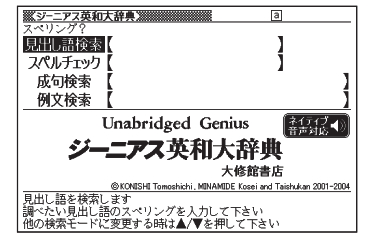

(© Longman Group Limited 1995 and © Pearson Education Limited 2000) by arrangement with Pearson Education Limited ※ 書籍版に対して約30,000例文を追加収録しています。

カテゴリー:英語系 内容表示操作:パターン1/パターン2 入力欄:4

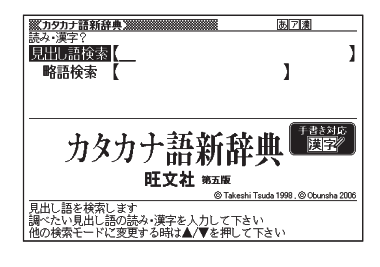

見出し語検索: 調べたい英単語。パターン1

- ヒント: 例えば「steady」を引く場合、「ste」まで入力した段階で画面内に 「steady」が表示されるので で選択し、決定する。
- スペルチェック:スペルに確信が持てない単語を全文字入力。パターン2
	- ヒント: 例えば、「communicate」のスペルがあやふやな場合、とりあえず 「comunicate」と入力して決定キーを押す。候補の単語が表示さ れるので正しいと思われる見出しを選択して決定し、確認する。

成句検索:成句の意味を表示する。調べたい成句(熟語)を構成する単語を入力。 最大28文字。スペースは入力できない。パターン2

ヒント: 2つ以上の単語を入力するには単語間に &を入れる。例えば「look for」を調べたい場合、「look」を入力して決定すると「look」を含 む複数の成句が見出しとして表示されるので探したい成句を選択、 決定する。

例文検索:入力した単語を使った例文を表示する。英単語または熟語を入力。最 大28文字。スペースは入力できない。パターン2

ヒント: 2つ以上の単語を入力するには単語間に &を入れる。例えば「look for」を使った例文を探したい場合は、「look&for」と入力して決定 キーを押す。例文が表示されるので選択、決定する。

#### **ケンブリッジ英英和辞典 ・・・・・・・・・・・・・・・・・・**

●小学館-ケンブリッジ英英和辞典 <小学館>収録数:約35,000語 ©Cambridge University Press and Shogakukan Inc. 2004

カテゴリー:英語系 内容表示操作:パターン1/パターン2 入力欄:4 見出し語検索:調べたい英単語。パターン1

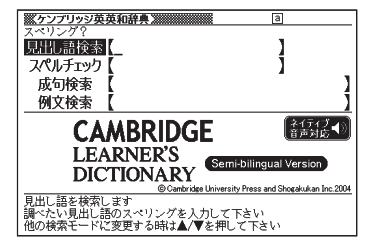

ヒント: 例えば「steady」を引く場合、「ste」まで入力した段階で画面内に 「steady」が表示されるので で選択し、決定する。 スペルチェック:スペルに確信が持てない単語を全文字入力。パターン2

ヒント: 例えば、「communicate」のスペルがあやふやな場合、とりあえず 「comunicate」と入力して決定キーを押す。候補の単語が表示さ れるので正しいと思われる見出しを選択して決定し、確認する。

成句検索:成句の意味を表示する。調べたい成句(熟語)を構成する単語を入力。 最大28文字。スペースは入力できない。パターン2

- ヒント: 2つ以上の単語を入力するには単語間に &を入れる。例えば「look for」を調べたい場合、「look」を入力して決定すると「look」を含 む複数の成句が見出しとして表示されるので探したい成句を選択、 決定する。スペースは入力できない。
- 例文検索:入力した単語を使った例文を表示する。英単語または熟語を入力。最 大28文字。スペースは入力できない。パターン2
	- ヒント: 2つ以上の単語を入力するには単語間に &を入れる。例えば「look for」を使った例文を探したい場合は、「look&for」と入力して決定 キーを押す。例文が表示されるので選択、決定する。

#### **プログレッシブ和英中辞典 ・・・・・・・・・・・・・・・・**

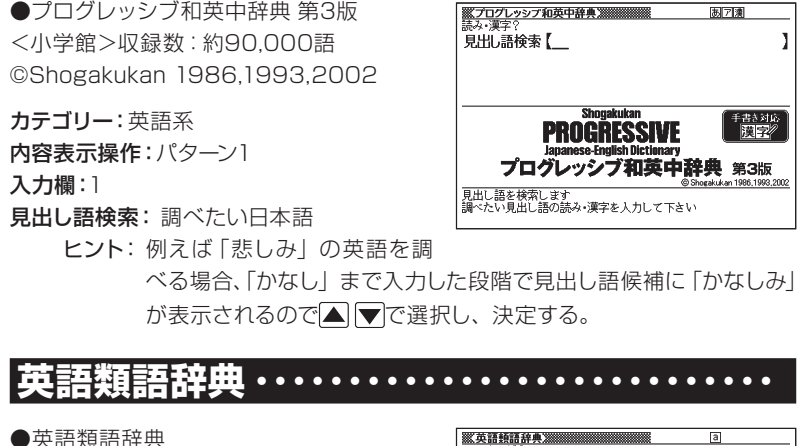

<大修館書店監修>収録数:約21,000語

©CASIO 1998-2002

※ 『ジーニアス和英辞典』(編集主幹 小西 友七・大修館書店発行)に基づき、大修 館書店のご協力を得てカシオ計算機(株) が編集したもので、書籍版は刊行されて おりません

同 見出し語検索【 Ï |ネイティブ ●〉<br>|音声対応 ●〉 館書店監修 見出し語を検索します<br>調べたい見出し語のスペリングを入力して下さい

カテゴリー:英語系 内容表示操作:パターン1

入力欄:1

見出し語検索:調べたい英語。パターン1。

# **英会話とっさのひとこと辞典 ・・・・・・・・・・・・・・・**

●英会話 とっさのひとこと辞典

<DHC>収録数:約8000例文

©Ichiro Tatsumi, Sky Heather Tatsumi, 1998,2005

※ 収録数のうち、約3,000例文を発音(ネ イティブ音声)します。

カテゴリー:英語系

内容表示操作:辞書選択後、3つの検索方

法が表示されるのでいずれかを選択、決定する。

場面から探す:パターン3

ヒント: 例えば、海外旅行でレストランに入って注文するときの英会話を調 べるには、F「海外旅行でつかうひとこと」を選択、決定。D 「食事 をするとき」を選択、決定。C 「注文する」を選択、決定。条件にあっ た見出しを選択、決定。

例文検索(日本語から探す):例文に含まれる単語を入力。パターン1。

ヒント: 例えばメニューに関する会話例を探すには「めにゅ」まで入力した 段階で「メニュー」が表示されるので、選択、決定。例文が表示さ れるので使えそうな例文を選択し、決定する。

例文検索(英単語から探す):例文に含まれる単語を入力。パターン2。

ヒント: 例えばメニューに関する会話例を探すには「menu」を入力して、 決定。例文が表示されるので使えそうな例文を選択し、決定する。

# **英会話海外旅行ひとこと辞典**

●英会話 海外旅行ひとこと辞典 <DHC>収録数:約3,000例文 ©Ichiro Tatsumi, Sky Heather Tatsumi, 2003,2007 ※ 収録数のうち、約1,450例文を発音(ネ イティブ音声)します。

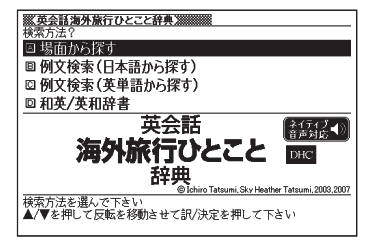

カテゴリー:英語系

内容表示操作:辞書選択後、4つの検索方

法が表示されるのでいずれかを選択、決定する。

場面から探す:パターン3

ヒント: 例えば、レストランに入って注文するときの英会話を調べるには、 D「レストラン」を選択、決定。条件にあった見出しを選択、決定。

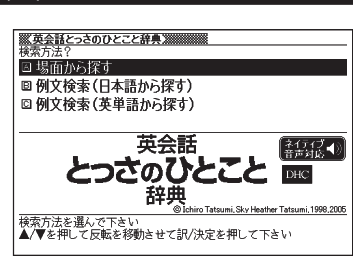

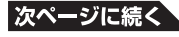

例文検索(日本語から探す):例文に含まれる単語を入力。パターン1。

ヒント: 例えばメニューに関する会話例を探すには「めにゅ」まで入力した 段階で「メニュー」が表示されるので、選択、決定。例文が表示さ れるので使えそうな例文を選択し、決定する。

例文検索(英単語から探す):例文に含まれる単語を入力。パターン2。

- ヒント: 例えばメニューに関する会話例を探すには「menu」を入力して、 決定。例文が表示されるので使えそうな例文を選択し、決定する。
- 和英/英和辞書:調べたい単語。
	- ヒント: 日本語の英訳を調べたいときは、日本語検索を選択。パターン1 英単語の和訳を調べたいときは、英語検索を選択。パターン2

#### **電子辞書でどこでも英会話 ・・・・・・・・・・・・・・・・**

●電子辞書でどこでも英会話【基礎編】 <インターチャネル・ホロン> 収録数:1200項目 ©Pocket Co.,Ltd ポケット株式会社 ※書籍版は刊行されておりません。 ※ 全ての会話を発音(ネイティブ音声)しま す。

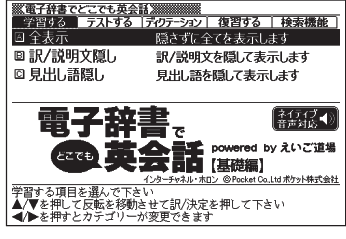

カテゴリー:英語系

この使い方は「学習用コンテンツを使おう」(→ 137ページ) で説明しています。

#### **百科事典マイペデ**

●百科事典 マイペディア 電子辞書版 <日立システムアンドサービス> 収録数:約65,600項目/約1800図 All Rights Reserved. Copyright ©2006 Hitachi Systems & Services, Ltd. 編集協力 株式会社 平凡社 株式会社 平 凡社地図出版

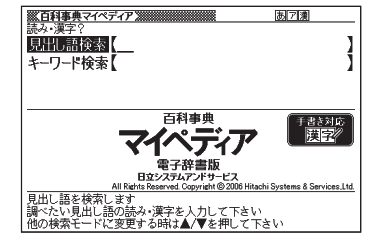

※ 書籍版(平凡社発行)に2006年8月のデータおよび地図データを改訂および 追加収録しています。

※書籍版は現在刊行されておりません

カテゴリー:生活・実用 内容表示操作:パターン1/パターン2 見出し語検索:調べたいことば。最大14文字(パターン1)

- ヒント: 例えば「雪柳」を引く場合、「ゆきや」まで入力した段階で画面内に「ユ キヤナギ」が表示されるので選択、決定する。カタカナ語もひらが なで入力。
- キーワード検索:説明に含まれるであろうキーワード。(パターン2)
	- ヒント: 例えば「せと」を入力して決定キーを押すと「あいちばんぱく」を 先頭に複数の見出しが表示されるので探したい見出しを選択、決定 する。

#### **脳鍛アプリ 数字パズル ・・・・・・・・・・・・・・・・・・**

●脳鍛アプリ 数字パズル ●数字パズル スタンダード編 ●数字パズル 不等号編 ●数字パズル 演算編 ©CASIO SOFT CO., LTD. All Rights Reserved.

カテゴリー:便利な機能 この使い方は「学習用コンテンツを使おう」 (→ 146ページ) で説明しています。

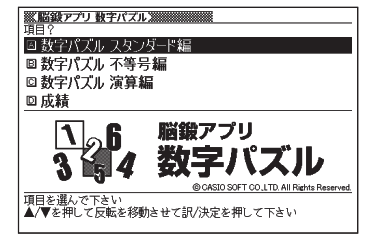

国内地

書き対応<br>関子

## **ジーニアス大和英インデックス ・・・・・・**

●ジーニアス大和英インデックス ©Taishukan ※ 日本語を入力して、それが訳語として含

まれている見出し (単語および成句) を 検索するものです。

カテゴリー:便利な機能

内容表示操作:パターン1

入力欄:1

ジーニアス 大和革インデックス アス英和大辞典日本語検索 anama<br>#の和訳から英単語の見出し語を検索します

※シーニアス大和英インデックス》

見出 語検索【

見出し語検索:調べたい日本語(ひらがな)

ジーニアス英和大辞典の和訳から、英単語の見出し語を逆引きする。

ヒント: 例えば「悲しみ」の英語を調べる場合、「かなし」まで入力した段 階で見出し語候補に「かなしみ」が表示されるので▲▼で選択し、 決定する。

# **分野別小事典(大辞泉より) ・・・・・・・・・・・・・・・・**

カテゴリー:便利な機能 内容表示操作:パターン2/パターン3 入力欄:1 大辞泉を使い分野を絞って調べる。辞書選 択後、3つの小辞典が表示されるのでいず れかを選択、決定する。 小百科**:**パターン3 歳時記:パターン3 ことわざ慣用句:パターン2

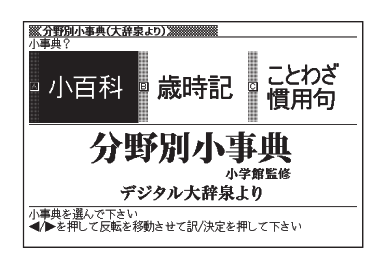

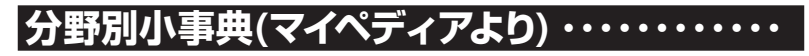

カテゴリー:便利な機能

内容表示操作:「百科事典マイペディア」を 使い分野を絞って調べる。辞書選択後、2 つの小辞典が表示されるのでいずれかを選 択、決定する。

11ジャンル小事典:ジャンルを選択、決定 後、テーマを選択、決定する。その後調べ たいことばを読みで入力。パターン1。

- <br>※<del>公野別小事典(マイペディアより)</del>》<br>小事典 ? 11ジャンル別小事典 20部門別小事典 さまざまなテーマを<br>11ジャンルに分類しました 全ての言葉を<br>20部門に分類しました 分野別小事典 ディアより 小事典を選んで下さい<br>◀/▶を押して反転を移動させて訳/決定を押して下さい

ヒント: 調べたいことばを入力しなくても50音順で表示されるので、選択、 決定してもよい。

20部門別小事典:部門を選択、決定後、調べたいことばを読みで入力。パター ン1。

ヒント: 調べたいことばを入力しなくても50音順で表示されるので、選択、 決定してもよい。

# **日本語キーワード例文検索(G英和大辞典より)**

カテゴリー:便利な機能

3つまでの日本語のキーワードを含む英語 の例文をジーニアス英和大辞典から探し出 す。

#### 内容表示操作:パターン4

辞書選択後、日本語例文検索の入力欄に カーソルが点滅し、「日本語キーワード1」 が反転表示される。

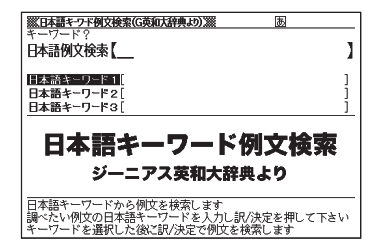

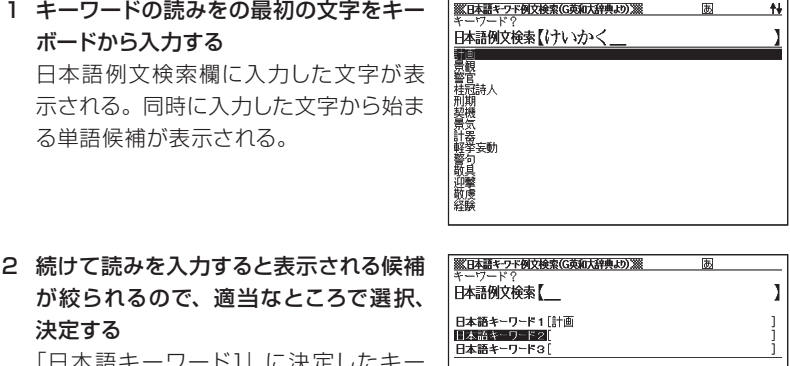

|日平亩キーノートI」に决止しに+ ワードが表示され「日本語キーワード2」 が反転表示される。

日本語キーワードから例文を検索します<br>調べたい例文の日本語キーワードを入力し訳/決定を押して下さい<br>キーワードを選択した後に訳/決定で例文を検索します ヒント: 日本語キーワードは全て入力する必要はない。「日本語キーワード

11 が表示されたらすぐに手順4へ進んでも良い。

3 必要に応じて上記手順1と2を繰り返して 「日本語キーワード2」と「日本語キーワー ド3」を入力する

4 訳/決定を押す 例文候補が表示される。 日本語例文検索【 日本語キーワード1[計画<br>日本語キーワード2[提案 日本語キーワード3 日本語キーワード例文検索 ジーニアス英和大辞典より 日本語キーワードから例文を検索します<br>調べたい例文の日本語キーワードを入力し訳/決定を押して下さい<br>キーワードを選択した後に訳/決定で例文を検索します 。<br>KB本語キーワド例文検索(G英和大辞典より)源  $\overline{1/6}$ All **Summary** and truth of the Control of Tangentian Control of Tangentian Control of Tangentian Control of Tangentian Control of Tangentian Control of Tangentian Control of Tangentian Control of Tangentian Control of Tang  $[forth]$ Thring a new plan forth 新しい計画を提案する.

日本語キーワード例文検索 ジーニアス英和大辞典より

圃

※K日本語キワド例文検索(G英和大辞典より)※※

5 適当な例文を選択、決定する

# **複数辞書ひらがなで検索 ・・・・・・・・・・・・・・・・・・**

カテゴリー:便利な機能 複数の辞典をひらがなで検索できる。 内容表示操作:パターン1

見出し語検索:ひらがなを入力するにした がって候補が表示される。候補の左に辞典 名がマークで表示される。適当な文字数を 入力して候補を絞った後、選択、決定する。 この機能で検索される辞典/モード名

 $\rightarrow$  225ページ

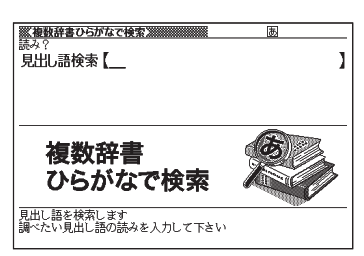

# **複数辞書アルファベットで検索 ・・・・・・・・・・・・・**

カテゴリー:便利な機能 複数の辞典をアルファベットで検索できる。 内容表示操作:パターン1/パターン2

見出し語検索:単語検索。パターン1。アル ファベットで入力するにしたがって候補が表 示される。候補の左に辞典名がマークで表 示される。適当な文字数を入力して候補を 絞った後、選択、決定する。

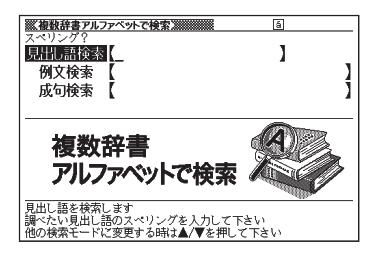

例文検索:例文に含まれる単語を入力する。最大28文字。パターン2。2つ以上 の単語を入力するときは「&」でつなぐ。

ヒント: 単語入力後、決定すると候補が表示される。単語1つでは候補が多 すぎるので2つ以上入力すると良い。液晶表示画面上部に辞典名 が表示されるので ■ ■で選択する。

成句検索:成句に含まれる単語を入力する。最大28文字。パターン2。2つ以上 の単語を入力するときは「&」でつなぐ。

ヒント: 単語入力後、決定すると候補が表示される。単語1つでは候補が多 すぎるので2つ以上入力するとよい。液晶表示画面上部に辞典名が 表示されるので ■ ▶ で選択する。

この機能で検索される辞典/モード名 → 225ページ ヒント: 予め検索する辞書を選択できます。 → 103ページ **複数辞書漢字で検索 ・・・・・・・・・・・・・・・・・・・・・・**

カテゴリー:便利な機能 複数の辞典を漢字で検索できる。 内容表示操作:この機能選択後、2つの検 索方法が表示されるのでいずれかを選択、 決定する。

検索できる漢字:JIS第1水準/第2水準の 漢字のみ

漢字を手書き入力から探す:以下の操作で 漢字検索欄に漢字を入力してからその漢字 が含まれる内容を検索する

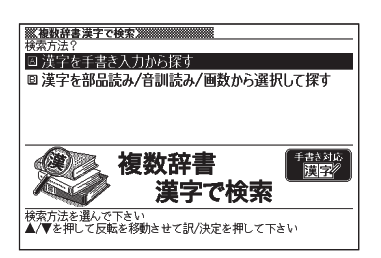

1 漢字検索欄に手書きで漢字を入力する

ヒント: 手書き入力の操作 47ページ。漢字は4文字まで入力できる。

2 入力終了後、決定する

漢字表記のシフトJISコード順に入力された漢字を含む説明の見出しが表示さ れる。見出しの最初に辞典名がマークで表示される。

- 3 必要に応じて「前方一致」(指定した漢字を前方に含む)、「後方一致」(指定し た漢字を後方に含む)を <■ ▶ で切り替える
- 4 目的の見出しを選択、決定する

#### 漢字を部品読み/音訓読み/画数から選択して探す:

- 1 以下の入力欄を使って漢字候補を表示す る 部品読み:調べたい漢字の部首名や漢字 を構成する部品の読み。最大8文字。複 数入力可。
	- ヒント1: 例えば「総」なら「いと」、「こ ころ」、「は」、「む」などが 部品の読み。複数の部品を 入力した方が表示候補は少なくなる。

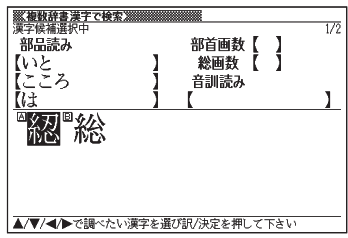

ヒント2: 部品読みと以下の部首画数、総画数、音訓読みのいずれかを組 み合わせることが可能。候補数を絞ることができる。

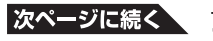

部首画数:液晶画面下部説明参照。1 ~17画 総画数:液晶画面下部説明参照。1 ~ 30画 音訓読み:液晶画面下部説明参照。最大8文字

2 目的の漢字を選択する

検索文字列欄に漢字が入力される。 ヒント: 漢字選択を繰り返せば検索文 字列欄には漢字が4文字まで 入力可能。

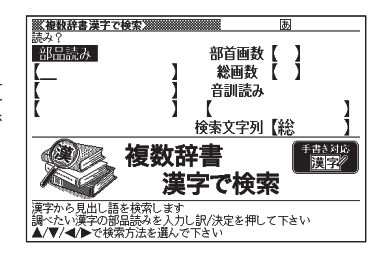

3 検索文字列欄に漢字入力終了後、決定する 漢字表記のシフトJISコード順に入力された漢字を含む説明の見出しが表示さ れる。見出しの最初に辞典名がマークで表示される。

- 4 必要に応じて「前方一致」(指定した漢字を前方に含む)、「後方一致」(指定し た漢字を後方に含む)を < ■■■で切り替える
- 5 目的の見出しを選択、決定する

この機能で検索される辞典/モード名 → 225ページ

# こんなときには

#### **調べたいことばが見つからない ・・・・・・・・・・・・・**

■■マで見出し語を切り替えても目的のことばが見つからない、あるいは 調べたいことばを正しく入力したはずなのに見つからない、こんなとき は、次のポイントを確認してください。

#### ■ 長音付 (ー) を含むカタカナ語の収録順に注意

「デジタル大辞泉」では「ー」(音引き)を含むカタカナ語は、「ー」の読 みをかなに直した位置に収録されています。

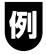

「ナイーブ」は、「ナイイブ」の位置にあります。 ・・・内意(ないい)→ ナイーブ → 内印(ないいん)→ ・・・

#### **■ 「ぢ」「づ」と「じ」「ず」を取り違えない**

「デジタル大辞泉」の見出しは現代仮名遣いによっています。

例

「年中」は「ねんぢゅう」ではなく「ねんじゅう」、「稲妻」は「いなづま」 ではなく「いなずま」

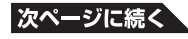

#### **■ 「バ」を入力してみる**

「デジタル大辞泉」では英語その他外来語の「V」の発音の多くは「バ行」 の表記になっています。

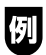

violinの読みは、「ヴァイオリン」ではなく「バイオリン」と入力

# **|ハイフン (-) やスペース (空白)、 &はどうやって入力?**

英語を入力するとき、調べたいことばがハイフン(-)を含む場合は省略 します。複合語に含まれるスペース (空白) も省略します。 「&」は、 「and」と入力します。

例

「heaven-sent」は、「heavensent」と入力 「absolute altitude」は、「absolutealtitude」と入力

## **英語のスペルがあやふやなときは? ・・・・・・・・・**

英英辞典や英和辞典では、スペルの記憶があいまいでも、不確かな部分 は「?」や 「~」で代用して検索できます。 「?」はひとつで一文字の代用です。( ワイルドカード) 「~」はひとつで連続する数文字の代用です。( ブランクワード)

例

「subordinate」の下線のスペルがあいまいなとき→「sub?rdi??te」 と入力

「subordinate」の下線のスペルがあいまいなとき→「sub ~ tel と入力

- •「?」は、 シフトを押し、 離してから K を押して入力します。
- •「~」は、 シフトを押し、離してから 口を押して入力します。
- ●「~」は1ヵ所だけに入力できます。
- ●「?」と「~」を同時に使うことはできません。

## **検索語入力欄に漢字が入力できないときは?**

画面の上部に関と表示されていないと きは、漢字入力ができません。

- 検索語入力欄に入力できる文字の種類 は、辞典や検索方法によって異なります。
- 入力欄にカーソルのあるとき画面上部 に表示されるマークが、入力できる文 字の種類を表しています。

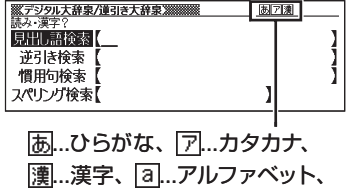

11...数字

# **手書きパネルに書いた文字が正しく認識されないときは**

**■ 共通のご注意**

認識されやすく書くポイント

- 続け字にならないよう にすること
- 

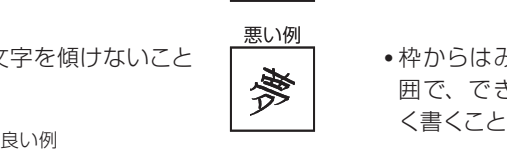

● 楷書でていねいに書く こと 悪い例 しょうしょう しょうしょう かんしょう 悪い例

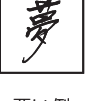

●文字を傾けないこと | 】 | ● 枠からはみ出さない範 囲で、できるだけ大き 悪い例 しょうしょう しゅうしょう かいしょう 悪い例

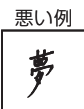

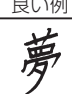

● 点を打つときは、少し長め(2ドット分以上)に書くこと(1ドット分では認 識されません)

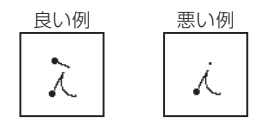

● 正しい書き順で書く

#### 確認したいポイント

- 漢字は漢字で書く(かな漢字変換機能はありません)
- 画面上部のマーク ( ) 同ア||漢) を見て、希望の文字が入力欄に入れられる種 類か確認する (手書き入力ができるときは → 48ページ)

#### **■ ひらがな・カタカナの書きかた**

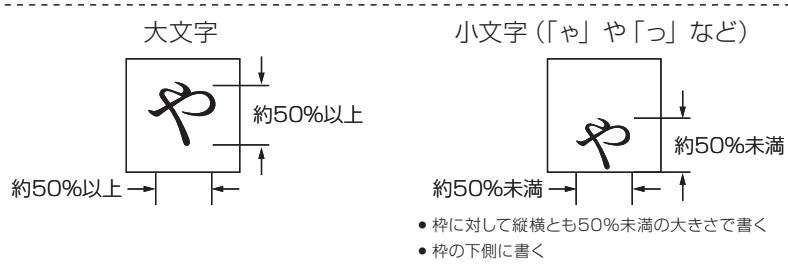

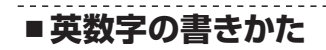

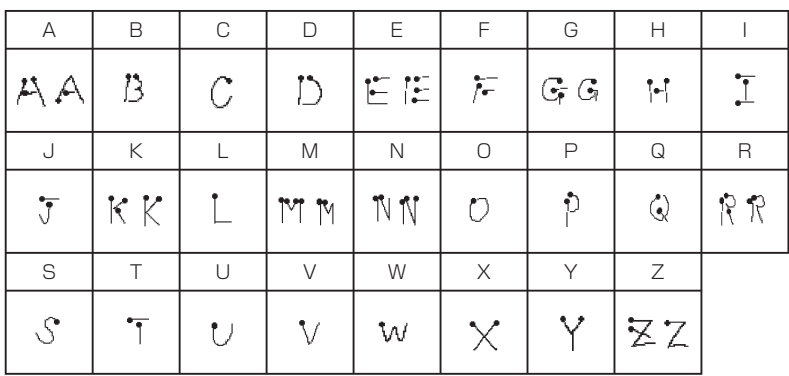

 $- - - -$ 

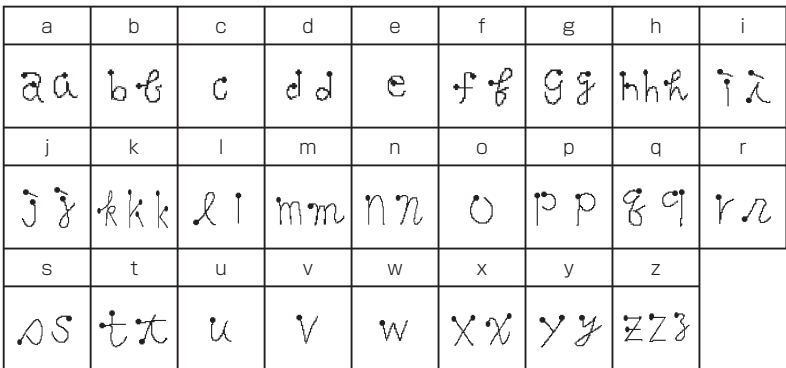

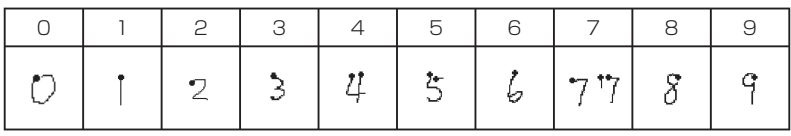

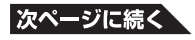

**199**

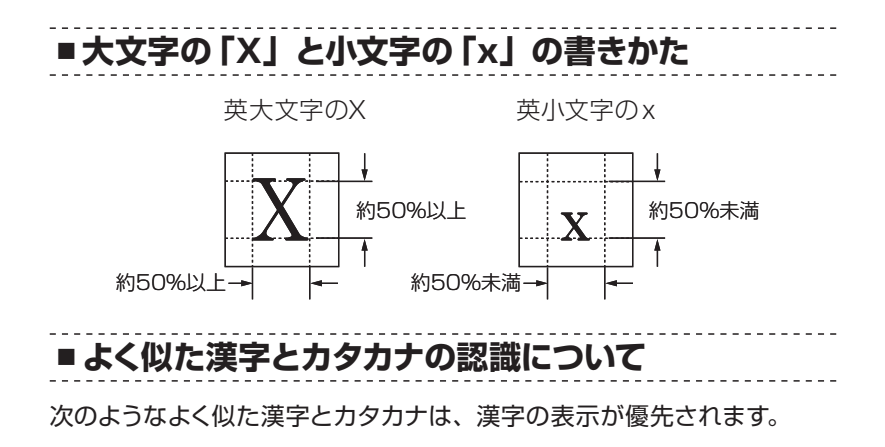

 **夕=タ 工=エ 力=カ 口=ロ** (ゆう) (こう) (ちから) (くち)

ただし、入力欄上のひとつ前の文字がカタカナのときは、カタカナ表示 が優先されます。

#### **■ よく似たひらがなとカタカナの認識について**

次のようなよく似たひらがなとカタカナは、ひらがなの表示が優先されま す。

 **へ=ヘ り=リ**

ただし、入力欄上のひとつ前の文字がカタカナのときは、カタカナの表 示が優先されます。

#### **こんな メッセージが出たら ・・・・・・・・・・・・・・・・・**

本機を使用中にメッセージが表示されたときの対処方法について説明し ます。

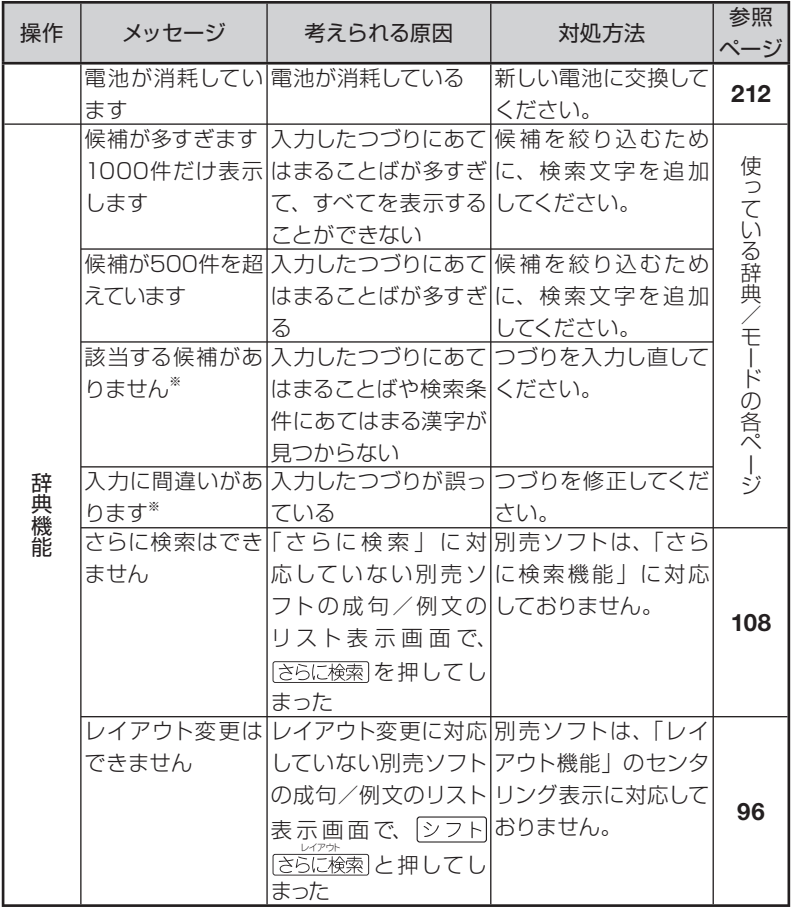

※メッセージが表示された後、もとの画面に戻ります。

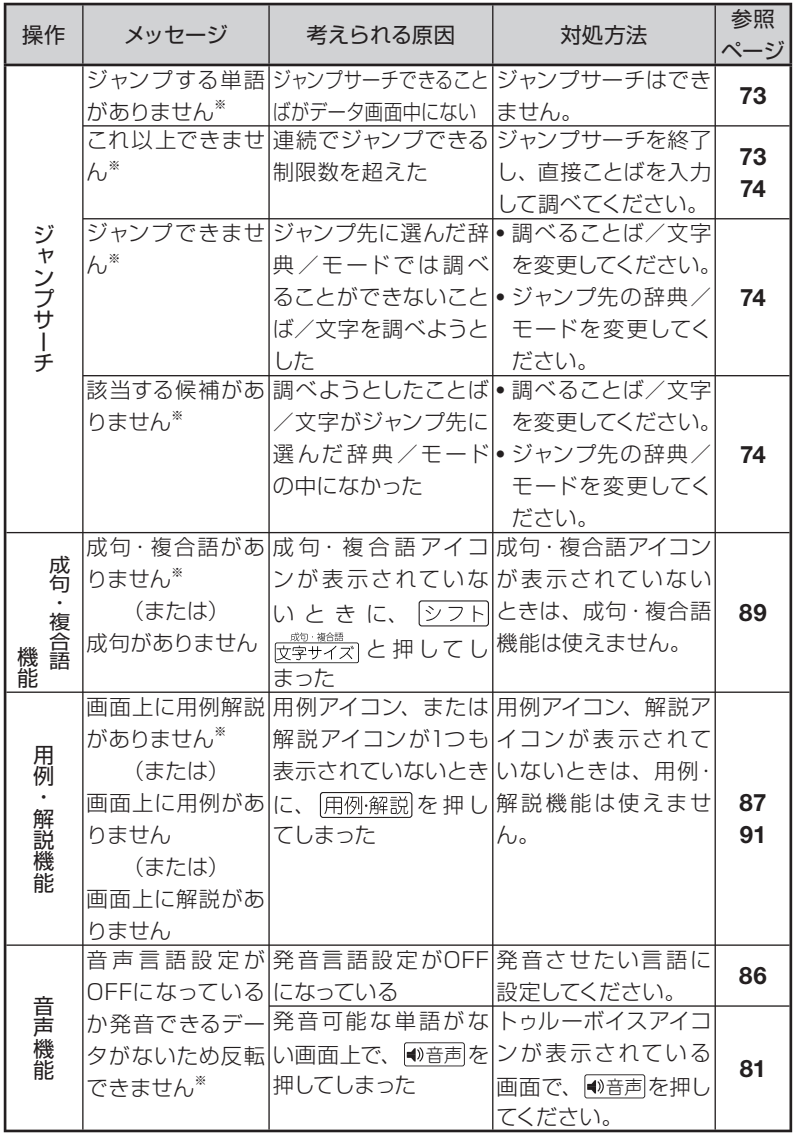

※メッセージが表示された後、もとの画面に戻ります。

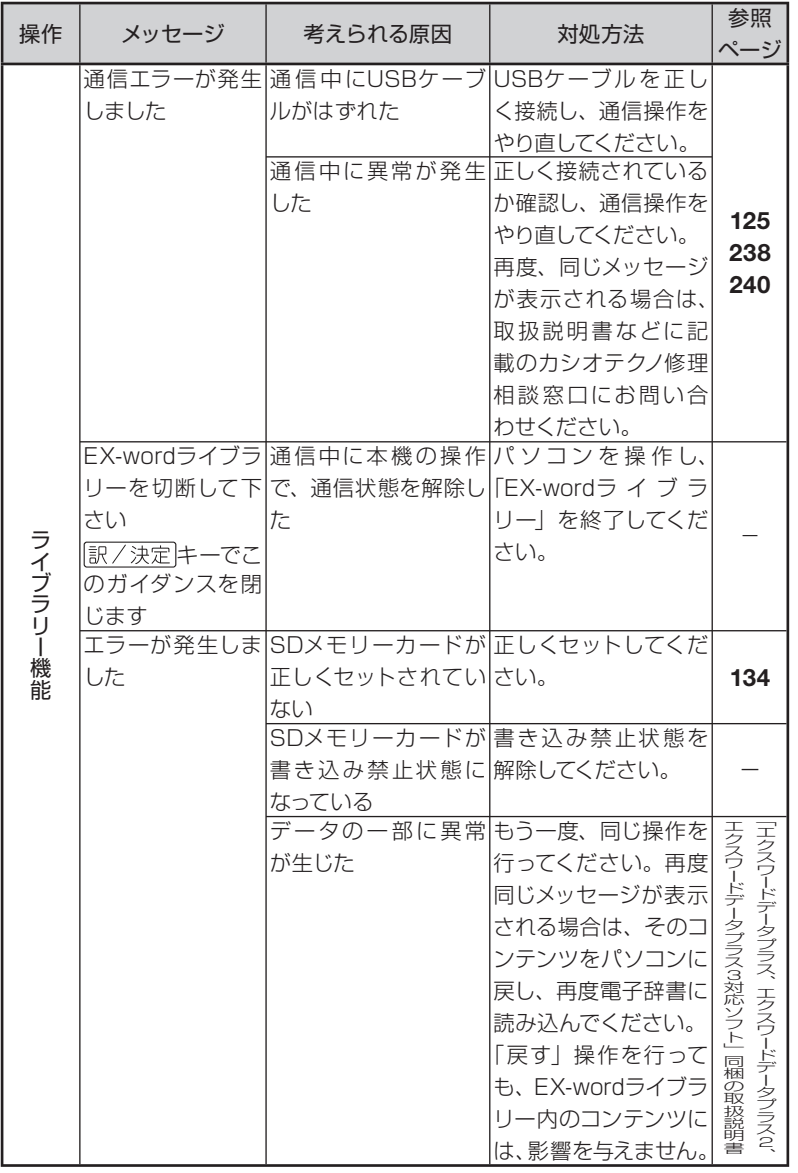

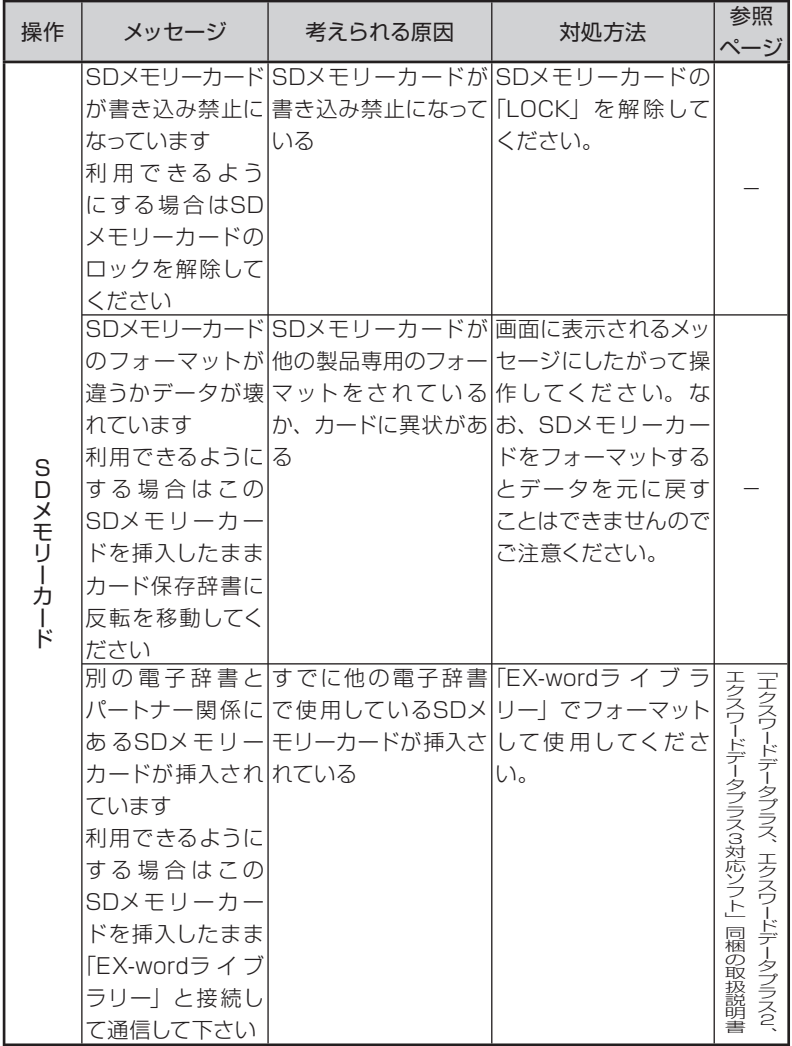

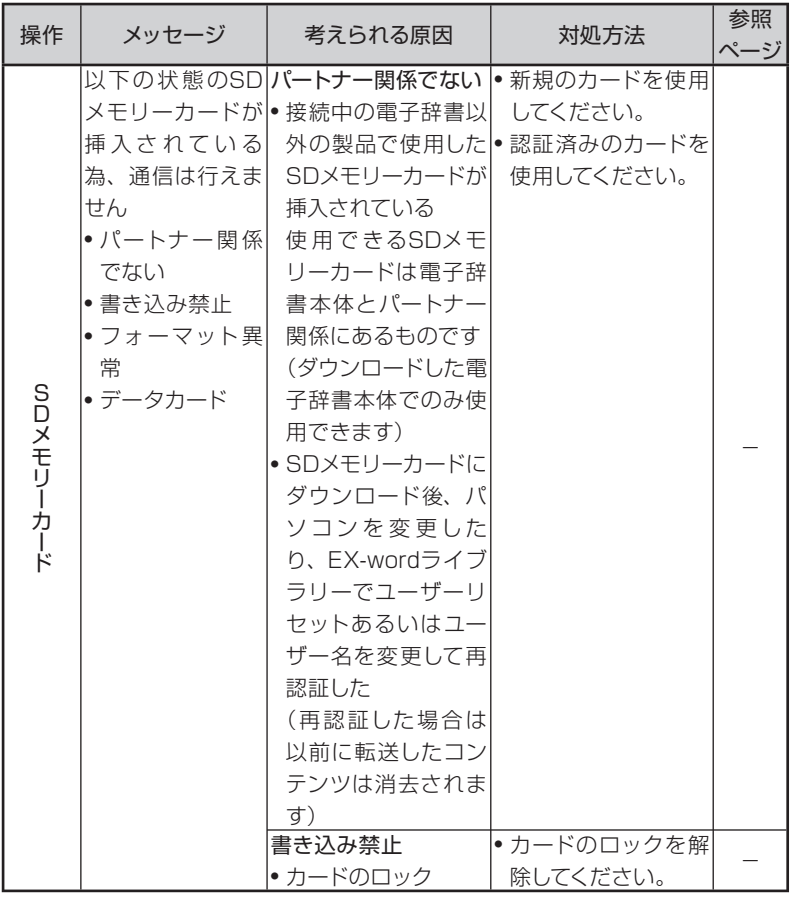

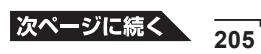

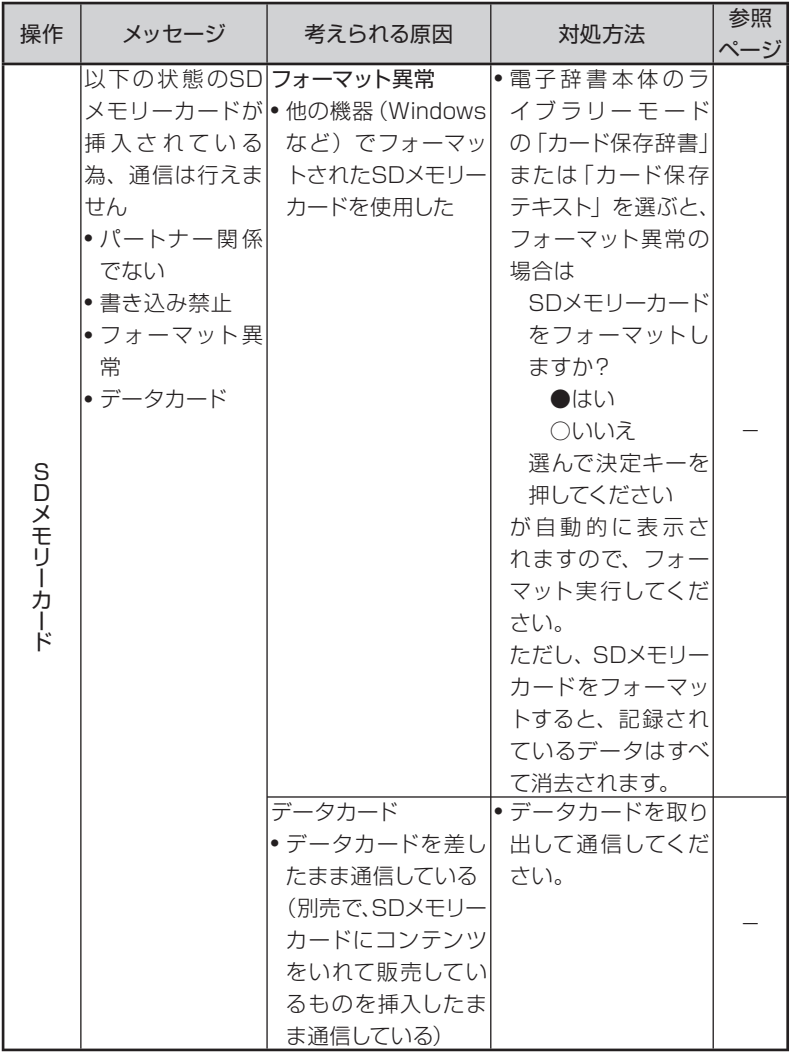

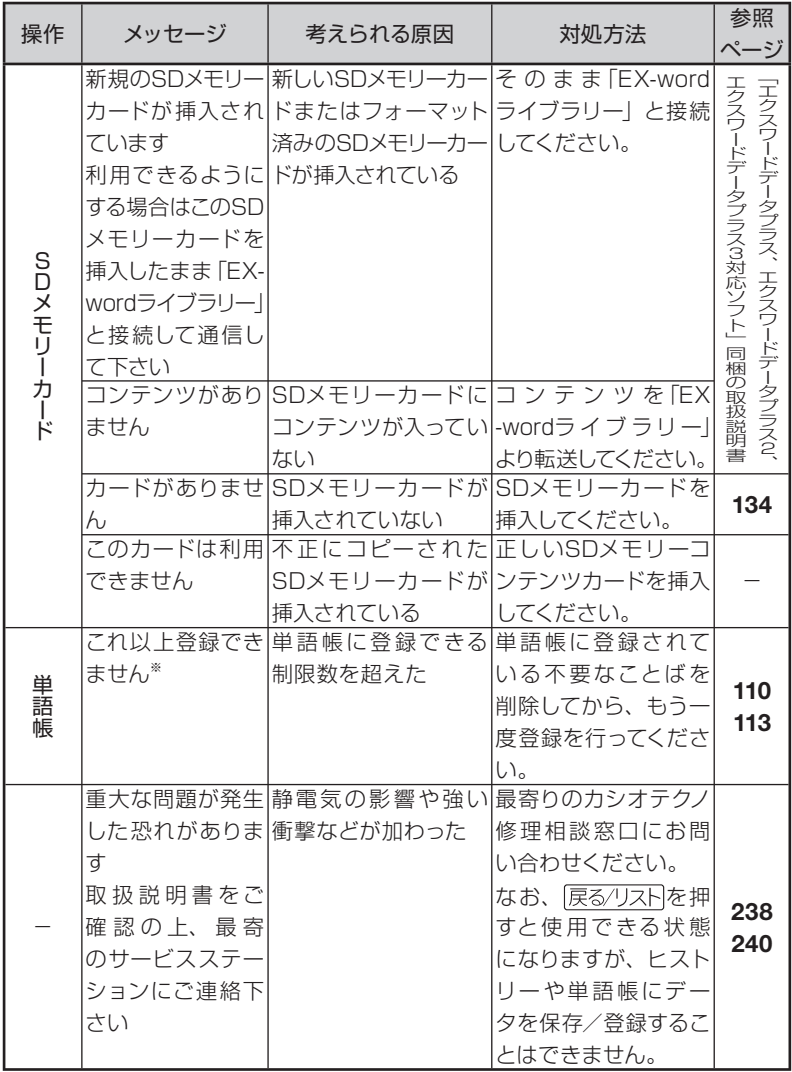

お役立ち情報

# こんな**症状**がおこったら**…**

本機の動きがおかしいときは、まず、**アルカリ乾電池を使用しているか**、 ご確認ください。

次に、下の表を参考に対処してください。

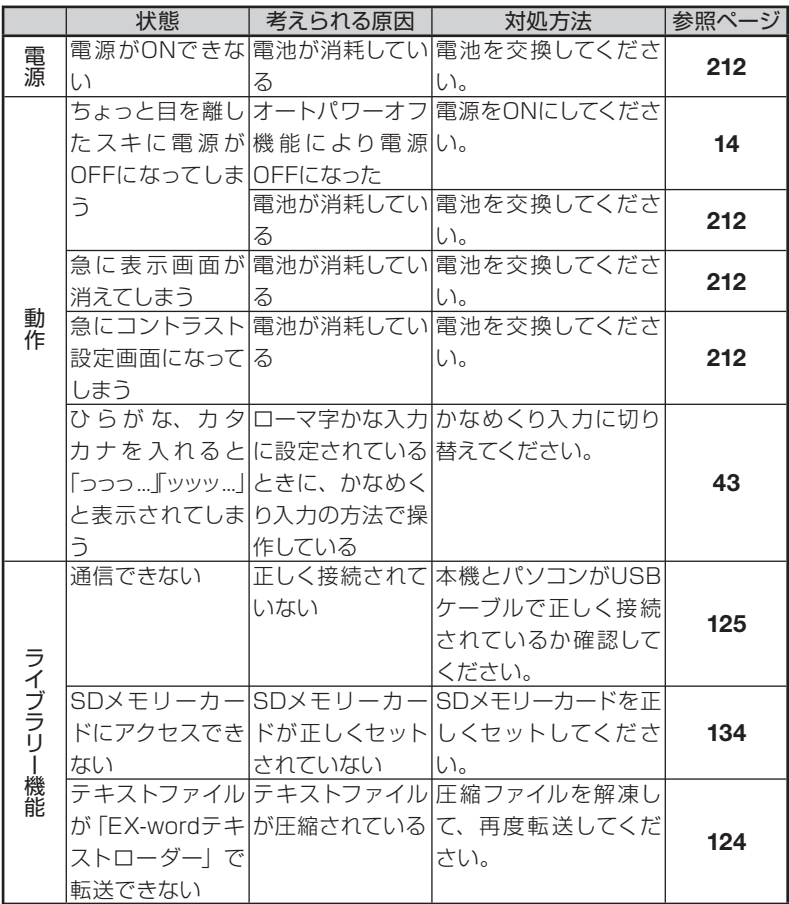

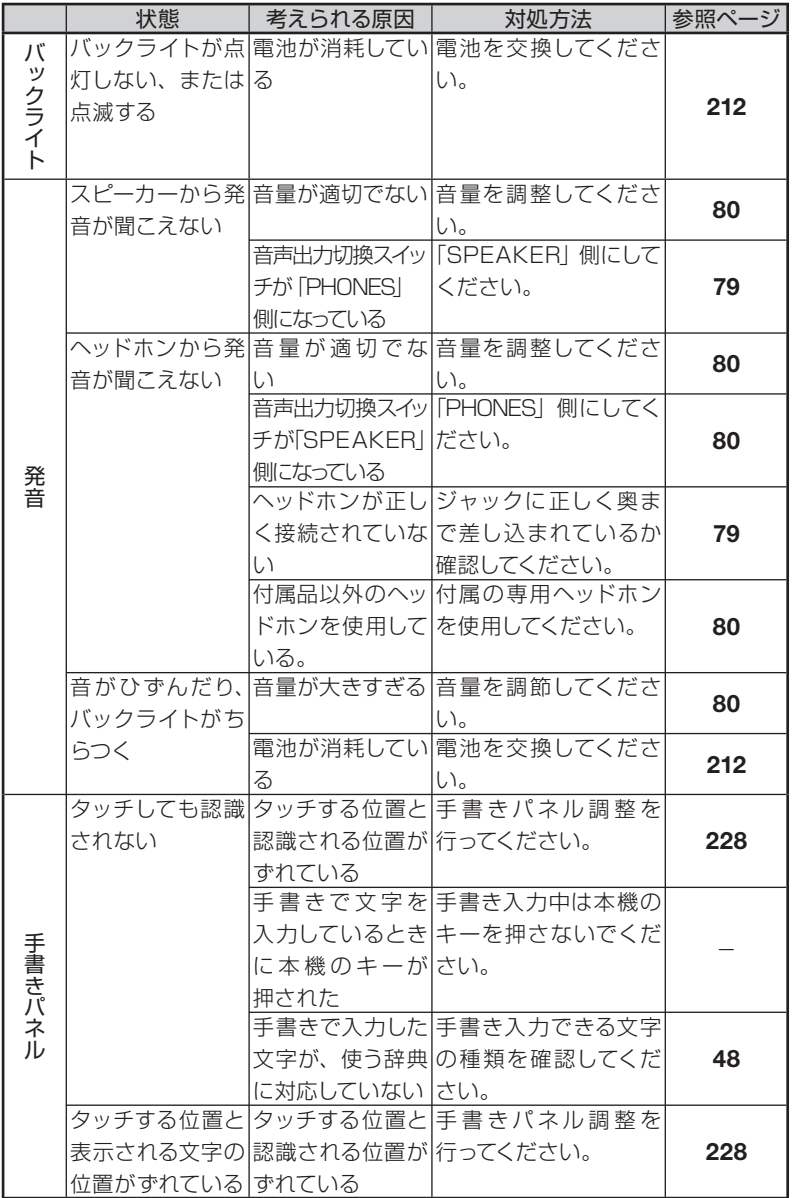

#### お役立ち情報

# リセットするときは

静電気の影響などにより、動きがおかしくなったり操作を受け付けなくなっ たりすることがあります。このようなときは本機をリセットしてください。

#### **■ 大切!リセットについて**

- 必ず、電源を切ってからリセットしてください。電源を切らずにリセットす ると、ヒストリーや設定などの情報が消える場合があります。
- リセットボタンを押すものに、つまようじや鉛筆など、先端の折れやすい ものを使わないでください。故障の原因になります。

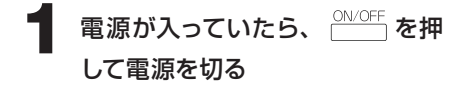

**2** 本体裏面にあるリセットボタンを 押す

付属のタッチペンで押します。

※ つまようじや鉛筆など、先端の折 れやすいものを使わないでくださ い。故障の原因になります。

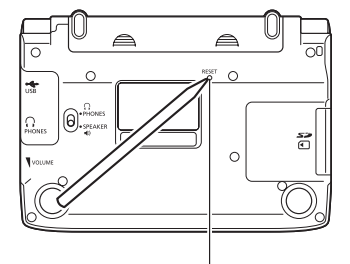

リセットボタン

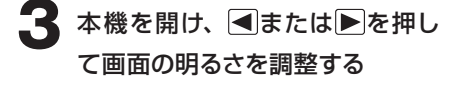

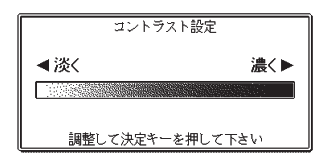

#### **, 訳/決定 を押す**  手書きパネルのコントラスト設定画面 が表示されます。

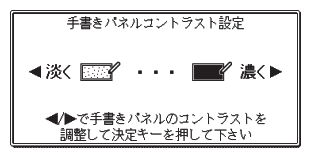

必要に応じて、 <■または▶を押して、 手書きパネルの明るさを調節します。

**「訳/決定】を押す** 

**6**「手書きパネル調整」の画面が表 示されたら、手書きパネルの4つ の十字マークの中心をひとつひと つ付属のタッチペンでタッチしま す。

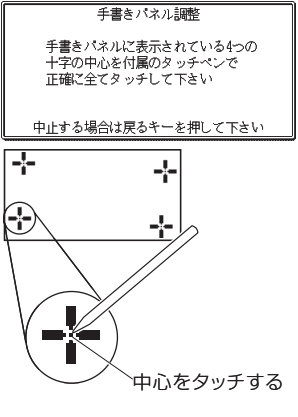

メニュー画面が表示されます。

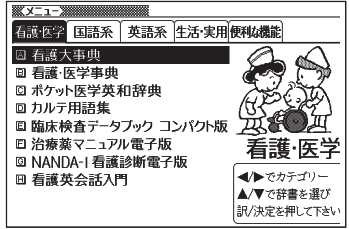

#### お役立ち情報 **電池**を**交換**する

画面に「電池が消耗しています」と表示されたときは、早めに電池を交換 してください。

表示されなくても、1年に1度は必ず電池交換をしてください。

## **■ 大切!電池を交換する前に**

- 必ず、電源を切ってから電池を交換してください。電源を切らずに電池を 交換すると、ヒストリーや設定などの情報が消える場合があります。
- 新しく入れる電池は、必ず2本とも新品のものを使ってください。
- 必ずアルカリ単4形乾電池をご使用ください。指定以外の電池では、電池 寿命が著しく短くなったり、誤動作を起こすことがあります。

#### **1** 新品のアルカリ単4形乾電池2本 を用意する

2 **2 ANOFF を押して、電源を切る** 

#### **3** 電池ブタを取り外す

2ヵ所の△部分を押しながら矢印 の方向へスライドさせます。

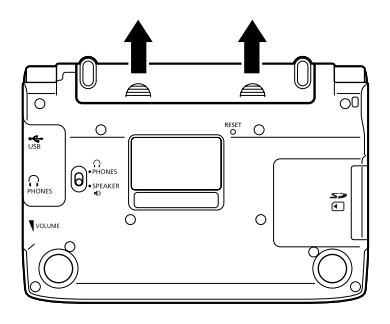

#### **4** 古い電池を取り出し、新しい電池 をセットして、電池ブタを取り付 ける

- 取り出し用リボンを引き上げて、電 池を取り出します。
- 取り出し用リボンの上に、電池を載 せます。
- 電池ブタを取り付ける際は、タッチ ペンをケースから取り出しておくこ とをおすすめします。(タッチペンの 取り出し方→ 24ページ)

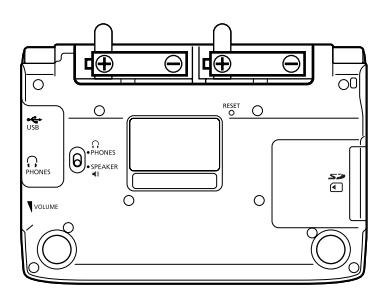

#### **5** 本体裏面にあるリセットボタンを 押す

 付属のタッチペンで押します。 ※ つまようじや鉛筆など、先端の折 れやすいものを使わないでくださ い。故障の原因になります。

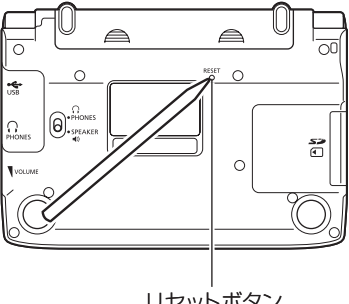

リセットボタン

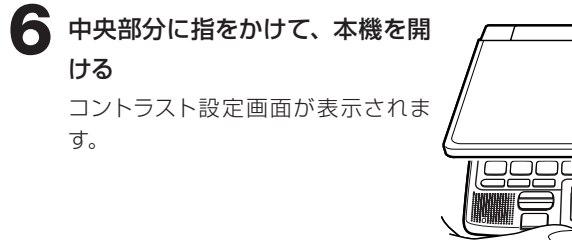

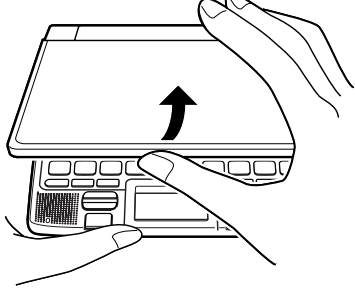

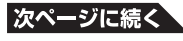

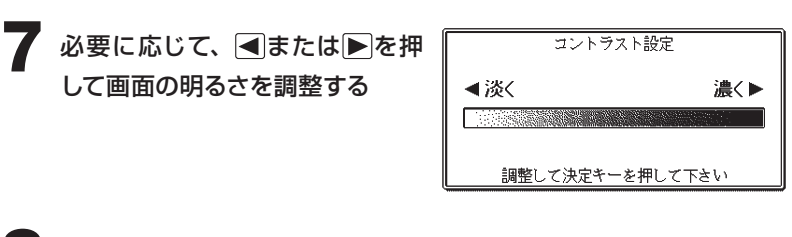

2 訳/決定を押す 手書きパネルのコントラスト設定画面 が表示されます。 必要に応じて、 または を押して、 手書きパネルの明るさを調節します。

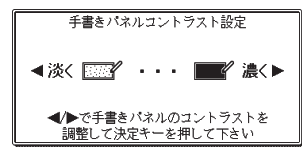

**訳/決定を押す** 

**10** 「手書きパネル調整」の画面が表 示されたら、手書きパネルの4つ の十字マークの中心をひとつひと つ付属のタッチペンでタッチしま す。

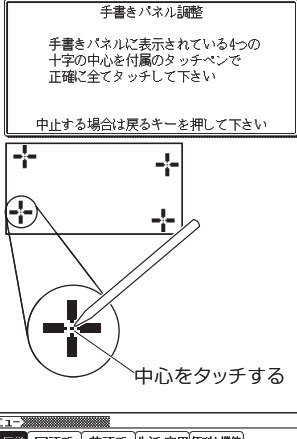

メニュー画面が表示されます。

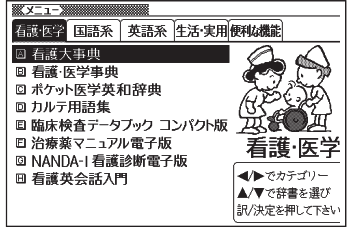
# **電池の取り扱い上の注意 ・・・・・・・・・・・・・・・・・・**

# 危険

#### アルカリ電池について

アルカリ電池からもれた液が目に入ったときは、すぐに次の処置を行っ てください。

1. 目をこすらずにすぐにきれいな水で洗い流す。

2. ただちに医師の治療を受ける。

そのままにしておくと失明の原因となります。

# 警告

### 電池について

電池は使いかたを誤ると液もれによる周囲の汚損や、破裂による火災・ けがの原因となります。次のことは必ずお守りください。

- 分解しない、ショートさせない
- 加熱しない、火の中に投入しない
- 新しい電池と古い電池を混ぜて使用しない
- 種類の違う電池を混ぜて使用しない

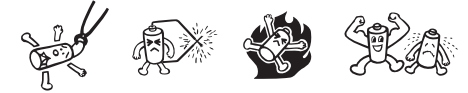

- 充電しない
- 極性 (+ とーの向き)に注意して正しく入れる

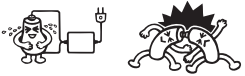

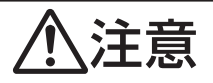

### 電池について

電池は使いかたを誤ると液もれによる周囲の汚損や、破裂による火災・ けがの原因となることがあります。次のことは必ずお守りください。

- 本機で指定されている電池以外は使用しない
- 長時間使用しないときは、本機から電池を取り出しておく

#### お役立ち情報

# **付録**

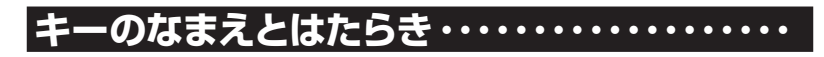

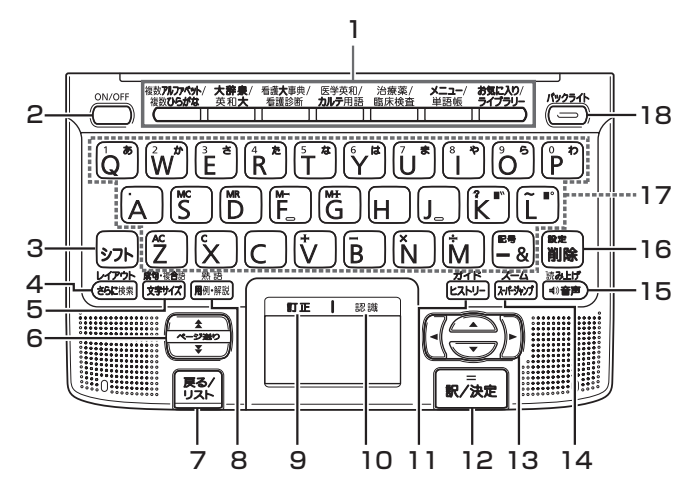

1 辞典/モードキー

それぞれのキーに登録されている辞典の最初のページを表示します。 上の行の辞典やモードを使うときは、そのキーを1回押します。 下の行の辞典やモードを使うときは、そのキーをもう1回押します。 → 70ページ

2 │ │ (電源) スイッチ  $\rightarrow$  14ページ

- 3 タフトキー
	- •「?」や「~」を入力するときに使います。 → 45ページ
	- 辞典/モードキーの下の行の辞典やモードを使うときに、まずこの キーを押してから辞典/モードキーを押す、という使いかたもでき ます。 71ページ
	- いま調べていることばのひとつ前またはひとつ後のことばの意味を 見るときに、まずこのキーを押してから▲または【▼を押します。  $\rightarrow$  67ページ
	- ●設定を変更するための操作で使います。 → 227ページ

### 4 さらに検索 キー

- 表示されていることばをさらに詳しく検索したり、成句/例文を絞 り込んで検索することができます。 77、108ページ
- •画面のレイアウトを変更したいときは、 シフトを押し、離してから このキーを押します。 95ページ

#### 成句·複合語  $5$   $x \neq 7$

- 画面に表示する文字のサイズを変更したいときに押します。 → 92ページ
- 英語系の辞典で、調べている単語を使った成句(熟語)や複合語を 調べるときは、「シフトを押し、離してからこのキーを押します。 89ページ

#### 6 图图 (ページ送り)キー

- 画面の表示に続きがあるときに押すと、いま見えていない部分が表 示されます。 67ページ
- いま調べていることばのひとつ前またはひとつ後のことばの意味 を見たいとき、「シフトを押し、離してから▲または▼を押します。  $\rightarrow$  67ページ

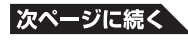

#### 7 展るクリストキー

- ひとつ前の画面に戻るときに押します。 → 69ページ
- 各辞典/モードの最初のページで押すと、メニュー画面になります。
- ことばの意味の画面で押すと、ひとつ前の画面、つまりそのことば を含むことばの一覧(リスト)が表示されます。

# 8 囲例解説 (熟語) キー

- 用例や解説のある辞典で、それらを見るときに押します。  $\rightarrow$  87.91 $\sim$  $\sim$  $\sim$
- 「漢字源 | (漢和辞典) で、調べている漢字を使った熟語を見るときは、 |シフト||を押し、離してからこのキーを押します。 → 90ページ

#### 9 訂正

●手書き入力時、文字を書き直したいとき、ここをタッチします。  $\rightarrow$  49ページ

- 10 認識
	- 一文字ずつ確かめる方式での手書き入力後、ここをタッチします。  $\rightarrow$  49ページ
- 11 ヒストリーキー
	- •少し前に調べたことばを再度調べるときに押します。 → 115ページ • ガイドを見るときは、「シフトを押し、離してからこのキーを押します。  $\rightarrow$  117ページ

#### 12 訳/決定 キー

● 調べたいことばを入力したり、項目を選んだら、このキーを押して 先に進みます。 → 31、36ページなど

#### 13A**V**IIF+-

- ●カーソル(文字の下の横線)を左右に動かすときに■ 下を押します。  $\rightarrow$  46ページ
- 白黒 反転 表示を前後 左右に動かして希望の項目を選ぶときに を押します。 31ページ
- 画面の表示に続きがあるときは、押し続けると続きの画面に移動す ることができます。 67ページ

## 14 スーパージャンプ キー

- 意味や解説の画面から同じ辞典の関連項目にジャンプしたり、画面 で使われていることばを別の辞典で調べるときに押します。  $\rightarrow$  73, 74 $\sim$ ージ
- 意味や解説の画面で文字を拡大して見たいときは、 シフトを押し、 離してからこのキーを押します。 94ページ

# 15 ①音声キー

●ネイティブの発音による音声を聞くときに押します。 → 81ページ • 合成音声で発音を聞くときは、 シフトを押し、離してからこのキー を押します。 84ページ

#### 16 キー

● まちがって入力した文字を訂正するときに使います。 46ページ ●設定を変更するための操作で使います。 → 227ページ

#### 17 キーボード

文字や数字を入力するときに使います。 → 42 ~ 45ページ

#### 18 <u>バックライト</u> キー

バックライトを点けたり消したりします。→ 15ページ

※電卓機能で使うキーについては、118ページをご覧ください。

**ローマ字/かな対応表 ・・・・・・・・・・・・・・・・・・・・・**

ローマ字かな入力で入力するときの、つづりかたの一覧です。

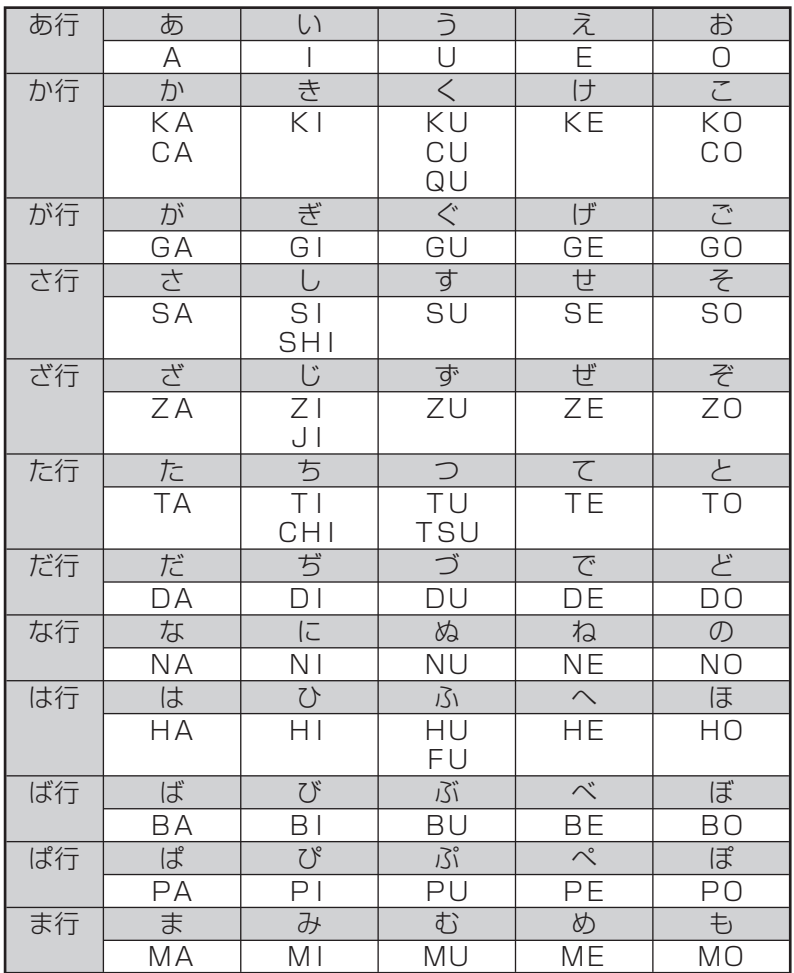

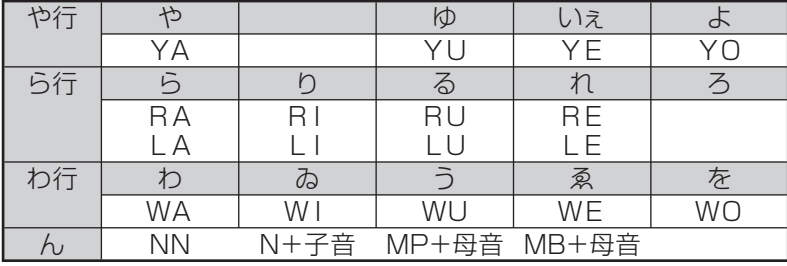

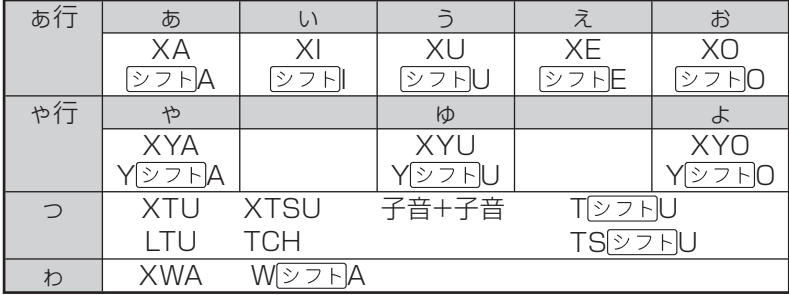

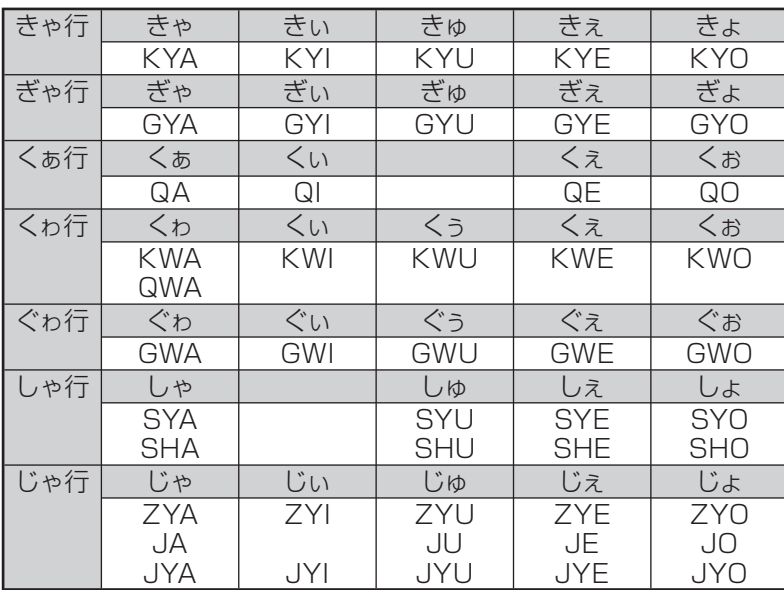

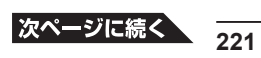

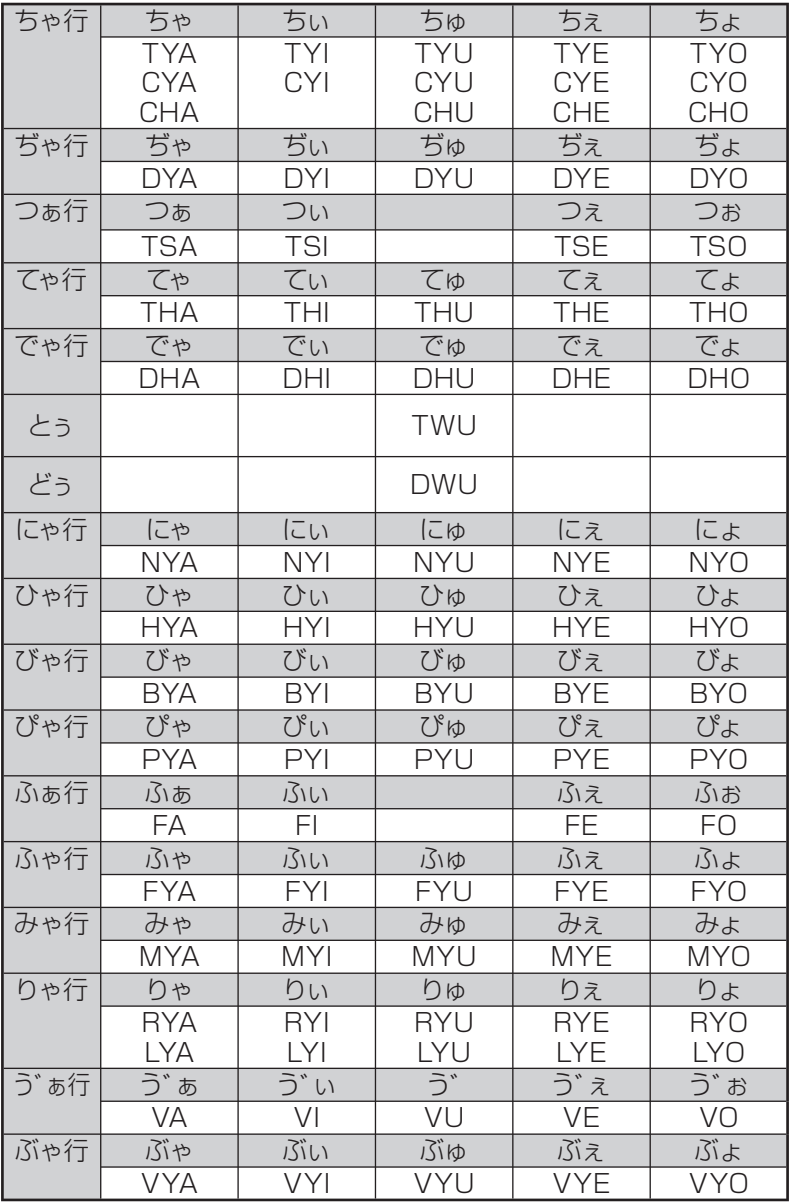

# **機能別 対象辞典/モード名 一覧 ・・・・・・・・**

# **■ 画面分割検索**

#### **アルファベット検索**

看護大事典 看護・医学事典 ポケット医学英和辞典 カルテ用語集 臨床検査データブック コンパクト版 治療薬マニュアル電子版 ジーニアス英和大辞典 ケンブリッジ英英和辞典 英語類語辞典

#### **かな検索**

看護大事典 看護・医学事典 カルテ用語集 臨床検査データブック コンパクト版 治療薬マニュアル電子版 NANDA-I看護診断電子版 デジタル大辞泉/逆引き大辞泉 百科事典マイペディア ジーニアス大和英インデックス プログレッシブ和英中辞典 カタカナ語新辞典

# **■ 絞り込み/語順指定検索**

**例文**

ジーニアス英和大辞典、ケンブリッジ英英和辞典、英会話とっさのひと こと辞典、英会話海外旅行ひとこと辞典、複数辞書アルファベットで検索

**成句**

ジーニアス英和大辞典、ケンブリッジ英英和辞典、複数辞書アルファベッ トで検索

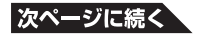

## ■ 各単語帳に登録される辞典 / モード名

- **単語帳(看護大事典)**
- **単語帳(看護・医学事典)**
- **単語帳(ポケット医学英和辞典)**
- **単語帳(カルテ用語集)**
- **単語帳(臨床検査データブック 〔コンパクト版〕)**
- **単語帳(治療薬マニュアル電子版)**
- **単語帳(NANDA-I 看護診断電子版)**

#### **単語帳(英語)**

ジーニアス英和大辞典、ケンブリッジ英英和辞典、英語類語辞典

#### **単語帳(和英)**

プログレッシブ和英中辞典

#### **単語帳(国語)**

デジタル大辞泉/逆引き大辞泉

#### **ダウンロード帳(外国語)**

ライブラリーに追加した辞典

#### **ダウンロード帳(日本語)**

ライブラリーに追加した辞典

#### **例文帳(英語)**

ジーニアス英和大辞典、ケンブリッジ英英和辞典

#### **例文帳(会話)**

英会話とっさのひとこと辞典

#### **成句帳(英語)**

ジーニアス英和大辞典、ケンブリッジ英英和辞典

#### **単語帳(漢字源)**

#### **トラベル帳**

英会話海外旅行ひとこと辞典

#### **単語帳(その他)**

百科事典マイペディア、カタカナ語新辞典

# **■ 複数辞書ひらがなで検索**

看護大事典/看護・医学事典/カルテ用語集/臨床検査データブック コ ンパクト版/治療薬マニュアル電子版/ NANDA-I看護診断電子版/デ ジタル大辞泉/逆引き大辞泉/百科事典マイペディア/ジーニアス大和英 インデックス/プログレッシブ和英中辞典/英会話海外旅行ひとこと辞 典/カタカナ語新辞典

### **■ 複数辞書アルファベットで検索**

#### **見出し語検索**

看護大事典/看護・医学事典/ポケット医学英和辞典/カルテ用語集/ 臨床検査データブック コンパクト版/治療薬マニュアル電子版/ジーニ アス英和大辞典/ケンブリッジ英英和辞典/英語類語辞典/デジタル大 辞泉/逆引き大辞泉/英会話海外旅行ひとこと辞典/カタカナ語新辞典

#### **例文検索**

ジーニアス英和大辞典/ケンブリッジ英英和辞典/英会話とっさのひと こと辞典/英会話海外旅行ひとこと辞典

#### **成句検索**

ジーニアス英和大辞典/ケンブリッジ英英和辞典

### **■ 複数辞書漢字で検索**

デジタル大辞泉/逆引き大辞泉/漢字源※ ※熟語のみ

# お役立ち情報 **設定**の**変更**

本機のいろいろな設定を、使いやすいように変更することができます。 設定できる項目と設定の選択肢は次のとおりです。 \*お買い上げ時の設定が下線つきの太字で書かれています。

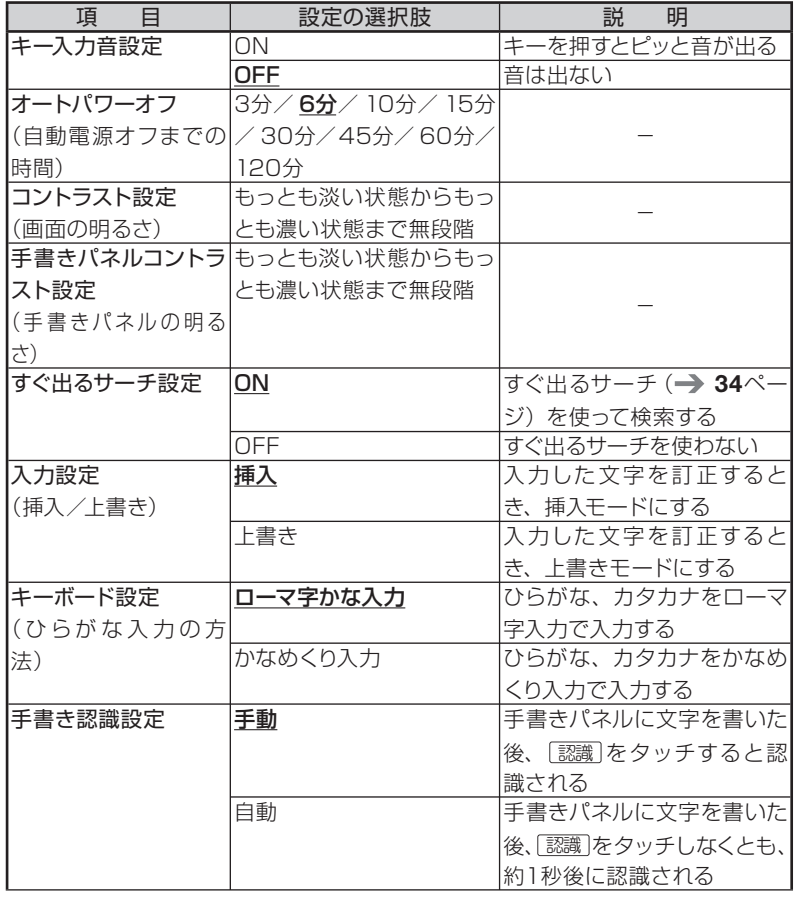

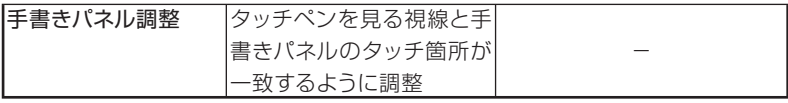

**■ 設定変更の手順**

設定を変更するときは、いずれかの辞典の最初のページから操作をはじ めてください。

それ以外の画面からでも操作できますが、設定できる内容が制限される ことがあります。

ここでは、例として自動電源オフまでの時間を3分に設定してみます。 いずれかの辞典の最初のページを表示し、以下のようにします。

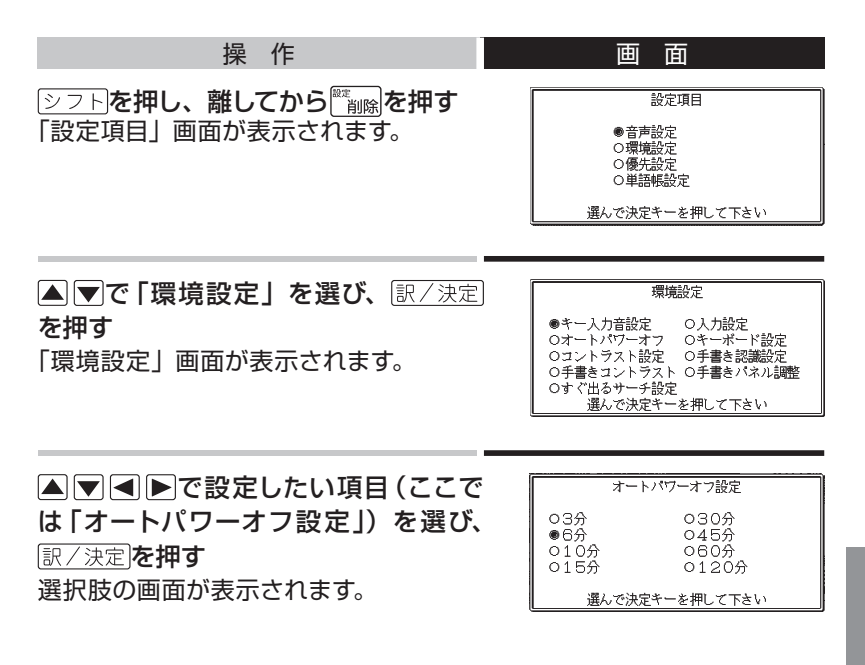

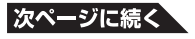

#### ▲▼ ■ ■ ■ ■ 本望する選択肢(ここでは「3分1) を選び、 駅/決定を押 す

● その他の設定項目も、同様の手順で設定します。 操作のしかたが他と異なるものや、特に注意が必要なものについて、次の 項目で補足説明します。

「コントラスト設定」について 「 コントラスト 設 定 」 の 画 面 で は、 ■■■あるので、画面が希望の明るさに なるように調整し、「訳/決定」を押します。

「手書きパネルコントラスト設定」に ついて

「手書きパネルコントラスト設定」の画 面を表示したら、 ■ ▶ を押して、 手書 きパネルの明るさを調節します。手書 きパネルが希望の明るさになるように 調整します。

「手書きパネル調整」について

手書きパネルを、タッチペンでタッチ する位置と表示される手書き文字が微 妙にずれているなど、調整が必要なと きに「手書きパネル調整」をします。 「手書きパネル調整」の画面を表示し たら、タッチペンで手書きパネルの4 つの十字マークの中心をひとつひとつ タッチペンでタッチします。

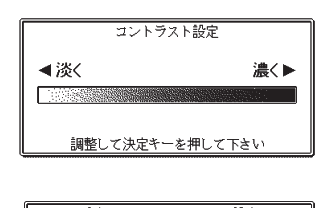

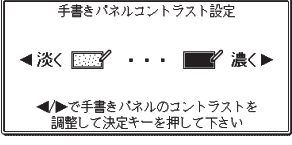

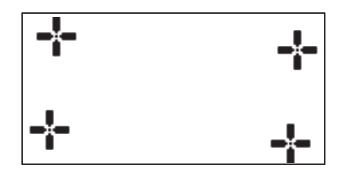

「すぐ出るサーチ設定」をOFFにすると 読みやスペルを入力しても候補一覧の画面に進みません。 何文字か、あるいは最後まで入力したら 訳/決定 を押します。 「パターン2」(→36ページ)と同じになります。

#### お役立ち情報

**仕様**

- 型式: IS-N3000
- 収録内容: 収録している辞書の種類·収録数については、「収録辞典 の使いかた | (→ 153ページ) を参照してください。
- 表示: 480×320フルドットマトリックス液晶表示
- 電卓機能:12桁 · 四則演算 · 四則定数計算 · 独立メモリー計算 · 混合 計算

※小数点は、上位桁優先のフローティング(浮動)方式 ※メモリー内容は、常時表示

- 記憶容量 (ライブラリー機能用の本体ユーザーエリア): 約50MB
	- 表記容量は、1KB=1024バイト、1MB=1024<sup>2</sup>バイト、
		- 1GB=1024<sup>3</sup>バイト換算値です。
- 消費雷力: 0.55W
- 電源および電池寿命 (使用温度25℃の場合):

アルカリ単4形乾電池2本

- LR03(AM4):
	- 英和辞典の訳表示画面で連続放置時 ………………… 約130時間
	- 入力・検索4分間/訳表示画面55分間表示/スピーカーで1分音 声出力を繰り返したとき …………………………………… 約75時間 (SDメモリーカードを使用したときは、約60時間)
	- 入力・検索4分間/訳表示画面55分間表示/スピーカーで1分音 声出力/バックライト3分間点灯を繰り返したとき

 $\cdots$ 約60時間

- スピーカーまたはヘッドホンで音声出力を繰り返したとき …… 約10時間
	- ※ SDメモリーカードの種類や使用状況、電池の種類、使用環境、 使用方法(バックライトの使用頻度、音量や音声出力の使用回数) により変動します。
- ●オートパワーオフ機能: 約3分・6分・10分・15分・30分・45分・60分・ 120分の8種類から設定可能
- レジューム機能: 電源OFFした時点までの画面やデータを保持 ● 使用温度範囲: 0℃~40℃
- 大きさ: 閉じたとき=奥行き101.3×幅144.5×高さ17.2mm (閉時、 最薄部)、高さ20.9mm(閉時、最厚部)
- 重さ: 約285g (電池込み)

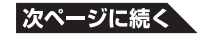

本機は< FINEANT 社の手書き認識機能を搭載しています。

FineArt Copyright

Handwriting Recognition Engine V2

本機のネイティブ音声機能の一部は米国Fonix Speech Inc.社の VoiceCompress®を使用しています。

※ 本機の英語・ドイツ語・フランス語・イタリア語・スペイン語音声 読み上げ機能は米国Fonix Speech Inc.社のDECtalkTMを使用し ています。 本機の中国語音声読み上げ機能は中国SinoVoice社のjTTSを使 用しています。

音声読み上げ機能は一切の誤りなく文章を読み上げることを保障する ものではありません。音声読み上げ機能の使用により発生した損害、 逸失利益、または第三者からのいかなる請求につきましても、当社お よび使用許諾権者では一切その責任を負えませんので、あらかじめご 了承ください。

■別売品 (カシオ計算機 (株) 製)

- エクスワード純正ケース
- タッチペン&保護フィルムセット (XD-PF1)
- エクスワードデータプラス、エクスワードデータプラス2、エクスワー ドデータプラス3対応ソフトCD-ROM版/データカード版 (各種専門分野/生活・実用/外国語など)

詳しくは、カシオ計算機(株)雷子辞書エクスワードホームページ(以下) をご覧ください。

本機は、カシオ計算機(株)製のエクスワードデータプラス3 XD-SWシ リーズ対応品が使えます。

http://casio.jp/exword/

# お役立ち情報

# さくいん

### アルファベット・記号・数字

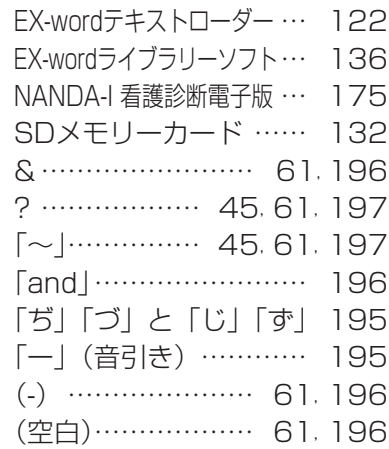

## あ行

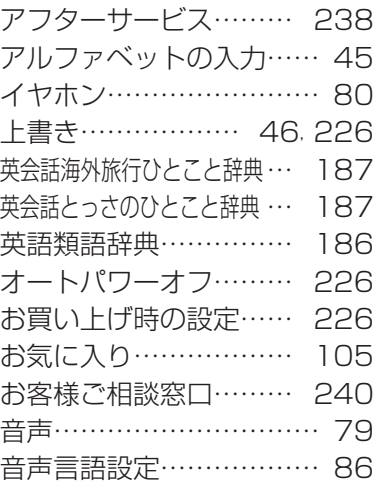

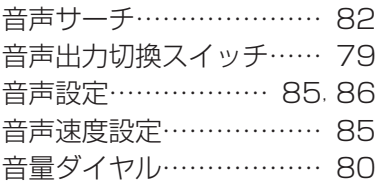

# か行

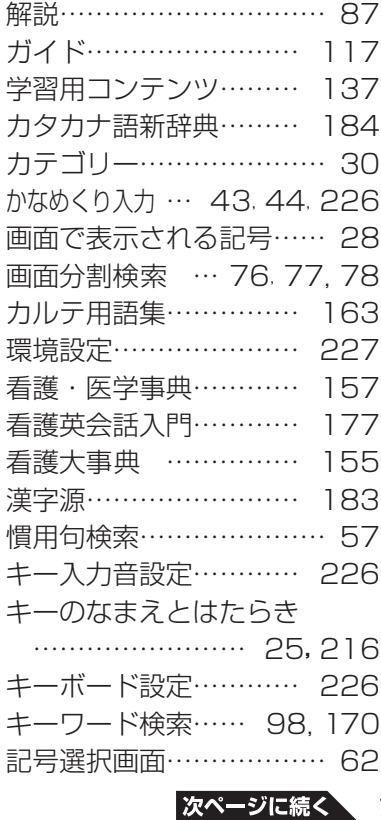

**231**

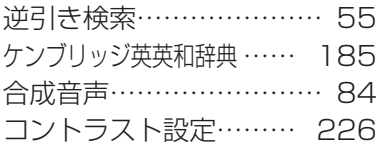

# さ行

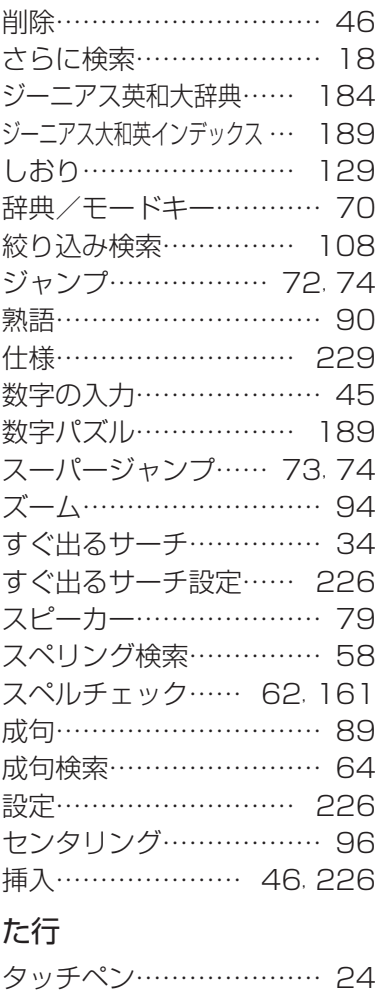

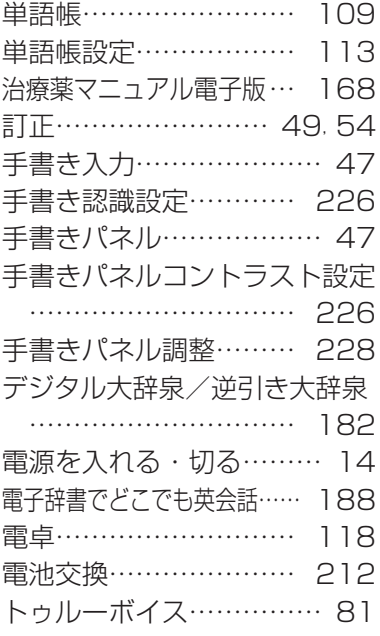

# な行

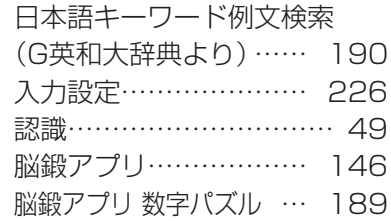

# は行

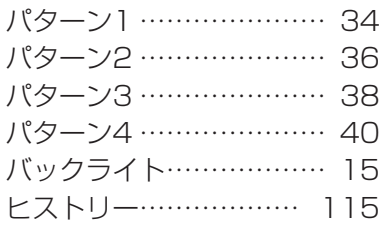

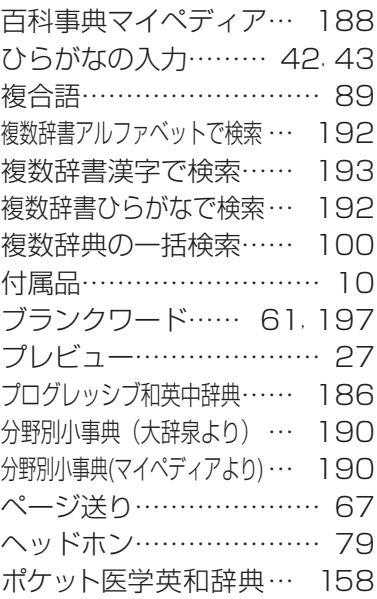

# ま行

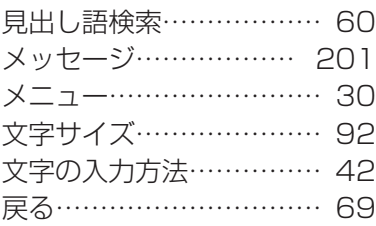

# や行

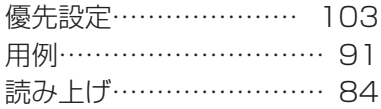

# ら行

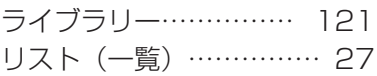

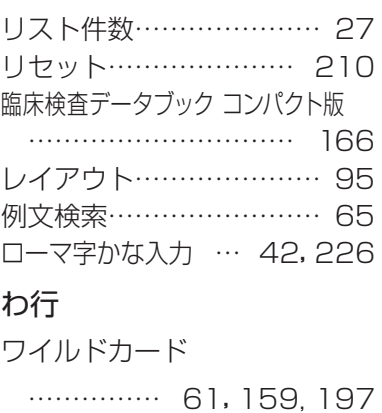